# Moodle La classe électronique

Moodle est le nom d'un programme qui permet d'étendre la notion de la classe sur internet. Ce programme met à disposition une zone commune pour les élèves pour accéder à des ressources de cours. En utilisant Moodle, vous pouvez éditer de nouveaux sujets, assigner et collecter des devoirs, publier des ressources et plus encore... Ce manuel est une introduction à l'utilisation des différentes possibilités du logiciel.

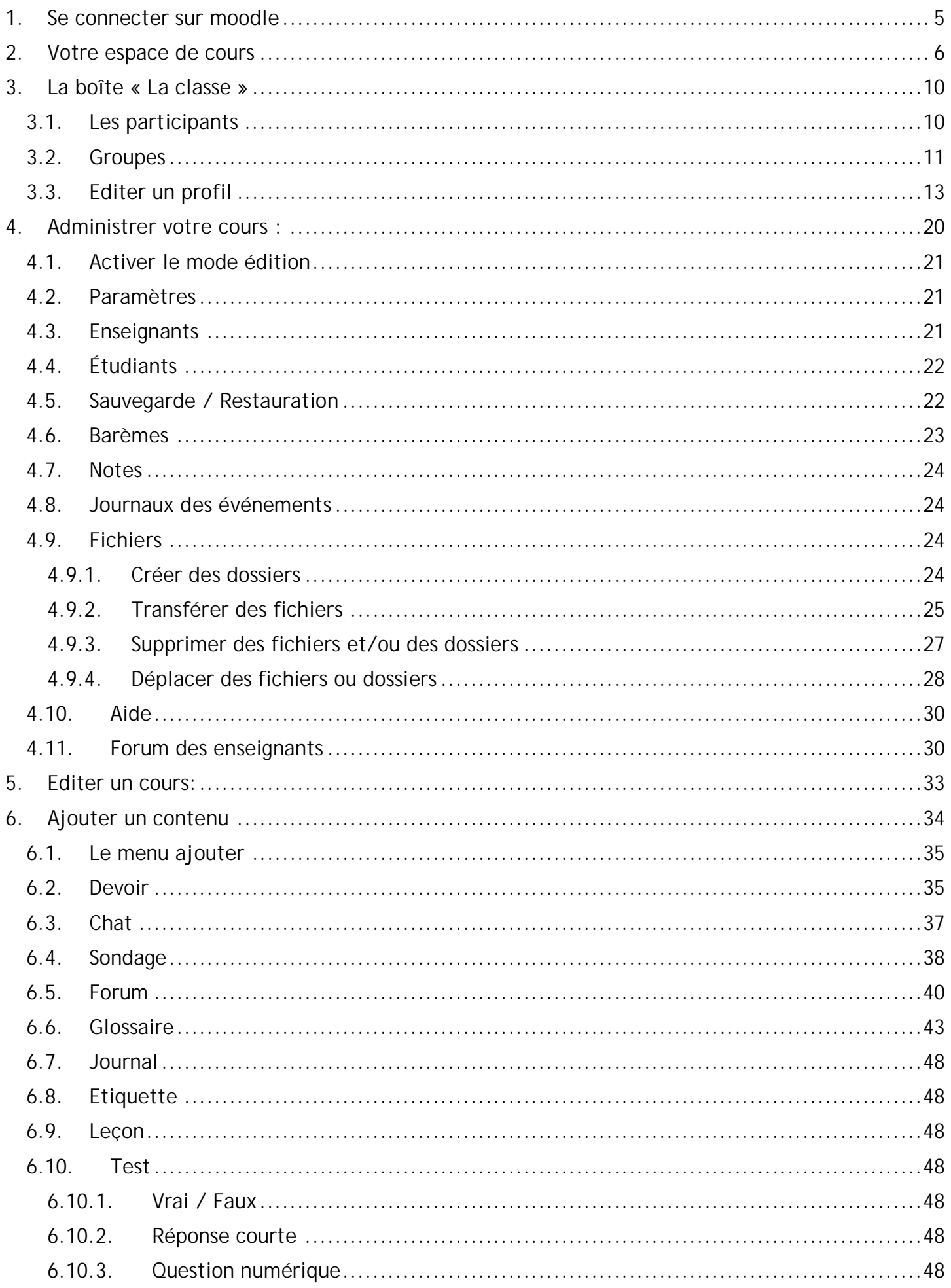

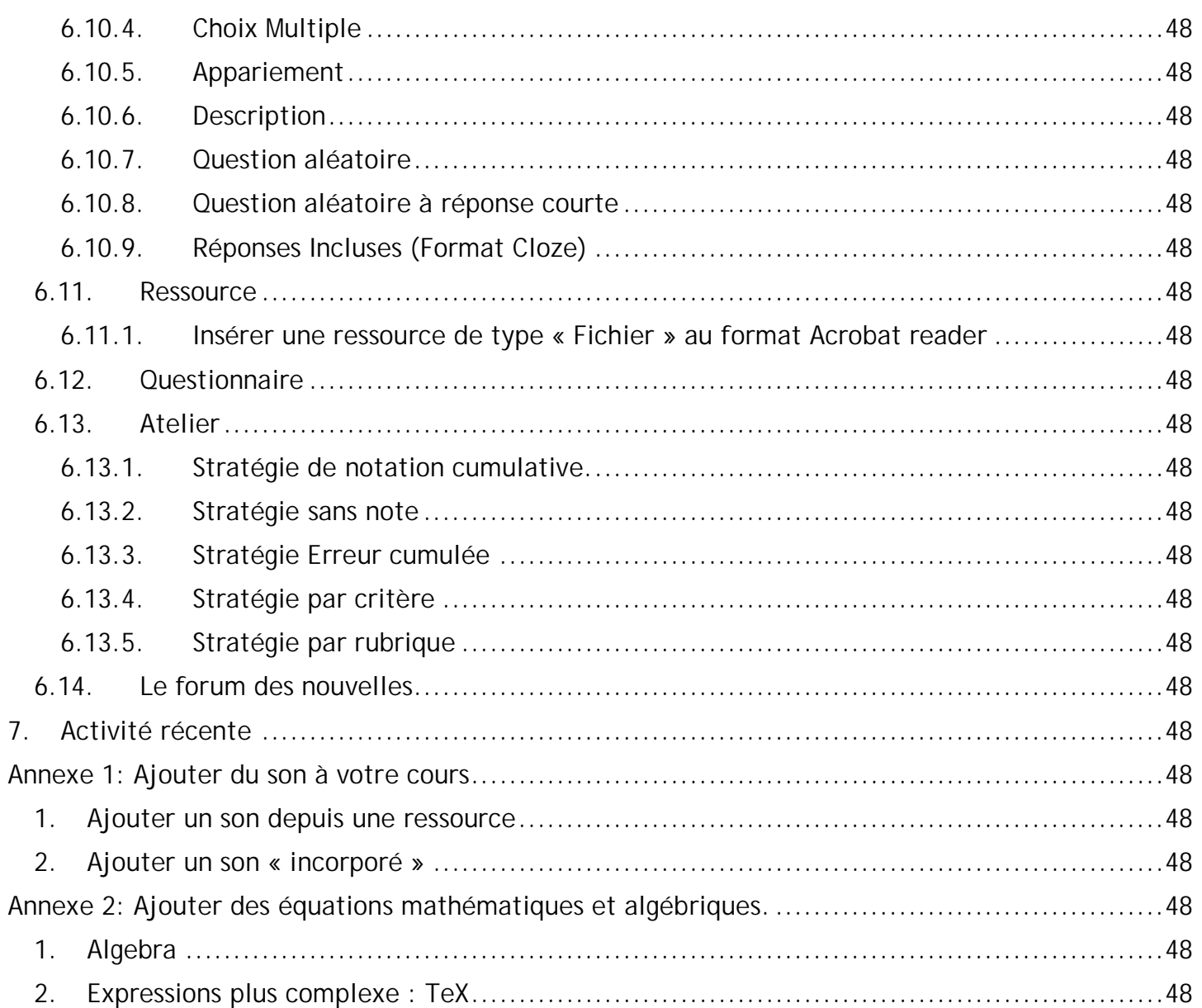

# **1.Se connecter sur moodle**

Voir votre administrateur pour paramétrer votre matière et votre compte. Par la suite, allez sur votre site Moodle (typiquement<http://e-stjo.edres74.net> ou quelque chose de similaire). Vous devriez voir apparaître l'écran de cours :

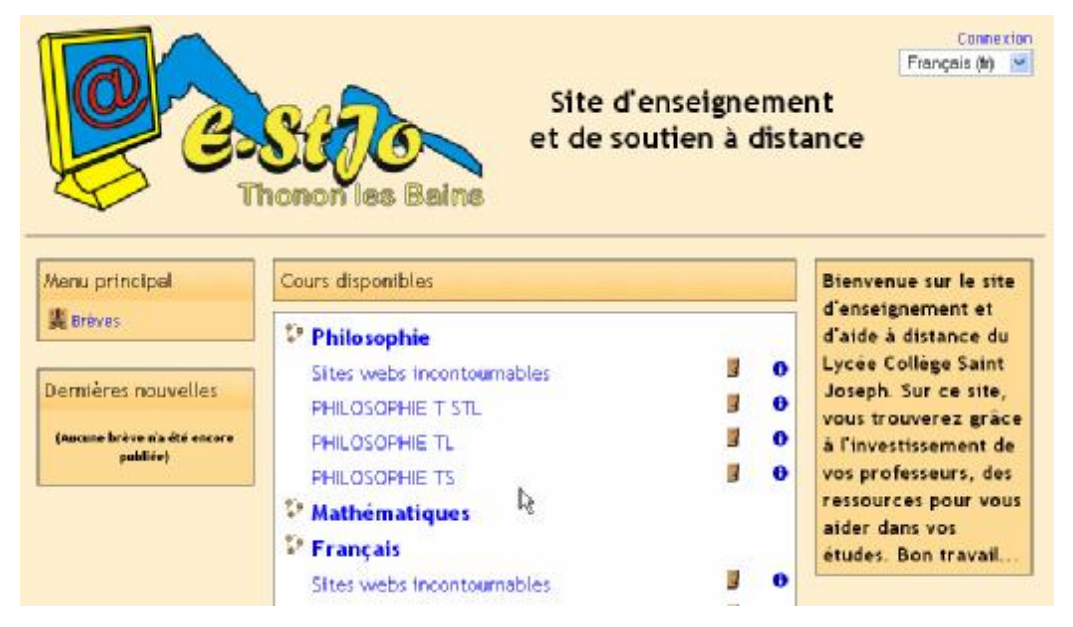

Pour se connecter, cliquer sur "Connexion" dans le coin en haut à droite ou cliquer sur le nom d'un cours ou d'une matière. Vous devriez voir apparaître l'écran de connexion :

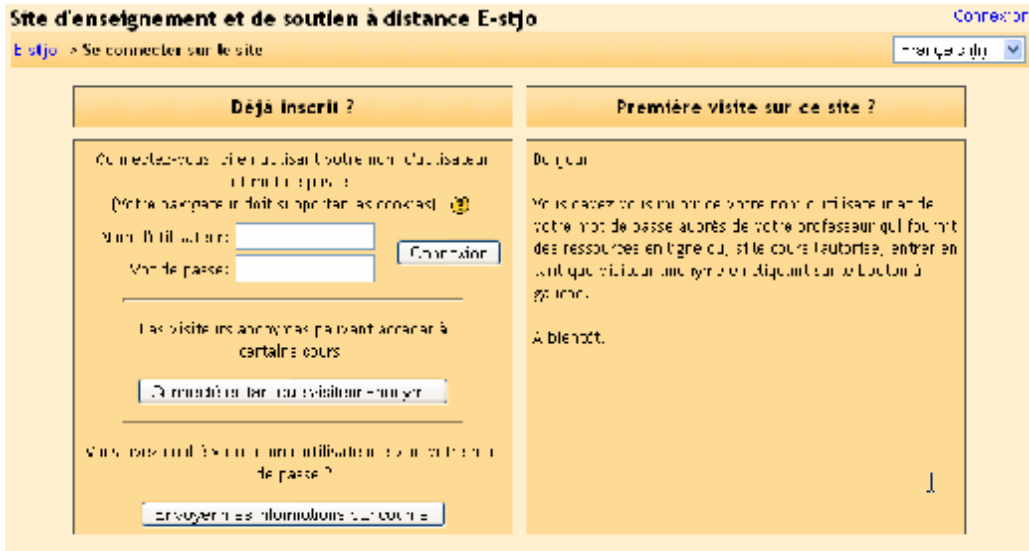

Remplissez les champs "Nom d'utilisateur" et "Mot de passe" et cliquer sur "Connexion". Vous devez vous retrouver dans votre cours ou la matière. Si c'est votre première connexion, le contenu de votre section est habituellement vide, il faut alors y ajouter un cours :

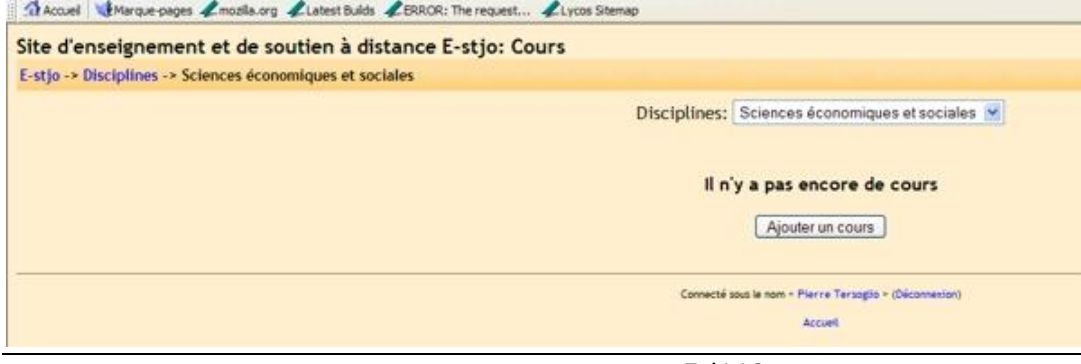

5/113

# **2.Votre espace de cours**

Cliquer sur "Ajouter un cours" et vous obtenez la page de saisie d'informations pour le nouveau cours :

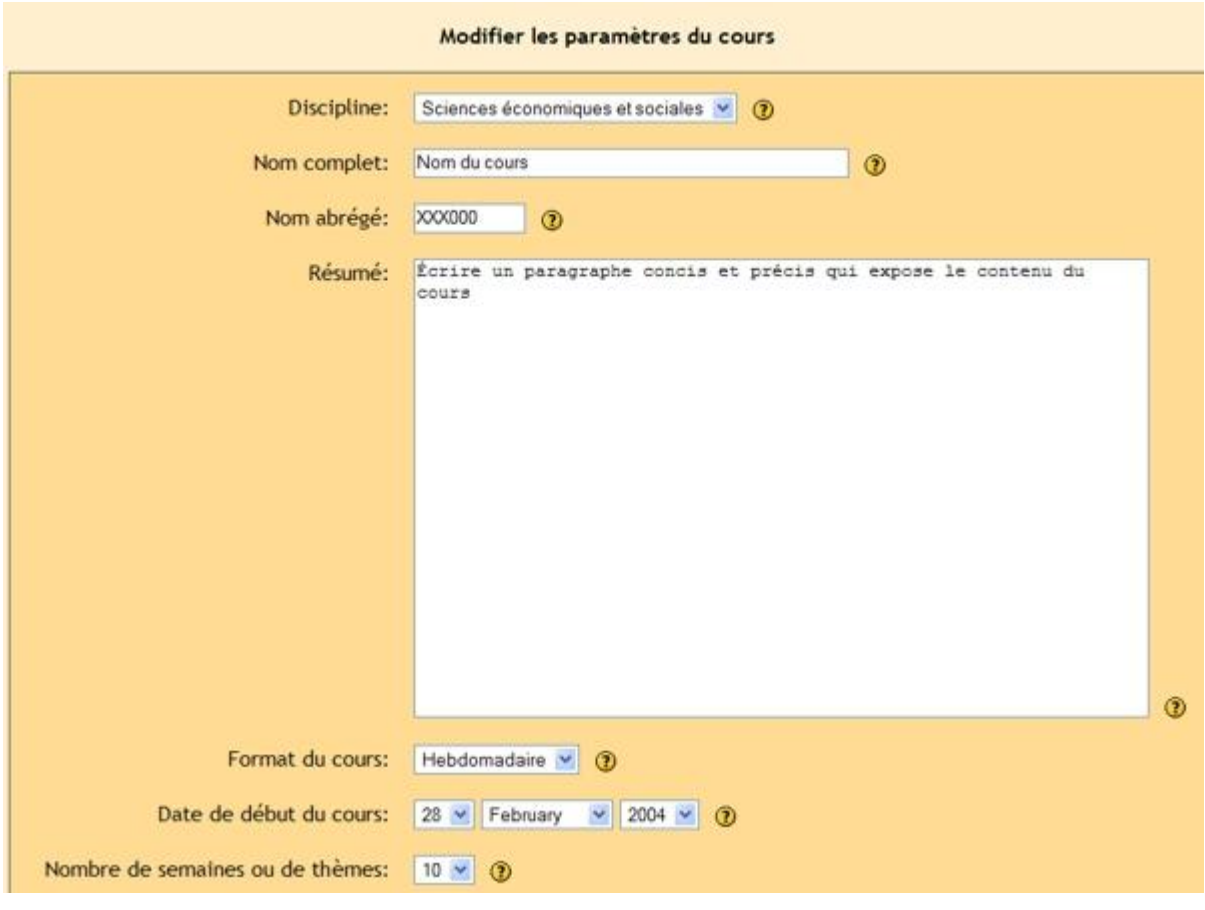

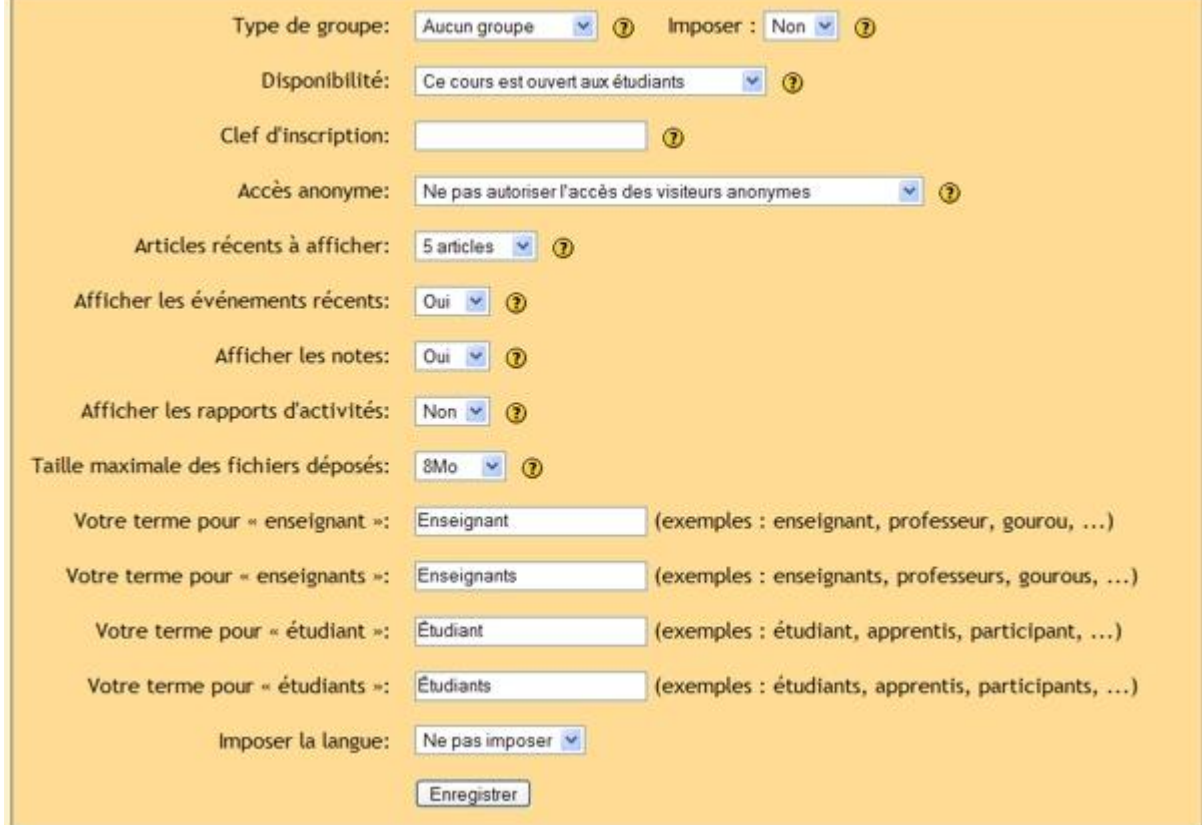

"Nom complet" correspond au nom du cours qui sera affiché dans la discipline que vous aurez choisie. Ce nom est celui que les étudiants voient quand ils se connectent sur le site.

"Résumé" ce sont des annotations qui vous permettre de situer ce cours quand vous listez l'ensemble de votre production. Elles sont accessibles aux étudiants sur la page d'accès aux cours par le petit point d'information à droite sur la même ligne que le nom du cours.

"Format du cours" ceci est un champ important. Il y a trois types de formatage de cours : hebdomadaire, thématique, informel.

- Le format hebdomadaire organise le cours par semaine avec des devoirs, forum, tests etc. qui sont tous affectés semaine par semaine dans un bloc correspondant.
- Le format thématique ressemble au format hebdomadaire mais chaque bloc représente alors un thème sans limitation de temps.
- Le format informel permet de mettre en place un forum de discussion sur un sujet ou de diffuser des nouvelles.

Je trouve personnellement le format hebdo. et thématique très utiles cependant, quelqu'un peut sans doute arriver à mettre en place un format informel très créatif....

Les différents formats ressemblent à ceci :

### **Hebdomadaire**

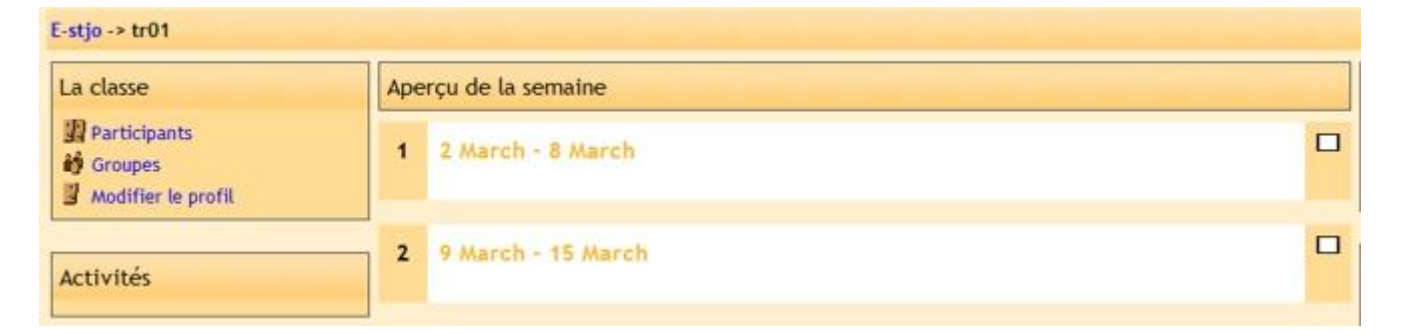

# **Thématique**

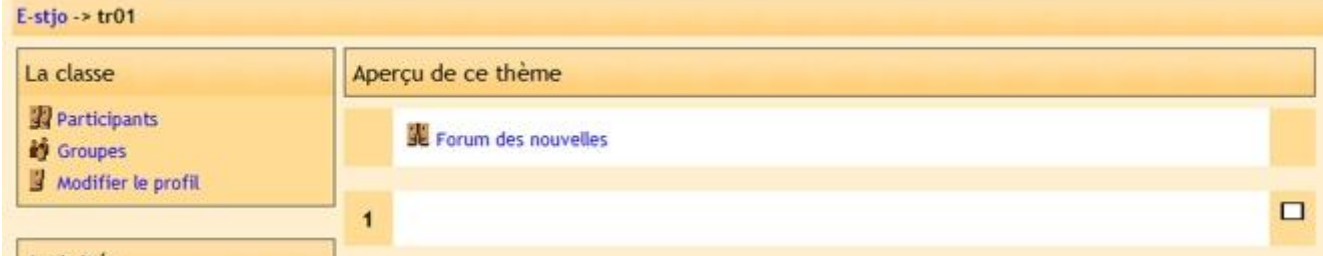

### **Informel**

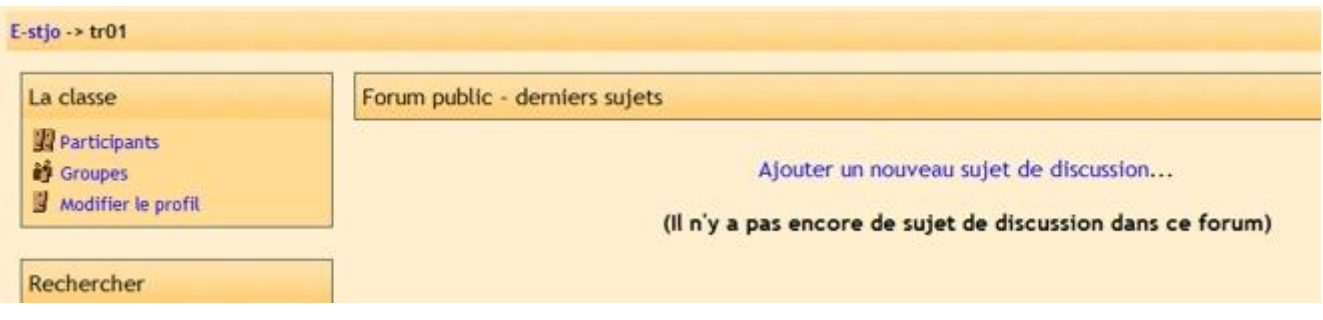

Noter que le format hebdomadaire et thématique sont très similaires mais organisés très différemment. Le format hebdomadaire s'applique à un cours très structuré chronologiquement alors que le format thématique est un format plus ouvert et dynamique.

Pour le reste de ce manuel, j'utiliserai le format thématique mais toutes les fonctions sont similaires dans le format hebdomadaire ou informel.

"Nombre de semaines ou de thèmes"cette option ajuste le nombre de semaines ou de thèmes affichés par défaut dans le cours (10 par défaut).

"Type de groupes" *(texte repris directement de l'aide de moodle)* – Il y a trois façons d'utiliser les groupes :

- Pas de groupe il n'y a pas de groupe, tout le monde fait partie d'une seule communauté ;
- Groupes séparés chaque groupe ne peut voir que son propre groupe, les autres groupes étant invisibles ;
- Groupes visibles chaque groupe travaille uniquement dans son propre groupe, mais les autres groupes sont visibles.

Les groupes s'appliquent à deux niveaux :

### Au niveau du cours

Lorsque le type des groupes est fixé au niveau du cours, il devient le type par défaut pour toutes les activités du cours.

### Au niveau des activités

On peut définir le type des groupes au niveau de chaque activité qui supporte les groupes. Toutefois, si dans le cours le paramètre « Imposer le type des groupe » a été fixé, Moodle ignore le type des groupes défini dans les activités.

"Imposer" (en relation avec le type de groupes) Lorsque ce paramètre est activé au niveau du cours, le type des groupes défini dans le cours est appliqué à chaque activité du cours. Moodle ignore le paramètre fixant le type des groupes au niveau des activités.

Ce mode imposé est très utile lorsque l'on désire plusieurs groupes d'étudiants complètement indépendants dans un même cours.

"Disponibilité" avec ce paramètre vous pouvez ajuster si le cours est en ligne ou non. Si vous sélectionnez "Ce cours n'est pas ouvert aux étudiants" celui ci n'apparaîtra pas aux élèves. Ceci correspond à la période ou vous élaborez le cours. Quand celui ci est prêt, vous pouvez modifier ce paramètre afin de rendre le cours disponible.

"Clef d'inscription" Ceci est un mot de passe pour le cours. Si vous renseignez ce champ, les étudiants devront fournir ce mot de passe la première fois qu'ils se connecteront sur ce cours. Ceci permet d'inscrire des étudiants qui ne seraient pas déjà inscrits à ce cours par vous même. Le mot de passe peut être n'importe quoi, un mot, un numéro ou une combinaison des deux. Il peut être modifié autant que l'on veut dans le cas où le précédent serait trop divulgué. Cependant, ce mot de passe n'est utile qu'à la première connexion. Si vous changez le mot de passe, les élèves déjà inscrits n'auront pas à re valider leurs accès (si vous le souhaitez, il faut tout d'abord les révoquer de ce cours).

"Accès anonyme" ceci permet d'ajuster le droit d'accès au cours.

• Vous n'autorisez pas l'accès anonyme : Dans ce cas, les étudiants devront être clairement définis dans moodle avec un identifiant et un mot de passe créés par l'administrateur du site soit automatiquement par script (quand les élèves se connecteront la première fois, il devront tout d'abord se valider pour obtenir un identifiant et un mot de passe par une

procédure automatique). La méthode d'élève identifié est surtout utile si une évaluation est prévue sur le cours (un enseignement à distance complet...).

- Vous autorisez l'accès anonyme : tous les personnes qui se connectent sur le site pourront visualiser le cours en utilisant le bouton de connexion anonyme.
- Vous autorisez l'accès anonyme avec clé : seuls les utilisateurs anonymes qui connaîtront la clé que vous avez définie pour le cours pourront se connecter. Certainement une option très utile...

"Articles récents à afficher" quand vous créez un cours, un forum de nouvelles (voir page 86) est automatiquement créé dans lequel vous pouvez publier des infos. Avec ce paramètre, vous pouvez afficher les dernières "news" que vous avez publiées sur le forum.

Pour les autres paramètres, je vous laisse utiliser le petit point d'interrogation jaune près de chaque champ qui vous fournit tous les renseignements nécessaires...

Quand les modifications sont au point pour le cours, cliquer sur "Enregistrer" au bas de la page. Vous obtenez alors l'écran d'accueil du cours en question :

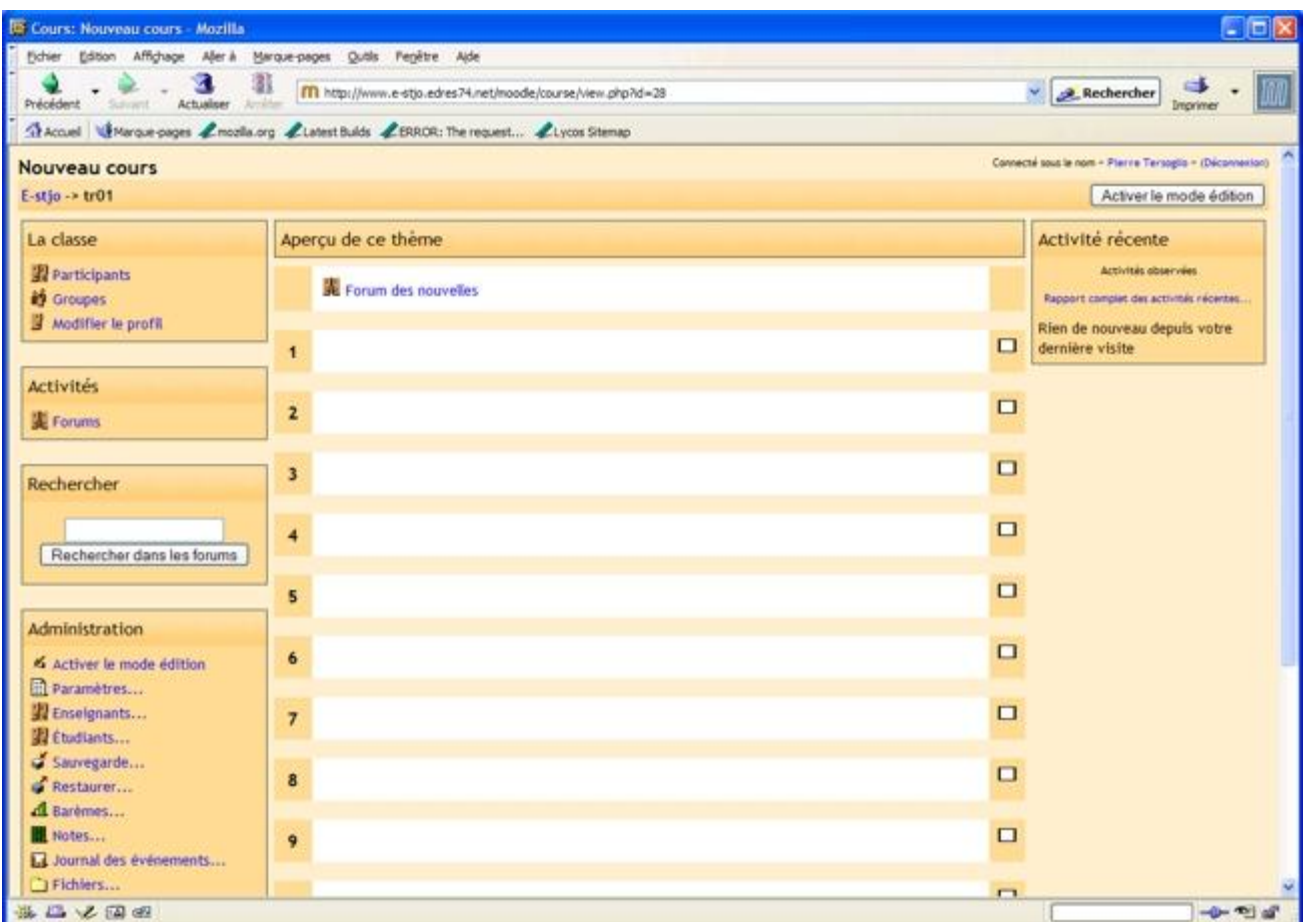

# **3.La boîte « La classe »**

Dans le coin supérieur gauche se trouve la section "Personnes" :

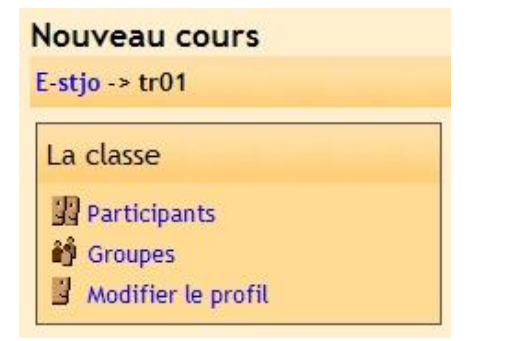

# **3.1. Les participants**

"Modifier le profil" vous permet de modifier votre profil.

"Participants" vous indique tous les participants à ce cours. Si vous cliquer sur "Participants", vous obtenez un écran comme celui-ci :

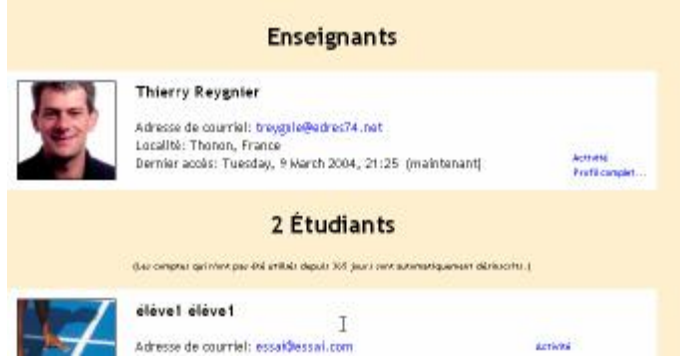

De là, vous pouvez modifier votre mot de passe ou obtenir un journal de votre activité antérieure sur le site en cliquant sur « activité » ou dés inscrire un étudiant d'un cours. Pour voir les informations complètes d'une personne de ce cours, cliquer sur « Profil complet ». Vous devriez obtenir un écran comme ci-dessous :

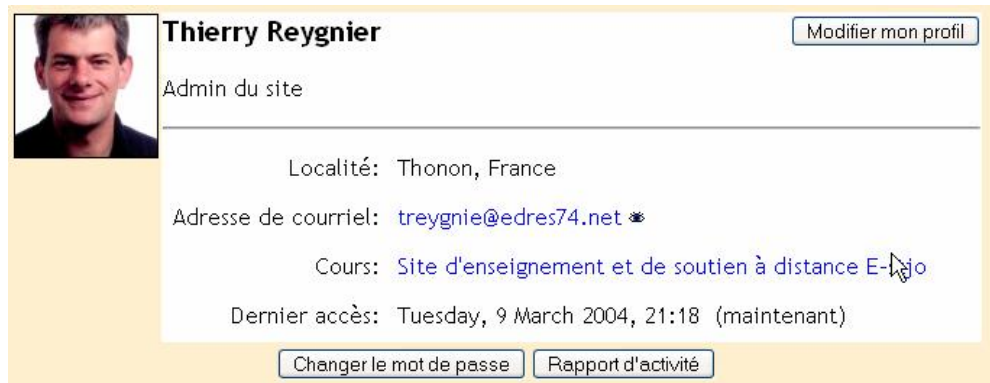

Pour éditer vos informations personnelles, cliquer sur « Modifier mon profil » (nous verrons plus loin dans le document une description plus détaillée).

Vous pouvez noter l'image d'un petit œil près de votre adresse e-mail. Si l'œil est ouvert, toute personne inscrite à ce cours pourra voir votre e-mail en regardant votre profil. SI l'œil est fermé, personne ne pourra la voir (excepté les profs). Pour changer cette option, cliquer sur l'icône de l'œil.

#### **3.2. Groupes**

Si vous revenez à l'écran de votre cours (cliquez sur le nom de votre cours dans le coin supérieur gauche, TR01 dans mon exemple), l'option suivante sous « Les participants » se nomme « Groupes ». « Groupes » vous permet de définir des groupes d'étudiants dans votre cours. Si vous cliquez sur « Groupes », vous obtenez un écran comme celui-ci :

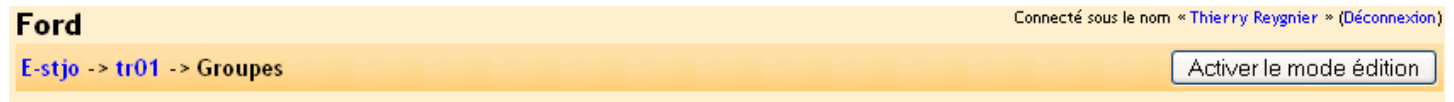

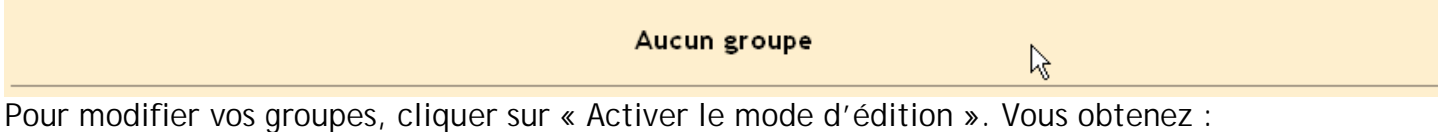

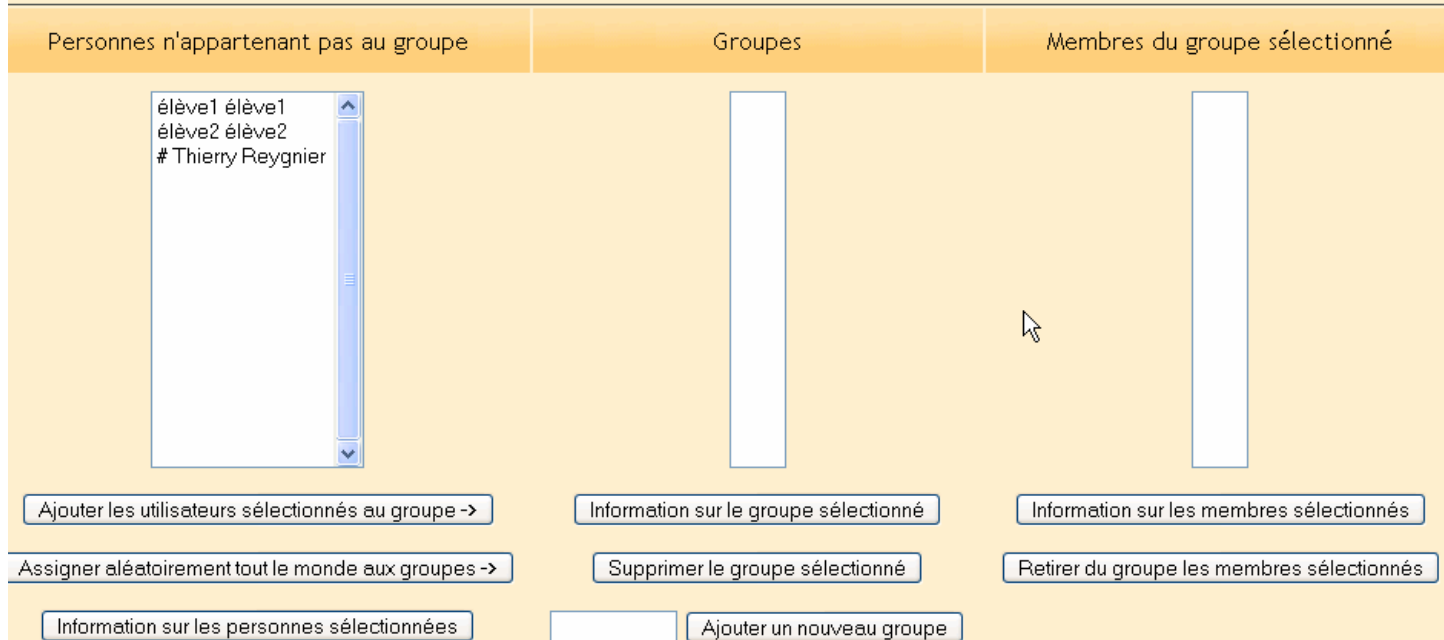

Si votre classe ne comporte pas d'étudiants, vous verrez seulement votre nom. Dans mon exemple, j'ai deux étudiants. Il n'y a pas encore de groupe – pour ajouter un groupe, entrez le nom du groupe dans le champ vide près du bouton « Ajouter un nouveau groupe » puis cliquer ensuite sur ce dernier. Dans mon exemple, j'ai ajouté un groupe appelé « Groupe 1 » :

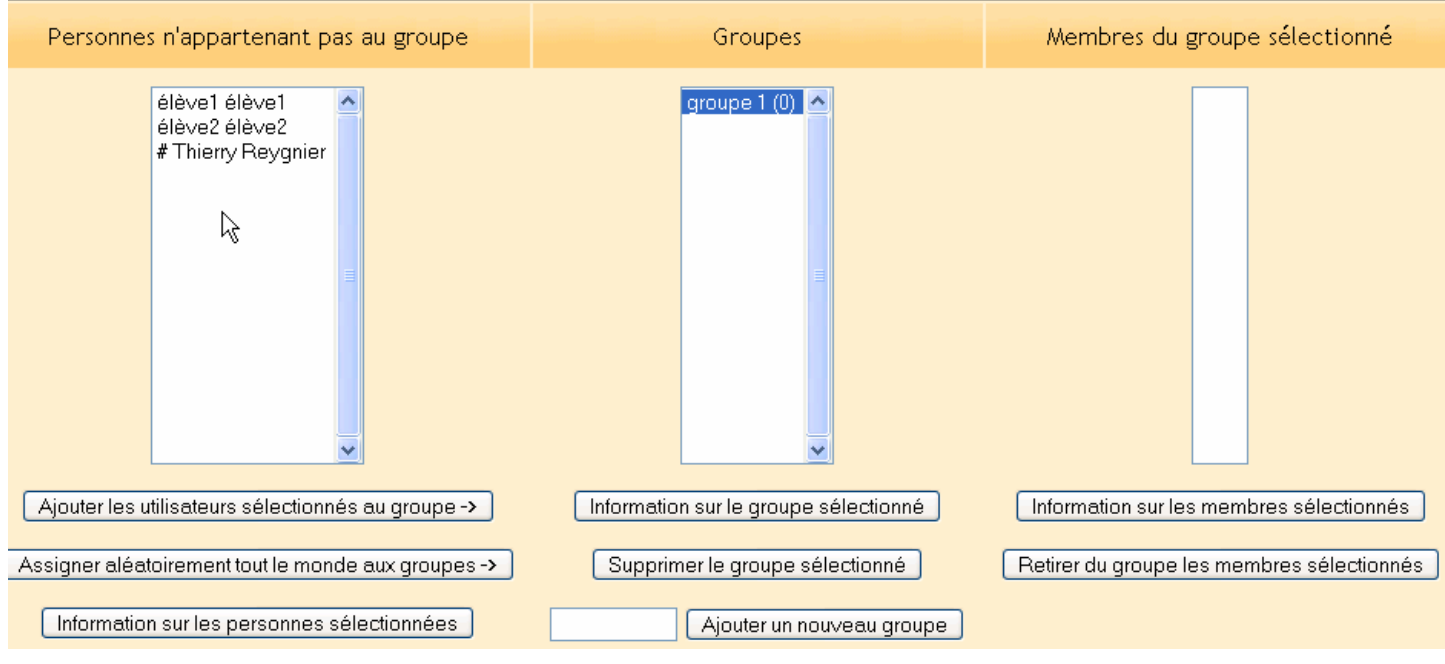

Les étudiants peuvent maintenant être ajoutés à ce groupe. Pour ajouter un étudiant, cliquez sur le nom de ce dernier puis cliquez sur « Ajouter les utilisateurs… ». Pour en ajouter plusieurs, restez appuyer sur la touche « Shift » (grosse flèche vers le haut) du clavier tout en cliquant sur chaque nom d'étudiant. Si vous préférez, vous pouvez ajouter tous les étudiants à un groupe en utilisant le bouton « Assigner aléatoirement… ». Après avoir ajouter mes étudiants au groupe 1, mon écran devient à présent :

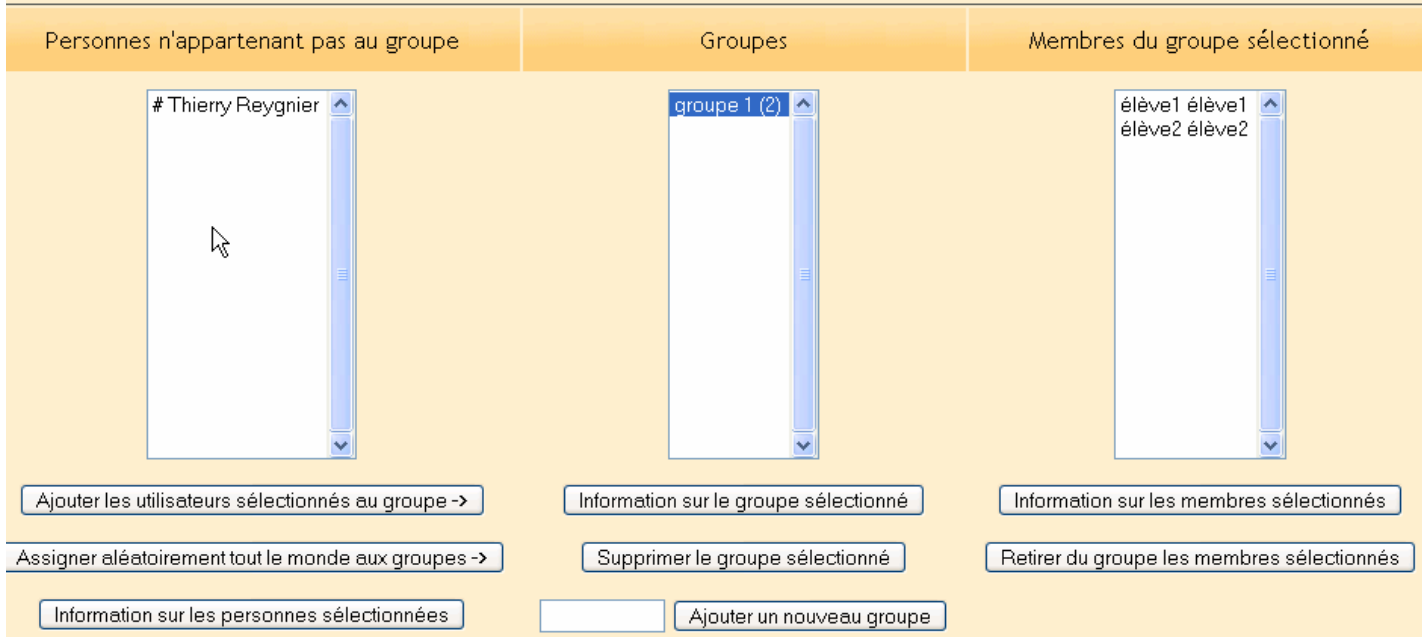

Si vous cliquer sur « Quitter le mode édition », vous voyez à présent le groupe fraîchement créé :

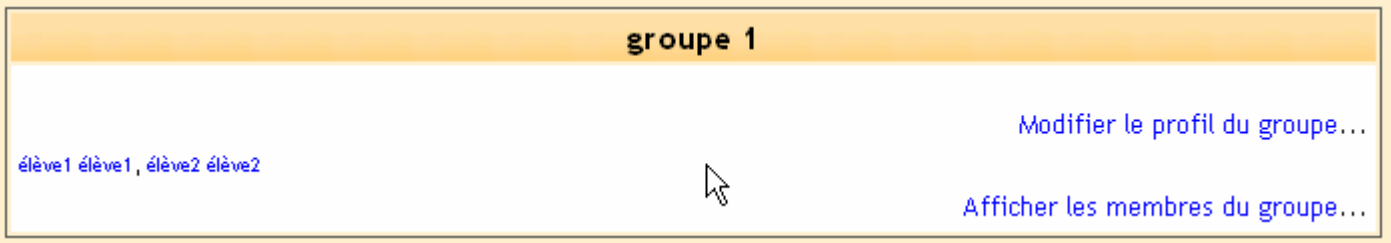

Les groupes seront plus parlants quand nous verrons les modules additionnels (chat, forum, devoir etc.…) plus loin dans ce manuel.

# **3.3. Editer un profil**

En revenant sur la page de cours, dans la boîte « Personnes » en haut à gauche, il y a l'option « Modifier mon profil ». « Modifier mon profil » vous permet de modifier vos informations personnelles. Si vous cliquez sur « Modifier mon profil » vous obtenez :

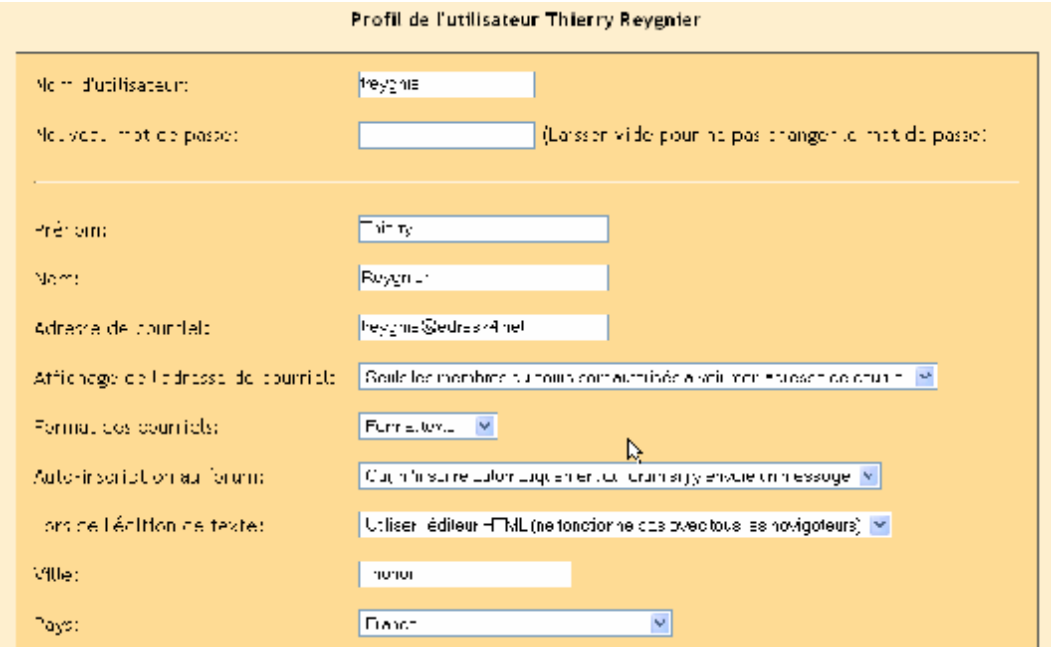

La plupart des champs sont assez évidents mais certains nécessitent une attention spéciale :

- Affichage de courriel Ceci vous permet d'afficher ou non votre e-mail dans le cours. Vous pouvez régler de façon à ce que tout le monde voit votre e-mail (même les visiteurs anonymes) ou seulement les étudiants inscrits au cours ou encore de ne pas montrer votre e-mail à quiconque.
- Auto inscription au forum vous permet de décider si vous désirez recevoir par e-mail une copie de chaque message posté à un forum. Si vous validez cette option, le système vous enverra chaque message nouveau posté aux forums que vous avez rejoint.
- Lors de l'édition de texte Ceci peut être laissé normalement sur « Utiliser l'éditeur HTML… ». Ceci active les options de formatage de texte mais nécessite un navigateur récent. Si il vous semble que votre navigateur ne vous permet pas d'éditer le texte, changez ce paramètre sur « Utiliser les formulaires… »
- Description– Ce peut être ce que vous voulez « Professeur » « M. Reygnier ECT » ou n'importe quel texte.
- Nouvelle image Si vous le souhaitez, vous pouvez transférer une image qui vous représente. Pour ceci, cliquer sur le bouton « Parcourir » puis pointez sur l'image que vous désirez transférer et cliquer sur « ouvrir ».

Quand vous avez fini, cliquez sur « Enregistrer le profil ». Vous verrez à présent votre profil à jour :

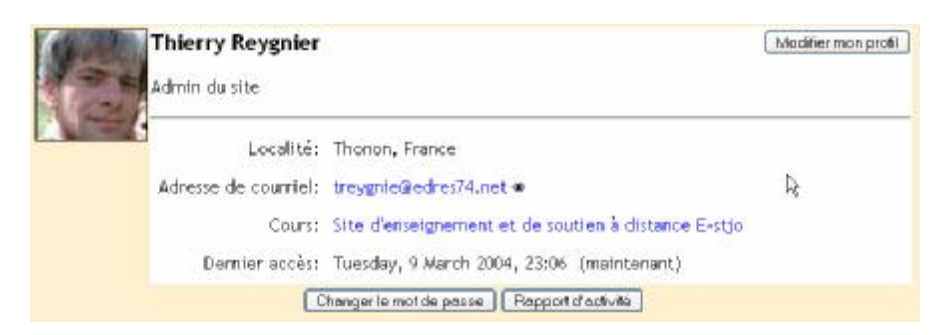

Pour revenir au cours, cliquer sur son nom cours dans la barre de navigation en haut à gauche (dans l'exemple "TR01") :

Nouveau cours E-stjo -> tr01 -> Participants

Ceci vous ramène à l'écran de départ.

# **4.Activités**

Ce bloc liste toutes les catégories des choses qui sont disponibles dans votre classe (forums, tests, devoirs etc.).

La première fois que vous entrez dans un cours fraîchement créé, la seule catégorie qui est listée est "Forums". Ceci parce qu'un forum (zone de discussion) existe par défaut dans un nouveau cours, le forum des nouvelles.

Cette liste d'activités s'étoffe au fur et à mesure que vous ajoutez des activités à votre cours.

# **5.Calendrier**

Le calendrier indique les événements qui vont se produire dans votre cours. Les événements sont ajoutés au calendrier et peuvent être assignés à une personne seule, un groupe définis ou pour vos leçons.

Si vous ajoutez des dates de fin de session à un devoir, un forum, un test etc., celles-ci peuvent être également affichées dans le calendrier. Mon calendrier ressemble à ceci (avec quelques dates assignées) :

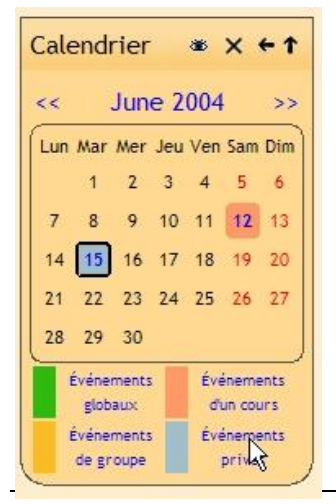

Vous pouvez visionner un mois précédent ou suivant en cliquant sur les doubles flèches situés à gauche et à droite du nom du mois courant.

La date du jour est toujours entourée en noir (15 mai dans mon exemple cicontre.). Les autres événements sont colorés suivant le type d'événement qu'il s'agit (La légende des couleurs est indiquée au-dessous). Sur mon exemple, j'ai des dates d'échéance affichées pour un événement de cours et un événement privé (le 12 et 15 Mai).

Vous pouvez cacher ou afficher les différentes catégories d'événement en cliquant sur le nom de catégorie dans la légende (au-dessous). Par exemple, si je veux cacher toutes les dates d'événements de groupe (événements assignés aux groupes que vous avez créés), je dois cliquer sur "Événement de cours" sous le calendrier. Ceci va cacher tous les événements de groupe

et la couleur du type d'événement va disparaître de la légende du calendrier (le bleu dans mon exemple).

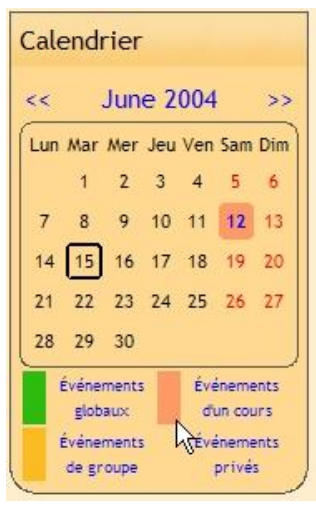

Pour afficher à nouveau les événements, cliquer de nouveau sur le lien "Événements de groupe" dans la légende. Une ou plusieurs catégories peuvent être cachées. L'affichage ou la dissimulation d'événement n'affecte que votre session personnelle (cacher des événements de groupe ne les caches pas aux autres membres du groupe). A noter également que l'affichage/dissimulation des événements est temporaire, à la prochaine session que vous ouvrirez, tous les événements seront visibles.

Pour afficher les détails d'un événement, vous pouvez cliquer sur la date en question. Si je clique sur le 12 Mai, j'obtiens l'écran suivant :

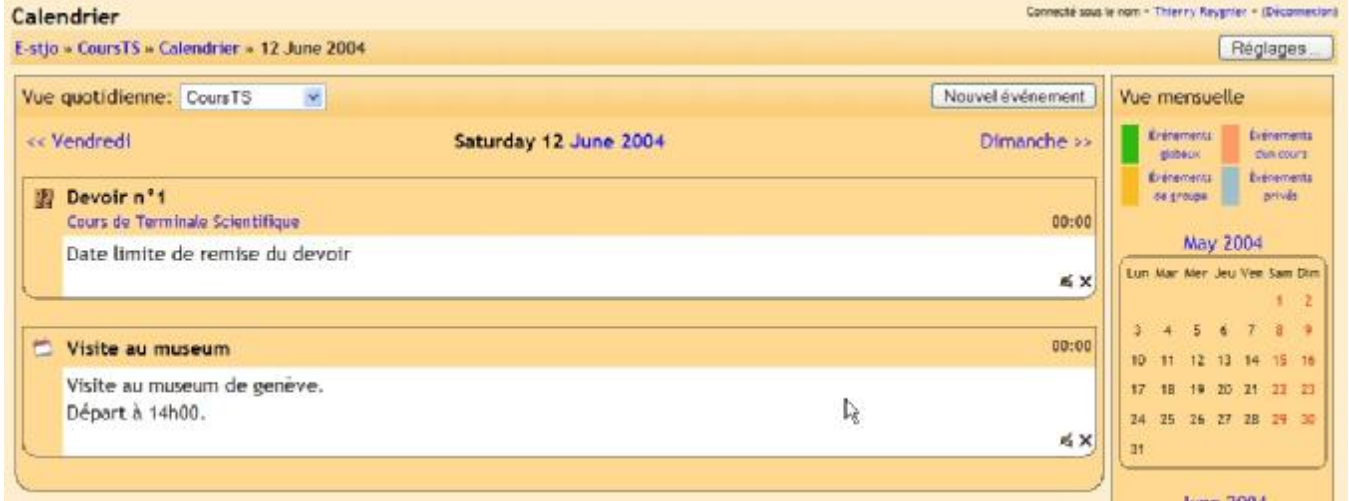

Ceci m'indique tous les événements du jour sur lequel j'ai cliqué.

Si je clique sur le nom du mois (dans l'écran ci-dessus ou dans le bloc de calendrier), j'obtiens un affichage étendu du calendrier mensuel :

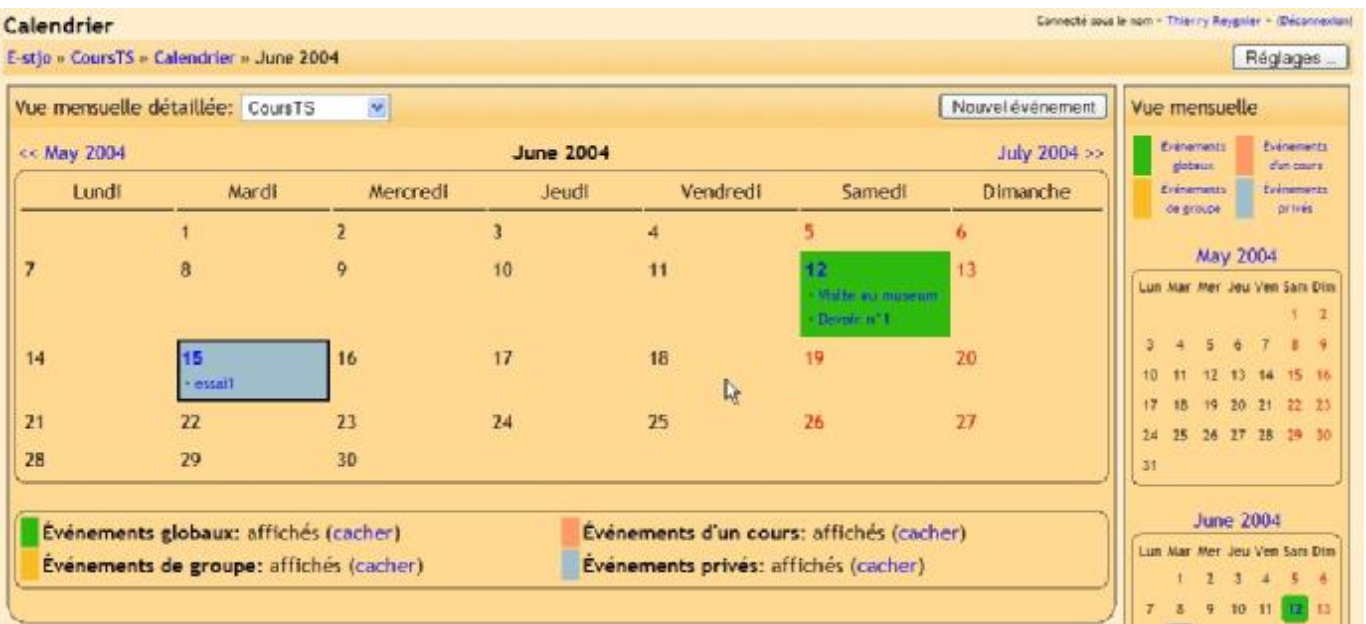

L'affichage journalier et mensuel ont tous deux un bouton "Réglages" dans le coin en haut à droite. Ce bouton vous amène à l'écran suivant :

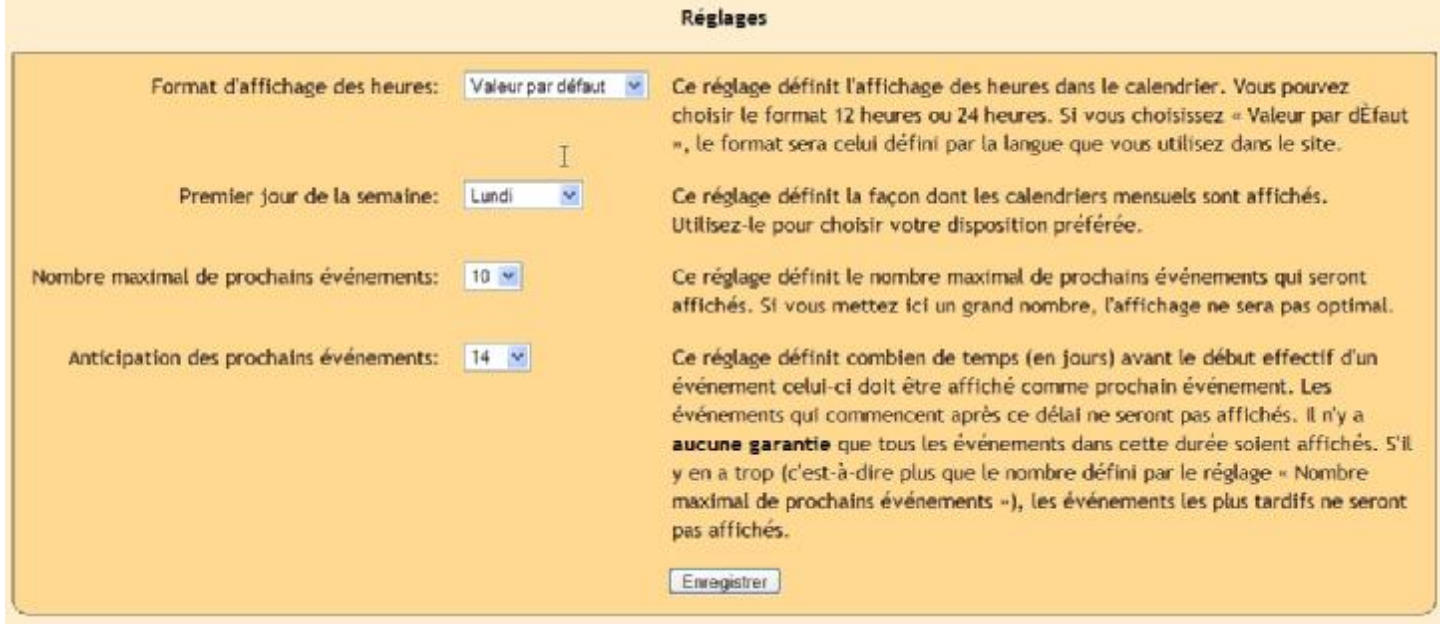

Les deux derniers réglages ("Nombre maximal de prochains événements" et "Anticipation des prochains événements ") affecte la façon dont le bloc "Prochains événements affiche les informations. Vous pouvez ajuster chacun des paramètres qui convient au besoin de votre cours. Quand vous avez fini vos ajustements, cliquer sur le bouton " Enregistrer".

Les deux affichages (journalier ou mensuel) possède tous deux également un bouton "Nouvel événement". Ce bouton vous permet d'ajouter manuellement des évènements pour votre cours.(rappelez vous que moodle ajoutera automatiquement les dates d'échéance pour les devoirs, les tests etc.). Si vous cliquez sur ce bouton, vous obtenez un écran comme celui-ci :

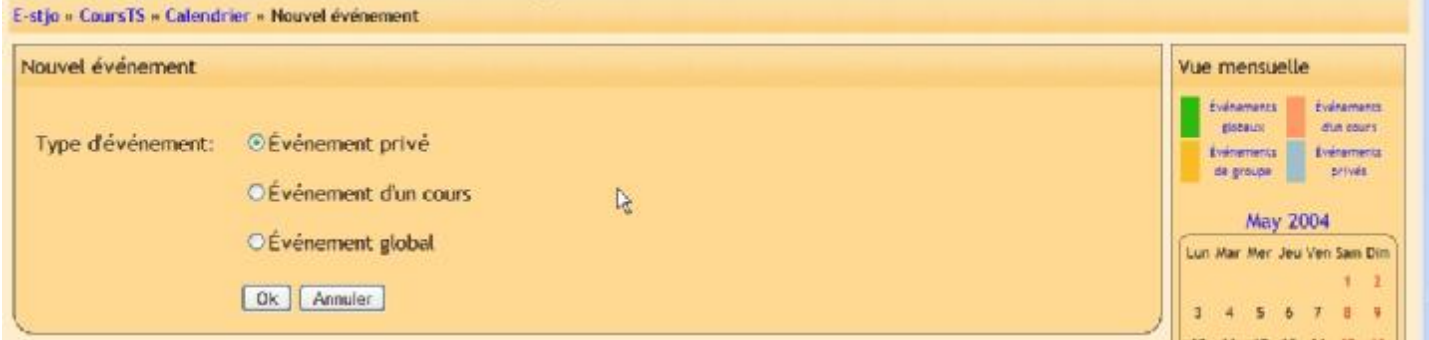

Un "Événement privé" est personnel – Aucune autre personne que vous ne peut le voir (c'est un agenda personnel).

Un "Événement d'un cours" est consultable par toutes les personnes inscrites au cours. Si il y a des groupes définis (voir 3.2 Groupes), on peut ajouter des "Événement de groupe" qui ne seront visibles que par les membres du groupe.

Les "Événement global" (…aux) sont paramétrés par l'administrateur de site.

Pour mon exemple, je vais ajouter un événement privé.

Si je clique sur ok, j'obtiens l'écran suivant :

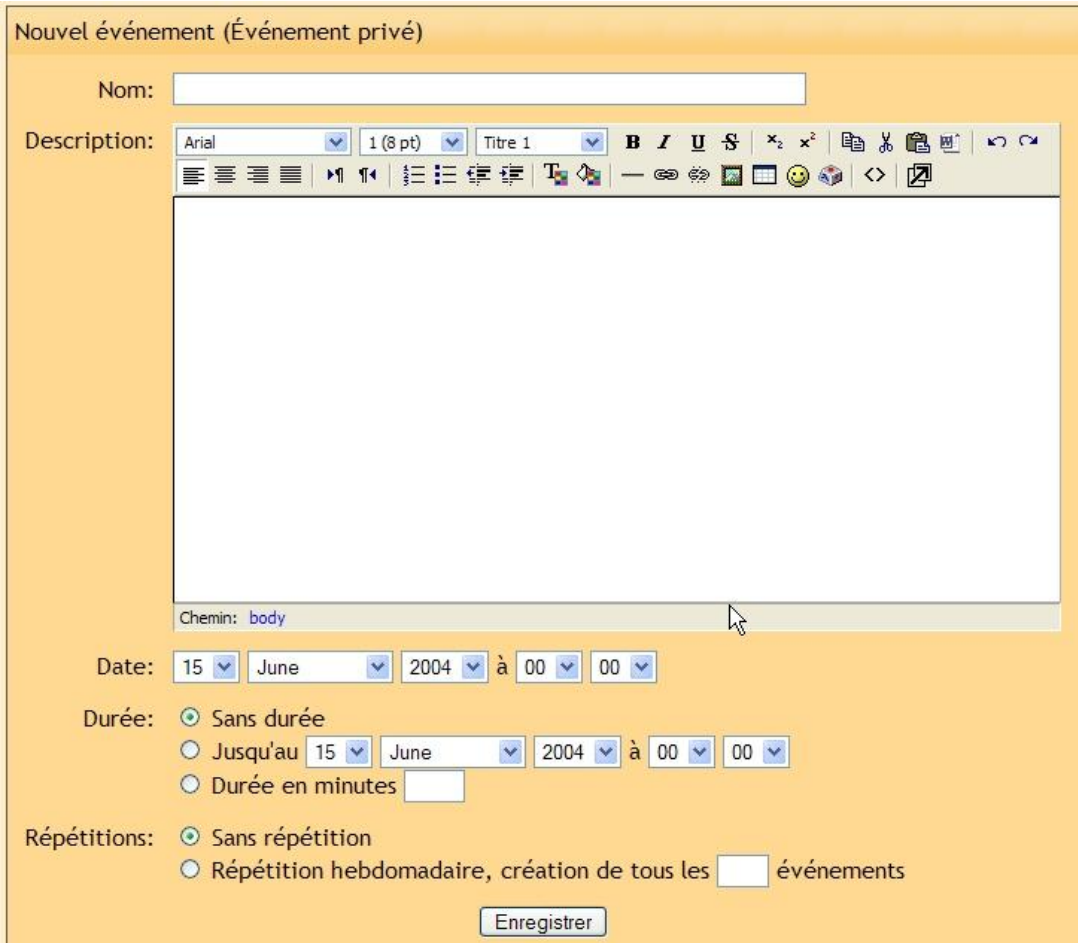

- Nom – ce peut être ce que vous voulez mais il est préférable qu'il soit court.

- Description – c'est la desciption complète de l'événement..

- Date – ajuste le date et l'haure de l'événement. Par défaut, c'est à la date du jour.

- Durée– permet de définir combien de temps l'événement va duré. Il peut n'avoir aucune limite (par défaut), il peut durer quelques minutes, jours ou plus en ajustant les paramètres dans la ligne "Jusqu'à…" ou encore un nombre précis de minutes par "Durée en minutes".

- Répétitions – ce champ permet de définir la répétition de l'événement chaque semaine. Si il doit se répéter, vous devez indiquer le nombre de répétitions (le nombre de semaine).

Quand vous avez renseigné toutes les informations, cliquez sur "Enregistrer". Vous obtiendrez alors un écran détaillé de l'événement que vous venez de créer à l'instant :

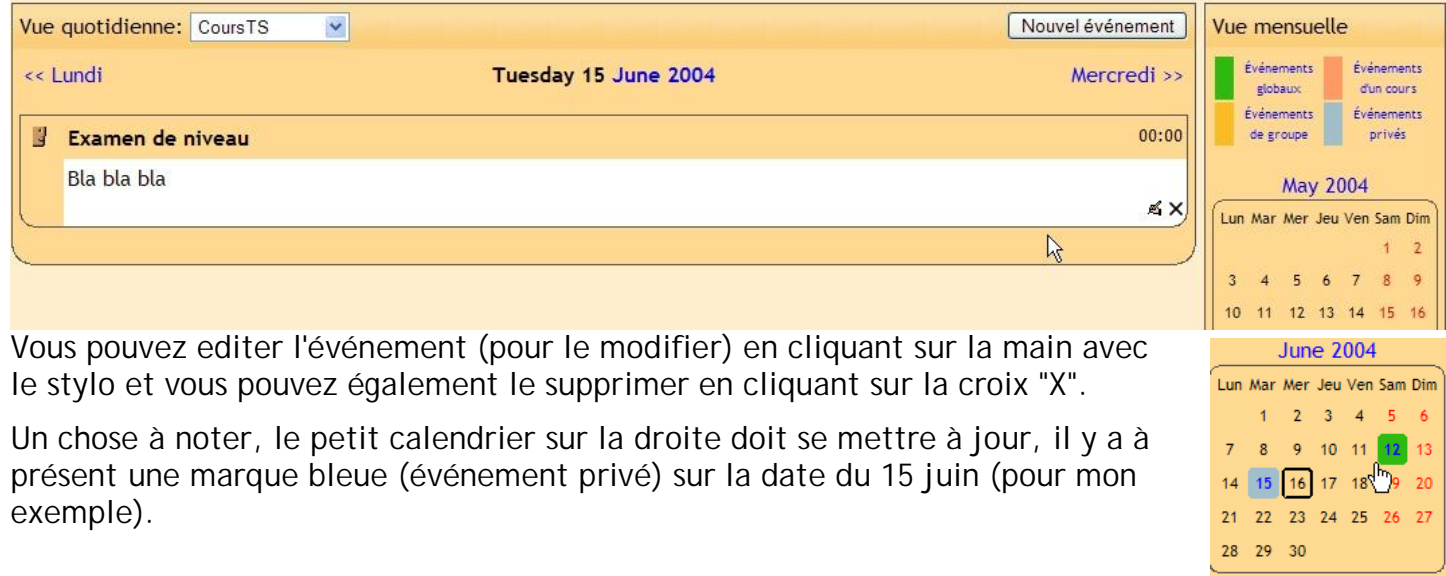

Pour un jour donné avec plusieurs types d'événement programmés, seulement une couleur est affichée. Le plus haut "grade" de couleur sera affiché suivant la hiérarchisatin suivante : la couleur d'événements globaux est toujours affiché si il y en a un défini, puis la couleur d'événements de cours, puis la couleur d'événements de groupe et enfin la couleur d'événements privés.

# **6.Prochains événements**

Ce bloc vous affiche les événements à venir pour votre cours (en fonction du calendrier). Il inclut également un lien pour se rendre dans le calendrier ou pour ajouter un nouvel événement (voir ci-dessus). Mon exemple ressemble à :

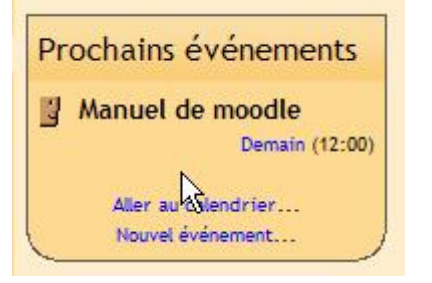

SI vous cliquez sur une date dans la liste des événements (dans mon exemple "demain"), vous obtiendrez l'affichage du détail de l'événement correspondant. Si le titre de l'événement est un lien et qe vous cliquez dessus, vous obtiendrez l'affichage de l'événement (un devoir, un test etc…).

# **7.Rechercher**

Le bloc rechercher vous permet à vous et vos étudiants de faire une recherche sur un(des) mot(s) quelconque(s) au travers des forums attachés à votre cours.

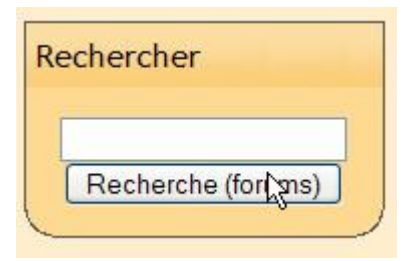

# **8.Administrer votre cours :**

Sur la gauche de l'écran on trouve les outils d'administration pour les cours :

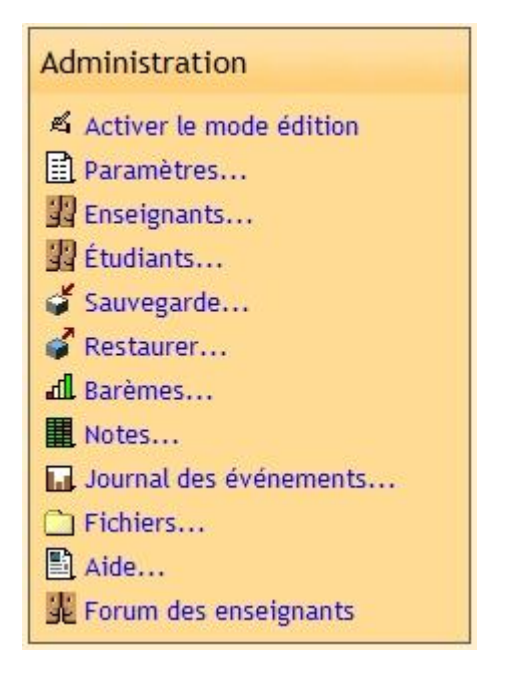

"Activer le mode édition" vous permet de modifier le cours, autrement vous êtes par défaut en mode consultation. On retrouve également cette option dans le coin supérieur droit de l'écran.

"Paramètres" vous permet de changer les paramètres du cours en question.

"Enseignants" Liste tous les enseignants attachés à ce cours (normalement il n'y a que vous mais il est possible d'ajouter des enseignants pour consultation par ex.).

"Etudiants" liste tous les étudiants attachés à ce cours. Vous pouvez en ajouter ou en supprimer.

"Sauvegarde" vous permet d'effectuer une sauvegarde du cours. Votre administrateur du serveur s'occupe généralement de cette option mais vous pouvez néanmoins faire une sauvegarde de sécurité avant une grosse modification de votre cours.

"Restaurer" vous permet de restaurer une sauvegarde.

"Barèmes" permet de définir un barème personnalisé d'évaluation.

"Notes" liste les notes des tests ou quizs des étudiants inscrits.

"Journal des événements..." vous affiche un journal de l'activité en ligne d'un cours sur une période choisie.

"Fichiers" vous permet de publier des fichiers pour votre cours ou voir les fichiers déjà en place.

"Aide" affiche l'aide un peu similaire à ce document mais moins fournie...

"Forum des enseignants" est un forum en ligne destiné uniquement aux enseignants.

# **8.1. Activer le mode édition**

On reviendra plus loin sur cette option.

### **8.2. Paramètres**

Ceci vous permet de changer les paramètres globaux d'un cours. Si vous cliquez sur ce lien, vous devriez voir l'écran suivant :

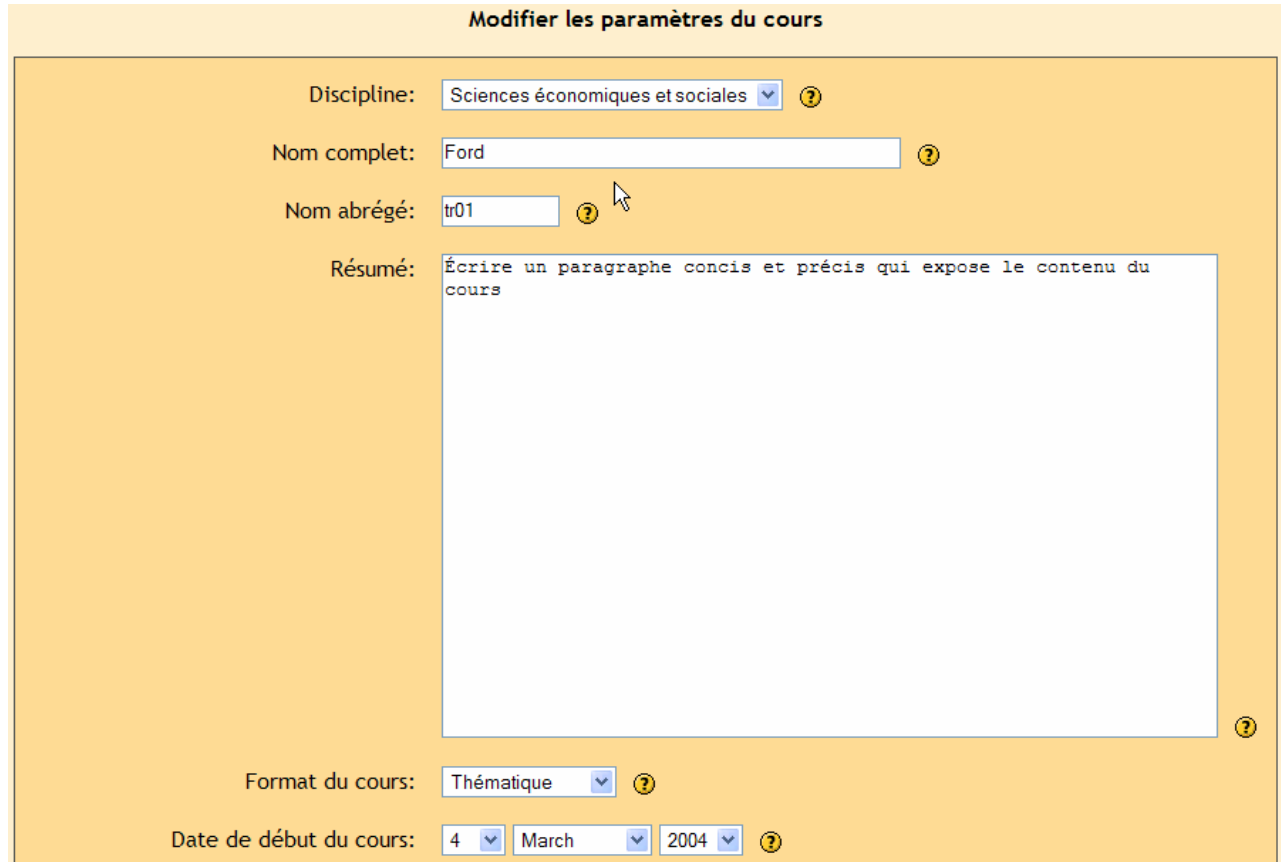

Tous les paramètres possède un "?" à proximité qui vous explique leurs incidences.

### **8.3. Enseignants**

Cette option liste l'ensemble des professeurs affectés à ce cours (normalement que vous). Vous pouvez ajouter des co-enseignants si vous le désirez. Pour ajouter un enseignant cliquer sur "Ajouter un enseignant" en face du nom de celui-ci (ou entrez directement son nom si il y a trop d'utilisateurs affichés).

# **8.4. Étudiants**

Cette option vous permet d'ajouter ou révoquer un étudiant à ce cours. L'écran ressemble à celuici:

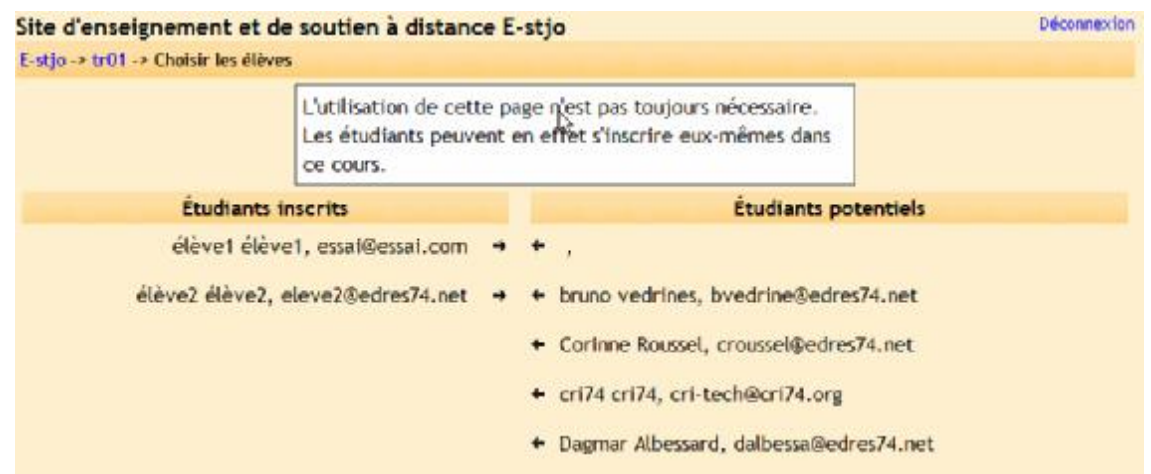

A gauche, la liste des étudiants inscrits à ce cours et à droite ceux qui pourraient l'être. Pour ajouter un étudiant, cliquer sur la flèche noire orientée à gauche sur la même ligne de l'élève concerné. Le nom de l'étudiant passe alors de "Étudiants potentiels" à "Étudiants inscrits". Pour révoquer un élève, cliquer sur la flèche noire orientée à droite sur la même ligne que l'élève. Le nom de l'étudiant passe alors de "Élèves inscrits" à "Élèves potentiels". A notez que les élèves peuvent s'inscrirent eux-mêmes à un cours en cliquant sur le nom de ce cours dans la page d'accueil (ils peuvent nécessiter un clé si vous en avez requis une). Vous pouvez également ajouter les étudiants manuellement (ou valider l'accès anonyme pour tous également).

# **8.5. Sauvegarde / Restauration**

Normalement, vous n'avez pas à vous inquiéter de la sauvegarde, l'administrateur gère cet aspect mais cet outil vous permet de zipper vos cours sur le serveur et de pouvoir les restaurer à tout instant.

### **8.6. Barèmes**

Cet écran vous permet de créer une échelle d'évaluation basée sur des expressions (comme "excellent" "passable" etc.). L'écran ressemble à quelque chose comme :

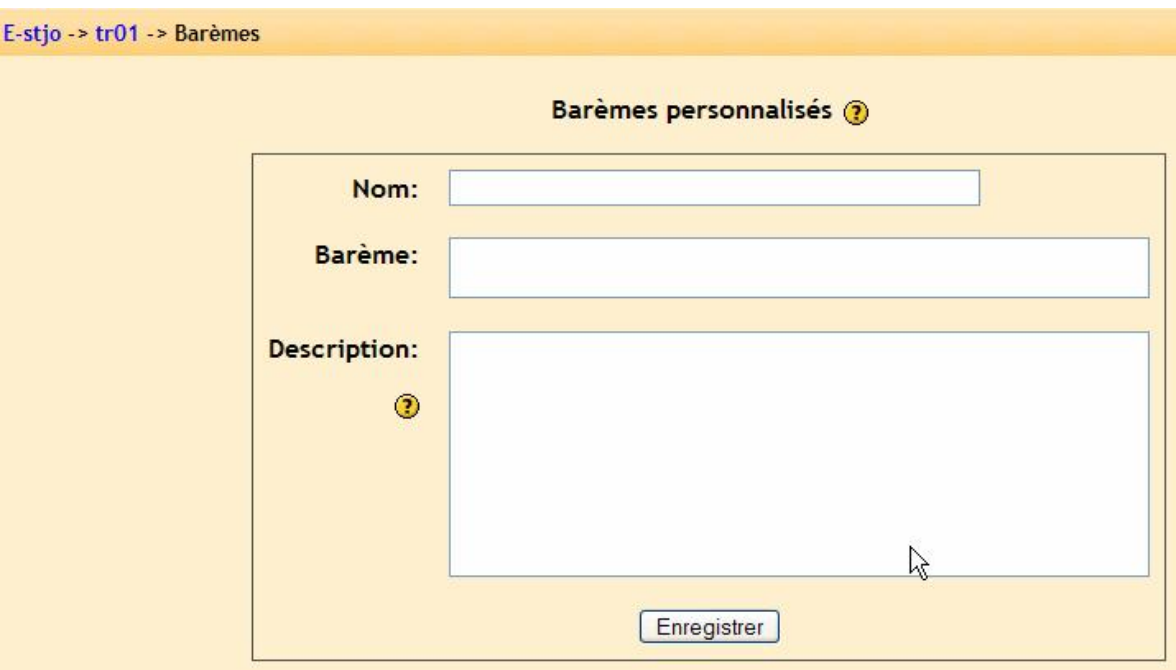

"Nom" correspond au nom du barème. Il peut être ce que vous voulez.

"Échelle" c'est ici que vous inscrivez vos expressions d'évaluation. Vous pouvez inscrire autant d'expressions que vous le désirez mais elles doivent être séparées par une virgule et doivent être organisées du plus bas "faible" par ex., au plus haut "excellent" par ex..

"Description" c'est un champ optionnel. Vous pouvez entrer ce que vous voulez.

Mon exemple ressemble alors à :

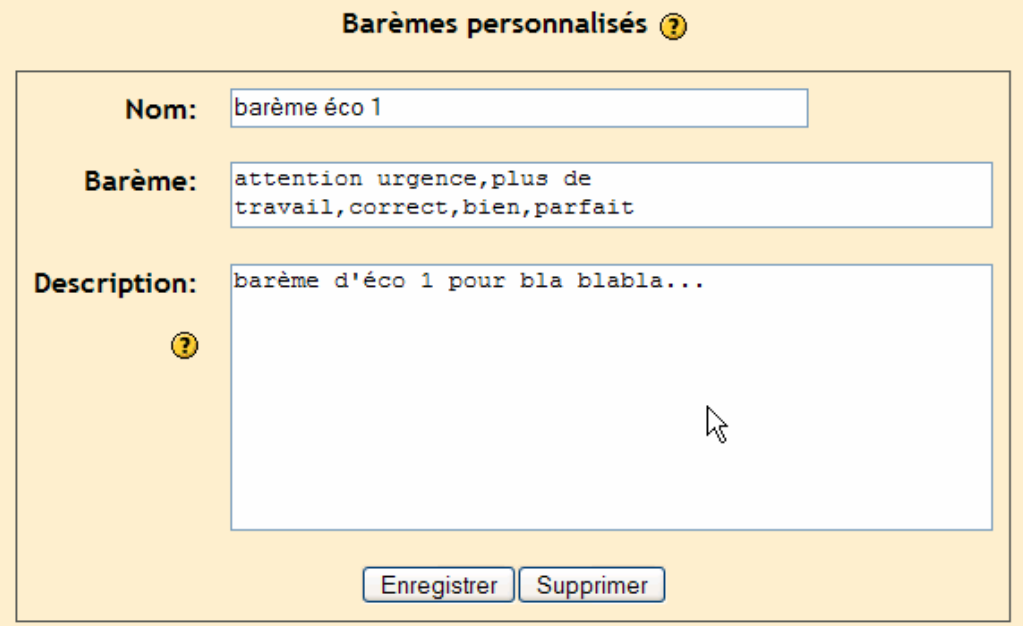

Quand vous avez entré tous les informations, cliquer sur "Enregistrer". Le nouveau barème sera à présent disponible pour la ressource qui peut l'utiliser (on verra plus tard).

# **8.7. Notes**

Ceci vous montre le résultat des étudiants sur les modules réalisés.

### **8.8. Journaux des événements**

Les journaux vous affichent l'activité sur le cours sur différents jours ou périodes. Ceci peut être utile pour vérifier si tout le monde a effectué certaines tâches.

### **8.9. Fichiers**

Vous permet de déposer des fichiers sur le serveur. Cette zone de dépôt n'est pas accessible aux étudiants à moins que vous ne réalisiez un lien vers un de ces fichiers dans une ressource de votre cours (on verra plus tard). Ceci est très utile pour stocker des ressources de cours jusqu'à leur utilisation prochaine ou pour stocker des notes et appréciations. Ces fichiers peuvent être des images, des textes, des fichiers sons, des vidéos etc. Ces zones de stockage sont distinctes pour chaque cours.

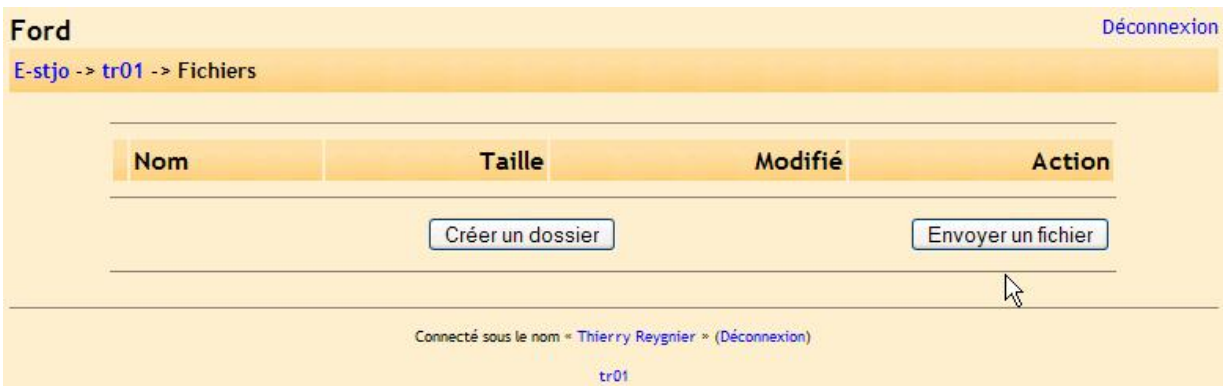

Si vous cliquez sur fichier, une nouvelle fenêtre s'affiche :

Ceci correspond à la zone de stockage de fichier pour votre cours. La barre de navigation en haut à gauche vous indique votre position dans le site (dans mon cas, je suis dans le site « e-stjo », dans le cours « tr01 » et enfin dans la zone « Fichiers »).

### **8.9.1. Créer des dossiers**

Afin d'organiser vos documents vous pouvez créer des dossiers (un par thème de cours, par ex. un pour « voltaire », un pour « rousseau » etc…) dans lesquels vous pourrez stocker tous les fichiers qui correspondront. Pour ceci cliquez sur « Créer un dossier » :

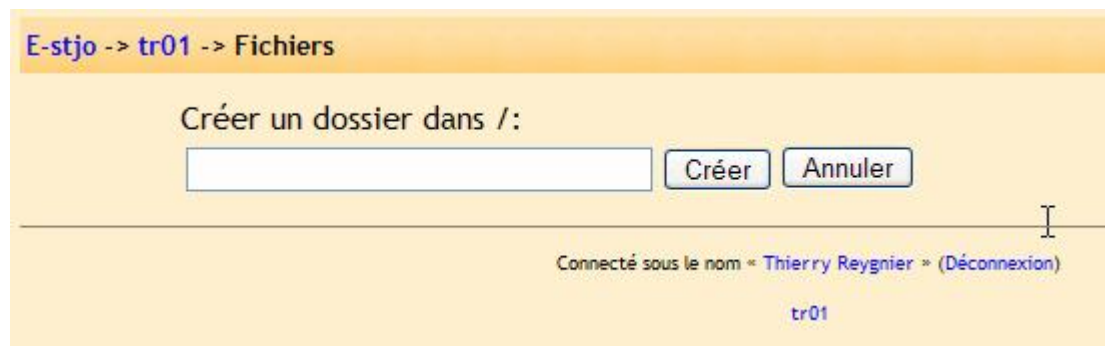

Entrez le nom de votre nouveau dossier puis cliquer sur « Créer », on obtient :

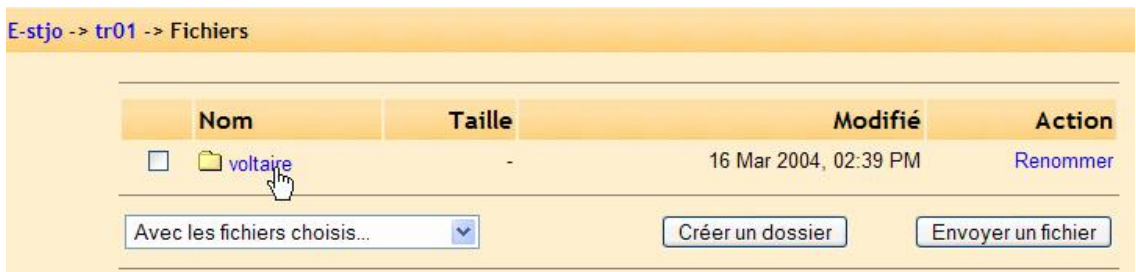

Pour se positionner dans ce nouveau dossier, il suffit de cliquer sur son nom, on obtient :

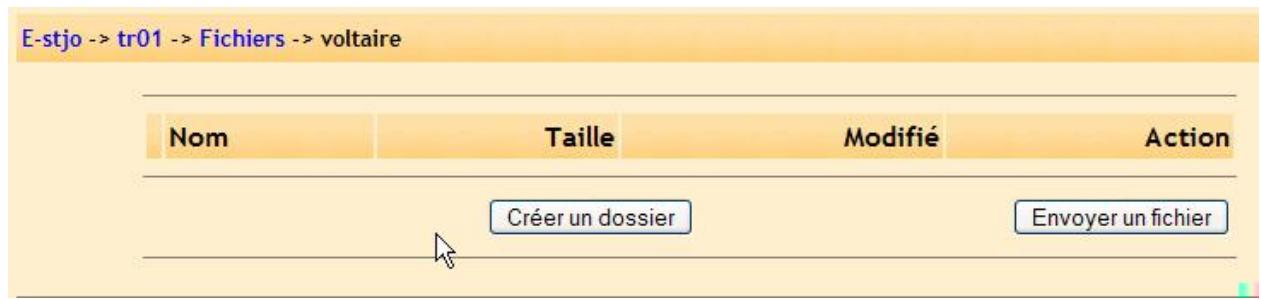

La barre de navigation vous indique à présent que vous êtes dans le site « E-stjo », dans le cours « tr01 », dans la zone de stockage de vos fichiers « Fichiers » et enfin dans un dossier nommé « voltaire ». Pour revenir à la racine de votre zone de stockage (càd au « début » de votre zone de stockage de ce cours) cliquez sur « Fichiers » dans la barre de navigation.

On peut créer des dossiers dans des dossiers… c'est la même méthode.

# **8.9.2. Transférer des fichiers**

Pour transférer un fichier, il faut tout d'abord se positionner dans le bon dossier. Cependant, il se peut que vous ne souhaitiez pas créer de dossier et dans ce cas vous déposez vos fichiers directement dans la zone « Fichiers ».

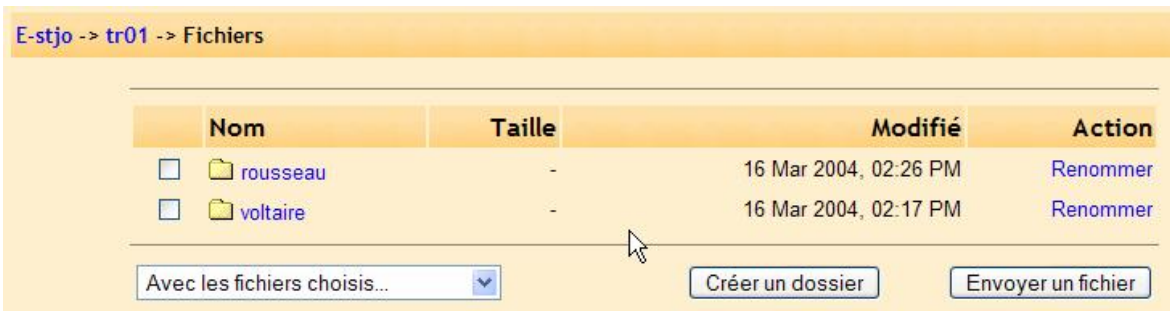

Dans ma zone de fichiers du cours « tr01 », j'ai créé deux dossiers : « voltaire » et « rousseau ». Je souhaite déposer un fichier au format acrobat reader dans le dossier voltaire, je clique alors sur ce dossier :

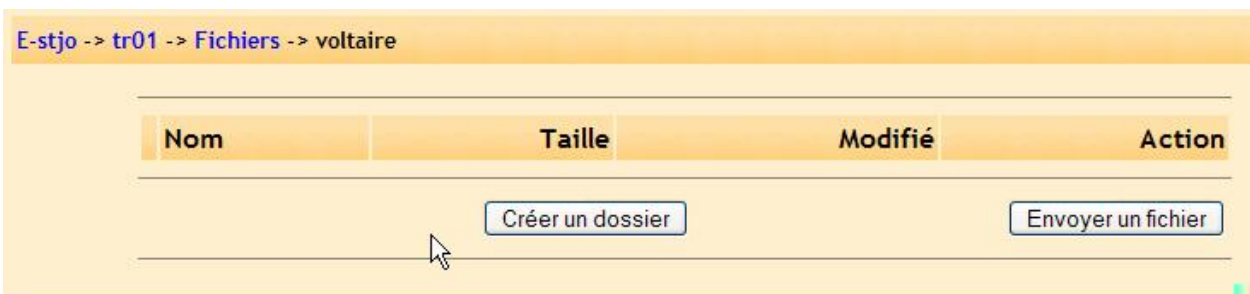

Je me situe à présent dans le dossier « voltaire ». Je clique sur « Envoyer un fichier » et le système me propose alors de choisir mon fichier sur mon ordinateur (personnel ou de l'établissement):

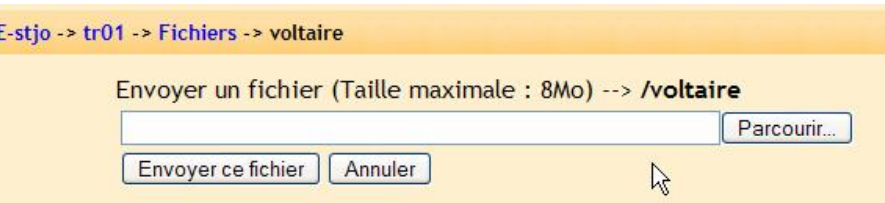

Notez la présence du bouton « Annuler » qui me ramène à l'écran précédent (si par exemple je ne suis pas au bon endroit dans ma zone de stockage).

On pourrait entrer directement dans le champ de saisie le chemin d'accès au fichier dans sa formule littérale, ceci est réservé aux utilisateurs aguerris. Il est préférable de cliquer sur le bouton « Parcourir… », on obtient :

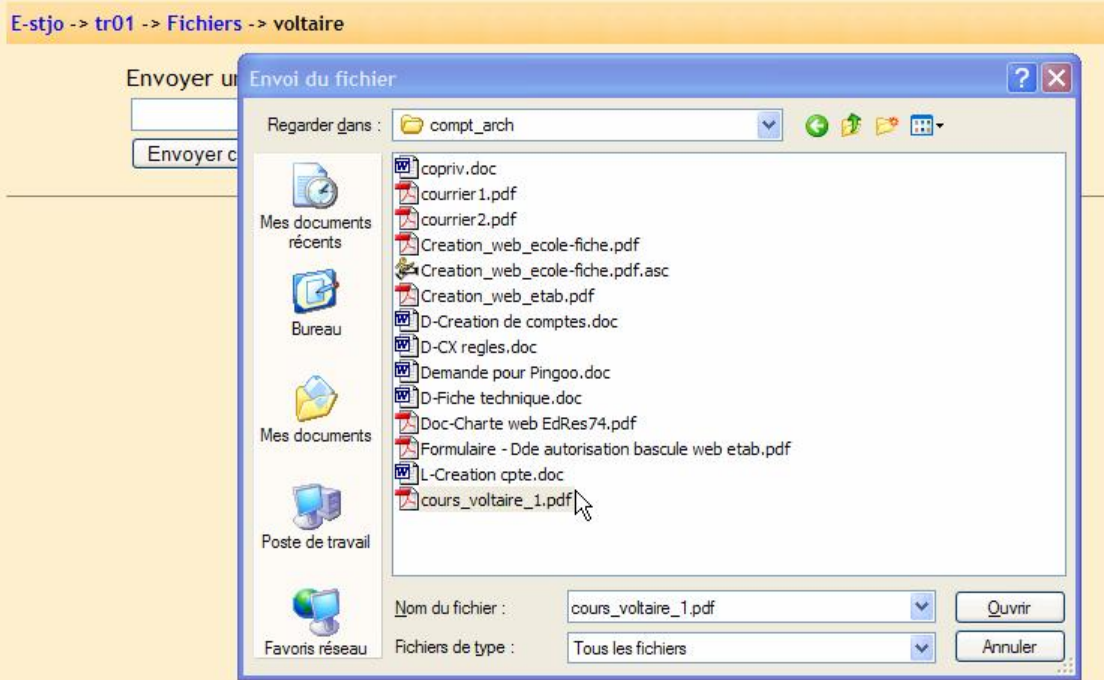

Il suffit maintenant de parcourir son ordinateur pour pointer sur le fichier que l'on souhaite transférer vers le site d'enseignement à distance puis de cliquer sur « Ouvrir ». Dans mon cas, j'ai choisi le fichier « cours\_voltaire\_1.pdf ». J'obtiens alors :

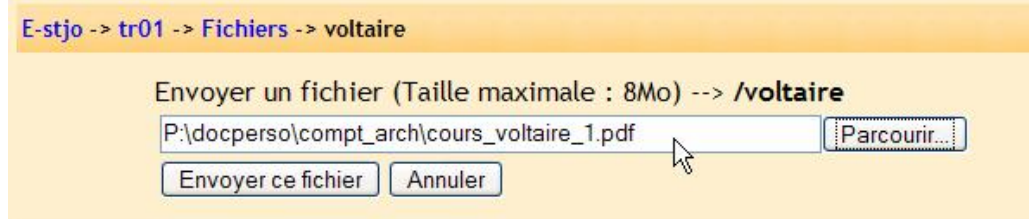

On peut constater que le champ de saisie a été complété par le chemin d'accès à mon fichier. Il sufrit à présent de cliquer sur « Envoyer ce fichier » pour transférer le fichier sur le serveur.

Après un certain temps (variable suivant la taille de votre fichier et la vitesse de votre connexion à internet), on obtient :

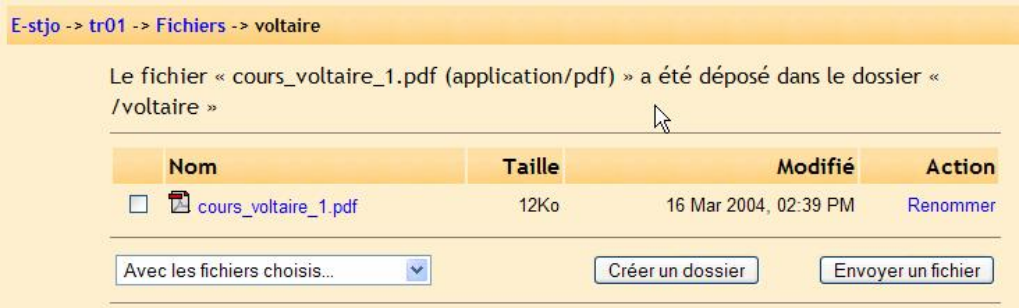

Dans ma zone de fichier, dans le dossier voltaire, il y a un fichier « cours\_voltaire\_1.pdf ».

### **8.9.3. Supprimer des fichiers et/ou des dossiers**

Si on veut supprimer un(des) fichier(s) et/ou un(des) dossier(s) il faut d'abord le(s) sélectionner :

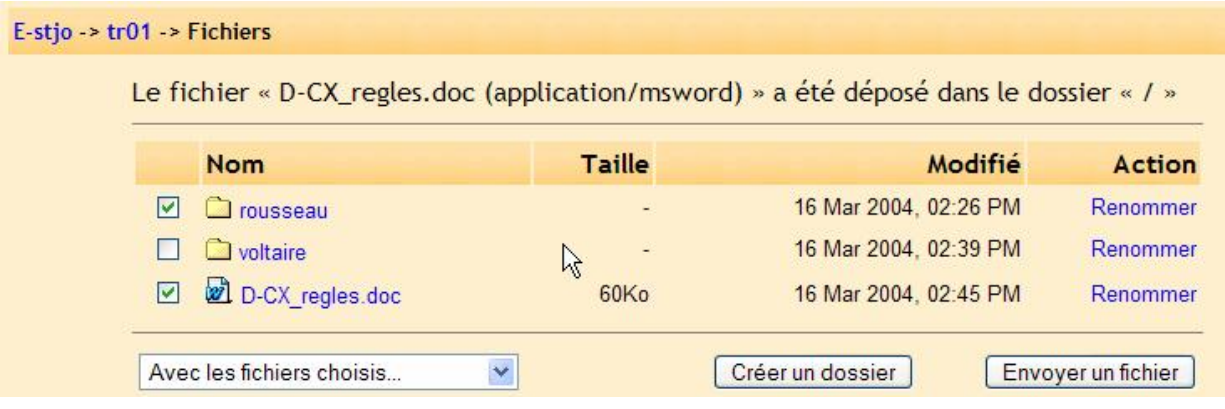

Dans mon exemple, j'ai sélectionné le fichier « D-CX\_regles.doc » et le dossier « rousseau ».

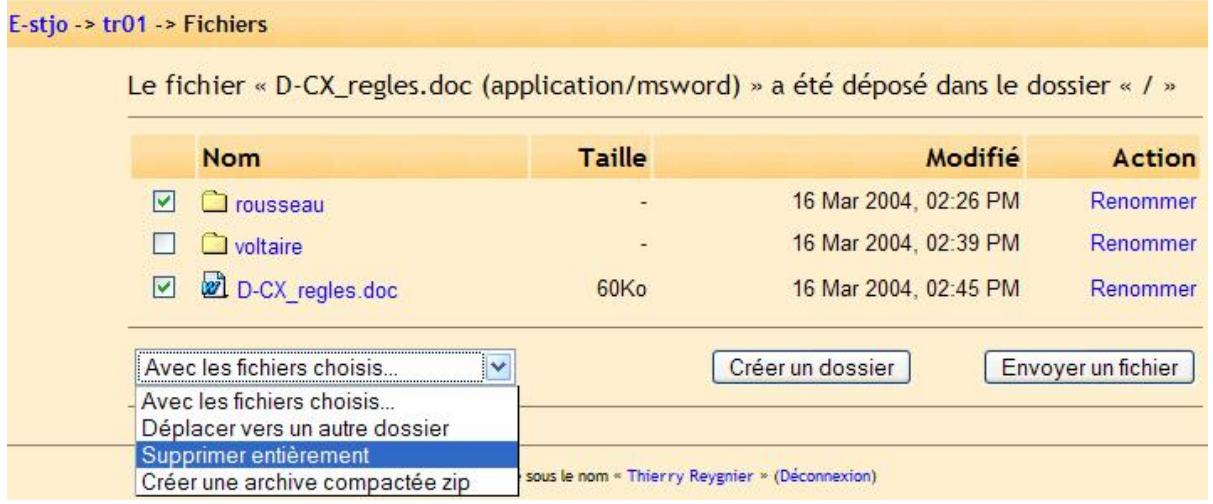

Dans le menu déroulant, sélectionner l'option « Supprimer entièrement », on obtient :

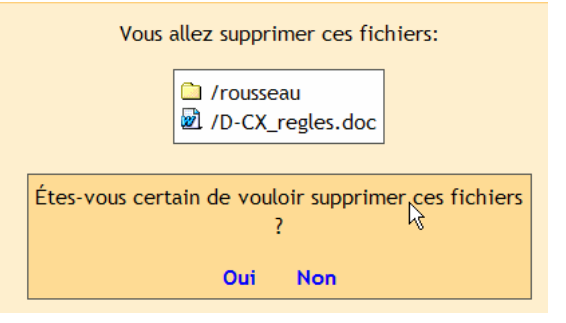

Il suffit de cliquer sur « oui » et les fichiers et dossiers sont effacés.

# **8.9.4. Déplacer des fichiers ou dossiers**

Pour déplacer un élement, il faut tout d'abord sélectionner le(s) fichier(s) et/ou le(s) dossier(s). Dans mon exemple, je veux déplacer le fichier « cours\_voltaire\_1.pdf » du dossier « voltaire » vers la racine de ma zone de stockage soit « Fichiers ».

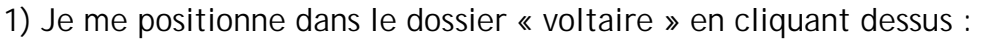

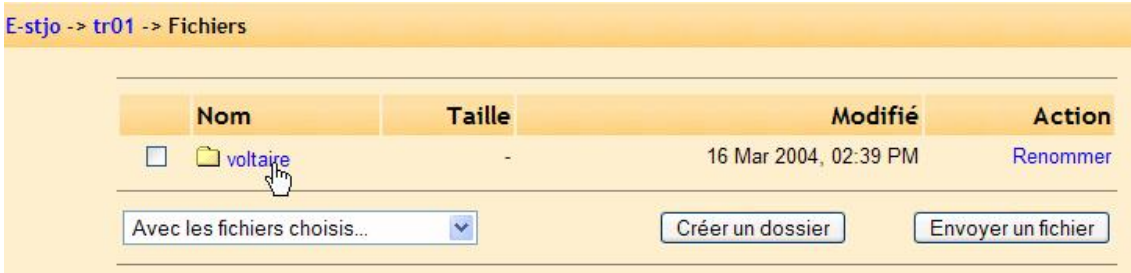

2) Dans le dossier « voltaire », je sélectionne mon fichier « cours\_voltaire\_1.pdf »:

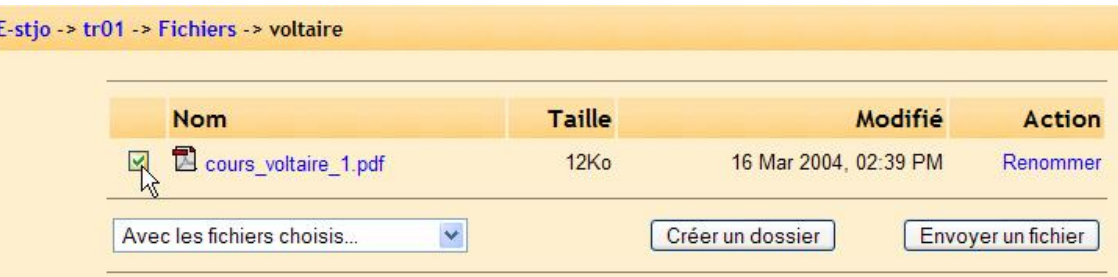

3) Je sélectionne dans le menu déroulant, l'option « Déplacer vers un autre dossier » :

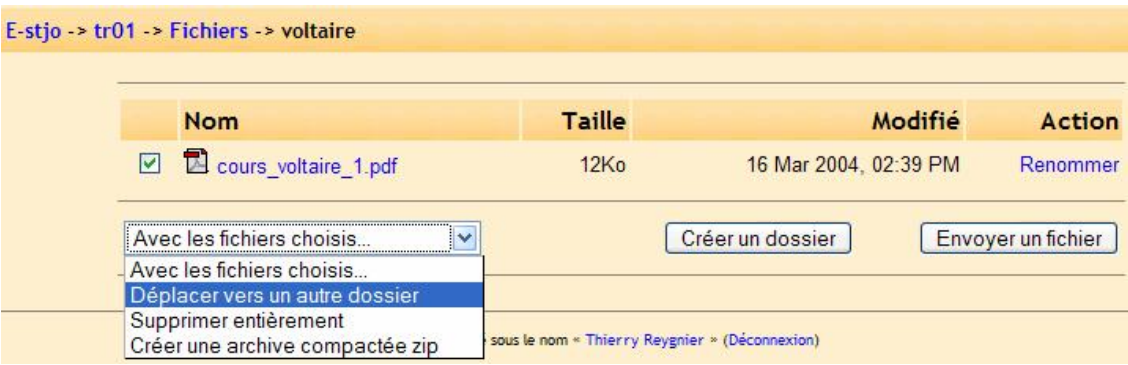

4) Le système vous informe que vous avez sélectionné un fichier pour déplacement :

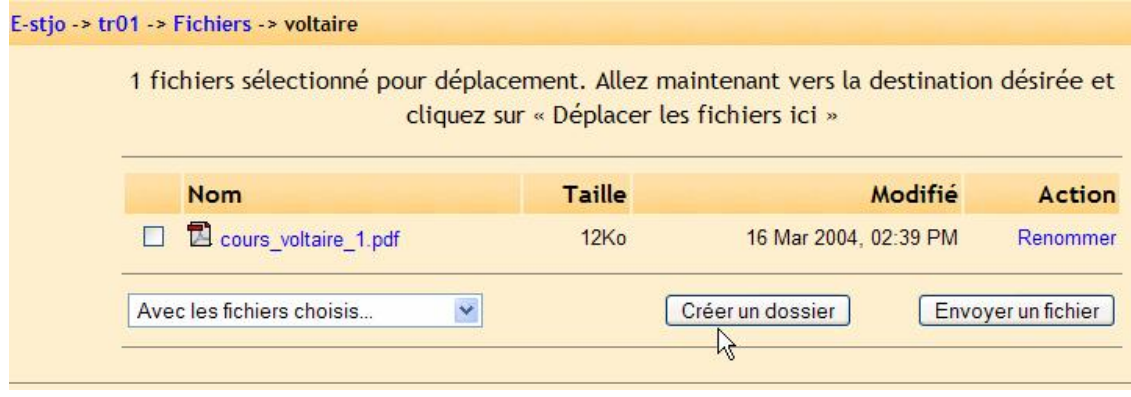

5) Comme je souhaite déplacer ce fichier dans la racine de ma zone de stockage, je clique sur « Fichiers » dans la barre de navigation en haut à gauche :

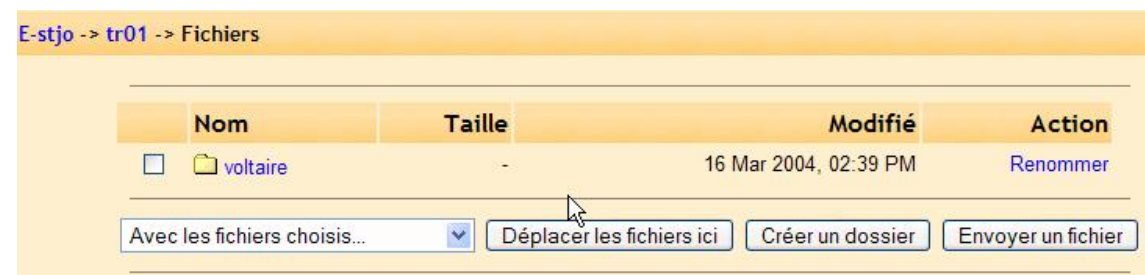

6) Je suis à la racine, il me suffit de cliquer sur le bouton « Déplacer les fichiers ici » et j'obtiens :

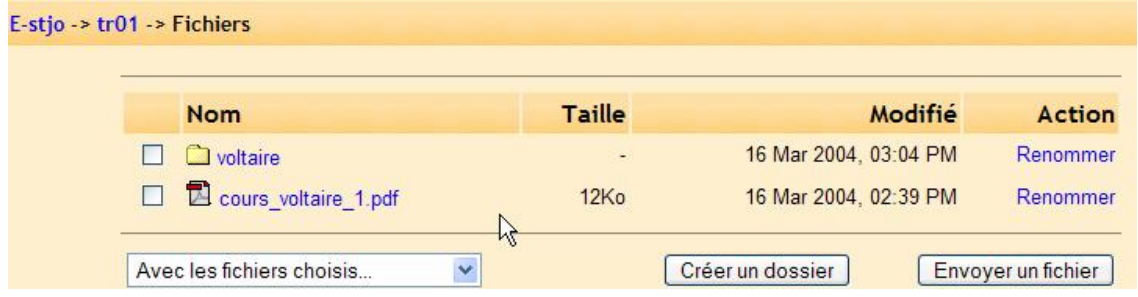

Mon fichier a bien été déplacé à la racine.

6 bis) Si je voulais déplacer mon fichier dans un autre dossier situé à la racine, il faudrait alors à la suite de l'étape 5) :

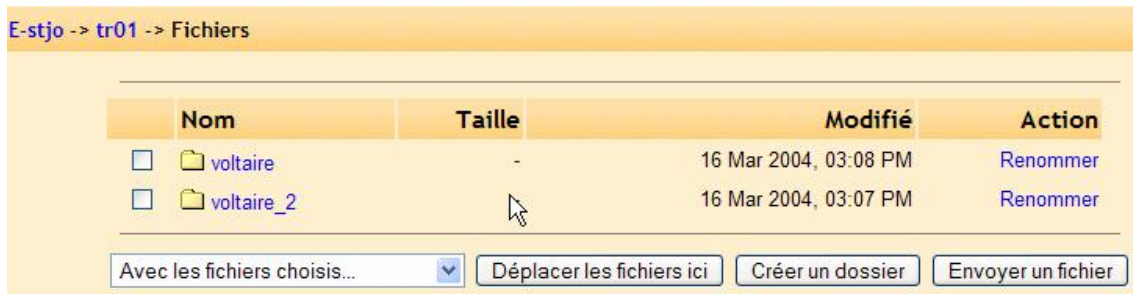

Je suis à la racine et je trouve mes deux dossiers. Si je veux transférer le fichier dans le dossier « voltaire\_2 », je clique sur celui-ci :

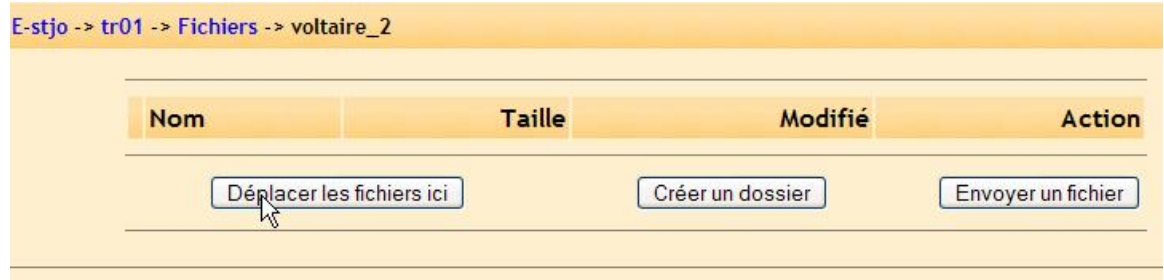

Connecté cour la name Thiaves Documine a Méromenical Puis je clique sur « Déplacer les fichiers ici » :

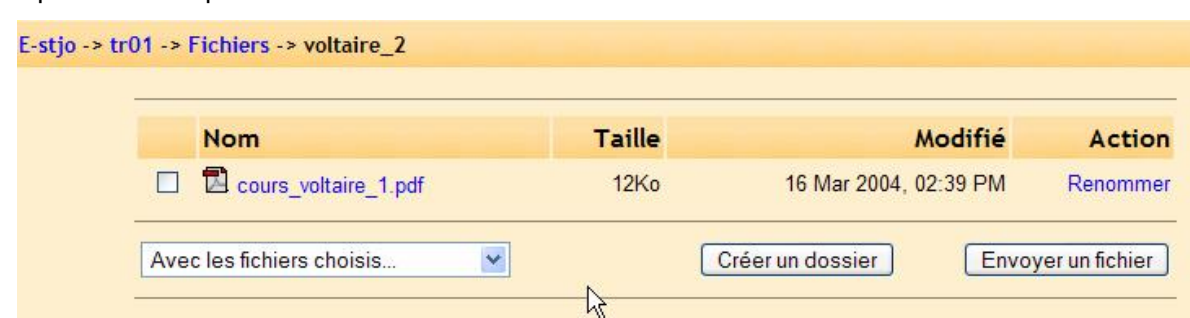

Mon fichier se trouve bien dans le dossier « voltaire\_2 » (vérifiez dans la barre de navigation).

Aide de moodle.

# **8.11. Forum des enseignants**

Un forum accessible uniquement par les enseignants. Il peut être utilisé pour des discussions variées mais peut être particulièrement utile quand un rendez vous en face-à-face est difficile (problème d'emploi du temps). Il peut être également utile pour des discussions pédagogiques.

# **9.Blocs (personnalisation de votre cours)**

Moodle organise à l'écran toutes les informations de part et d'autres du contenu de votre cours sous forme de boîtes appelées blocs. Ces blocs peuvent être déplacés, affichés ou cachés suivant les besoins de votre cours. Si vous cliquez sur "Activer le mode édition" en haut de la page ou au début de la liste du bloc "Administration", un écran tel que celui-ci doit apparaître :

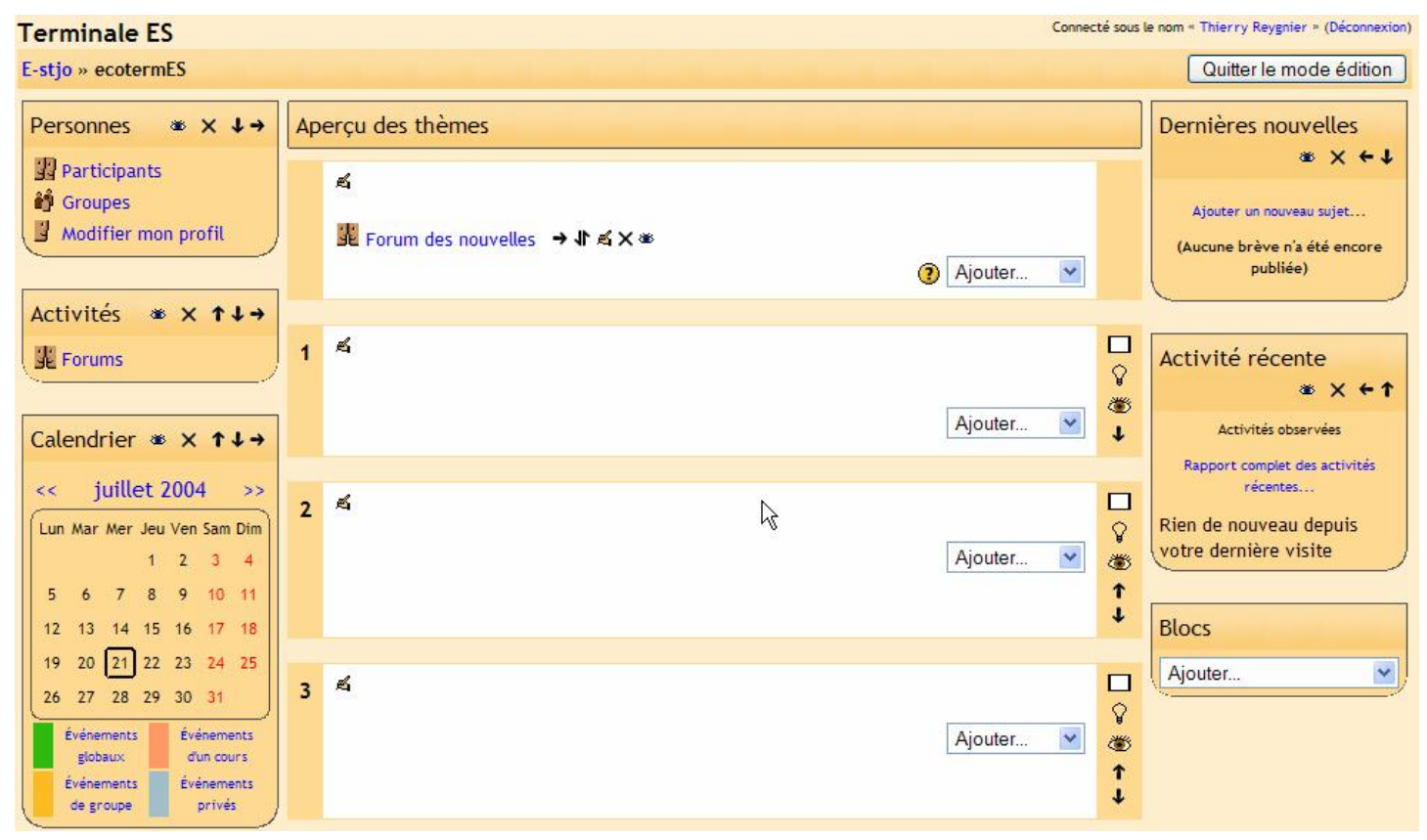

Tous les blocs ("Personnes", "Activités", "Rechercher" etc.) possèdent à présent des symboles supplémentaires. Les symboles permettent de modifier l'affichage ou la position de chaque bloc. Les symboles sont les suivants :

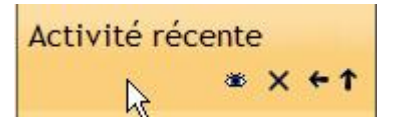

Les symboles servent à :

- L'oeil – Si vous cliquez sur un 'oeil ouvert, il se ferme. Quand l'oeil est fermé, vous pouvez toujours voir le bloc mais pas les étudiants. A l'inverse, si l'oeil est fermé pour un bloc et que vous cliquez dessus, il s'ouvre et le bloc devient visualisable pour les étudiants

- Le "X" – si vous cliquez sur ce symbole, le bloc sera supprimé de la page d'accueil de votre cours. Si vous supprimez un bloc et que vous désirez le ré activer par la suite, il faudrat le rajouter par la menu "Blocs" (le bloc "Blocs").

- Les flèches – les flèches permettent de déplacer les blocs dans les diections indiquées. Si vous cliquez sur la flèche haute ou basse, le bloc se déplace d'une place en haut ou bas. Si vous cliquez sur la flèche gauche ou doite, le bloc se déplace entièrement de l'autre côté de l'écran dans la zone de blocs opposée.

Dans mon exemple, j'ai déplacé le calendrier de gauche à droite et supprimer le bloc des "Dernières Nouvelles" :

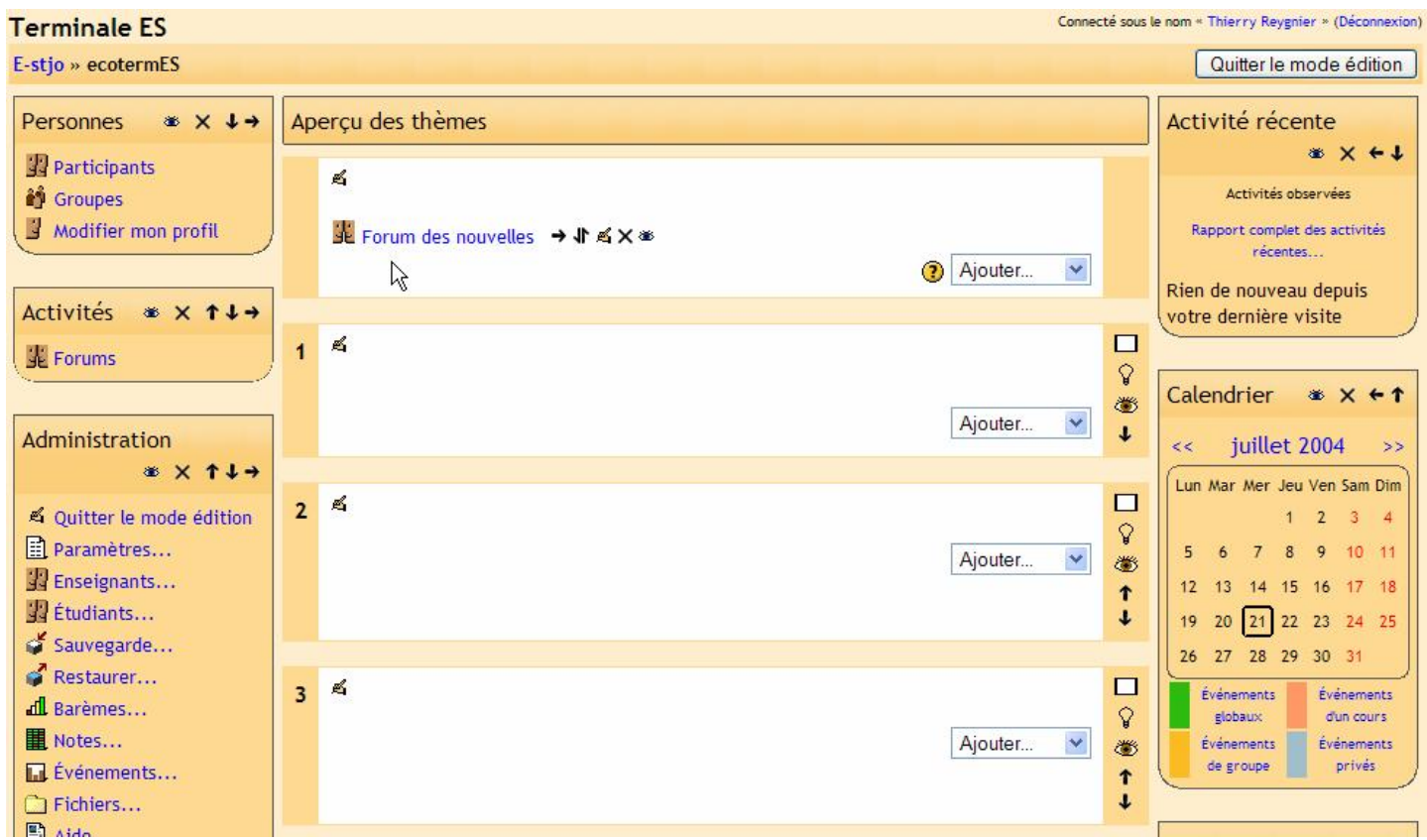

# **9.1. Ajouter un bloc**

Si vous avez enlevé un bloc et que vous souhaitez l'ajouter à nouveau ou si vous souhaitez afficher un ou des nouveaux blocs à ceux par défaut, vous devez utiliser le menu "Ajouter" de la section "Blocs". Le menu "Ajouter" vous indique tous les blocs disponibles pour l'affichage :

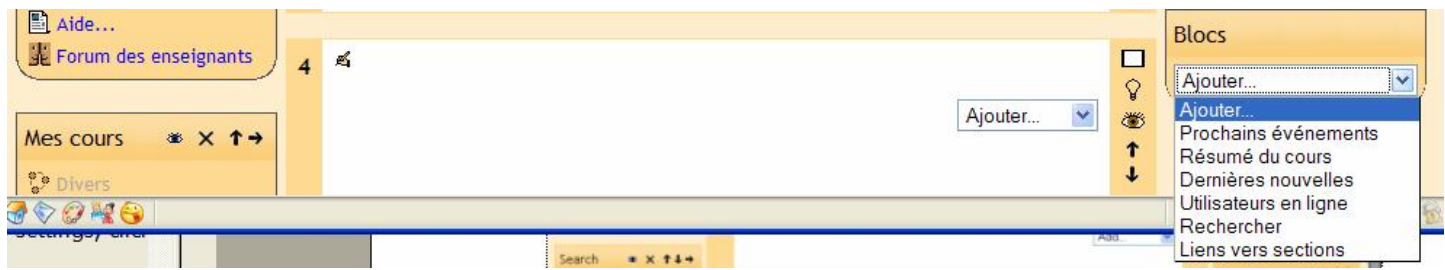

# **10. Editer un cours:**

C'est ici que la majorité des événements de votre classe électronique se passent. C'est ici que vous ajoutez des forums, des journaux, des tests, des quizs, des ressources en ligne et plus encore. Pour commencer à éditer un cours, cliquer sur « Activer le mode édition » (sur la gauche de l'écran ou en haut à droite).

Ceci change légèrement l'aspect de la page. Des symboles d'éditions apparaissent à côté des activités existantes et la boîte « Ajouter » se trouve maintenant dans chaque boîte de thème (ou de semaine si vous utilisez le format hebdomadaire).

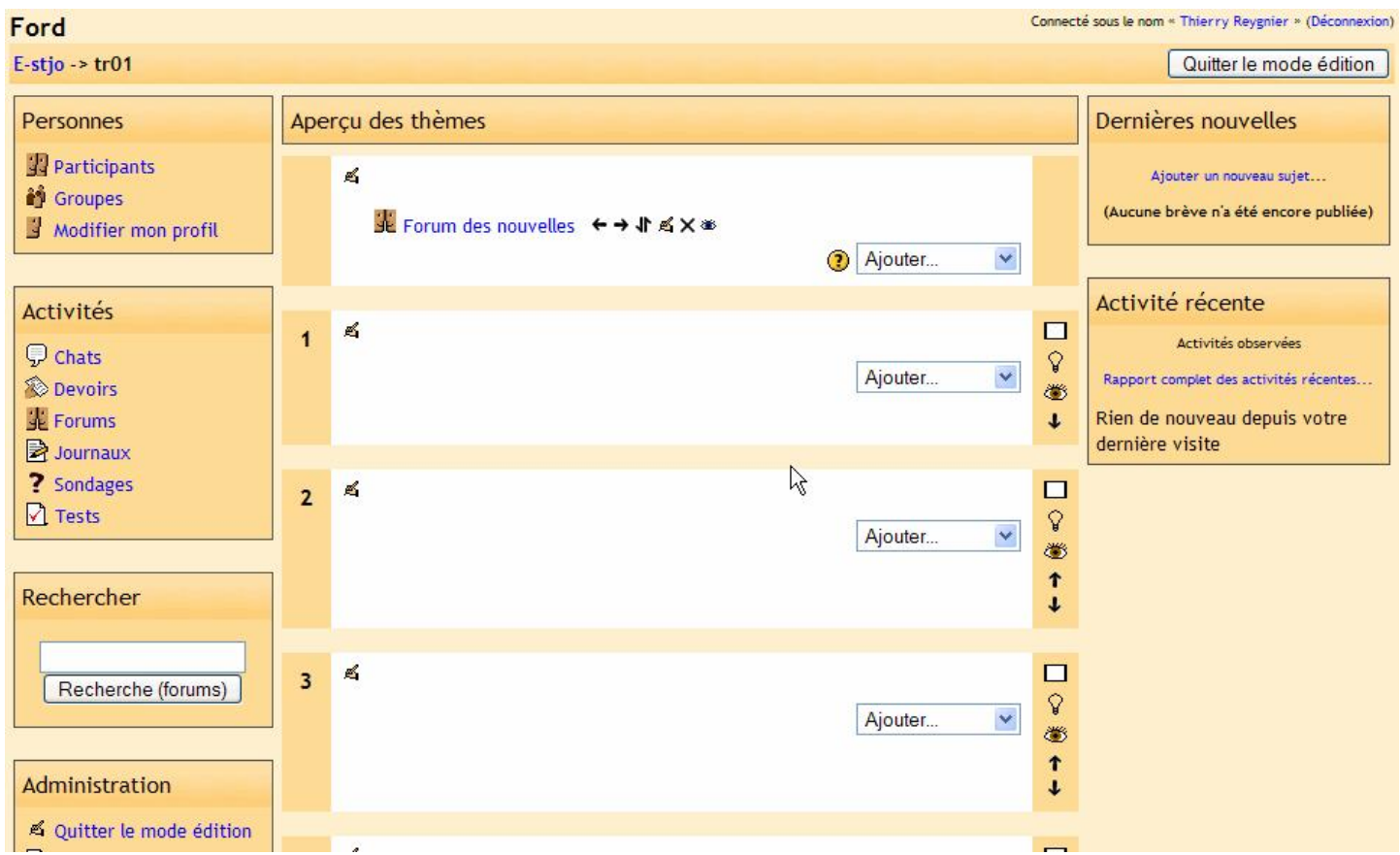

Pour les activités existantes (comme "Forum des nouvelles") il y a une série de symboles juxtaposés près du nom ou du logo. Si vous laissez le curseur de la souris au-dessus de chaque symbole quelques instants sans cliquer, une description du symbole apparaît.

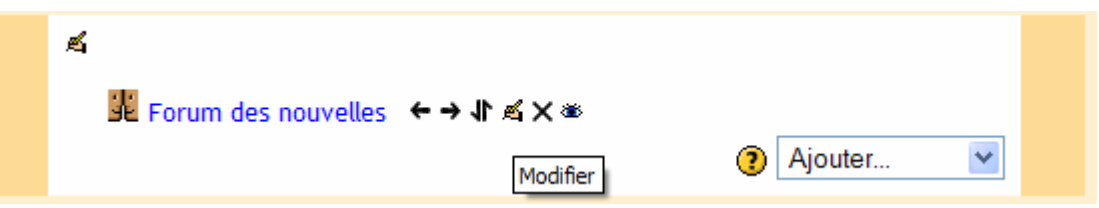

- La flèche gauche ou droite permet de décaler la position du sujet d'activité (indentation) afin d'organiser une sorte d'arborescence plus lisible.
- Le "X" supprime l'activité.
- La double flèche déplace l'activité de haut en bas dans la liste des activités disponibles.
- La main tenant un stylo édite l'activité (pour modification).
- L'oeil permet de cacher ou afficher l'activité aux étudiants.

# **11. Ajouter un contenu**

Nous pouvons ajouter maintenant un contenu à chaque case de thème (ou semaine en mode hebdo.). Noter la présence du « ? » près du menu déroulant « Ajouter ». Celui-ci vous affiche les explications de chaque activité possible dans le cas où vous le souhaitez (très bien renseignées du reste…).

La première chose que l'on peut faire est d'ajouter un texte de description pour la boîte de thème (ou semaine). Pour ceci, cliquer sur la main au stylo dans la boîte de thème que vous voulez modifier.

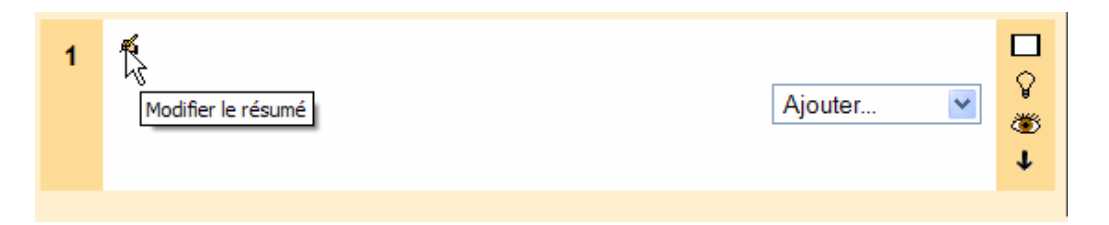

Une fenêtre d'édition apparaît :

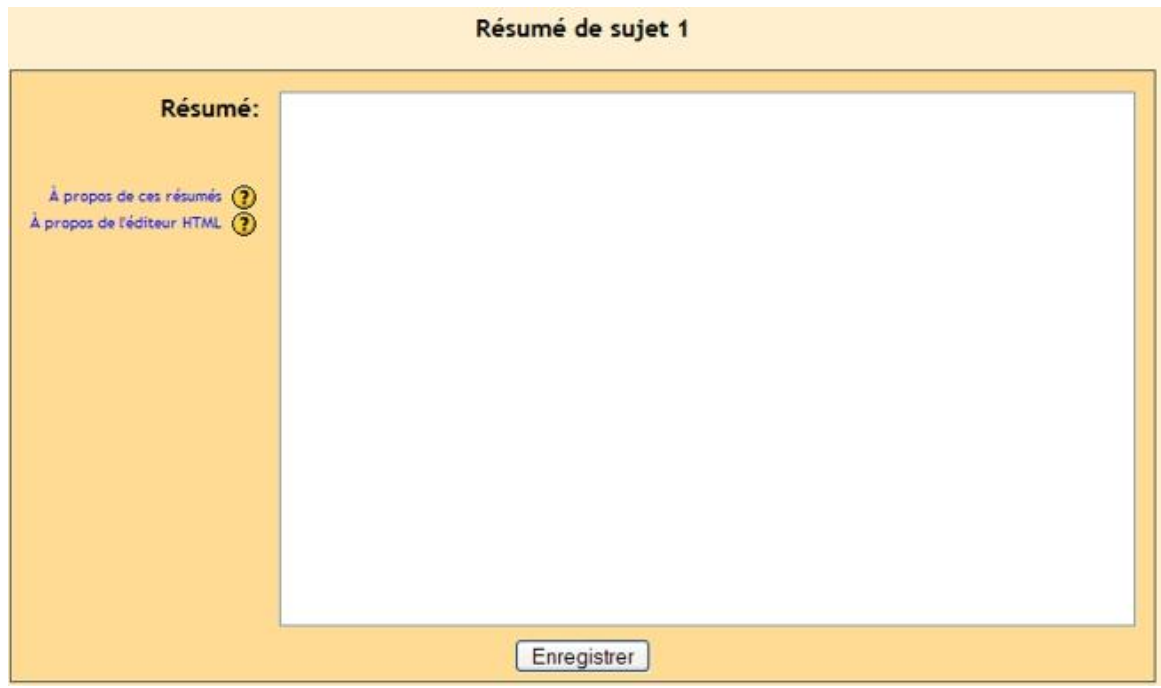

Ajouter le résumé du thème et cliquer sur « Enregistrer ». Vous obtenez :

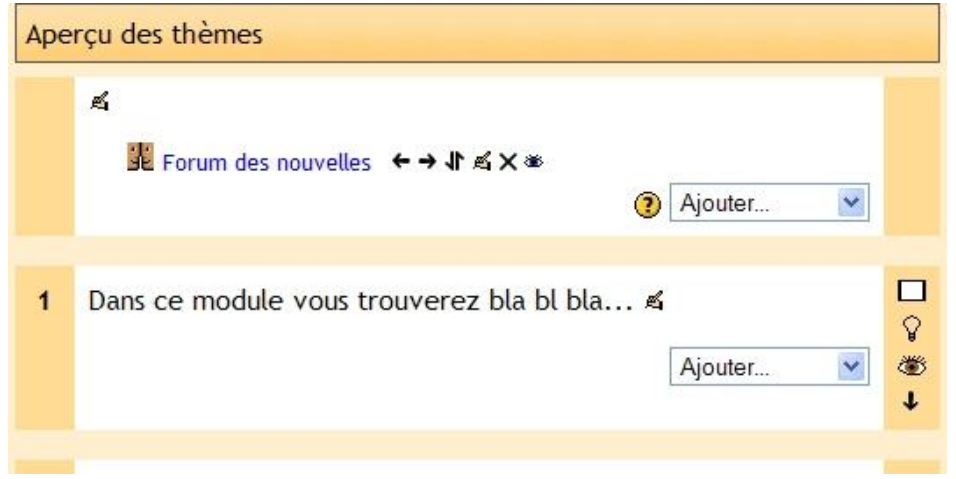

# **11.1. Le menu ajouter**

Nous pouvons ajouter plus de contenu avec le menu « Ajouter ». Le menu ajouter est un menu déroulant vers le bas et il inclut :

Atelier Chat Devoirs Forum Glossaire Journal Leçon Questionnaire (A noter que ceci est généralement pour l'évaluation de cours en ligne) Ressource Sondage Test Etiquette

### **11.2. Devoir**

Pour ajouter un devoir, choisir « Devoir » dans la liste. L'écran des devoirs apparaît à l'écran :

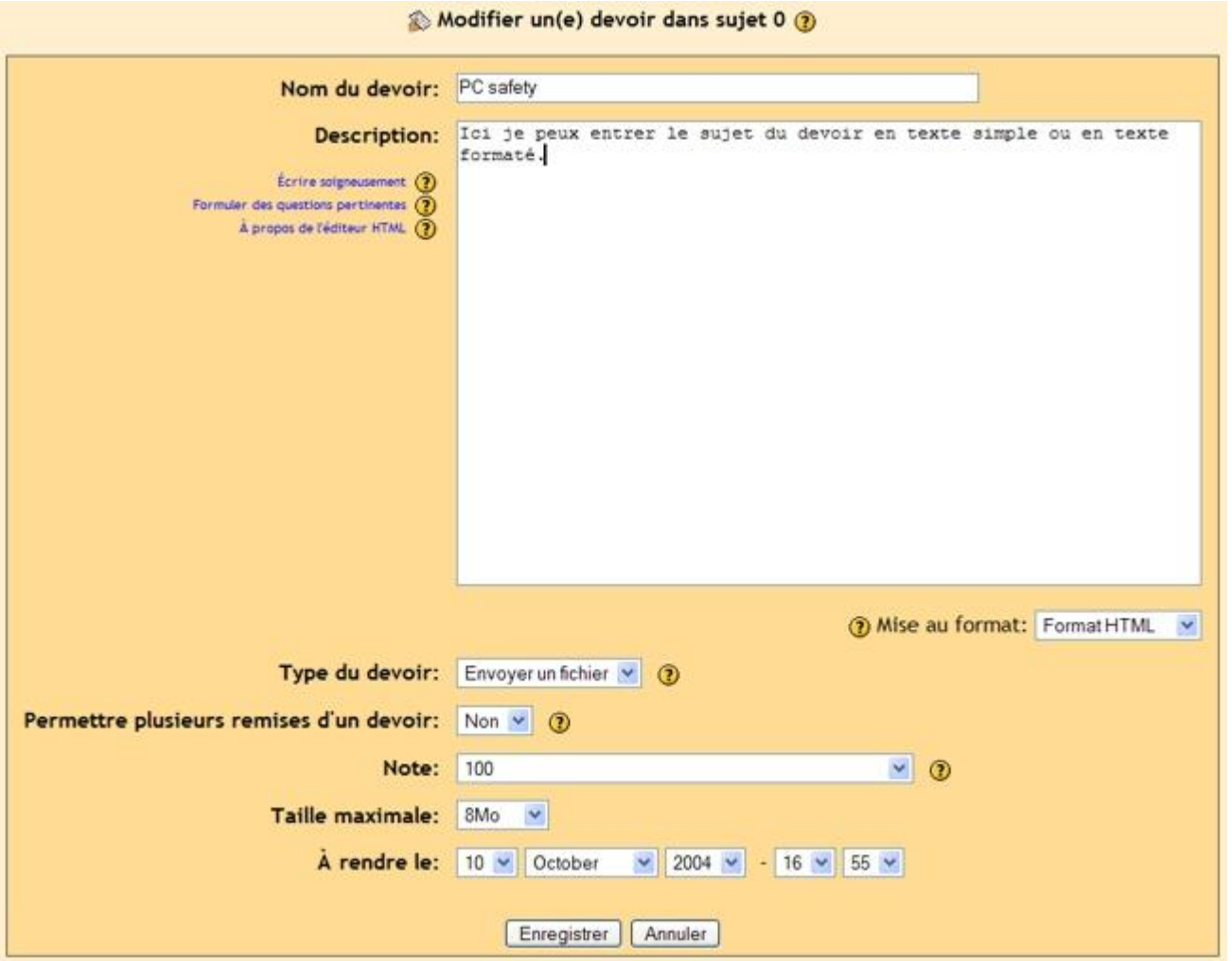

Encore une fois, noter la présence des « ? » à proximité de chaque menu ou champ qui active l'aide (parfois encore en anglais) d'explications.

"Description" vous entrez ici le sujet de votre devoir. On peut utiliser différents types de format d'édition de texte en choisissant le format dans la menu «Mise au format». Une explication sur chaque mode d'édition est disponible par le point d'interrogation jaune...

"Le type de devoir" Vous avez le choix de permettre aux étudiants de réaliser le devoir sur papier "Activité hors ligne" ou de vous faire « Envoyer un fichier » (un fichier word ou autre). Dans chaque cas, vous devez entrer une description du devoir (le sujet). Si vous voulez que les étudiants soumettent la tâche électroniquement ils peuvent alors envoyer un fichier de type quelconque (Word, PowerPoint, etc.). Dans ce cas, assurez vous que le champ de la taille maximum soit bien renseigné. Dans la plupart des cas, 2 Mo sont suffisants mais par ex. un fichier power point peut dépasser cette limite.

Pour mon exemple, j'ai demandé un devoir sur la sécurité d'un PC et exigé qu'il soit rendu électroniquement. Pour ceci, j'ai entré le nom «PC safety» et la description, sélectionner que ce soit «Envoyer un fichier» et ajusté la taille à 8 Mb et que la date de remise du devoir soit le 10 octobre. Ensuite j'ai cliqué sur «enregistrer».

Il y a maintenant un devoir sur ma page principale qui se nomme «PC Safety» :

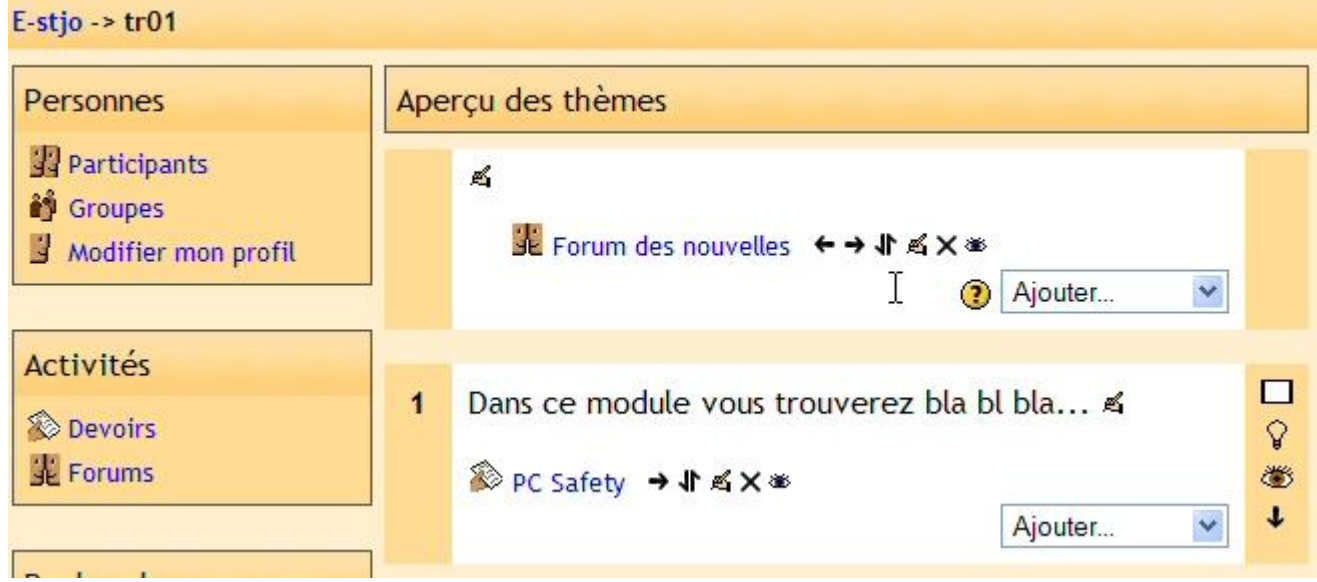

Si je clique sur le nom du devoir («PC safety»), ceci me donne ce à quoi ressemble le devoir ainsi que la possibilité de télécharger un devoir rendu par le lien «Afficher les x devoirs rendus» :

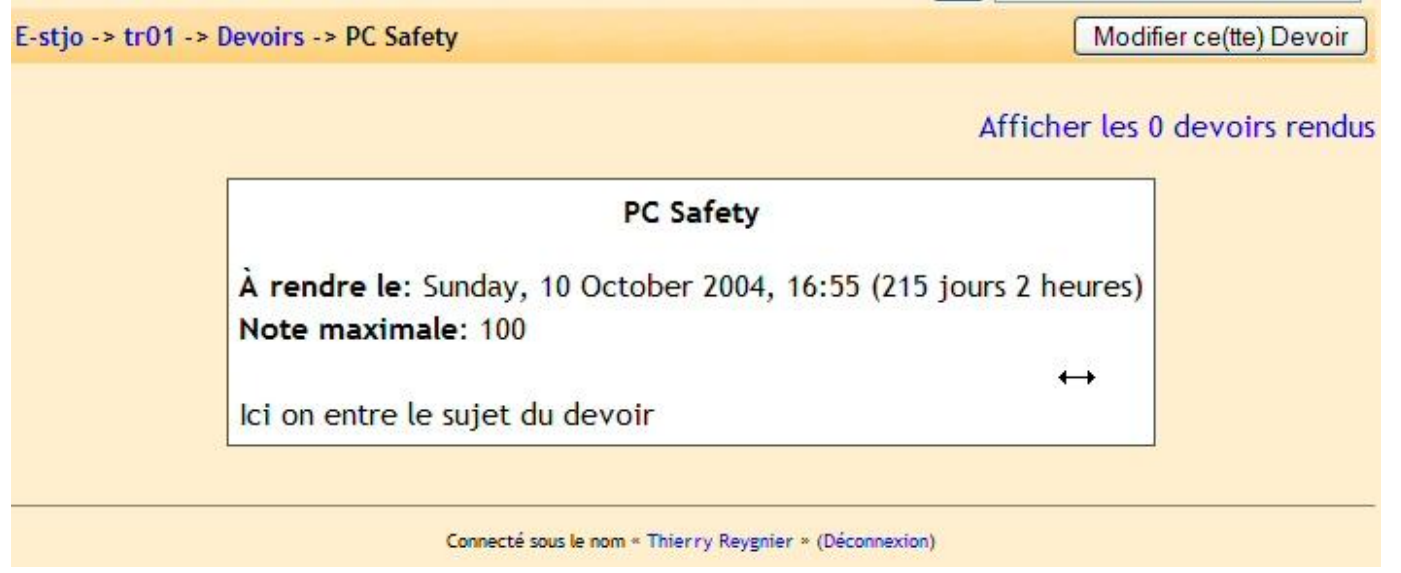
Noter qu'en tant qu'enseignant, vous avez l'option de visualiser les devoirs reçus (dans le coin supérieur droit). Pour revenir à l'écran principal des cours, cliquer sur le nom du cours dans la barre de navigation en haut à gauche (TR01 dans l'exemple).

## **11.3. Chat**

Le chat est un salon de discussion. Il est utilisé pour des discussions en temps réel. Moodle permet également un espace de discussion par panneau d'annonces (voir «Forum» plus bas). La différence principale est que le chat est un moyen très efficace pour discuter en temps réel. Si vous souhaitez que les étudiants puissent débattre sur plusieurs jours et à tout instant, le forum est mieux adapté. A noter qu'un chat est archivé à partir de l'instant ou plus de deux personnes discutent plus de cinq minutes, sinon le programme n'archive pas la session (pourquoi archiver une session où seulement une personne soliloque...)

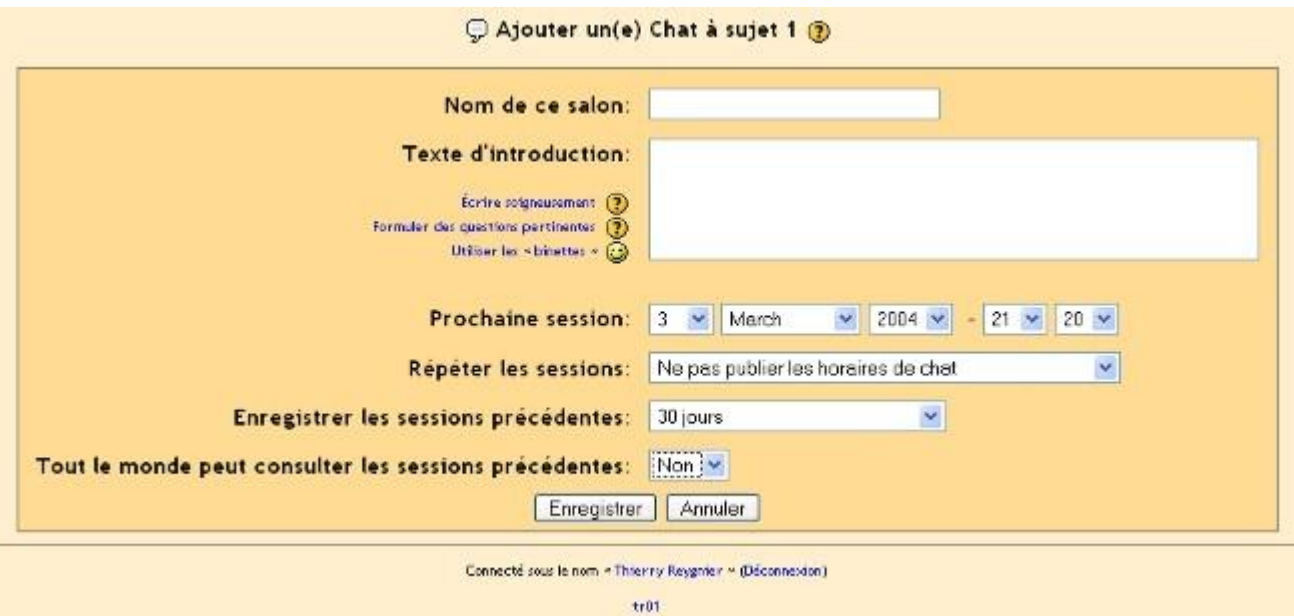

Quand vous ajouter un chat, vous obtenez un écran comme ceci :

"Nom de ce salon" ceci peut être ce que vous voulez.

"Texte d'introduction" vous pouvez entrer ce que vous voulez. Cependant, ce que vous tapez apparaîtra sur l'écran d'introduction du salon de discussion.

"Prochaine session" Ceci annonce aux étudiants la prochaine session du salon de discussion. Ils peuvent y entrer avant l'heure prévue mais ceci n'est utile que pour organiser le début de la session (en fait, tout le monde sera prêt au temps t).

"Répéter les sessions" Ceci permet ou non d'annoncer le moment où le salon sera en session ouverte. Si vous choisissez d'annoncer l'heure d'ouverture, vous pouvez choisir de l'annoncer pour une session unique à la date indiquée, une session journalière ou une session hebdomadaire.

"Enregistrer les sessions précédentes" C'est ici que vous indiquez la durée durant laquelle la session sera archivée (de deux jours à jamais).

"Tout le monde peut consulter les sessions précédentes" Ceci indique si les étudiants peuvent consulter les sessions précédentes (l'enseignant peut toujours les consulter). Rappeler vous qu'une session ne sera pas archivée tant qu'il n'y aura pas d'interaction entre deux personnes (ou plus) pendant plus de cinq minutes.

Quand vous avez fini de renseigner la fiche, cliquer sur «Enregistrer». Dans mon exemple cidessous, j'ai à présent un chat appelé «Building a network».

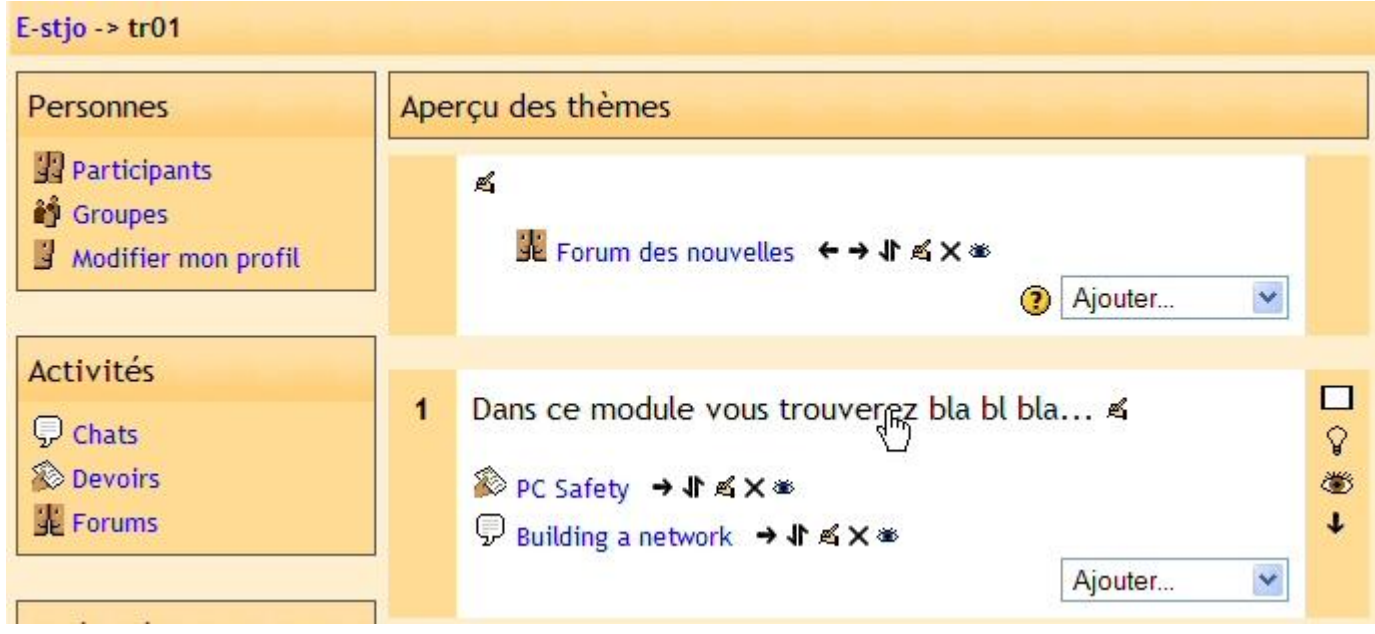

#### **11.4. Sondage (Consultation)**

Un sondage est simplement un scrutin. Quand vous ajoutez un sondage, vous posez une question et permettez deux à 6 réponses. Les étudiants peuvent voter. Il n'y a qu'une question par sondage, il est donc bien adapté pour un scrutin mais pas pour un questionnaire à choix multiples (on utilisera plutôt le type «Test»). Pour ajouter un sondage, sélectionner «Sondage» depuis le menu «Ajouter». L'écran de sondage apparaît :

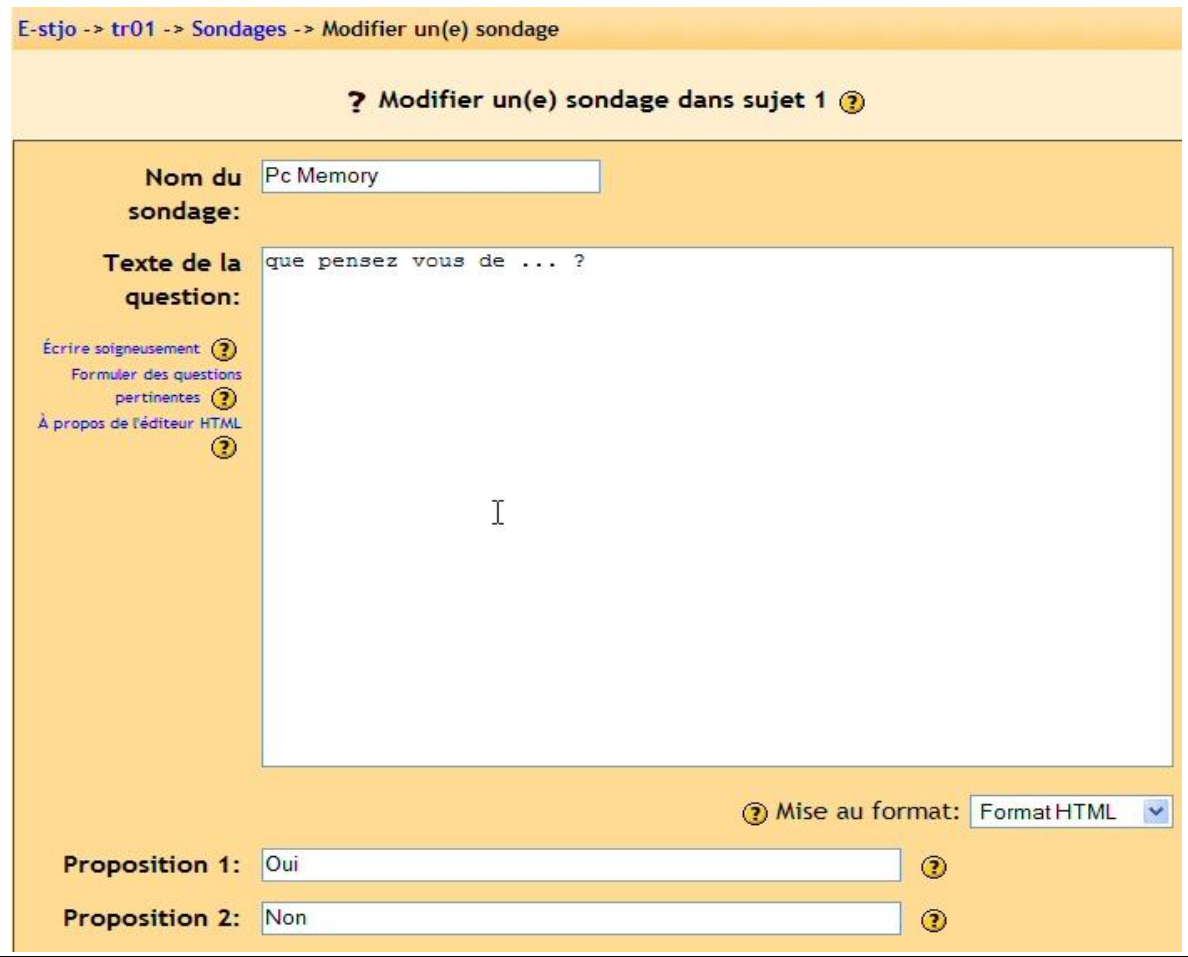

A ce point, entrer un nom et une question. Puis remplissez les différentes réponses possibles. Vous pouvez choisir de publier le résultat publiquement (pour les inscrits au cours) avec le nom de l'étudiant à chaque réponse ou publiquement mais anonyme ou encore que le résultat ne soit pas public mais seulement pour le professeur.

Vous pouvez également paramétrer le fait de voir la liste de ceux qui n'ont pas encore répondu par l'option "Afficher la colonne des « sans réponse »".

Quand vous avez fini, cliquer sur «Enregistrer». Mon écran principal des cours contient un sondage appelé «PC Memory» :

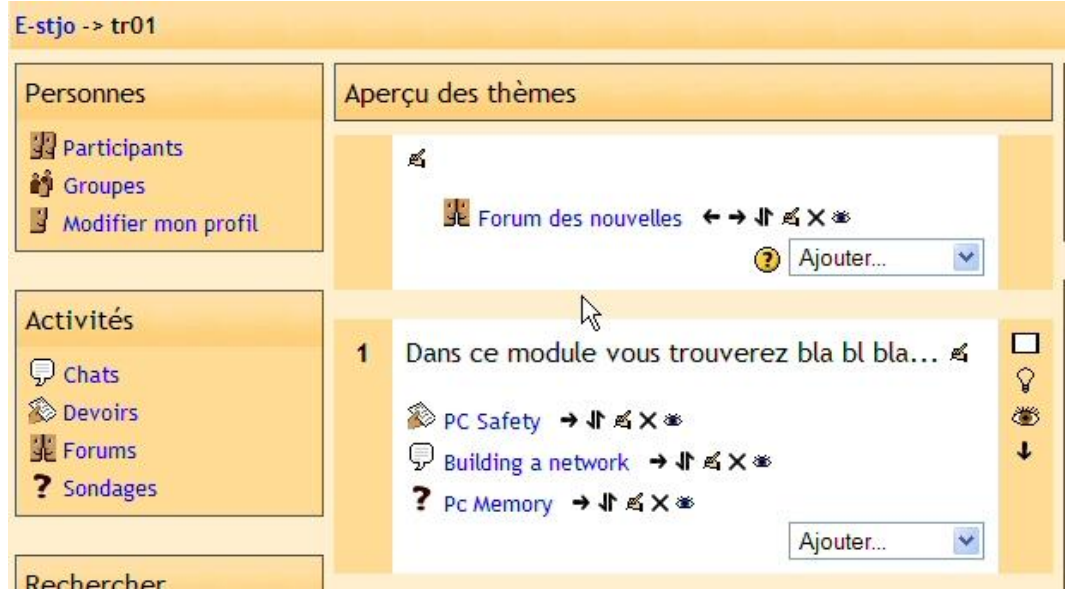

Si vous cliquer sur le sondage «PC memory», vous pourrez voir l'apparence du sondage ou voter à la question ou voir les résultats de vote. Pour revenir à l'écran principal des cours, cliquer sur le nom du cours dans la barre de navigation en haut à gauche.

## **11.5. Forum**

Un forum correspond à un affichage d'annonce. Vous pouvez créer un forum pour discuter de sujets divers sur le cours. Pour ajouter un «Forum», sélectionner «Forum» depuis le menu «Ajouter». La page de forum apparaît :

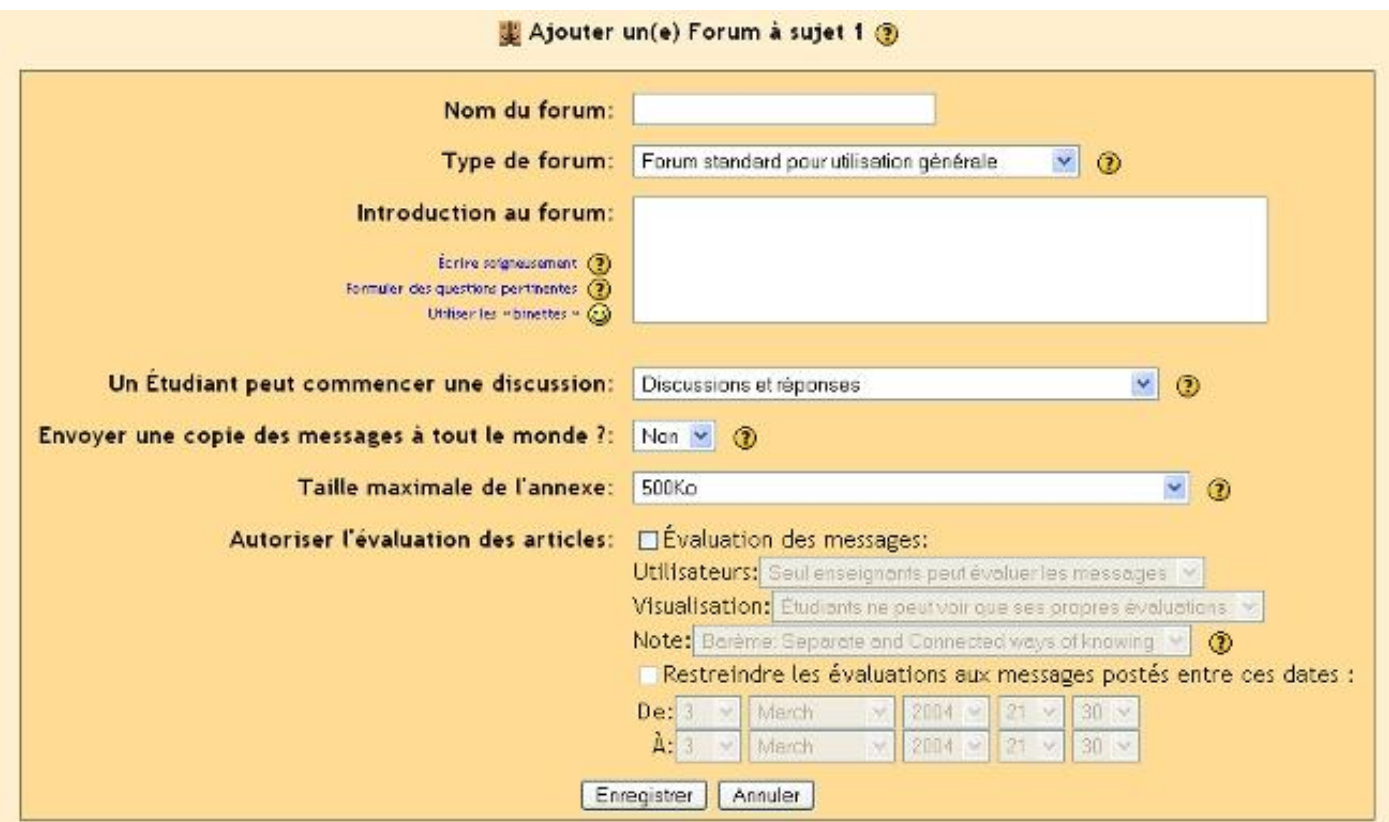

On retrouve les boutons d'aide près de chaque menu ou options (Le bouton "?").

"Type de forum" offre trois choix :

- « Une seule discussion simple »
- « Chaque personne commence une discussion »
- « Forum standard pour utilisation générale »

Pour le choix « Une seule discussion simple », les étudiants peuvent répondre au sujet mais ne peuvent pas créer de nouveau sujet. Pour le choix «Chaque personne commence une discussion» les étudiants peuvent chacun commencer un nouveau sujet (et un seul) ce qui peut être pratique si ils travaillent tous sur un livre différent, un rapport, etc. Dans le format «Forum standard pour utilisation générale», les étudiants peuvent commencer un nouveau sujet chaque fois qu'ils le désirent.

«Un étudiant peut commencer une discussion»

Vous avez l'option de permettre ou non aux étudiants de répondre ou créer un sujet sur le forum. Si vous ne le permettez pas, le forum peut être utilisé comme un forum de nouvelles (comme celui par défaut dans chaque cours). Dans ce cas, vous en tant qu'enseignant pouvez publier sur le forum mais pas les étudiants. Pour paramétrer ce type de Forum, vous devez sélectionner «Aucune discussion, aucune réponse» dans le menu «Un étudiant peut commencer une discussion». Vous pouvez également permettre aux étudiants de seulement répondre à un sujet. Dans ce cas, les étudiants peuvent seulement répondre à un sujet existant mais ne peuvent pas en créer un

nouveau. Pour ceci, sélectionner «Aucune discussion mais les réponses sont autorisées» dans le menu "Un étudiant peut commencer une discussion". C'est probablement le type de forum le plus commun.

Enfin, vous pouvez permettre les réponses et la création de nouveaux sujets ce qui permet à chaque étudiant de publier ce qu'il veut, il peut répondre à un sujet existant ou en commencer un nouveau. Ceci est validé par l'option «Discussions et réponses» dans le menu "Un étudiant peut commencer une discussion".

"Envoyer une copie des messages à tout le monde ?" Si c'est option est à « oui » alors tous les étudiants de votre cours recevront par e-mail une copie de chaque nouveau message au forum. Ce peut être lourd dans un grand groupe de discussions mais peut être également très utile si le forum est un forum d'un cours nouveau où tous les étudiants seront informés de chaque nouvelle annonce. Les étudiants peuvent néanmoins opter pour cette fonctionnalité même si elle désactivée dans cette écran.

"Taille maximale de l'annexe" vous permet de limiter la taille des attachements aux messages que les étudiants pourraient envoyer.

Le paramètre qui suit est l'option d'évaluation d'une publication dans une discussion. Si vous ne le souhaitez pas, laisser alors la case à cocher "Evaluation des messages" vierge, sinon cochez la.

A partir du moment où vous avez coché la case "Evaluation des messages", les autres options audessous deviennent accessibles. Dans le menu "Utilisateurs" vous avez l'option pour ajuster ceux qui peuvent évaluer une réponse. Si vous souhaitez restreindre l'évaluation seulement pour vous même (comme enseignant), sélectionner l'option «Seuls les enseignants peuvent évaluer les messages» sinon sélectionner l'option «Tout le monde peut évaluer les messages» pour permettre à quiconque l'évaluation.

Ensuite, vous pouvez ajuster les permissions de visualisation des évaluations. Vous pouvez autoriser tout le monde à voir l'évaluation sur un message posté ou restreindre la visualisation seulement à celui qui a posté le message (le professeur peut toujours voir l'évaluation quelque soit ce réglage).

A partir du moment où vous avez déterminé les personnes qui peuvent évaluer, vous pouvez sélectionner la grille d'évaluation. Pour paramétrer la méthode d'évaluation, sélectionner ce que vous souhaitez dans le menu "Notes". Dans ce menu, vous devez retrouver toutes les grilles d'évaluations personnelles que vous avez définies avec l'option "Barèmes" (voir au-dessus) ainsi qu'une évaluation numérique de 1 à 100. Si vous sélectionnez une grille personnalisée, l'évaluateur (vous ou un étudiant) peut sélectionner n'importe quel mot de la grille (Excellent, bon, passable etc.). Si vous choisissez une évaluation numérique, l'évaluateur peut sélectionner un nombre de 0 jusqu'à la limite que vous avez paramétré (si vous avez paramétré un niveau 85, alors l'évaluateur peut sélectionner de 0 à 85).

Si vous le souhaitez, vous pouvez limiter l'évaluation des publications à certains jours ou périodes. Dans ce cas, cocher la case "Restreindre les évaluations aux messages postés entre ces dates" puis renseigner la date "de :" et "A :". Les évaluateurs ne pourront entrer des notes évaluations que durant cette période.

La dernière option intéressante est celle de "Envoyer une copie des messages à tout le monde ?". Si vous sélectionner «Oui», chaque personne du cours recevra par e-mail chaque publication au forum. Ceci peut être utile si le forum est un forum de nouvelles sur un cours où tous les participants seraient informés par e-mail.

Quand vous avez entièrement paramétré le forum, vous pouvez cliquer sur «Enregistrer». Mon exemple de cours possède maintenant un «Forum» appelé «Computer Errors» :

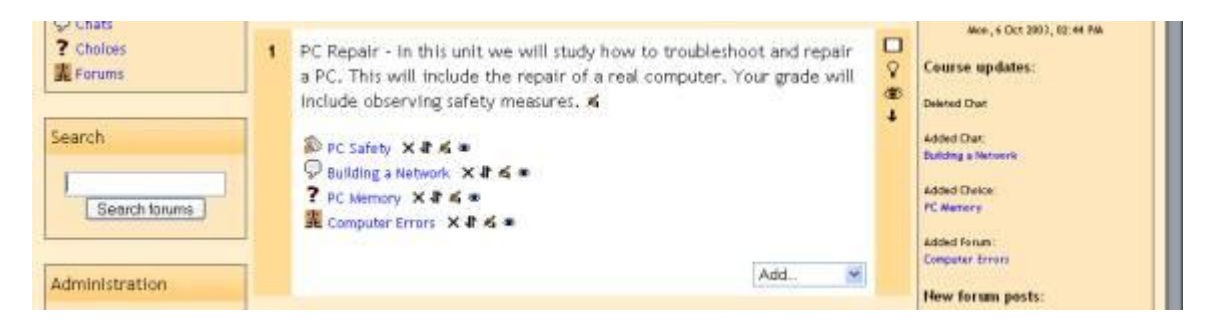

## **11.6. Glossaire**

L'option de glossaire ajoute un moyen souple pour afficher des définitions (et autres) qui peuvent être accessibles par hyperlien automatique depuis n'importe quel endroit du site. Par exemple, si vous définissez le mot « sonnet » dans le glossaire et que ce mot est utilisé dans un message d'un forum de discussion, le mot « sonnet » dans ce message apparaîtra alors comme un hyperlien (surligné) qui par un clic de souris fournira la définition de ce mot. Pour ajouter un glossaire, sélectionner « Glossaire » depuis le menu « Ajouter ». Ceci affiche la fenêtre de glossaire :

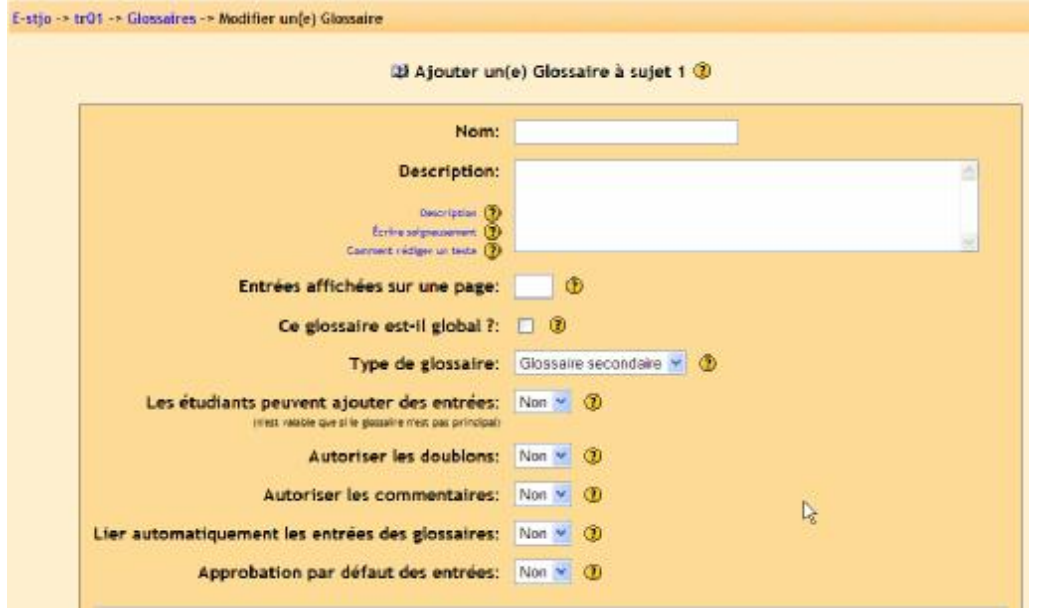

"Nom" Ce champ peut contenir ce que vous souhaitez. C'est le nom qui est indiqué sur la page d'accueil de votre cours. Dans mon exemple, je l'appellerai « Computer Terms »

"Description" Entrez ce que vous voulez.

"Entrées affichées sur une page" Ceci est utile pour les utilisateurs qui ont une connexion à internet lente. Si vous limitez les entrées à 10 ou 15 définitions par page, le chargement sera plus rapide sinon la totalité des définitions sera téléchargée…

"Ce glossaire est-il global ?" Indique si le glossaire est disponible pour tout le site (quelque soit le cours) ou s'il est seulement rattaché à ce cours.

"Type de glossaire" Ce peut être un "Glossaire secondaire" ou un « Glossaire principal ». Vous ne pouvez avoir qu'un glossaire principal pour la globalité de votre cours. Vous pouvez avoir autant de glossaires secondaires que vous le souhaitez. Les entrées des glossaires secondaires peuvent être transférées sur le principal. Ceci vous permet de bâtir un glossaire principal avec les définitions que vous choisissez depuis les glossaires secondaires. Les étudiants ne peuvent pas modifier un glossaire principal.

"Les étudiants peuvent ajouter des entrées" permet ou non aux étudiants de créer des entrées. Si vous choisissez « oui » le glossaire est alors un glossaire secondaire.

"Autoriser les doublons" indique si les étudiants peuvent définir plusieurs entrées pour un même terme.

"Autoriser les commentaires" permettre ou non aux autres personnes du cours de faire des commentaires sur les entrées.

"Lier automatiquement les entrées…" si cette option est validée, alors chaque fois qu'un terme est utilisé n'importe où sur le site, un lien est automatiquement créé vers la définition. Par exemple, si je définis « sonnet » et que quelqu'un utilise ce terme dans un forum, le mot "sonnet" devient un hyper lien vers la définition.

"Approbation par défaut des entrées" si ce paramètre est à « non » alors toutes les entrées des étudiants doivent être approuvées par le professeur avant qu'elles ne deviennent disponibles à qui que ce soit. Si ce paramètre est à « oui », alors toutes les entrées sont disponibles pour tout le monde.

La section suivante définit comment le glossaire apparaît sur le cours. Il y a plusieurs options :

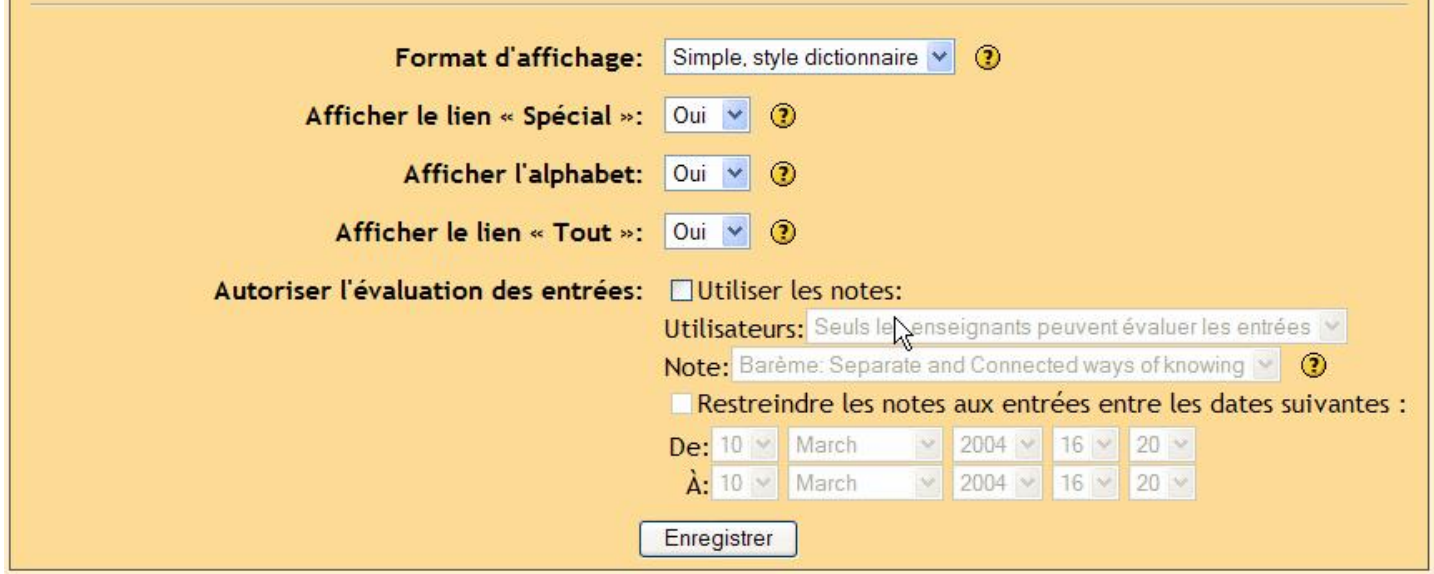

"Afficher le lien « spécial » " si ce paramètre est à « oui », il permet aux étudiants de rechercher dans le glossaire en utilisant les caractères spéciaux (comme \$ % #)

"Afficher l'alphabet" si ce paramètre est à oui, il permet aux étudiants de parcourir le glossaire en cliquant sur une lettre de l'alphabet.

"Afficher le lien « Tout »" si ce paramètre est à oui, il permet aux étudiants d'afficher toutes les entrées du glossaire en une page.

"Format d'affichage" Indique la méthode d'affichage du glossaire. Il y a plusieurs possibilités :

- Simple, style dictionnaire– les entrées sont présentées comme dans un dictionnaire par ordre alphabétique. Tous les attachements sont indiqués par un lien. Les informations de l'auteur ne sont pas indiquées.
- Continu sans auteur– les entrées sont présentées sur une grande page et triées par date d'édition. L'auteur n'est pas indiqué.
- Encyclopédie les entrées sont présentées comme dans une encyclopédie. Toutes les images sont affichées dans l'article et les indications sur l'auteur également.
- Liste d'entrée les entrées sont présentées comme une liste de termes sans définitions. Votre administrateur de moodle doit paramétrer l'action qui se déroule si on clique sur un terme : afficher ou non la définition correspondante.
- FAQ les entrées sont présentées comme dans une foire aux questions fréquentes. Le titre de l'entrée est présenté comme une question et la « définition » sera donnée comme une réponse.
- - Complet avec auteur similaire au format « Encyclopédie » à l'exception que les attachements (images) sont indiqués par un hyperlien. Les informations de l'auteur sont affichées.
- - Complet sans auteur identique au « complet avec auteur » mais sans les indications sur l'auteur… Ce format ressemble beaucoup au « Simple, style dictionnaire » excepté que la date et l'heure de l'édition sont indiquées.

Ci-dessous, des images des différents formats (images d'un site en anglais) : Simple, style dictionnaire :

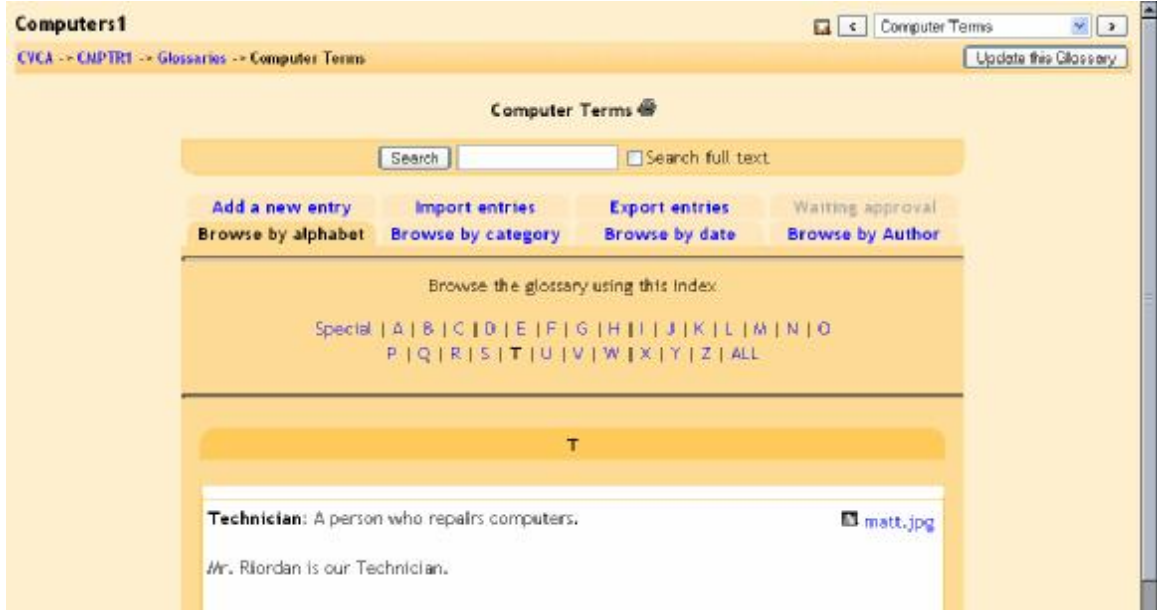

## Continue sans auteur :

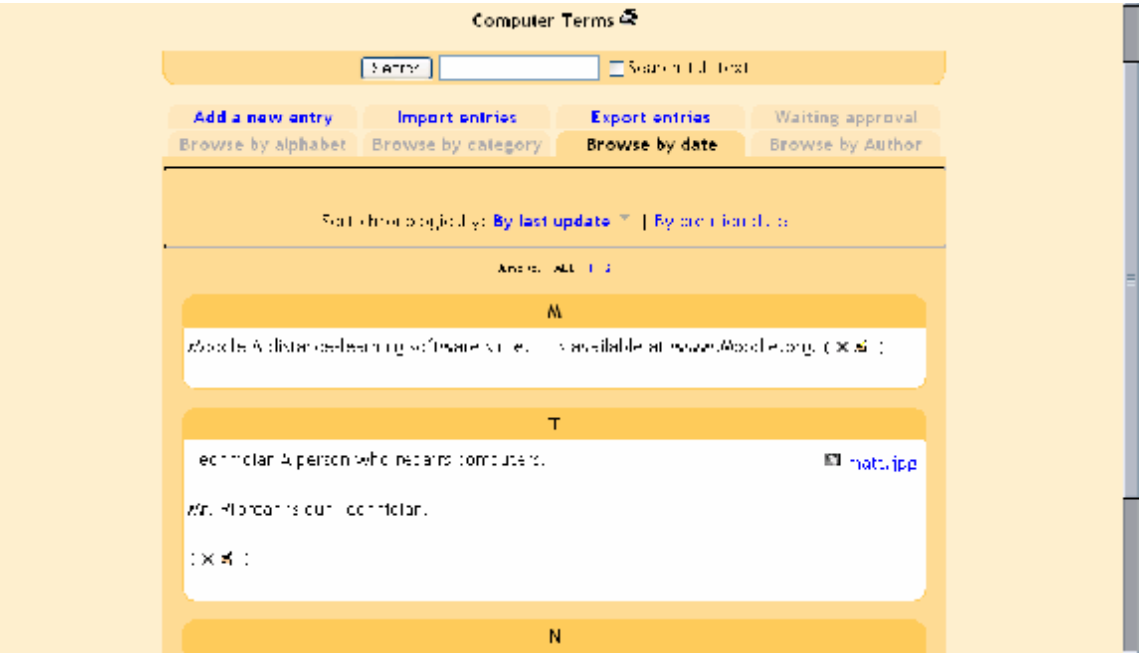

# Encyclopédie :

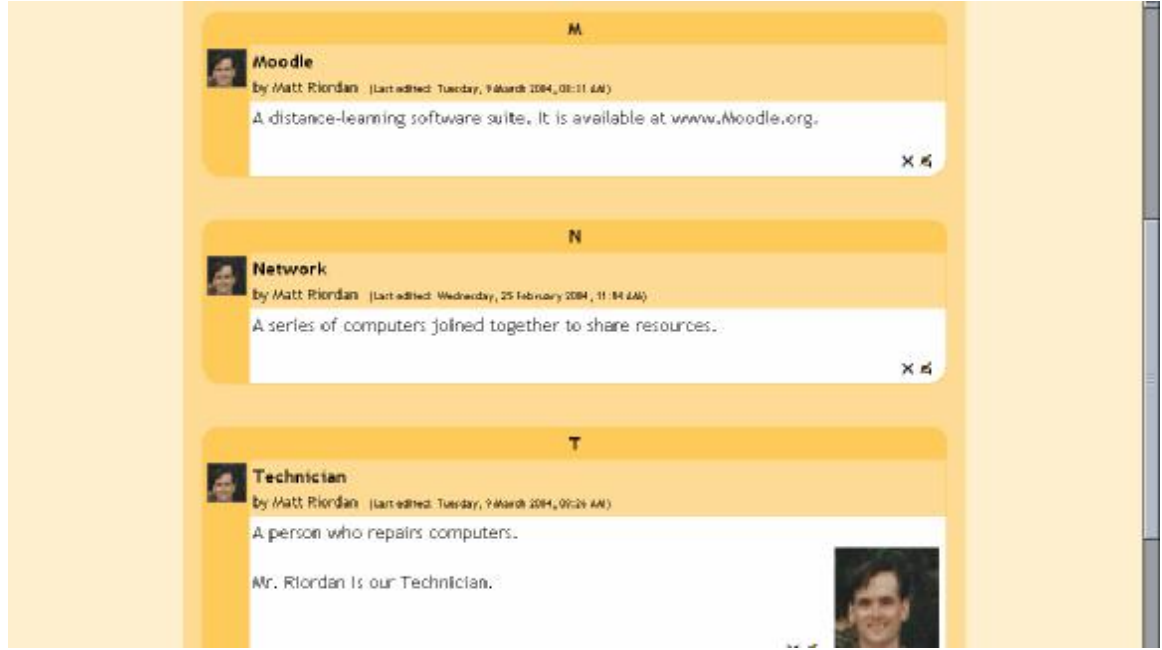

## Liste d'entrées :

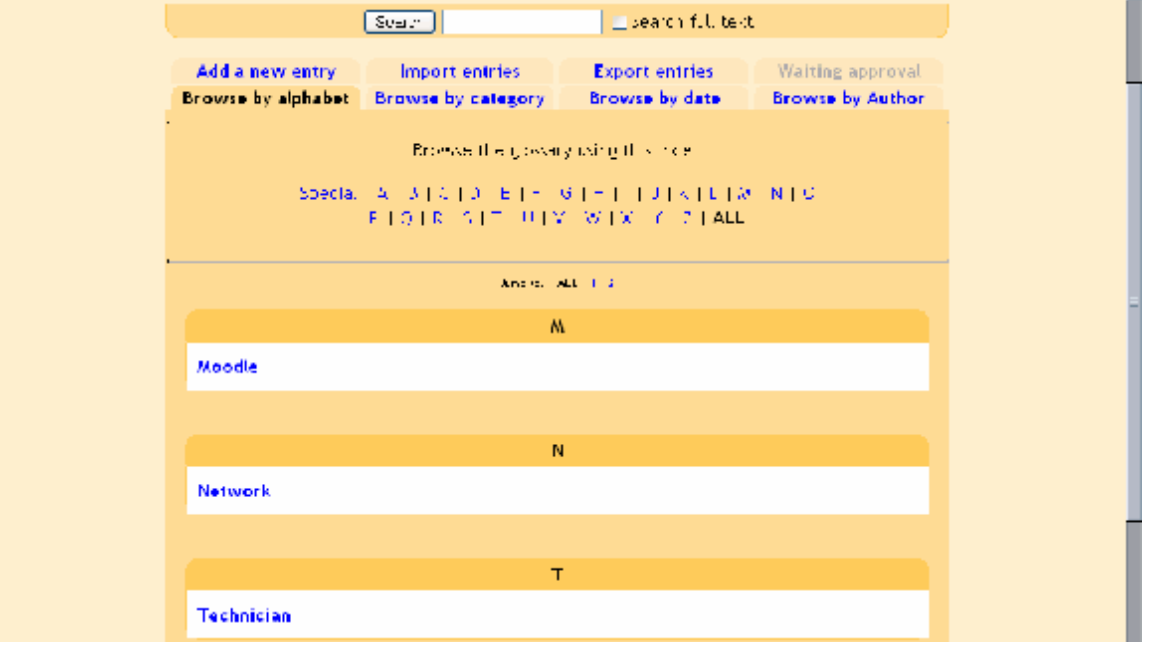

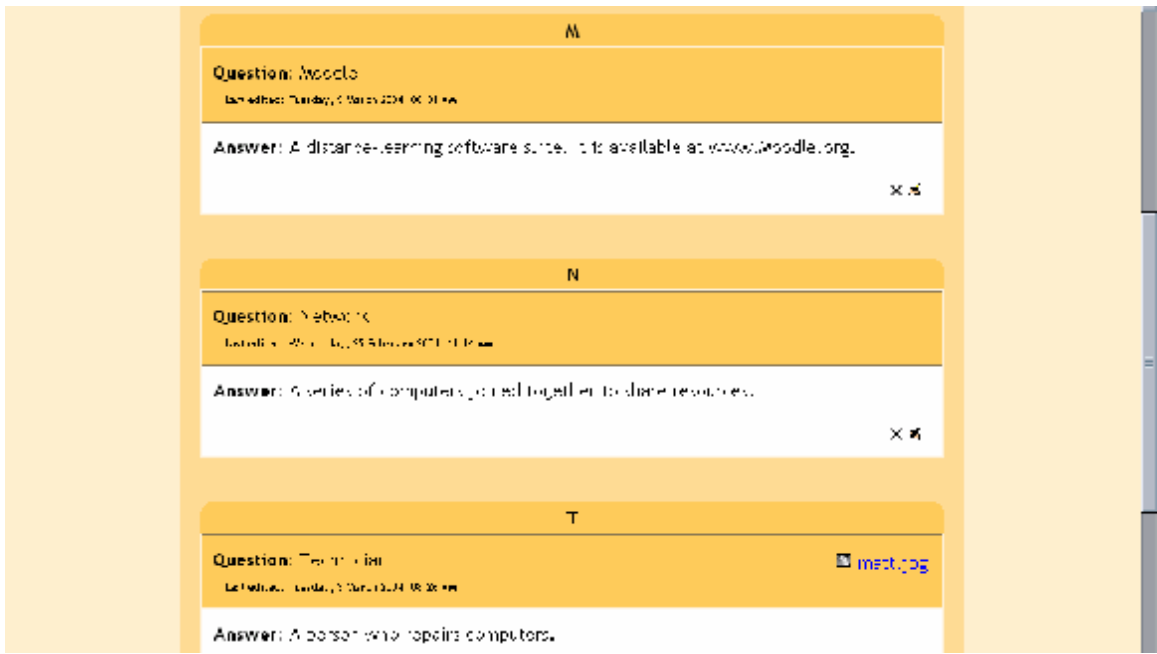

# Complet avec auteur :

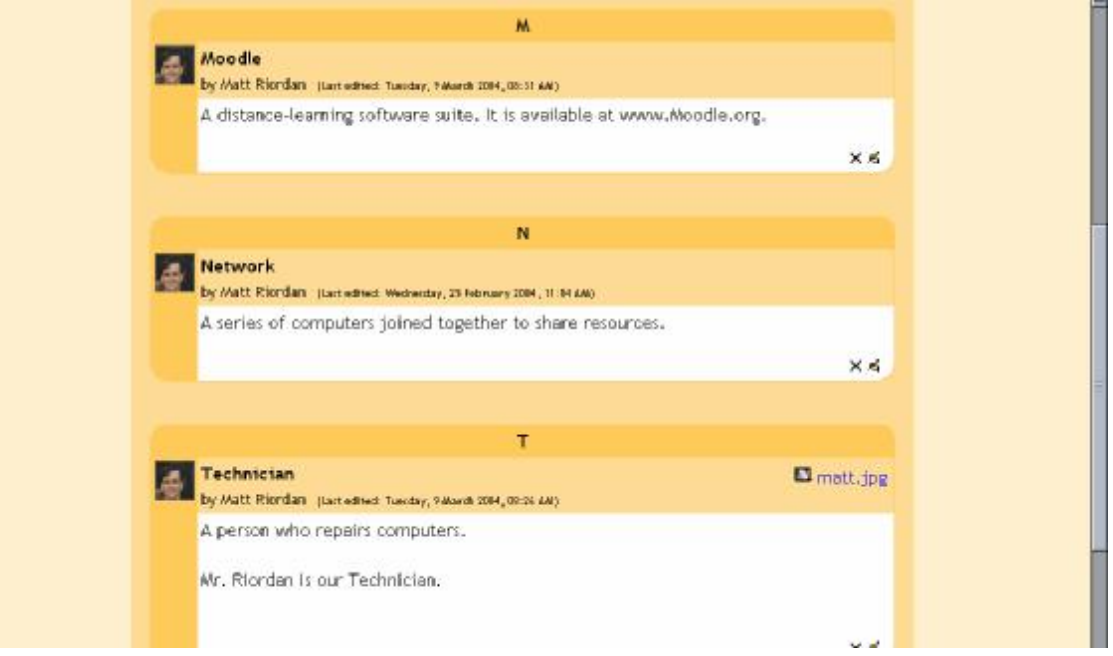

#### Complet sans auteur :

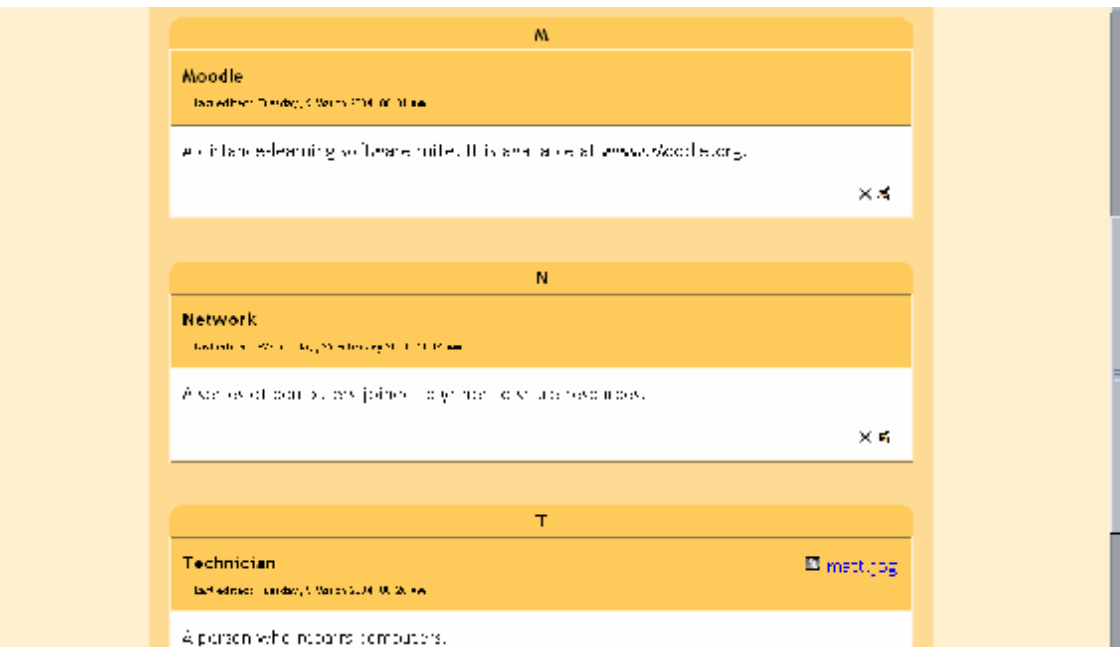

Quand tous vos paramètres sont tels que vous le souhaitez, cliquer sur « Enregistrer ». La page de glossaire s'affiche :

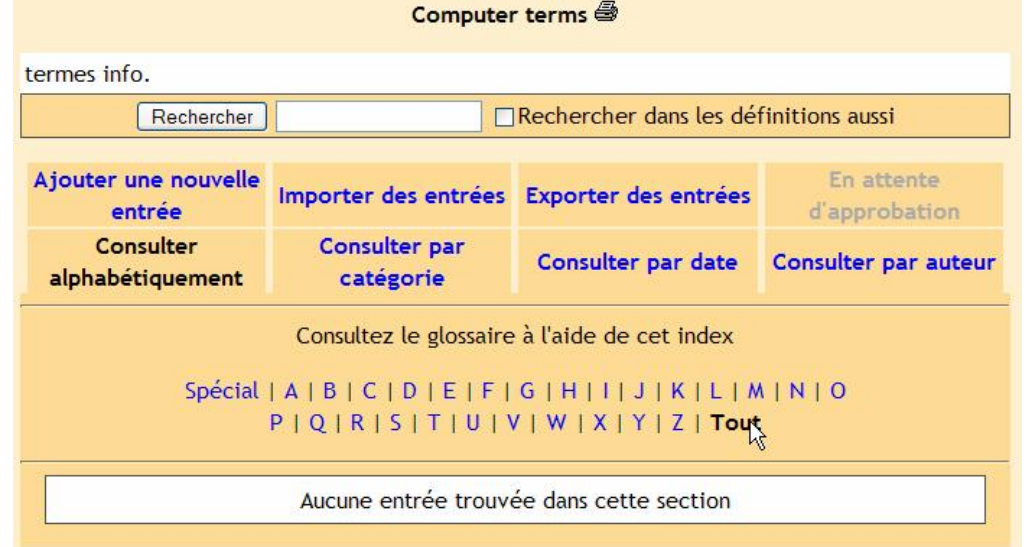

Les boutons du haut sont :

- Consulter alphabétiquement trie les termes par ordre alphabétique.
- Consulter par catégorie trie les termes par catégorie que vous avez définis. (Pour définir des catégories, cliquer sur « Consulter par catégorie »puis sur le bouton « Modifier les catégories »).
- Consulter par date trie les termes par date, ce peut être les dates de modification ou de création.
- Consulter par auteur trie les termes par auteur de la définition. Fonctionne même si les informations sur l'auteur ne sont pas affichées.
- Ajouter une nouvelle entrée Vous permet d'ajouter un nouveau terme et sa définition. Voir plus bas pour plus de détail.
- Importer des entrées vous permet d'importer un glossaire précédemment exporté depuis un autre cours.
- Exporter des entrées vous permet d'exporter des entrées de votre glossaire pour le partager avec un autre cours.
- En attente d'approbation si des entrées requièrent une approbation d'un professeur avant d'être publiées publiquement, c'est ici qu'elles doivent être validées.

A noter également l'option de recherche en haut de la page. Si vous ne cochez pas la case « Rechercher dans les définitions aussi », la recherche s'effectuera que sur le nom de termes. Si elle est cochée, la recherche s'effectuera également sur les définitions des termes mais sera plus longue et pourra renvoyer plus d'informations que vous le souhaitiez, elle est néanmoins plus précise.

Ajouter une nouvelle entrée : si vous cliquez sur « Ajouter une nouvelle entrée », vous obtenez l'écran suivant.

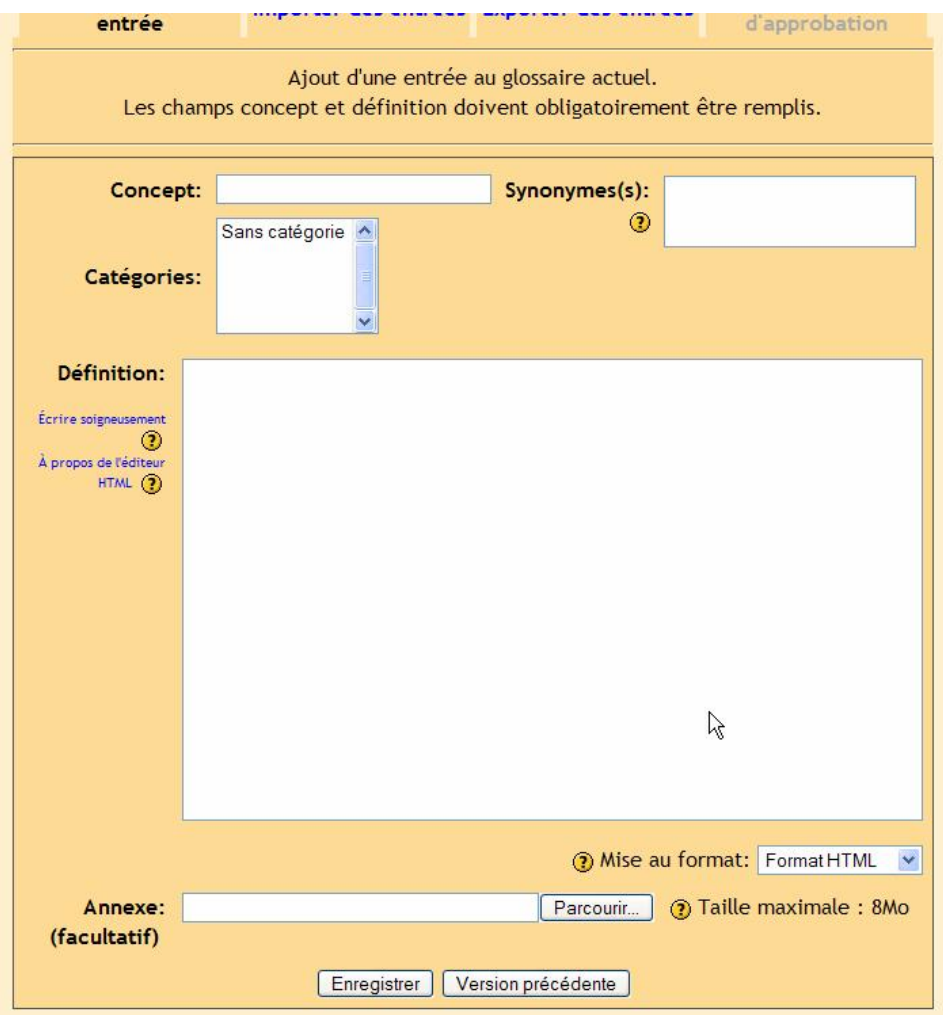

Vous devez spécifier le « Concept » (correspond au terme). Vous pouvez ajouter des synonymes que le système va attacher à la définition si ces synonymes sont utilisés sur le cours (ou le site). Par exemple, si je définis le mot « sonnet » avec un synonyme « poème », alors le système va attacher la définition de « sonnet » avec le terme « poème ». Un hyperlien sera créé vers la définition du mot « sonnet » si quelqu'un sur le cours utilise le mot « poème ».

Vous pouvez également affecter le terme (concept) à une catégorie.

Vous devez remplir le champ de la définition du concept (terme) et/ou également un attachement (image, document, musique etc.…). Quand tout est ok, vous pouvez cliquer sur « Enregistrer ».

Mon écran de cours comporte à présent un glossaire nommé « Computer terms » :

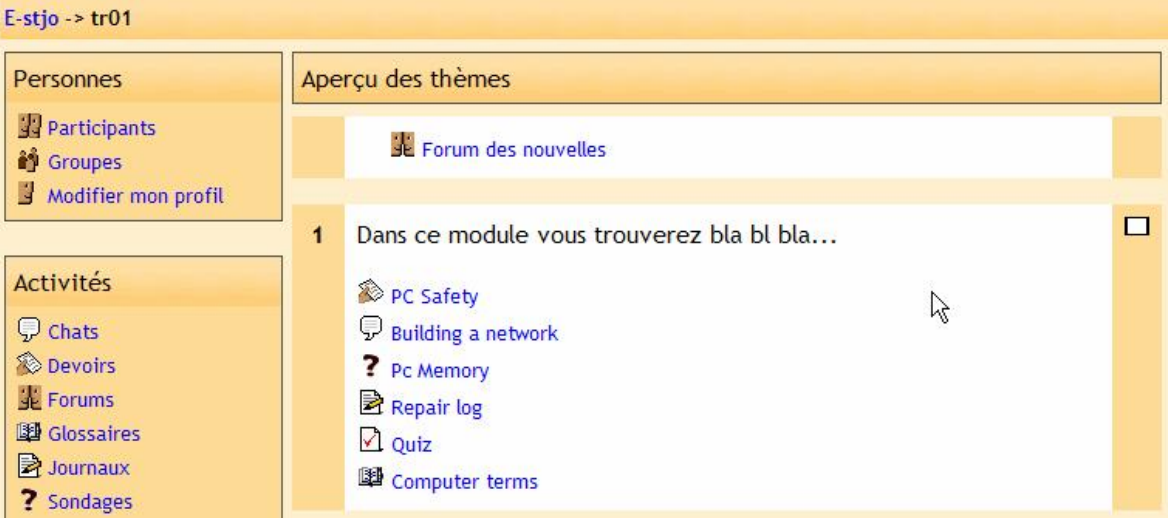

#### **11.7. Journal**

Cette option ajoute un journal en ligne pour les étudiants. Chaque étudiant possèdera alors un journal et il ne peut être vu que par l'étudiant ou l'enseignant. Le journal peut être édité ou modifié à tout instant par l'étudiant. Vous pouvez également créer autant de journaux que vous le souhaitez (un par semaine, un par chapitre...) pour évaluer l'amélioration de la façon de penser ou du style d'écriture d'un étudiant. Pour ajouter un «Journal», sélectionnez «Journal» dans le menu «Ajouter» d'une boite de thème, la fenêtre de journal apparaît :<br>**«Ajouter une de la contexte de la contexte de la contexte de la contexte de la contexte de la contexte de la co** 

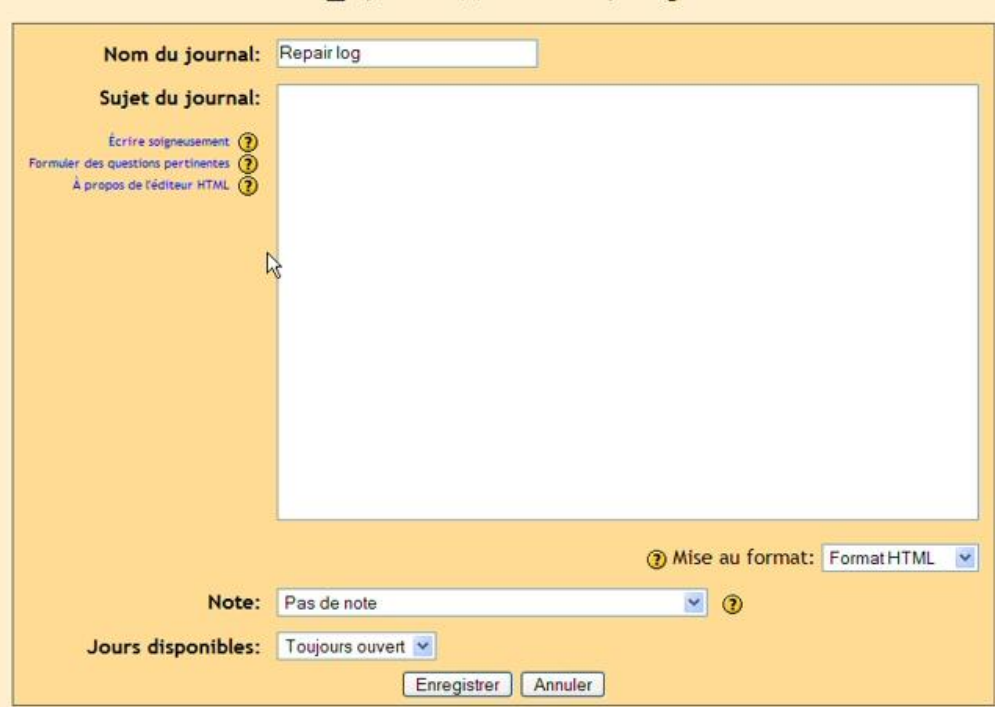

Donner un nom au journal et poser une question ou un sujet à l'étudiant (ou décrire ce à quoi sert ce journal).

Vous avez également l'option de paramétrer une évaluation. Ce peut être «Pas de note», une grille d'évaluation personnelle ou un nombre qui représente la note maximale d'évaluation (de 1 à 100). Comme le journal ne peut être vu que par l'étudiant ou l'enseignant, seulement l'enseignant est habilité à donner une évaluation.

Le dernier menu vous permet de sélectionner la durée d'accessibilité du journal (de 1 jour à 52 semaines).

Quand le journal est entièrement paramétré, cliquer sur «Enregistrer». Mon exemple de cours ressemble à ci-dessous avec un journal qui a été ajouté (appelé «Repair log») :

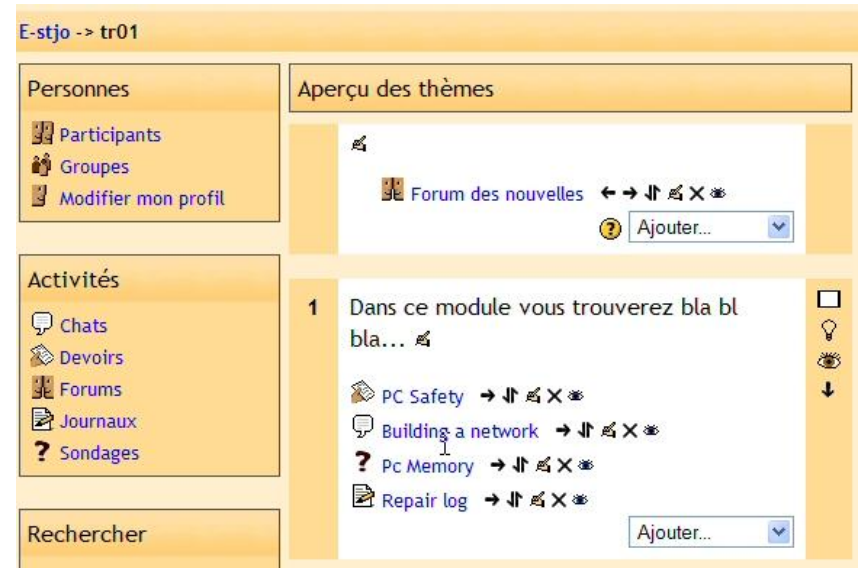

51/113

### **11.8. Etiquette**

Cette fonctionnalité vous permet d'insérer des images, des textes ou toute autre document dans la boite de thème d'un cours (ou la semaine en mode hebdo.). Pour ajouter une « Etiquette », cliquer sur « Etiquette » dans le menu « Ajouter ». Vous obtenez l'écran suivant :

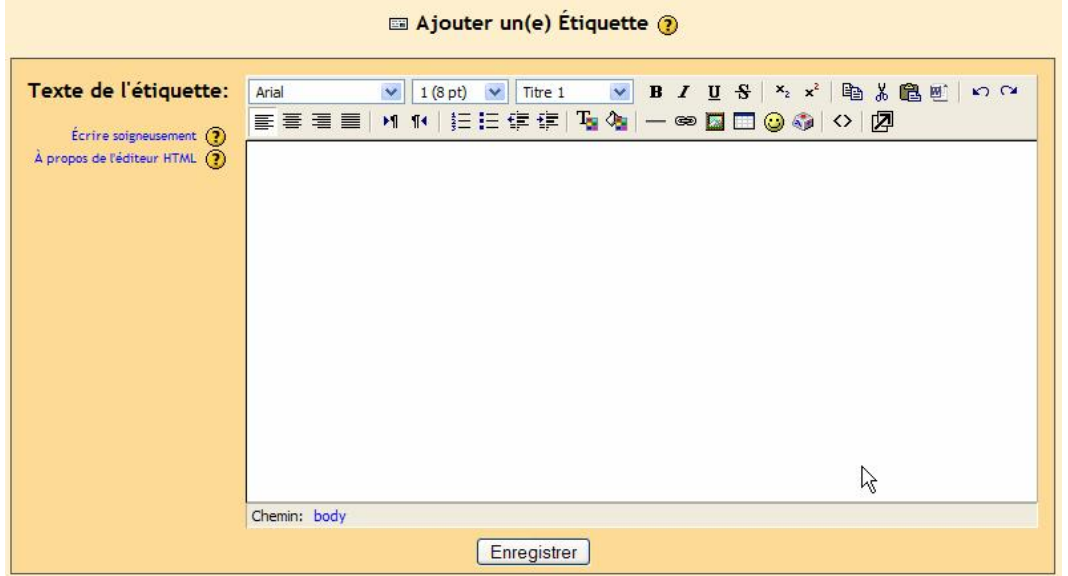

Vous pouvez à présent entrer le contenu de ce que vous voulez ajouter au thème du cours (ou créer un lien ou une image, etc.). Quand c'est fait, cliquer sur « Enregistrer ». Dans mon exemple, j'ai à présent une étiquette qui dit « Attention avec les ordinateurs ! » :

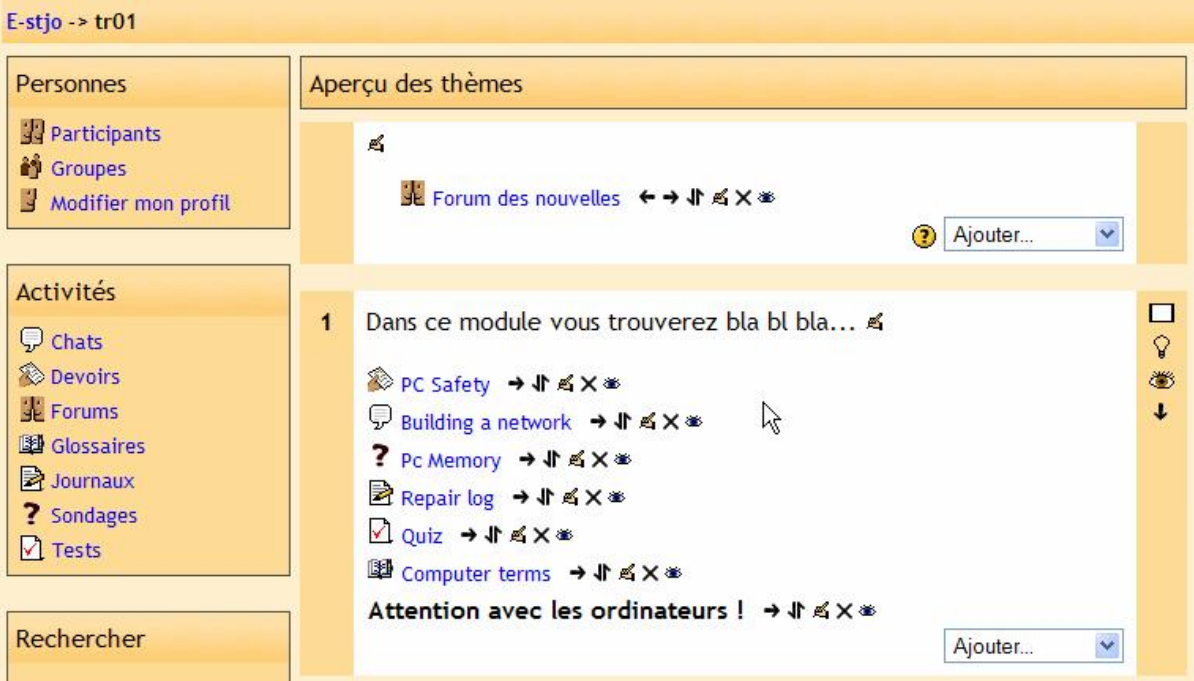

## **11.9. Leçon**

Cette fonctionnalité vous permet d'ajouter des leçons entières qui guideront l'étudiant en fonction des réponses de ce dernier. Cela peut vous aider de penser ce type de leçon comme un organigramme.

L'étudiant lit un contenu. Après cette lecture, vous posez quelques questions. En se basant sur ses réponses, le système le renvoie sur telle ou telle page.

Par exemple, si l'étudiant choisit la réponse une, alors le système le renverra à la page 3. Si l'étudiant choisir la réponse 2, le système le renvoie à la page une. Si l'étudiant choisit la réponse 3 le système le renvoie à la page 5.

Les lecons sont d'un concept assez souple mais nécessitent quelques réglages. Pour ajouter une leçon, choisissez « Leçon » dans le menu « Ajouter » et vous obtenez l'écran suivant :

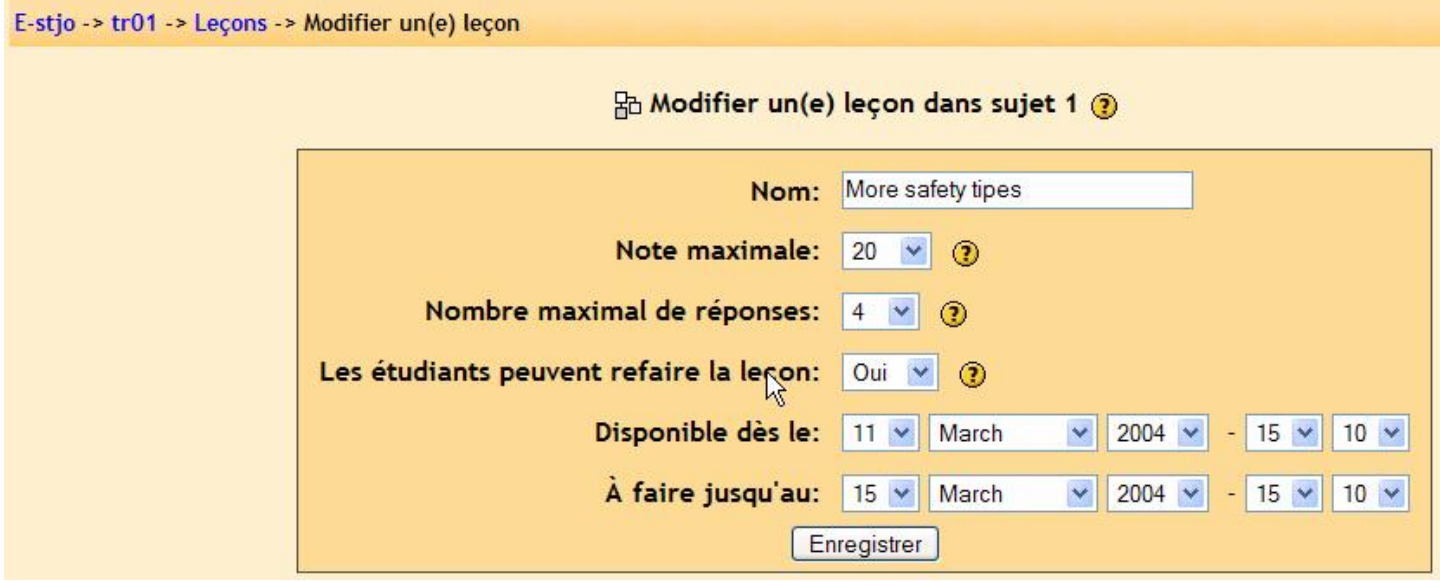

Remplissez le nom de la leçon (dans mon exemple, j'utiliserai « More Safety tips »). Sélectionner la note maximum qui peut être attribuée à la totalité de la leçon (c'est un nombre de 0 à 100).

La méthode d'évaluation fonctionne de la manière suivante : si le système renvoie l'étudiant plus en avant sur n'importe quelle page, la question est validée comme correcte. Si le système renvoie l'étudiant sur une page précédente, la question est validée comme incorrecte.

"Nombre maximal de réponses" configure le nombre maximal de réponse qui peuvent être affichées sur une page, cependant même si vous avez choisi 4 réponses, vous pouvez renseigner seulement deux d'entre elles. Vous pouvez même avoir une page où il n'y a pas de réponses à choisir, dans ce cas l'étudiant continuera automatiquement sur la page suivante.

La section suivante paramètre si les étudiants peuvent refaire la leçon et le créneau de dates où la leçon est disponible. Quand vous avez fini la configuration, cliquer sur « Enregistrer ».

Vous devez revenir à l'écran principale de votre cours avec une nouvelle leçon ajoutée (la mienne s'appelle « More Safety tips » :

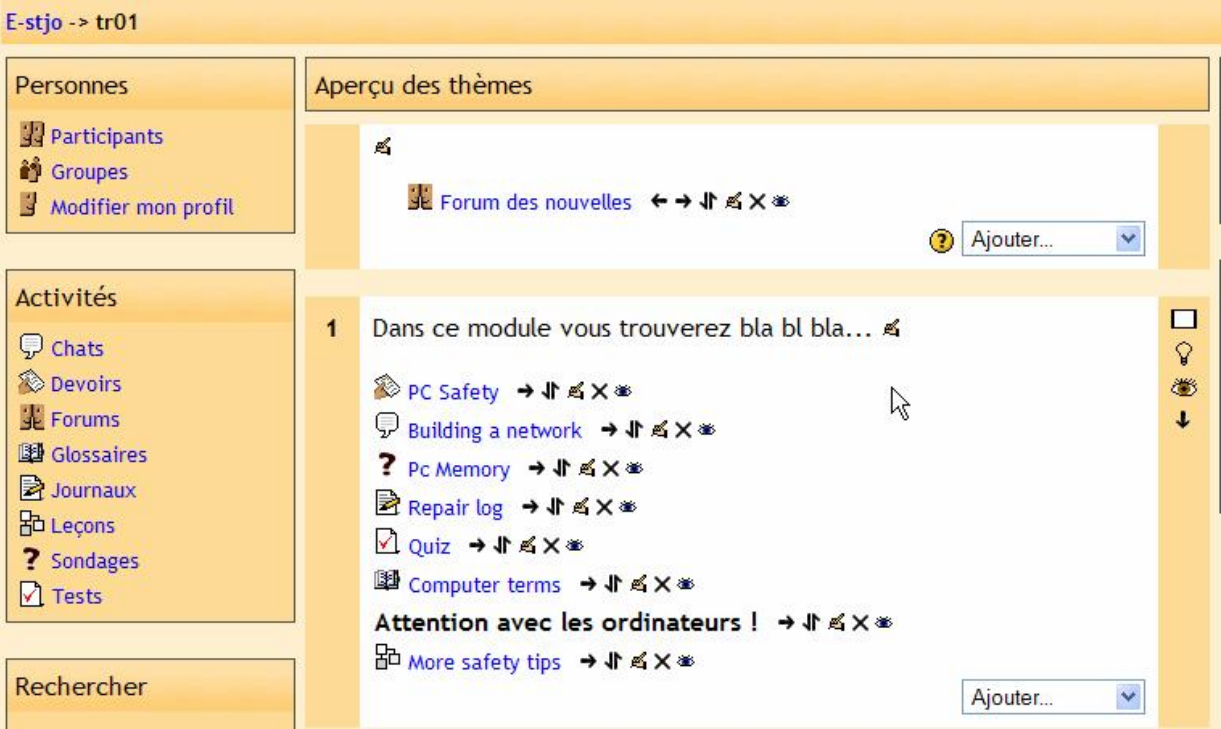

Vous devez absolument définir toutes les pages de la leçon. Pour ceci, cliquer sur l'icône de la leçon dans votre page de cours. Vous obtenez à l'affichage la première page de la leçon à définir :

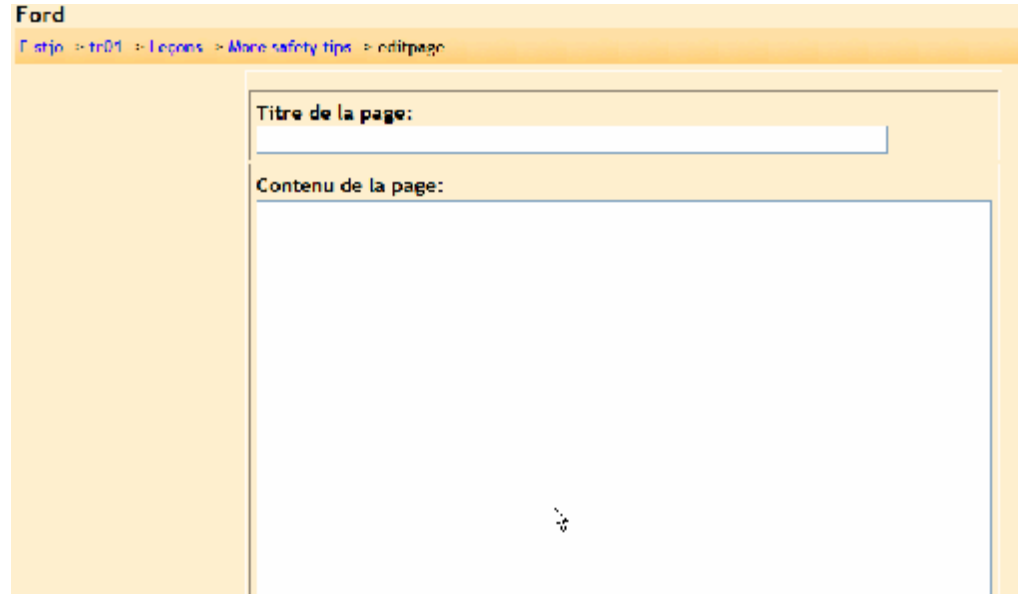

Les zones de cette page sont :

- Titre de la page c'est le titre de cette page. Si vous prévoyez plusieurs pages dans votre leçon, chacune aura un titre différent. Dans mon cas, je peux avoir « Basic Safety », « Working on computer » et « Protect yourself and the equipement » comme titres respectifs de chaque page contenu dans ma leçon « More Safety tips ».
- Contenu de la page c'est ici que vous entrez l'information que vous allez tenter de transmettre. Ce peut être une histoire, un problème à résoudre, un poème ou ce que vous voulez sur quoi vous souhaitez poser une question. Vous devriez finir ce texte par une question auquel les étudiants devront répondre.
- Réponse 1 (ou Réponse 2 etc.) vous entrez ici une réponse à la question que vous avez posée (ce peut être des bonnes et des mauvaises réponses…). Vous en renseignez jusqu'au maximum que vous avez défini. Cependant, vous n'êtes pas obligé de toutes les renseigner à chaque page (et même parfois aucune…)
- Feedback # Après chaque section « Réponses 1 ou 2 etc. », il y a un « feedback 1 ou 2 etc ». Ceci est un explication que l'étudiant peut voir après avoir choisit une des réponses possibles et avant d'être redirigé sur une autre page (ou de rester sur la même).
- Aller à après chaque zone de feedback, il y a un champ sous forme de menu déroulant qui indique l'action à faire si l'étudiant a choisi la réponse juste au dessus. Vous pouvez indiquer au système de terminer la leçon, de rester sur la même page ou de sauter à n'importe quelle autre page qui existe déjà (plus en avant ou en arrière).

Par exemple, si je choisis la réponse 1 et que le champ « Aller à » est paramétré sur « Page Suivante », alors je serais redirigé sur la page suivante de la leçon. L'évaluation est déterminée par la navigation : suite à une réponse, si l'étudiant est redirigé sur la même page ou une page précédente, la réponse est comptabilisée fausse. Si il est redirigé sur une page suivante, la réponse est comptabilisée comme juste. Par défaut, la réponse 1 renvoie l'étudiant sur la page suivante et toutes les autres réponses renvoient sur la même page mais ce peut être modifié.

Les étudiants pourront voir l'ordre des réponses tout mélangé (Réponse 1 à la quatrième position dans la zone des réponses).

Dés que vous avez rempli tous les champs nécessaires, cliquer sur sauver la page. Vous obtenez alors un résumé de la sorte :

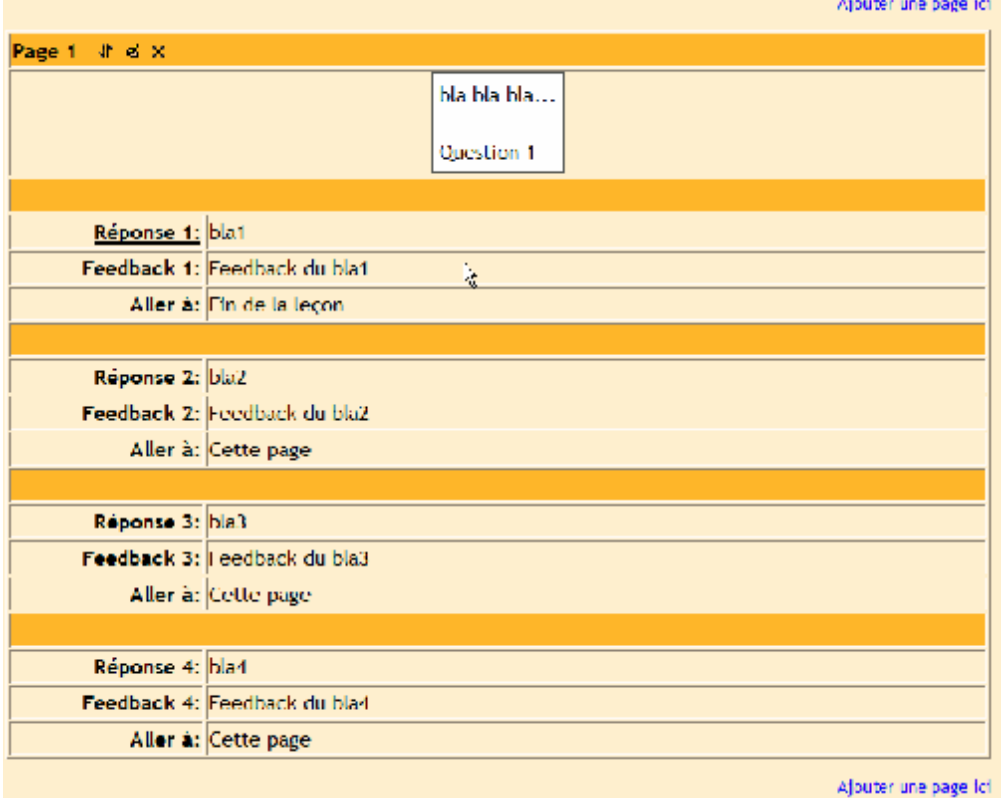

De là, vous pouvez ajouter une autre page avec le lien « Ajouter une page ici » en haut ou en bas à droite. Si vous cliquez sur le lien du haut dessus, une page sera ajoutée avant la page courante, si vous cliquez sur le lien au dessous, une page sera ajoutée après la page courante. Vous devrez alors remplir à nouveau les mêmes champs que précédemment. Vous pouvez répéter l'opération autant que vous voulez. Dès que vous avez plus d'une page, vous pouvez déplacer les pages dans la liste en utilisant les flèches près du titre de la page :

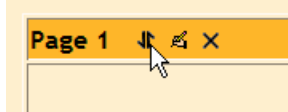

Aussitôt que vous avez quelques pages (ou toutes) dans le système, vous pouvez contrôler le résultat pour être certain que les choses se déroulent comme vous l'espérez. Pour ceci, cliquer sur « Vérifier la navigation » au bas de la page :

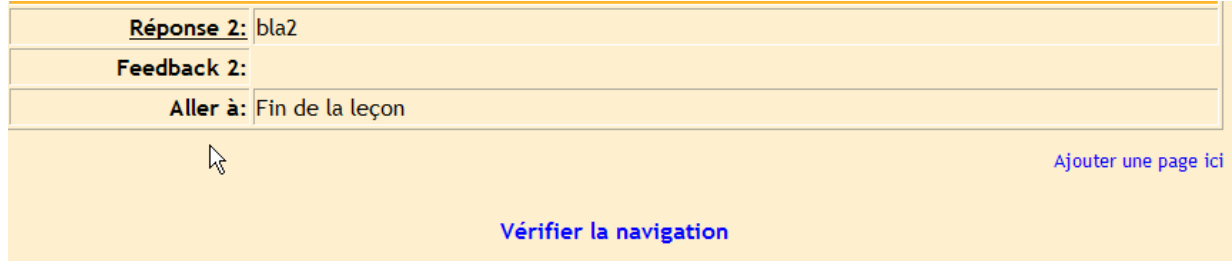

Cela vous affiche l'écran de test (celui que les étudiants verront) :

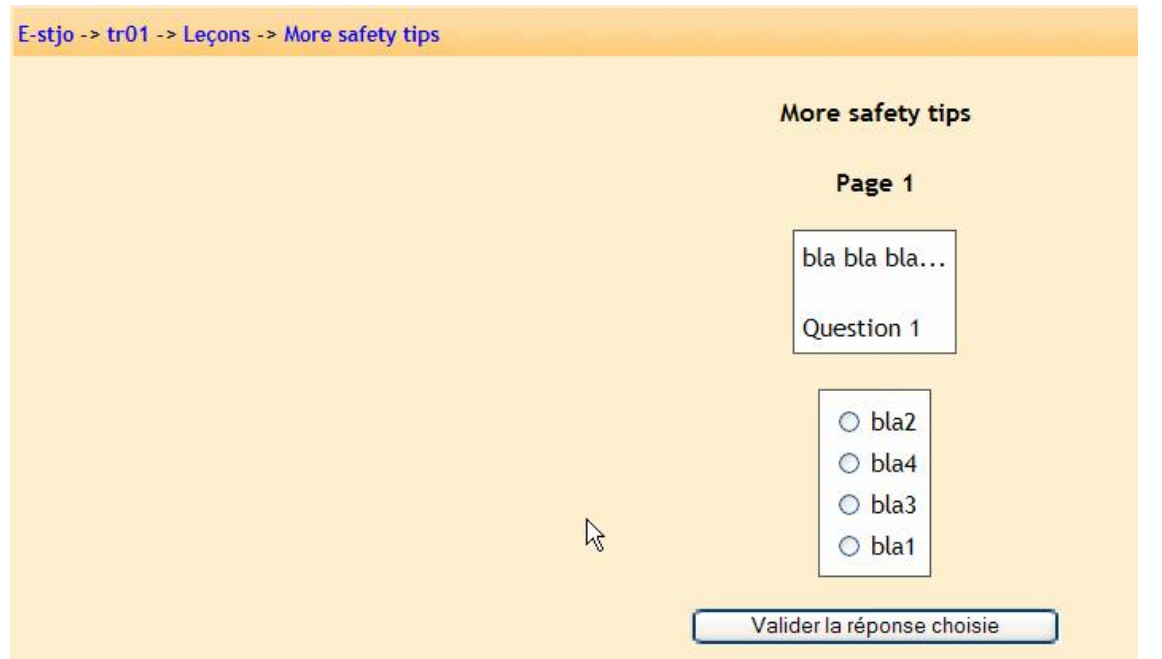

Dans cet exemple, si je coche « bla2 », je passerai à la prochaine page (car c'est ce que j'ai assigné dans le champ « Aller à »). Si je choisis une des deux autres réponses, je resterai sur la même page.

Mon écran de cours ressemble à présent à ceci (avec une leçon « More safety tips » ajoutée) :

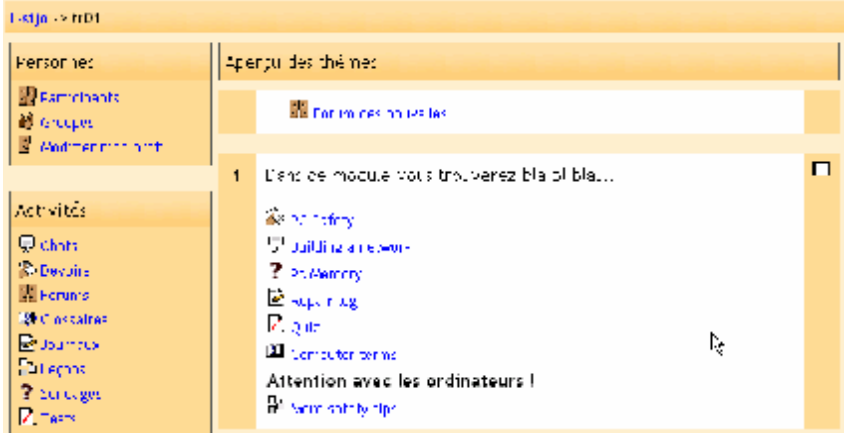

## **11.10. Test**

Cette fonctionnalité ajoute un quiz au cours. Il peut comprendre un nombre quelconque de questions qui peuvent être du type vrai/faux, à choix multiples ou encore avec des champs vides à compléter. Le test peut également contenir une explication rétroactive qui éclaire l'étudiant sur la réponse à une question. Pour ajouter un test, sélectionner «Test» dans le menu « Ajouter «. Vous obtenez l'écran d'édition du test :

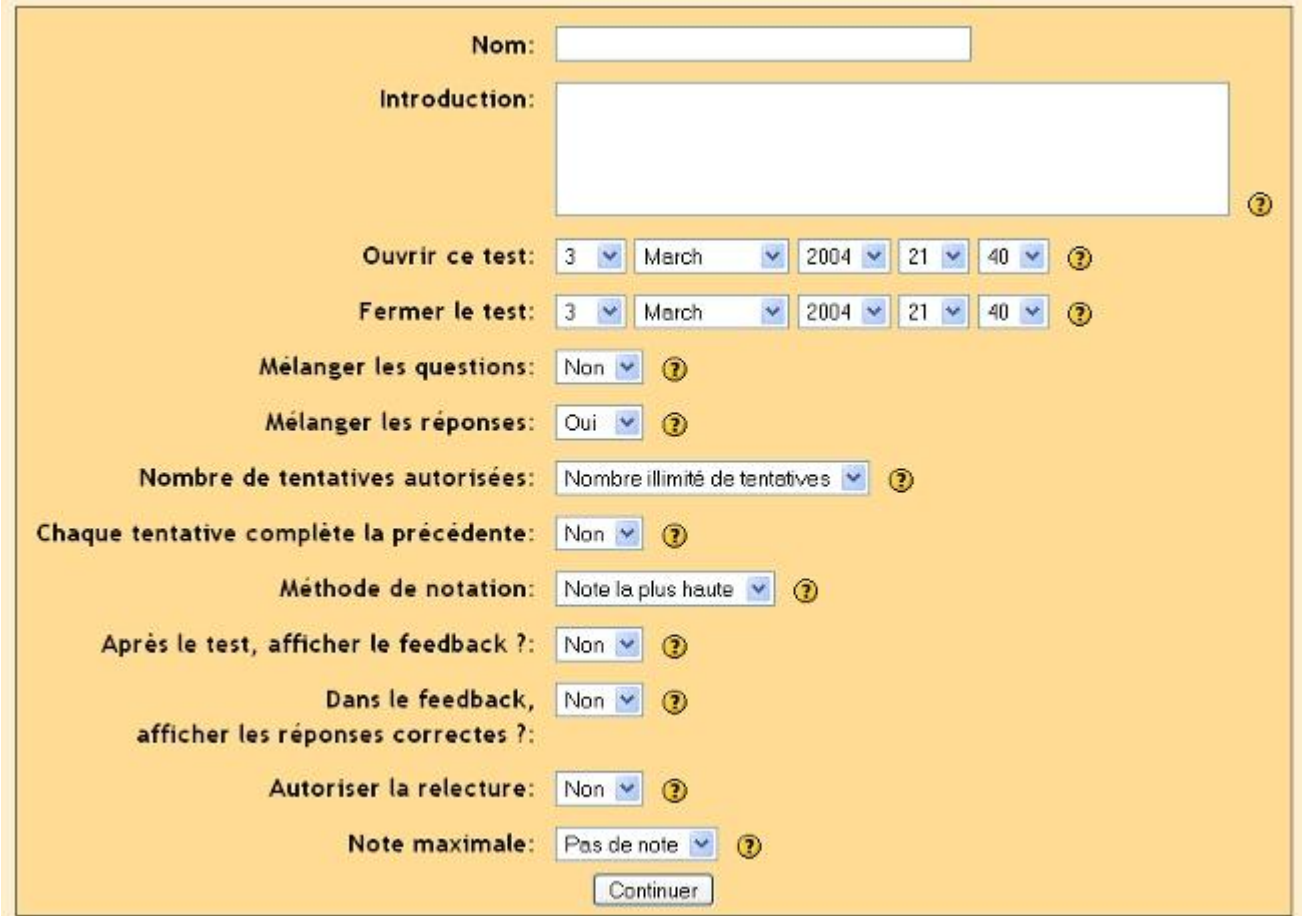

On retrouve encore les boutons d'aide (les boutons «?»). Notez que le test possède une date de départ et de fin. Si elles ne sont pas renseignées correctement, les étudiants ne pourront pas accéder au test avant ou après la période d'ouverture. Cette période peut être modifiée par l'enseignant à tout instant.

"Mélanger les questions" change l'ordre des questions dans le test à chaque fois que l'étudiant tente un nouvel essai (ou pour chaque étudiant qui procède au test). Ceci permet d'éviter que les étudiants se copient dessus.

"Mélanger les réponses" est très similaire au point précédent à l'exception que l'ordre des réponses est modifié pour les questions à choix multiples ou appariement.

"Nombre de tentative autorisées" permet d'ajuster le nombre d'essais que les étudiants peuvent faire sur le test. Ceci peut être très utile si le test est un exercice de révisions, ainsi les étudiants pourront essayer autant de fois que l'enseignant le désirera (et chaque évaluation sera rapportée à l'enseignant).

"Chaque tentative complète la précédente " indique si le test prend en compte ou non les essais précédents. Si les tentatives multiples sont activées pour le test, alors les réponses et les infos rétroactives précédentes seront affichées à chaque question dans l'essai courant. Si les tentatives multiples ne sont pas activées, alors les questions du test seront vierges à chaque fois que l'étudiant tentera un essai.

"Note la plus haute" vous permet de déterminer comment la note sera comptabilisée si les étudiants peuvent faire plusieurs essais sur le test. Vous pouvez choisir de garder le résultat le meilleur test, une moyenne des test, le résultat du premier essai ou encore du dernier.

"Après le test, afficher le feedback ? " permet l'affichage immédiat d'informations rétroactives suite à la réponse à une question. Les feedback sont entrés durant la création de la question.

"Dans le feedback, afficher les réponses correctes " permet de montrer la bonne réponse à la question avec l'affichage des informations rétroactives. Pour activer cette option, choisir l'option «oui».

"Autoriser la relecture " permet aux étudiants de revoir toutes les réponses du test qu'ils ont fait. Si vous choisissez «Oui», alors les étudiants pourront toujours revoir les réponses au test après qu'il soit fini.

"Note maximale" est un champ important. Ce paramètre gère la notation maximum pour le test (de «Pas de note» à «100»). Si ce champ est renseigné avec «Pas de note», alors les étudiants peuvent passer le test mais ne seront pas évalués (cependant les feedback sont toujours disponibles si ils sont activés).

Quand vous avez ajuster tous les paramètres (modifiables à tout instant), cliquer sur «Continuer». Ceci vous amène à un écran comme celui-ci :

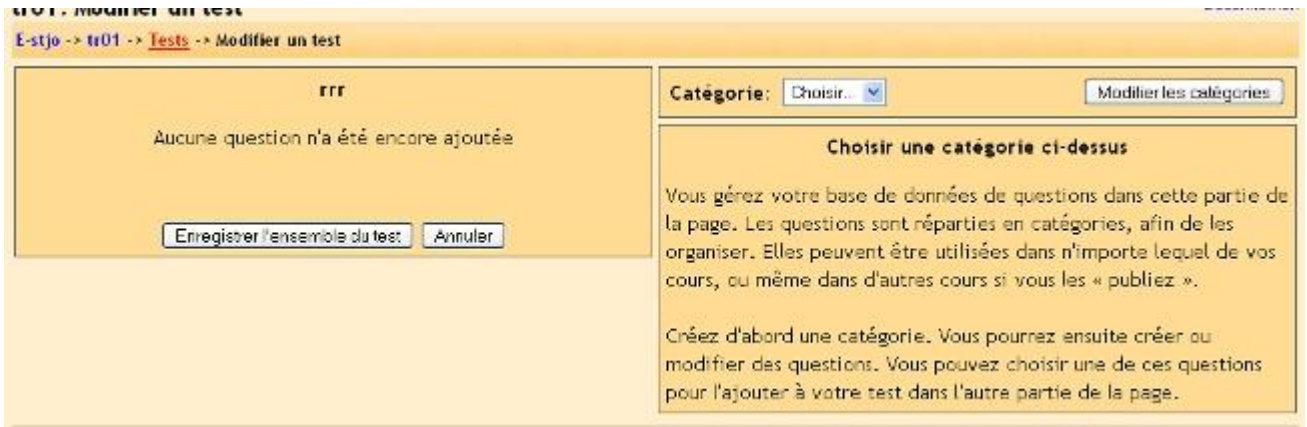

Sur la droite, vous pouvez choisir une catégorie (il y en a une appelée «Défaut»). C'est un moyen pour organiser vos questions. Si vous employez les mêmes questions à plusieurs reprises, vous pouvez souhaiter les organiser (dans des catégories comme Othello, Hamlet etc.). Ces questions sont alors disponibles pour être listées et choisies pour créer votre nouveau test (ceci est pratique si votre classe existe depuis plusieurs semestres et que vous avez accumulé des questions). Pour ajouter une nouvelle catégorie, cliquer sur «Modifier les catégories», éditer une catégorie puis cliquer sur «Ajouter» et enfin sur «Enregistrer». En outre, vous avez la possibilité de publier (permettre leurs utilisations à d'autres professeurs) les catégories pour tous les enseignants (colonne "Publier" paramètre oui/non), bien pratique si vous enseignez sur le même livre/sujet/leçon que quelqu'un d'autre.

Pour créer une question, choisissez une catégorie (pour mon exemple, j'emploierai le « défaut ») et cliquez sur « Afficher ». L'écran montrera alors toutes les questions existantes, et vous permet d'en ajouter des nouvelles:

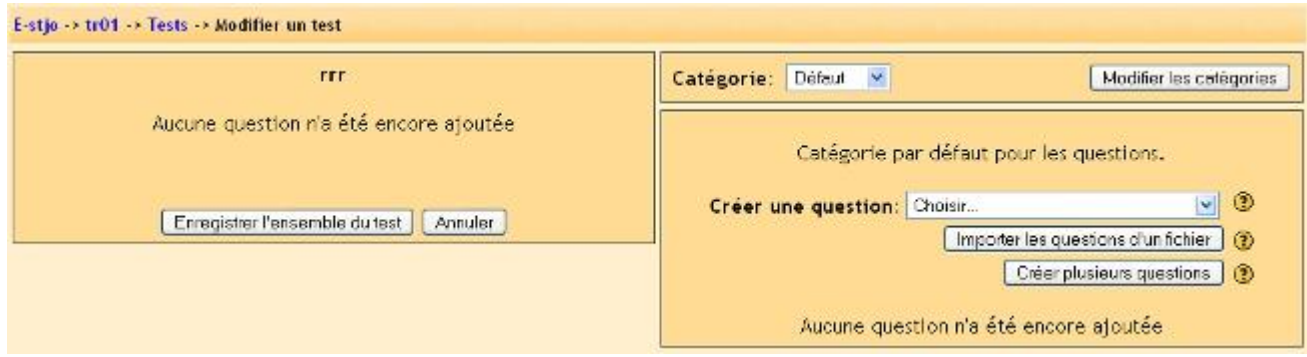

Dans mon exemple, j'ai déjà une question et il y a l'option pour "Créer une question", « Importer les questions d'un fichier" ou "Créer plusieurs questions".

"Créer une question" ceci est détaillé plus bas.

"Importe les questions d'un fichier" ceci permet d'importer des questions existantes depuis un fichier au format reconnu par moodle (fichier texte spécial ou fichier exporter depuis blackboard)

"Créer plusieurs questions" cette fonctionnalité permet la création aléatoire d'un nombre spécifié de questions. Ces questions sont tirées aléatoirement de votre base de données des questions préexistantes. Vous indiquez la catégorie depuis laquelle les questions sont tirées, ainsi Moodle ne posera pas accidentellement des questions sur Othello quand vous enseignez Hamlet!

#### Créer une question :

Quand vous créez une question, elle est enregistrée dans la catégorie que vous avez sélectionnée. Pour créer une nouvelle question, sélectionner le type de question que vous souhaitez depuis le menu déroulant et cliquer sur «Créer une question».

Vous avez le choix d'ajouter une question de type : vrai/faux, choix multiple, réponse courte, numérique, appariement, description, question aléatoire, question aléatoire à réponse courte et enfin un format spécial appelé «cloze».

#### **11.10.1. Vrai / Faux**

Les questions sont simplement du - vrai/faux. Pour ajouter une question vrai/faux, sélectionner Vrai/Faux depuis le menu déroulant et cliquer sur «Créer une question». Vous obtenez l'écran suivant :

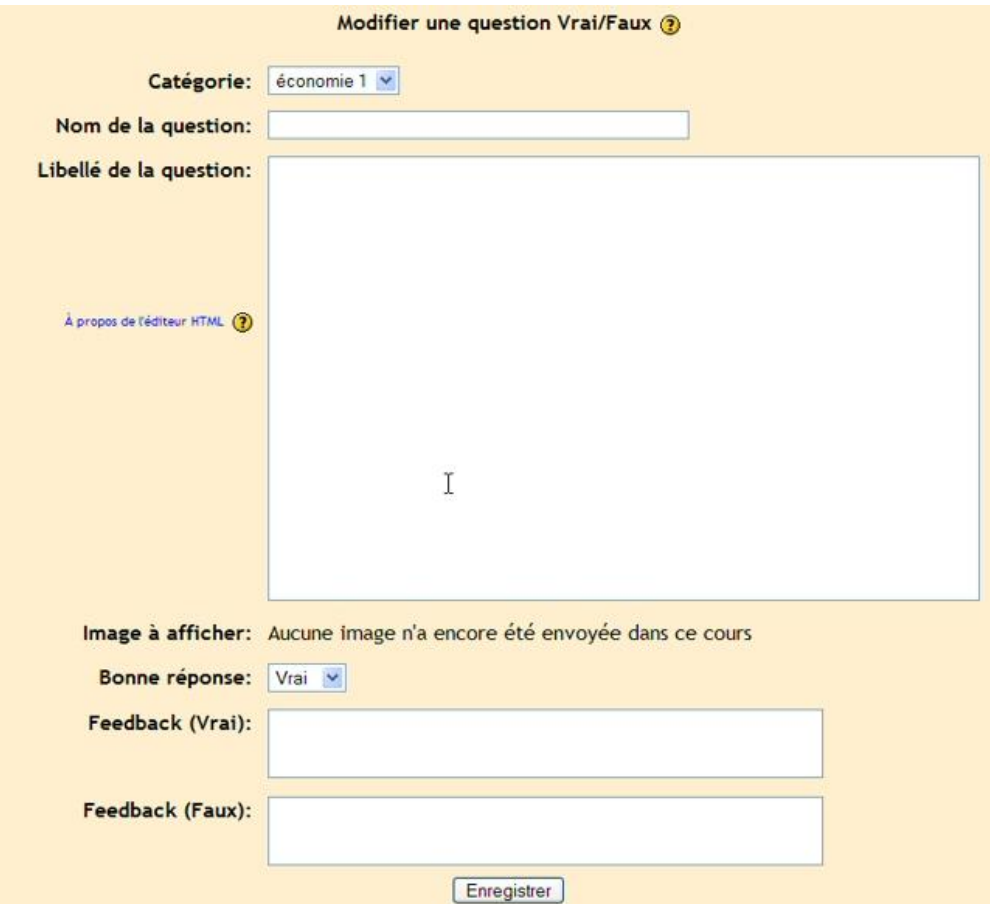

Renseigner le nom de la question (quelque chose qui vous aide à identifier la question) et renseigner la question. Si vous avez stocké des images pour votre cours (voir la section «Fichiers» plus haut), vous pouvez ajouter une image si vous souhaitez poser une question sur cette dernière. Ensuite, vous sélectionnez la réponse correcte (vrai ou faux). Vous pouvez ajouter également des informations rétroactives (feedback) à chaque question (texte expliquant à l'étudiant pourquoi la réponse est vrai ou fausse). Quand tout est paramétré, cliquer sur «Enregistrer». Ceci vous ramène à la page précédente. Vous devriez voir votre question ajoutée à la liste des questions disponibles («Class Mascott» dans mon exemple) :

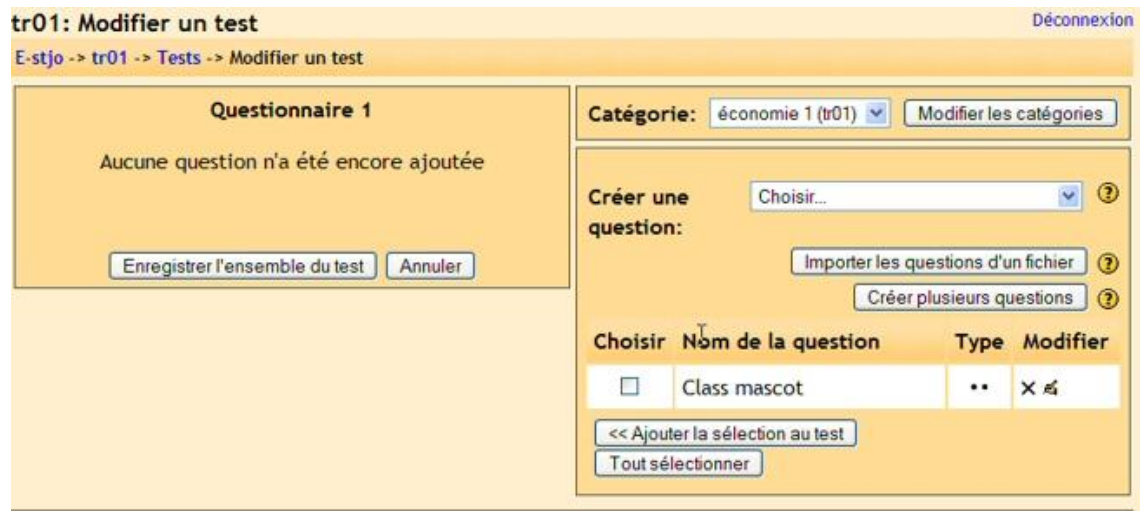

Pour créer une question à réponse courte, sélectionner «Réponse courte» dans le menu déroulant et cliquer sur «Créer une question». Vous obtenez l'écran de question à réponse courte :

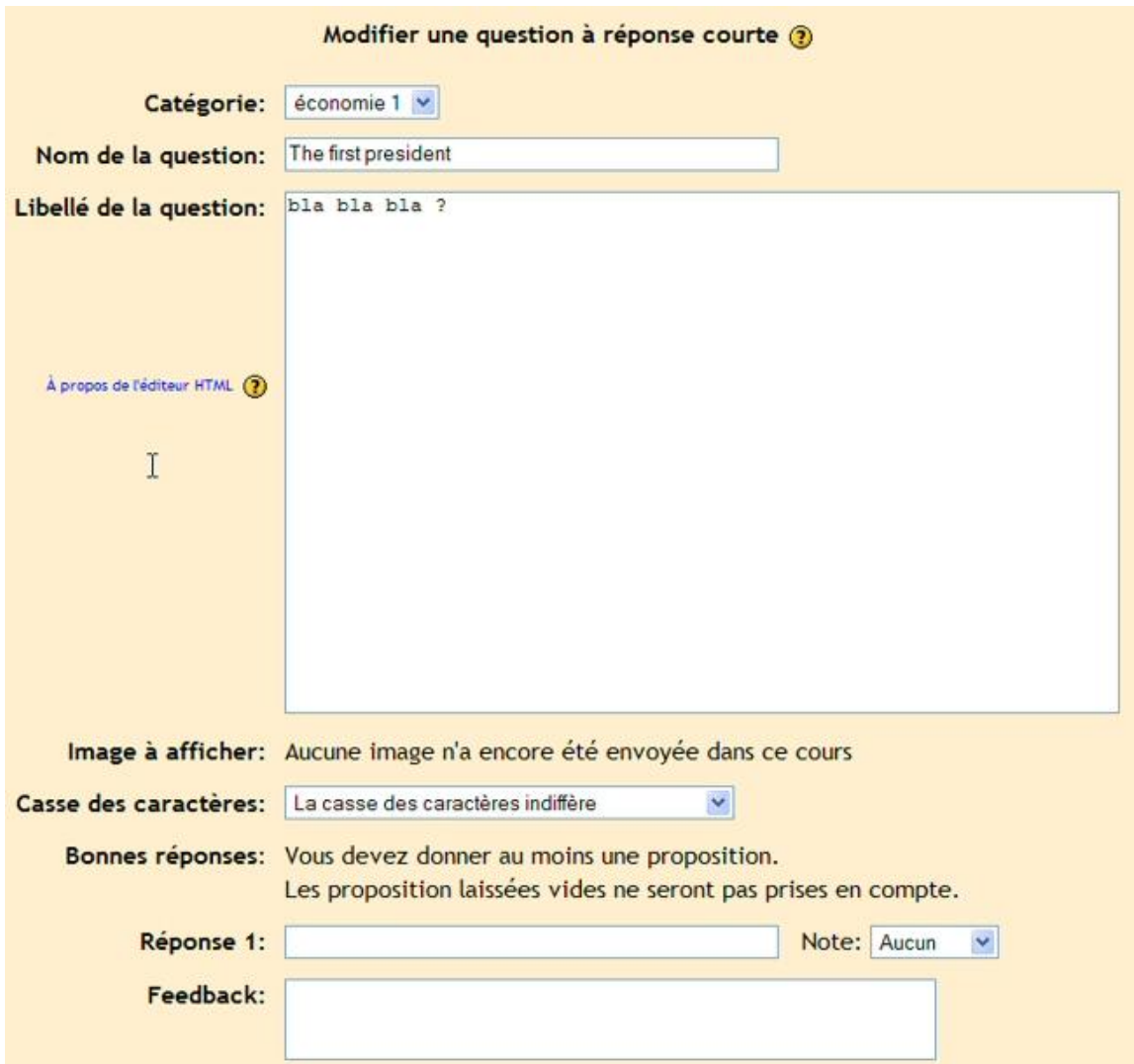

Renseigner le nom de la question (quelque chose qui vous aide à identifier la question) et la question elle même. La question peut avoir 10 réponses courtes. Ceci peut être très flexible. Vous pouvez faire une texte à trou (Matt est âgé de \_\_\_\_\_) ou seulement demander une réponse (Nommez les trois premiers présidents de la 5ème république). Une précaution est à indiquer aux étudiants : une réponse mal orthographiée est mauvaise (à moins que vous mettiez dans les réponses correctes les deux ou trois erreurs communes - ça pourrait fonctionnait).

A coté de chaque bonne réponse, on trouve le niveau de la réponse. La totalité des niveaux des réponses doit être égal à 100 %. Dans le cas précédent de nommer les trois premiers présidents, vous devrez affecter à chaque réponse un niveau de 33.3333%. Dans le cas du texte à trou, la réponse (32 ans actuellement...) vaudra 100% de niveau.

Vous pouvez avoir également plusieurs réponses qui valent 100 % (dans le cas d'un listing de réponses sous différents orthographes ou encore «Le nom 1 des trois premiers présidents» où chaque réponse pourrait valoir 100% chacune).

Vous pouvez également renseigner les feedback pour chaque réponse. Mes tests affichent les feedback que si l'on tape une réponse existante dans le test, donc sur une question à réponse courte, l'information rétroactive est limitée pour informer pourquoi la réponse est correcte (sur les questions à réponses courtes seulement). Les réponses correctes peuvent affichées pour l'étudiant si il a mal répondu, même si la réponse fausse n'est pas dans la liste des réponses.

Quand vous avez fini, cliquer «Enregistrer» pour sauvegarder. Ceci vous ramène à l'écran du test et la nouvelle doit apparaître dans la liste des questions («The first president» dans mon exemple) :

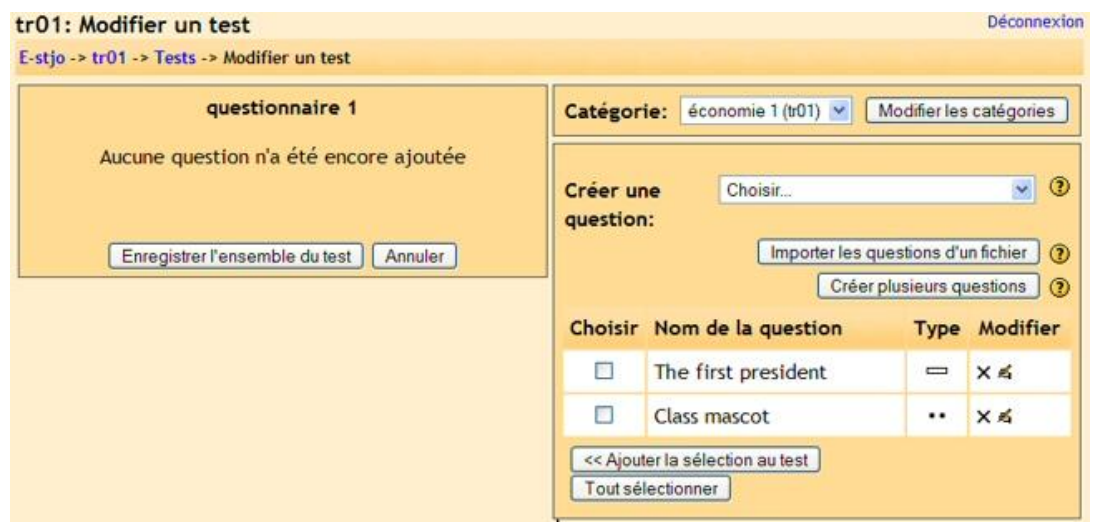

### **11.10.3. Question numérique**

Pour ajouter une question numérique sélectionner «Numérique» dans le menu déroulant puis cliquer sur «Créer une question». Vous obtenez l'écran des questions numériques suivant :

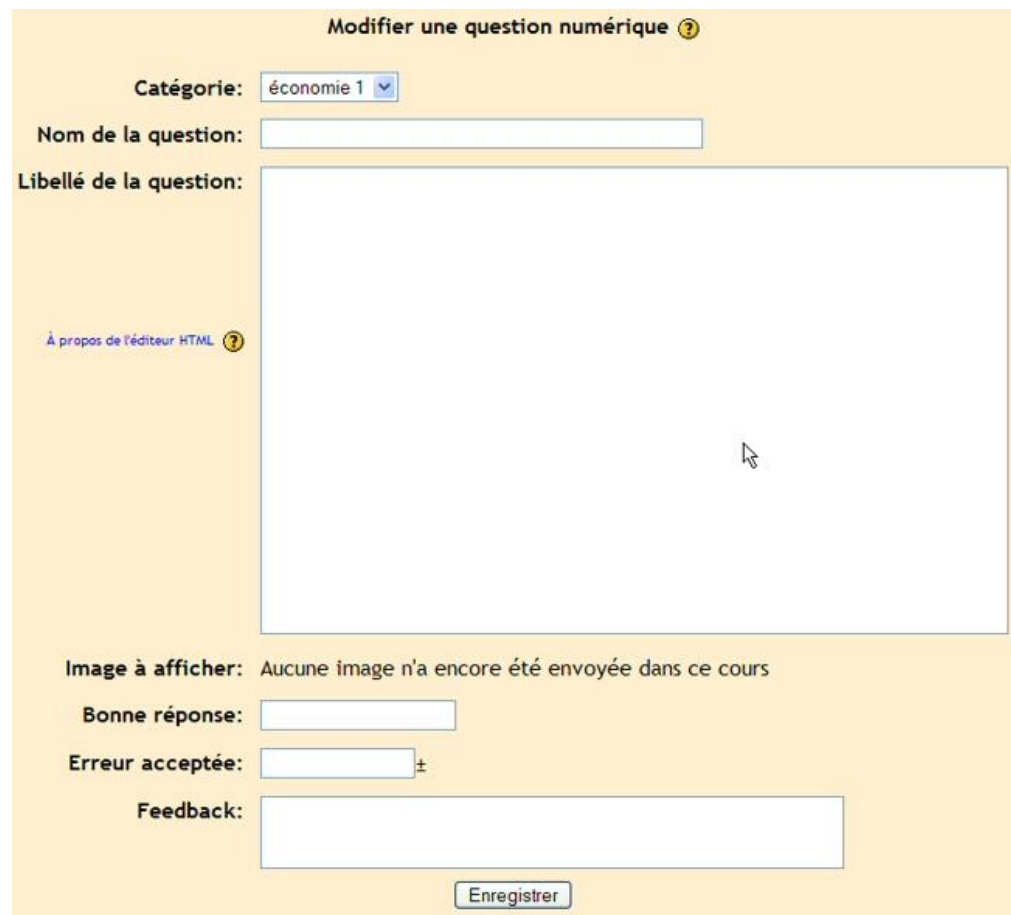

Une question numérique est une question qui attend une expression numérique pour réponse. Il y a une tolérance ajoutée pour accepter une fenêtre de réponse (10 -+ 3 accepte tout nombre entre 7 et 13). Renseigner le titre de la question (quelque chose qui vous aide à identifier la question) dans "Nom de la question" puis la question que vous souhaitez poser dans le champ "Libellé de la question". Si vous avez stocké des images sur le système (voir la section «Fichier» au dessus...), vous avez l'option d'afficher une image comme partie de la question. On retrouve également le feedback. Quand tout est paramétré comme vous le souhaitez, cliquer sur «Enregistrer». La question apparaîtra dans la liste des questions disponibles («Ma question est «Matt's speed).

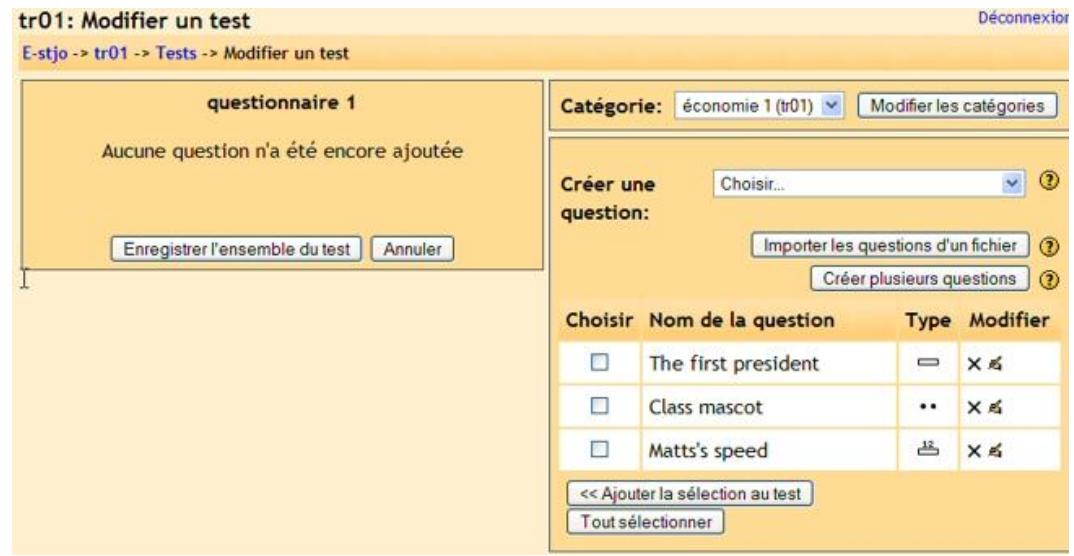

### **11.10.4. Choix Multiple**

Pour ajouter une question à choix multiples, assurez vous de sélectionner «Choix multiple» dans le menu déroulant et cliquer ensuite sur « Créer une question ». Ceci vous amène à l'écran des questions à choix multiples :

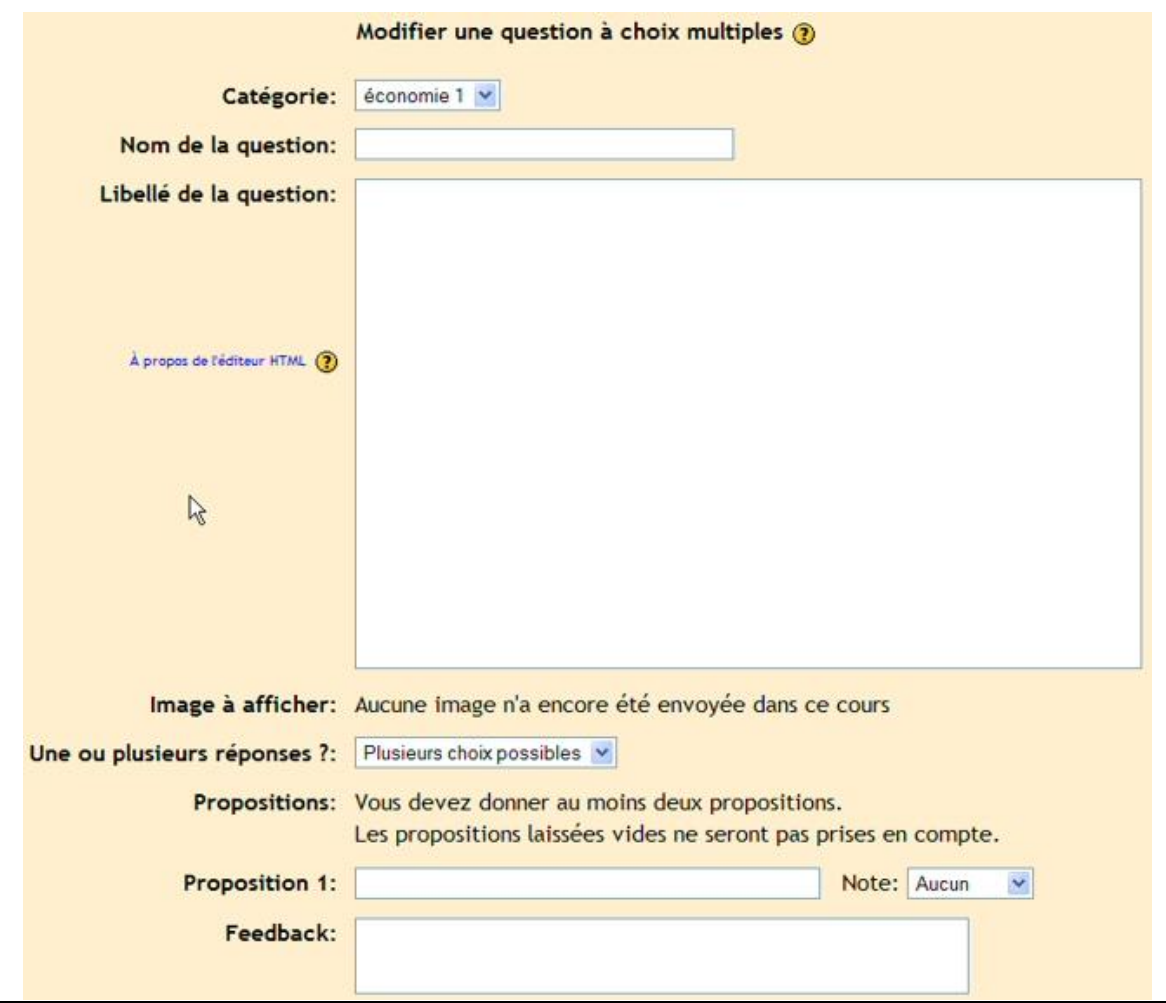

Ceci fonctionne comme une question à choix multiples standard. Entrez le nom de la question (quelque chose qui vous aide à identifier la question dans la liste) puis entrez la question. Vous n'avez pas à entrer les réponses dans la zone du libellé de la question – le programme liste les réponses que vous entrez dans les différentes zones de "Proposition x".

Vous pouvez également inclure une image à afficher si vous avez déjà stocké des images dans la section « Fichier ».

Vous pouvez alors choisir si les étudiants sont autorisés à sélectionner plus d'une réponse ou si il y a seulement une réponse autorisée. Vos pouvez à présent remplir vos réponses pour le choix multiple et inclure également les feedback.

Une chose est différente pour les questions à choix multiples, elles possèdent un coefficent. Les réponses positives doivent additionner jusqu'à 100% ou alors le système vous demandera si c'est bien ce que vous comptait faire. Vous avez l'option possible d'assigner un coefficient négatif à une réponse de façon qu'une réponse négative puisse pénaliser l'étudiant plutôt que de n'affecter aucun bonus. Ceci peut être valable quand il y a plusieurs réponses possibles tel que réponse a) possède un coefficient de 50 %, réponse b) possède un coefficient de -50 % et la réponse c) possède un coefficient de 50% : si l'étudiant sélectionne a) et c) le résultat est de 100% mais si l'étudiant sélectionne a) et b) il n'aura pas de bonus (50% - 50%).

Quand vous avez renseigné le nom et le libellé de la question, les réponses et la notation vous pouvez cliquer sur «enregistrer». Vous devriez revenir à la fenêtre général du test avec une nouvelle question (dans mon exemple « Matt's Foods) :

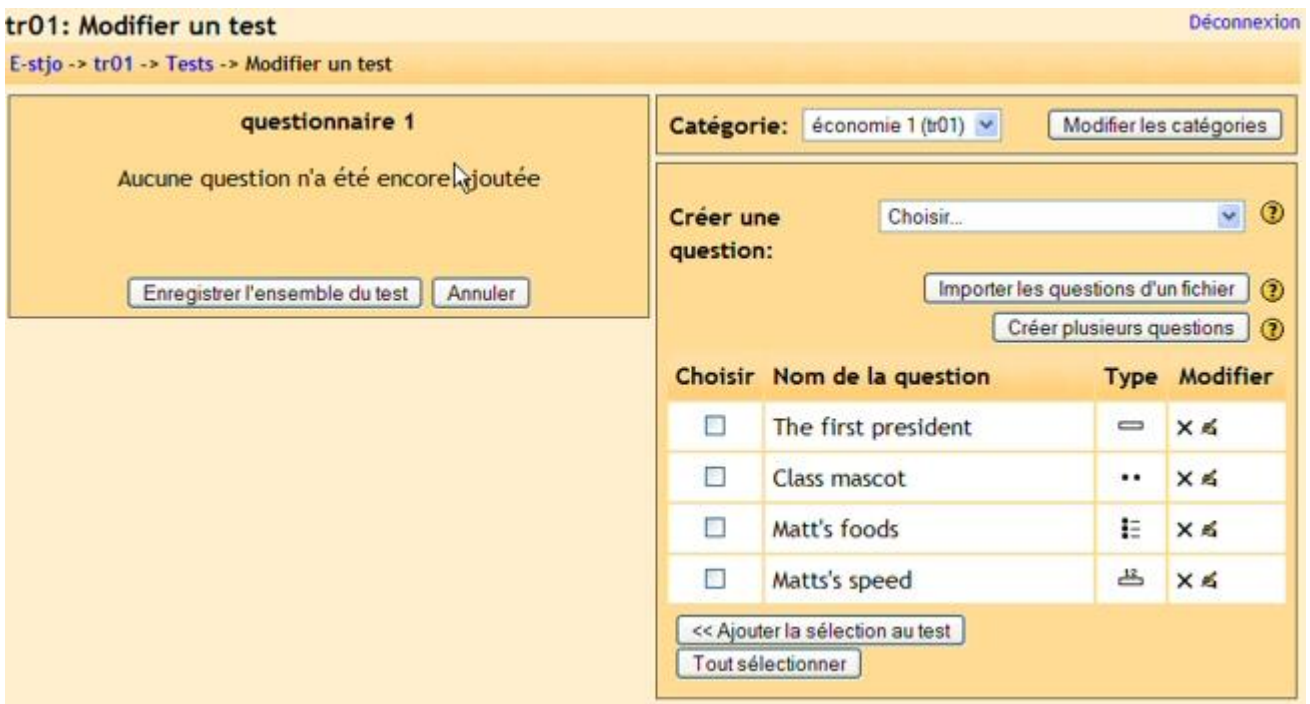

#### **11.10.5. Appariement**

Pour ajouter une question appariement, sélectionner « Appariement » dans le menu déroulant puis cliquer sur « Créer une nouvelle question ». Ceci vous affiche la fenêtre d'édition de la question à appariement :

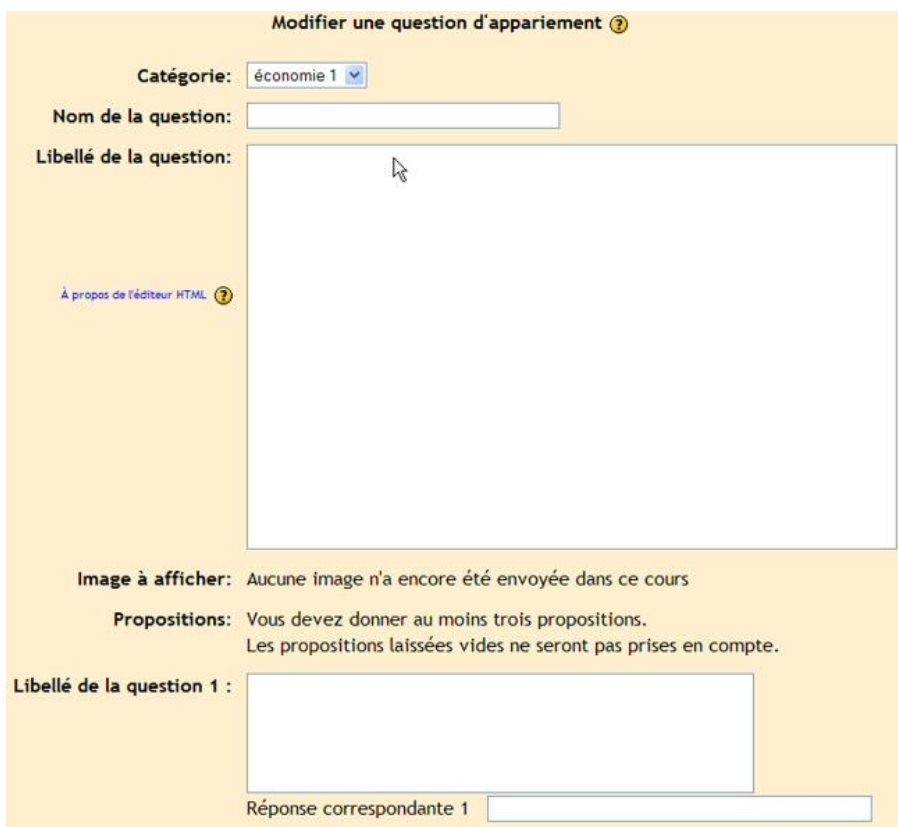

Entrez le nom de la question (quelque chose qui vous aide à identifier la question) puis entrez la question principale – elle correspond à l'introduction que les étudiants voient. Ce peut être « Assortissez les questions suivantes avec les réponses correctes » ou « Assortissez le nom des présidents avec l'année de leurs élections » ou ce que vous voulez. Vous devez alors renseigner au moins trois questions à assortir avec les réponses que vous permettez. Les « Questions » peuvent être un mot à assortir à une question. Chaque assortiment possède un poids égal (si vous avez 4 assortiments, chaque assortiment possède un poids de 25% pour la question principale).

Quand vous avez renseigné toutes les informations de la question principale (rappelez vous que le programme traite tous les assortiments – même si il y en a huit- comme une question), cliquer sur « Enregistrer ». Vous devriez revenir à la fenêtre général du test avec une nouvelle question (dans mon exemple « Matt's past ») :

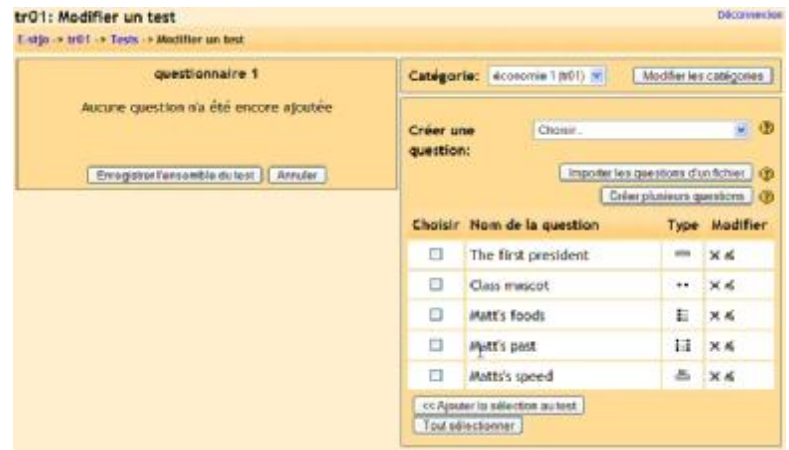

### **11.10.6. Description**

Pour ajouter une question de description, sélectionnez « Description » depuis le menu déroulant. Ce coup ci le libellé de la question n'est pas une question. Elle vous permet d'ajouter du texte au test (tel qu'une histoire ou un article) sur lequel vous pouvez poser d'autres questions. L'écran d'édition d'une question de description ressemble à ceci :

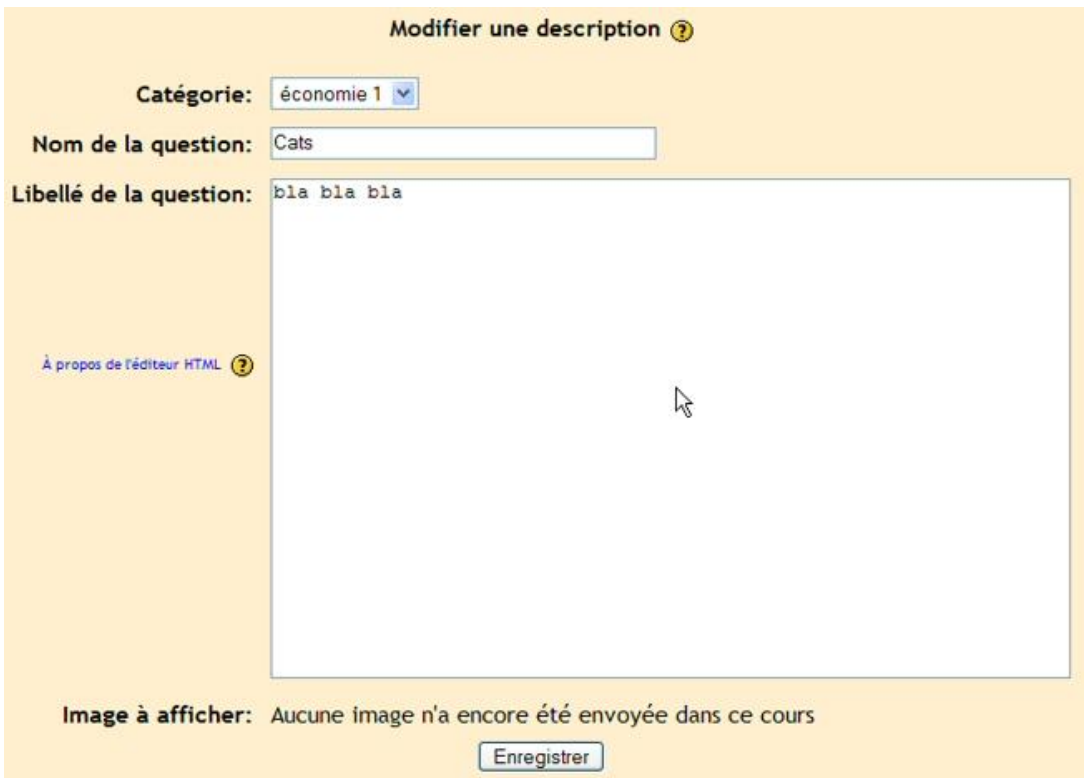

Entrez le nom de la question avec quelque chose qui vous aidera à vous rappeler de la description. Ensuite dans le champ "Libellé de la question" entrez votre description (une histoire, un article etc.). Si vous avez stocké des images sur le système dans la section « Fichiers » vous pouvez décider de l'afficher avec la description (alors la description peut être une description de cette image). Quand tout est renseigné comme vous le souhaitez, cliquer sur « Enregistrer ». Votre description devrait apparaître dans la liste des questions (dans mon exemple « Cats » ):

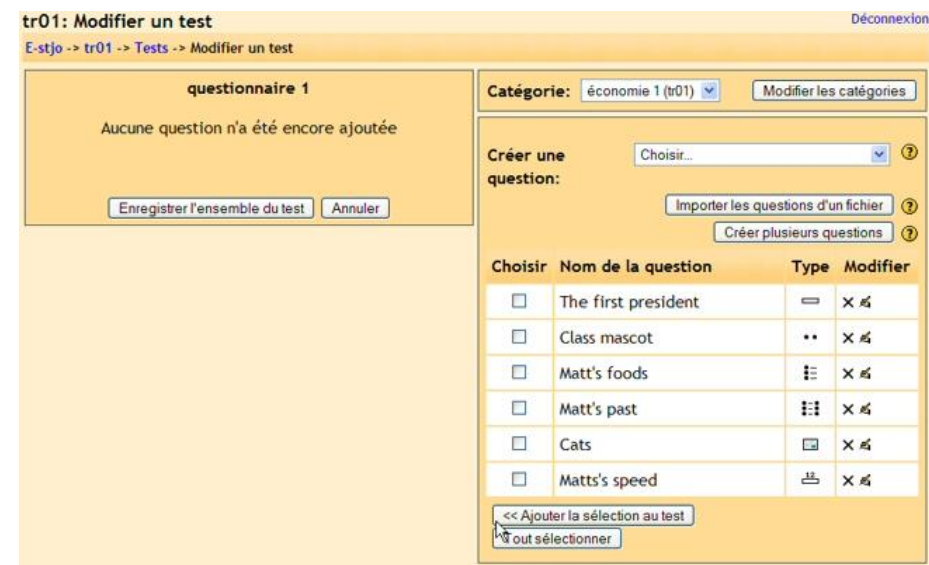

## **11.10.7. Question aléatoire**

Pour mettre en place une question aléatoire, sélectionner « Question aléatoire » depuis le menu déroulant puis cliquer sur « Créer une question ». Une question aléatoire sélectionnera aléatoirement une question qui existe déjà dans n'importe quelle catégorie que vous spécifiez. Si vous avez dix questions dans la catégorie « Othello », cette fonctionnalité (question aléatoire) choisira une question au hasard parmi ces dix questions. L'écran d'édition d'une question aléatoire ressemble à ceci :

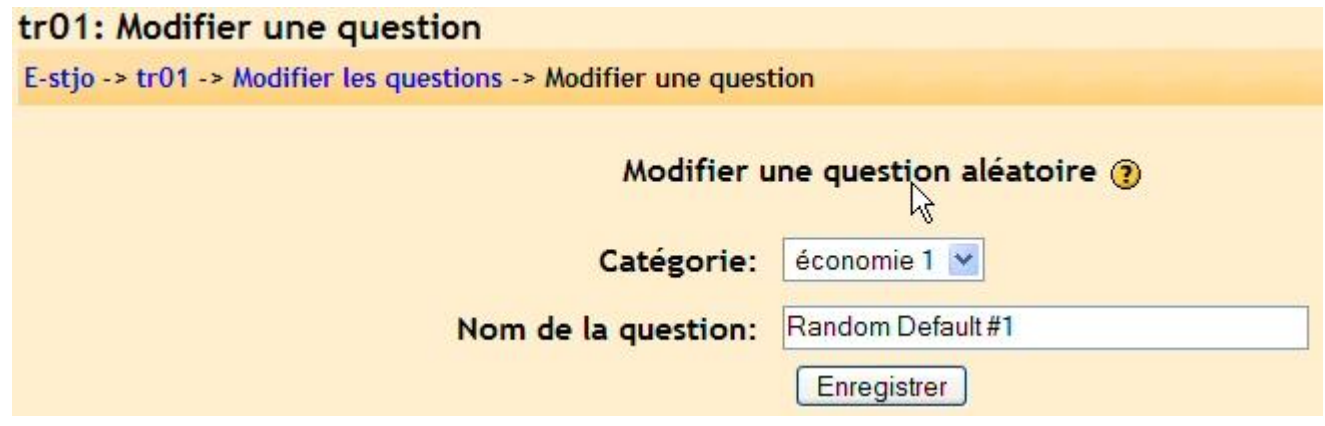

Sélectionnez la catégorie dans laquelle vous souhaitez choisir une question (« économie 1 » dans mon exemple). Vous pouvez nommer la question si vous le souhaitez (vous pourriez ajouter le nom de la catégorie au nom de la question « Question aléatoire de économie 1 »). Notez que l'on peut mélanger une question aléatoire avec des questions « normal » dans un test. Quand tout est renseigné, cliquer sur « Enregistrer » et vous devriez revenir à l'écran d'édition du test avec une nouvelle question ajoutée (Dans mon cas « Random Default #1) :

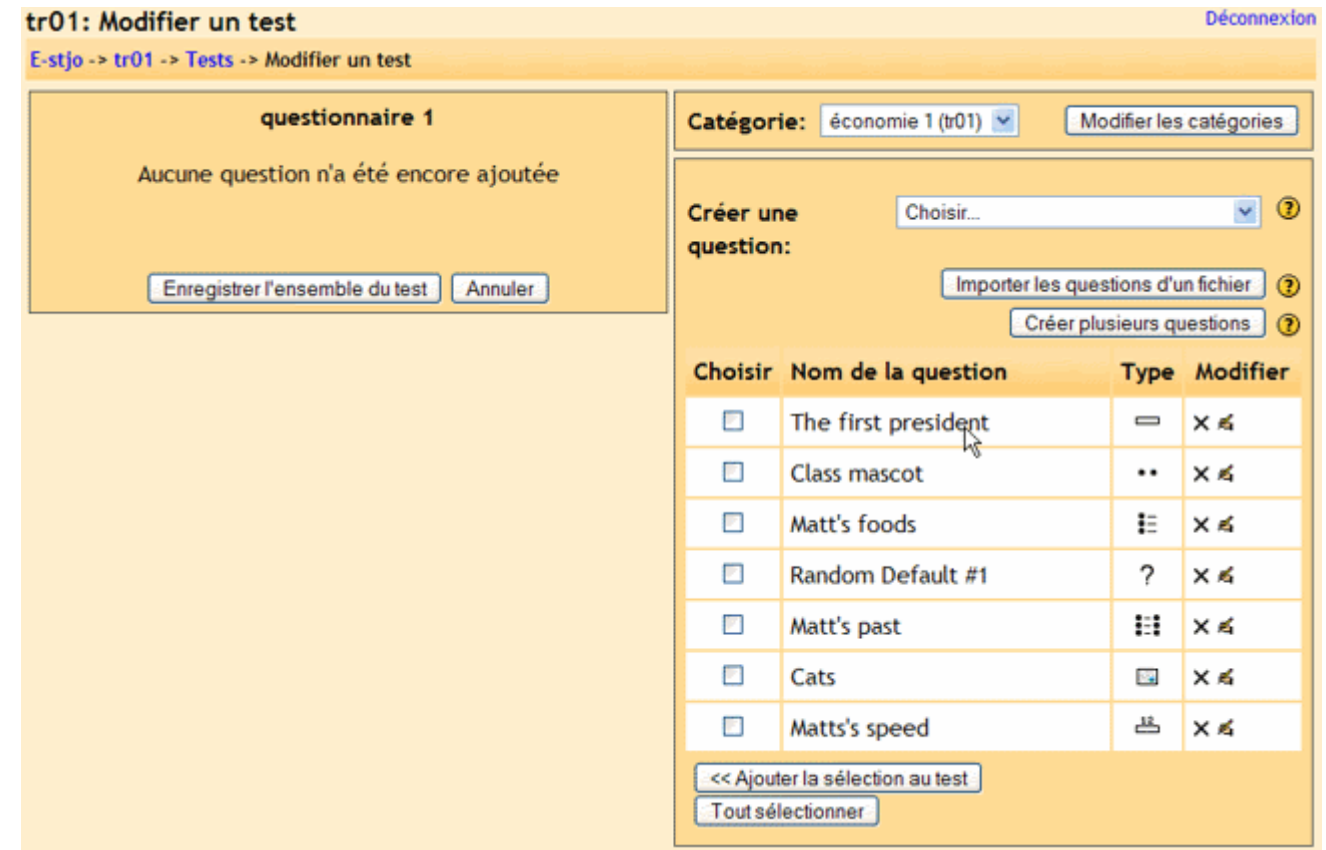

#### **11.10.8. Question aléatoire à réponse courte**

Ce type de question fabrique une question à appariement en choisissant aléatoirement des questions et des réponses parmi les questions à réponse courte que vous avez déjà créées. Vous devez avoir créé au moins deux questions à réponse courte dans une catégorie pour que cette fonctionnalité soit opérationnelle. L'écran des Question aléatoire à réponse courte ressemble à ceci :

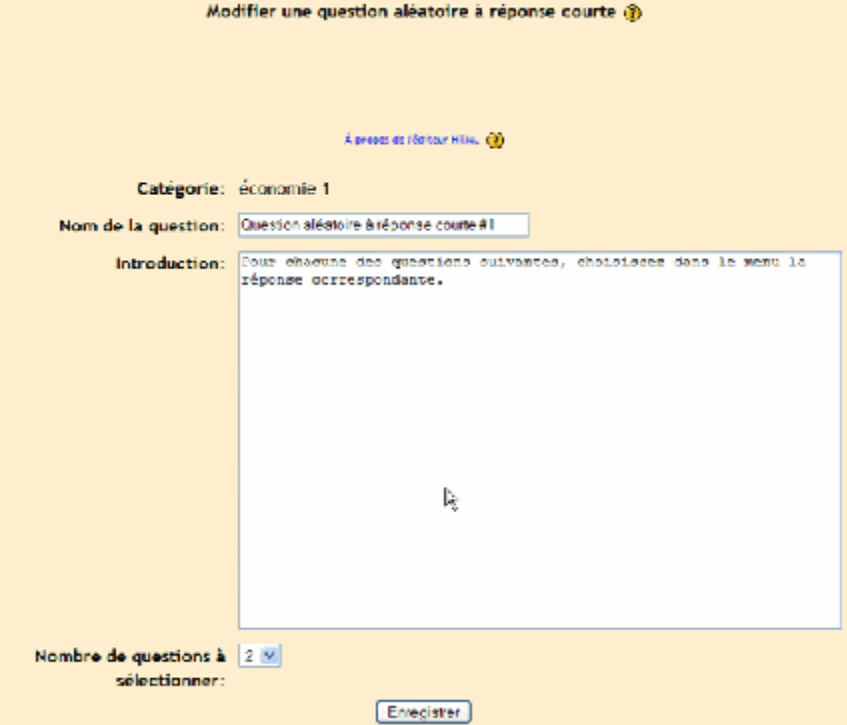

La catégorie est celle dans laquelle vous vous trouviez quand vous avez choisi l'option de question aléatoire à réponse courte. Le nom de la question peut être ce que vous voulez mais je vous suggère d'ajouter un numéro à la fin (#1, #2, etc.) Vous pouvez laisser le texte de l'introduction par défaut ou vous pouvez le changer. Vous pouvez alors choisir le nombre de questions que vous aimeriez obtenir. Quand vous avez tout renseigné, cliquer sur « Enregistrer ». Vous devriez revenir à l'écran d'édition du test avec une nouvelle question ajoutée (Dans mon cas " Question aléatoire à réponse courte #1") :

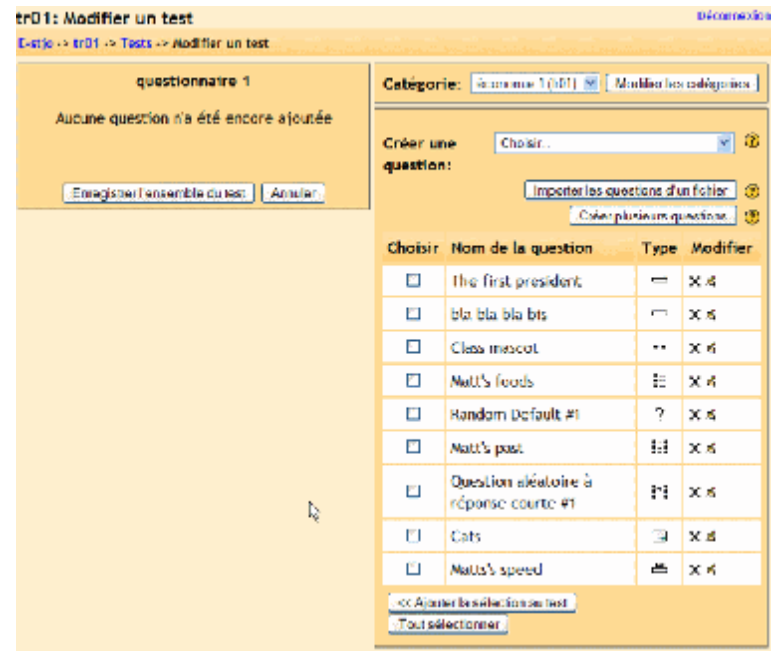

69/113

#### **11.10.9. Réponses Incluses (Format Cloze)**

Ces questions inclus le champ de réponse dans le texte de la question. Ceci vous permet d'avoir des questions qui ressemblent à ceci (pris de l'aide de Moodle):

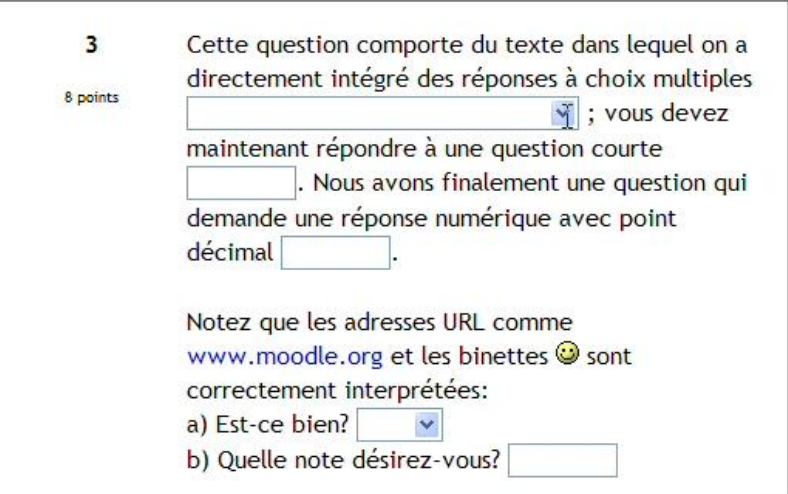

Ce sont de grandes questions, mais elles exigent du formatage. La page d'édition de réponse incluse (Cloze) ressemble à ceci:

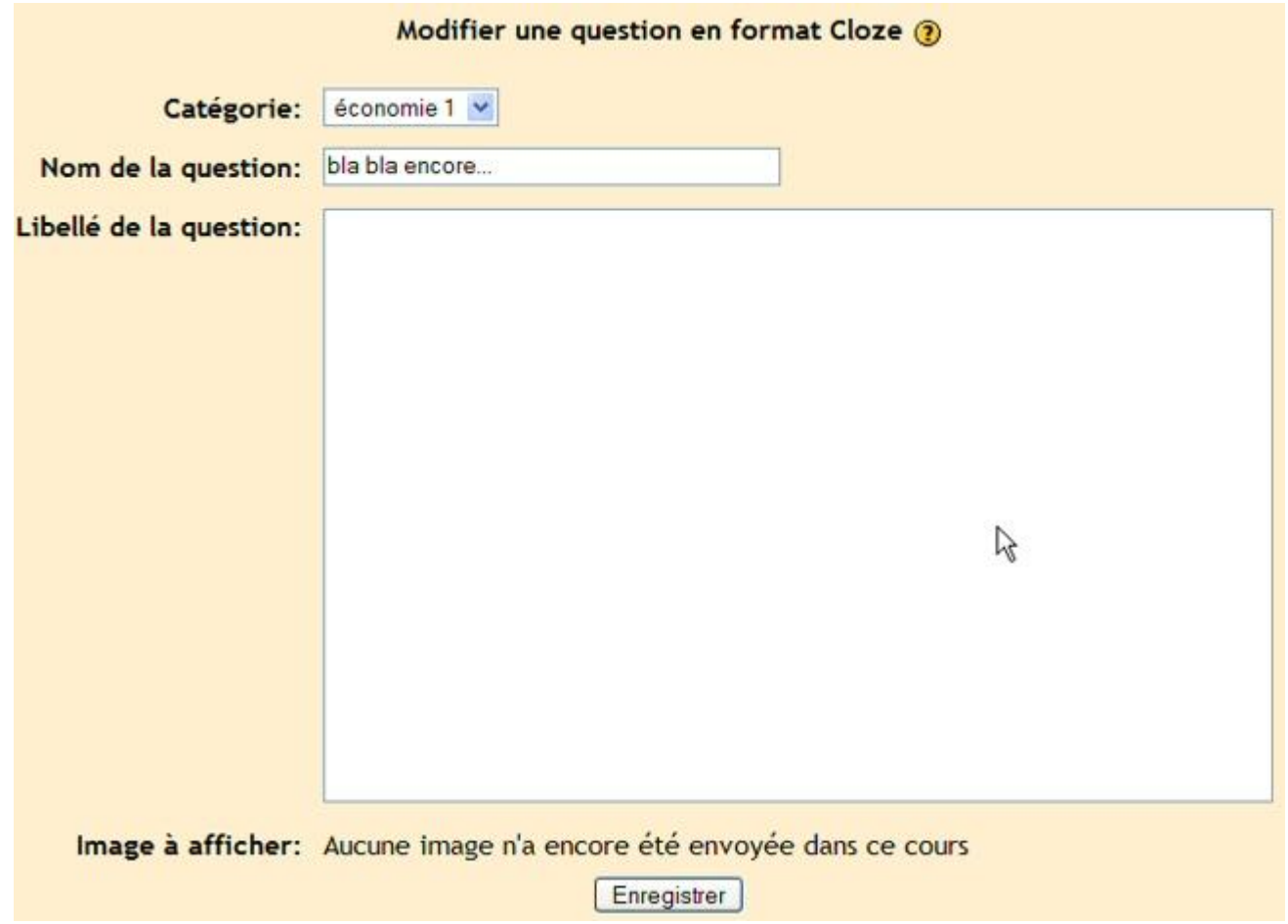

Le "Nom de la question" nomme la question dans la liste. "Images à afficher" liste toutes les images que vous avez stockées dans la section «Fichiers». Le "libellé de la question" est l'endroit ou vous entrez la question mais elle DOIT inclure le formatage. Ceci peut nécessiter quelques habitudes à connaître.

## Le texte (issue de l'aide de Moodle) est une question cloze valide :

*Cette question comporte du texte dans lequel on a directement intégré des réponses à choix multiples {1:MULTICHOICE:Mauvaise réponse#Feedback pour cette mauvaise réponse~Une autre mauvaise réponse#Feedback pour cette autre mauvaise réponse~=Bonne réponse#Feedback pour la bonne réponse~%50%Réponse qui vaut la moitié*  des points#Feedback pour la question qui vaut la moitié des points} ; vous devez maintenant répondre à une question *courte{1:SHORTANSWER:Mauvaise réponse#Feedback pour cette mauvaise réponse~=Bonne réponse#Feedback pour la bonne réponse~%50%Réponse qui vaut la moitié des points#Feedback pour la question qui vaut la moitié des points}. Nous avons finalement une question qui demande une réponse numérique avec point décimal {2:NUMERICAL:=23.8:0.1#Feedback pour la bonne réponse 23.8~%50%N/A#Feedback pour la réponse qui donne la moitié des points}.* 

*Notez que les adresses URL comme [www.moodle.org](http://www.moodle.org) et les binettes :-) sont correctement interprétées :*

*a) Est-ce bien? {:MULTICHOICE:=Oui#Bonne réponse~Non#Votre opinion nous indiffère !} b) Quelle note désirez-vous? {3:NUMERICAL:=3:2}*

Ce qui nous donne ceci :

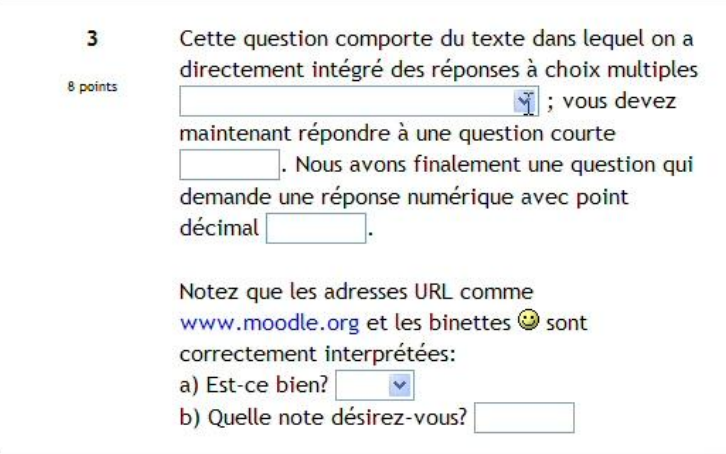

Un texte correctement formaté fonctionne comme ceci :

- Le texte normal est entré simplement (comme *«Cette question comporte du texte dans lequel etc.»* dans l'exemple ci-dessus).

- Pour ouvrir un champ dans la question incluse, utiliser l'accolade ouverte { et pour fermer le champ utiliser l'accolade fermée }.

Pour insérer un menu déroulant :

- o Entrer tout d'abord le nombre de points (1,2,3 etc.) que vaut le champ (le menu). La totalité de la question cloze vaut le total de chaque partie (les menus et les réponses courtes de la question cloze).
- o Faites suivre ce chiffre par un point-double suivi par le mot MULTICHOICE suivi à nouveau par un second point-double (par exemple, 2:MUTLICHOICE:).
- o Ensuite, entrer toutes les réponses possibles suivies par une tilde ( ~ ). La réponse correcte devra commencer par un signe égal ( = ). Une réponse partielle qui vaut une partie de la note (les points) commence par un signe de pourcentage ( % ) suivi par le pourcentage de la note allouée et suivi à nouveau d'un signe de pourcentage ( %50% pour 50% de la note).

Un exemple complet donne : {2:MULTICHOICE:Washington~Jefferson~Lincoln~=Franklin~%50%Adams}

Ceci donne un menu déroulant à cinq items. Ce menu vaut 2 points. Dans cet exemple, Washington, Jefferson et Lincoln sont une réponse fausse, Franklin est une réponse juste et Adams est une réponse partielle qui donne la moitié des points (donc 1).

Pour insérer un champ à réponse courte (un champ à remplir) :

- o entrer la valeur en points de la réponse courte suivie par un points-double suivi par SHORTANSWER suivi à nouveau d'un point double (par exemple 2:SHORTANSWER: ).
- o Ensuite, entrez toutes les réponses possibles suivies par une tilde ( ~ ). La réponse correcte devra commencer par un signe égal ( = ). Une réponse partielle qui vaut une partie de la note (les points) commence par un signe de pourcentage ( % ) suivi par le pourcentage de la note alloué et suivi à nouveau d'un signe de pourcentage ( %50% pour 50% de la note).

Par exemple {2:SHORTANSWER:=Maine} nous donnera un champ à remplir qui vaut 2 points quand la réponse Maine est donnée (et l'orthographe compte). On peut ajouter plusieurs bonnes réponses comme ceci : {2:SHORTANSWER:=Maine~=Ohio}.

Pour insérer un champ à réponse numérique :

- o entrer la valeur en points de la réponse courte suivie par un point-double suivi par NUMERICAL suivi à nouveau d'un point double (par exemple 2:SHORTANSWER: ).
- o Ensuite, entrez toutes les réponses possibles suivies par une tilde ( ~ ). La réponse correcte devra commencer par un signe égal ( = ) suivi par un points-double et suivi de la tolérance de précision pour la réponse (par exemple, :0.1 ). Une réponse partielle qui vaut une partie de la note (les points) commence par un signe de pourcentage ( % ) suivi par le pourcentage de la note allouée et suivi à nouveau d'un signe de pourcentage ( %50% pour 50% de la note).

Par exemple {2:NUMERICAL:=2.5:.2} nous donnera un champ à remplir qui vaut 2 points quand la réponse 2.5 avec +/- 0.2 de tolérance.

Quand votre question correspond à votre attente, cliquer sur «Enregistrer». Votre question «cloze» se trouve à présent dans la liste («Nice place» dans mon exemple) :

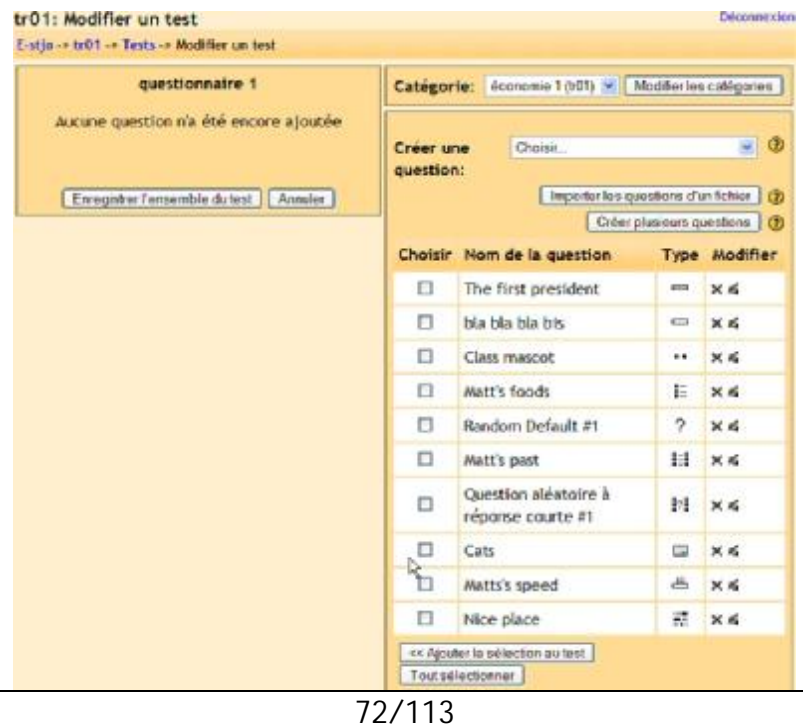
Supposons maintenant que ce sont toutes les questions que je désire pour mon test. Pour construire ce test, je coche chaque question que je veux y inclure (colonne «Choisir», rappelez vous qu'il peut y avoir plus de questions et que certaines correspondent à un autre chapitre ou cours) puis je clique sur «Ajouter la sélection au test) :

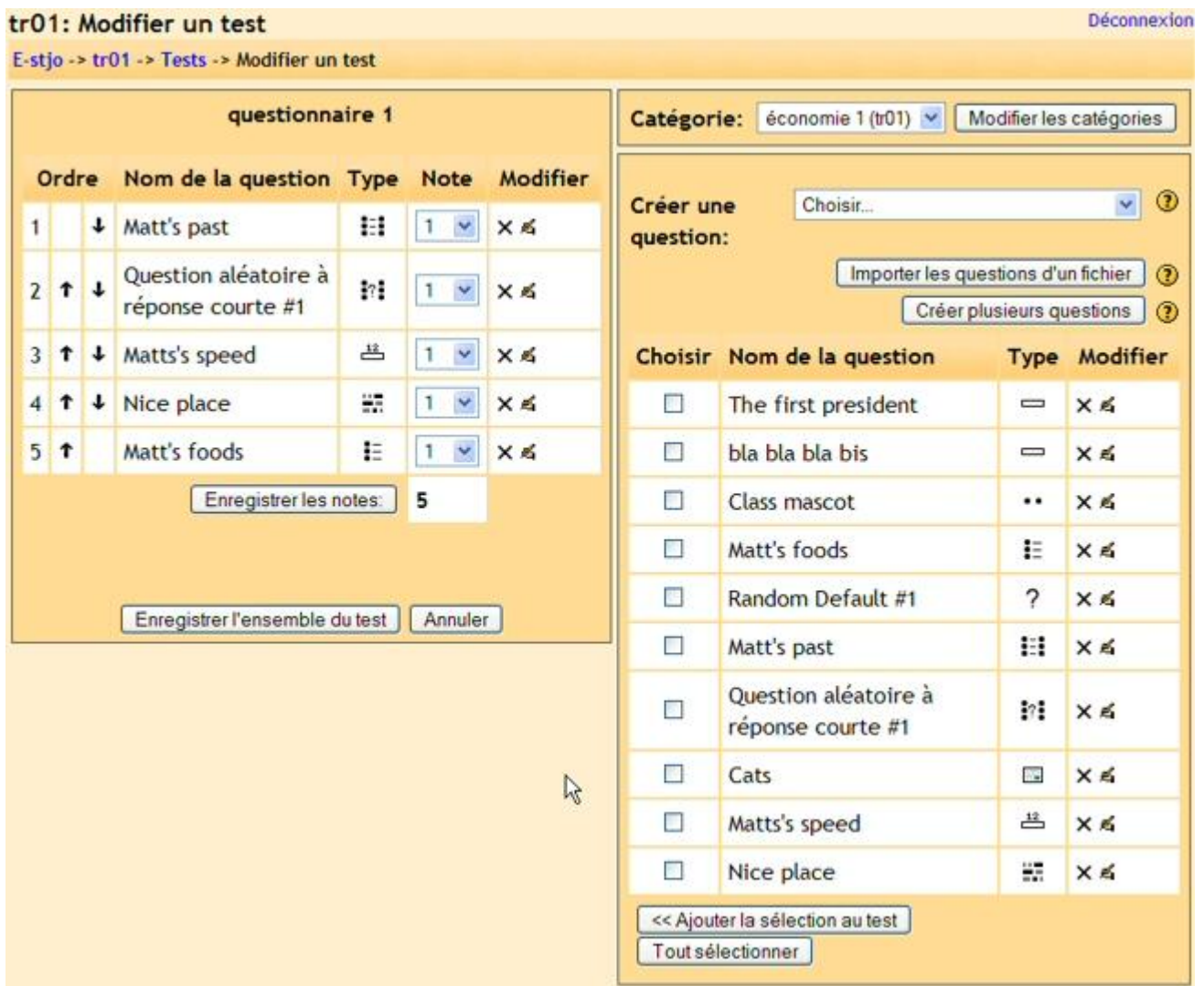

J'ai sélectionné cinq questions pour mon test. Je peux éditer les questions de mon test (à gauche) et les modifier mais laisser les questions originales intactes (à droite). Je peux également changer l'ordre des questions en cliquant sur la flèche haute ou basse à gauche du titre de la question. Noter que les questions aléatoires choisissent des questions non comprises déjà dans le test.

Enfin, je peux graduer en points chaque question avec le menu déroulant affecté à chaque question du test. Je peux sélectionner une note de 0 à 10. Si la plupart des questions valent « 1 « alors une valeur de « 5 « vaudra 5 fois plus que les questions à «1». Ceci est important car ça vous permet de noter plus une question d'appariement qu'une question simple. Si la plupart de vos questions valent «1 « et que vous avez 2 questions d'appariement avec chacune 5 parties, vous pourriez vouloir que ces questions valent « 5 « afin de mieux mettre en évidence qu'elles comportent plusieurs parties (cinq «sous questions»). La valeur globale du test peut être une valeur quelconque. Elle sera ramenée à la note maximum que vous avez paramétrée au premier écran de création du test.

Dés que vous avez construit et mis en place les notes de votre test, cliquez sur «Enregistrer l'ensemble du test» (à gauche) et le test sera ajouté à votre cours.

Mon exemple de cours donne ceci avec un test appelé «Quiz» :

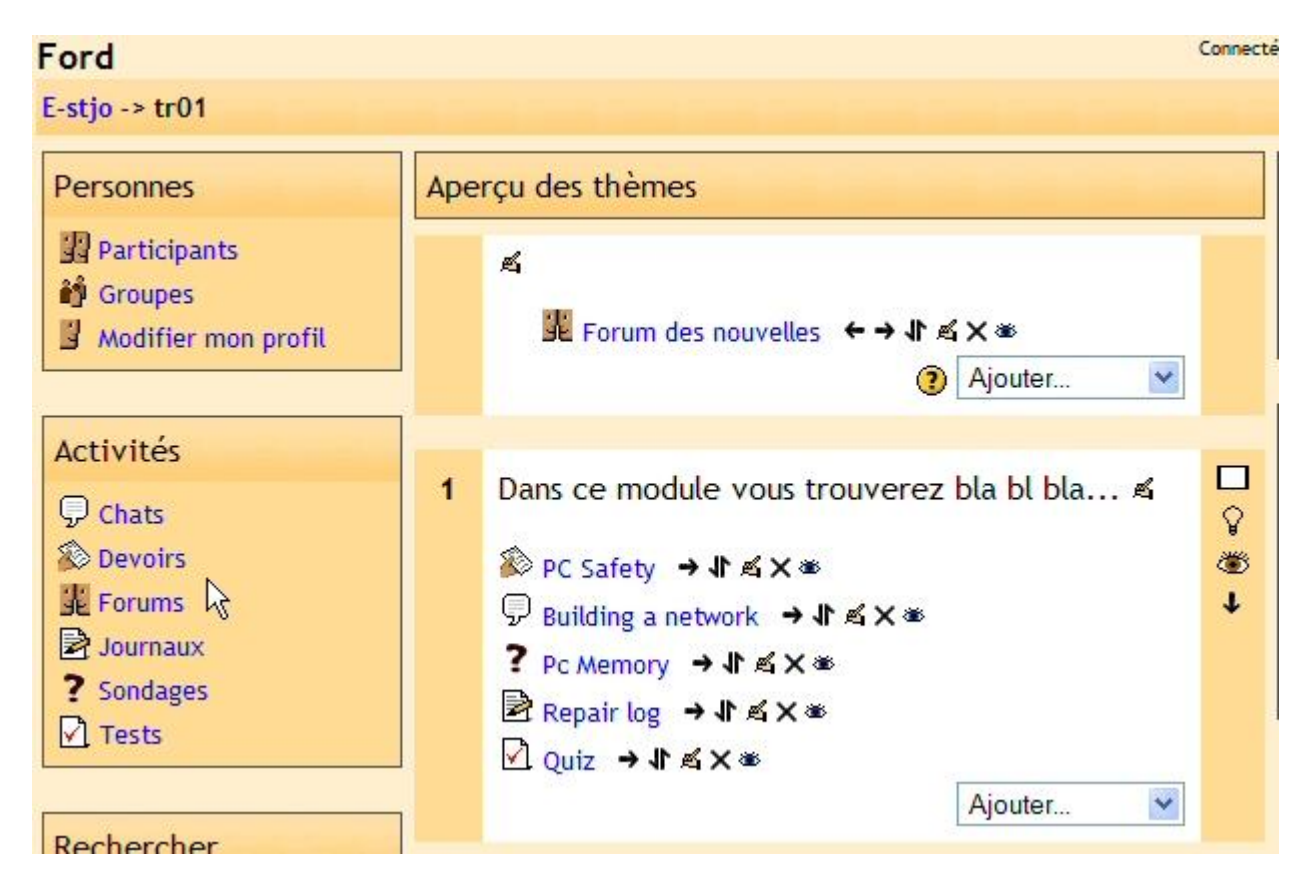

# **11.11. Ressource**

Cette fonction est utilisée pour ajouter des ressources à votre classe. Une ressource peut être un texte, une page web, un fichier à télécharger, une image ou toute autre chose. Les ressources spécifiques que vous pouvez ajouter sont :

- Texte Moodle permet d'ajouter un texte quelconque.
- Texte HTML permet d'ajouter un texte au format HTML.
- Programme ajoute une interface pour que d'autres programmes puissent obtenir des informations depuis moodle. (?)
- Référence ajoute une boîte de texte utilisée pour citer un livre ou un article.
- Fichier ajoute un lien vers un fichier précédemment stocké avec la fonction «Fichier».
- Page web (externe) ajoute un lien vers une autre page web qui emmène l'utilisateur en dehors de moodle.
- Page web (interne) ajoute un lien vers une autre page web mais elle est ouverte dans moodle, ainsi l'utilisateur peut rester dans moodle.
- Texte wiki permet l'ajout d'un texte au format compatible wiki. Pour une description du formatage de wiki, ajouter une ressource Wiki et cliquer sur le bouton d'aide nommé «Comment rédiger un texte Wiki».

Toutes ces ressources nécessitent que vous nommiez la ressource, que vous ajoutiez une courte description puis soit remplir une boîte de texte soit sélectionner un fichier soit renseigner une adresse de page web. Pour mon exemple de cours, j'ai ajouté une ressource de page web. Mon cours d'exemple ressemble à présent (avec une ressource nommée «CVCA Web Page) :

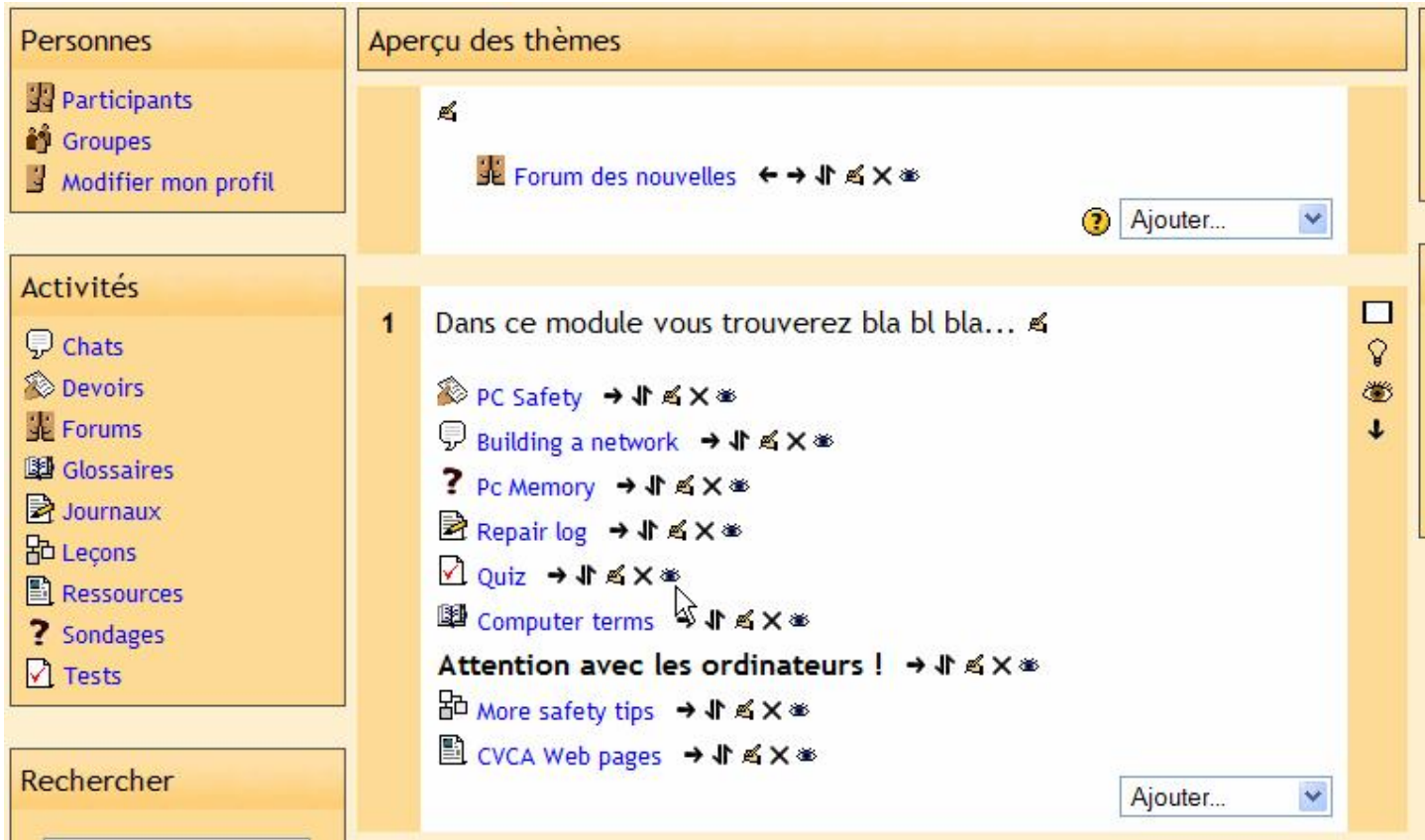

# **11.11.1. Insérer une ressource de type « Fichier » au format Acrobat reader**

Pour publier un cours, le format d'échange Acrobat reader est certainement le format le plus universel et qui vous permettra d'être serein quand à la possibilité pour vos étudiants de visionner vos documents.

De plus, vos cours sont certainement déjà dans votre ordinateur sous des formats divers (word, star office, excel etc…). Il suffit alors de les basculer en format pdf puis de les publier sur le site d'enseignement à distance sous le format « Ressource » de type « fichier ».

Si vous utilisez Star office 7 ou Open office, ces logiciels vous permettent en natif d'enregistrer votre fichier en format Acrobat reader (pdf).

Si vous utilisez MS office (97, 2000, XP, 2003) ou autre vous devez alors installer le logiciel d'adobe (assez cher…) ou utilisez des logiciels en freeware ou en Open source. Voici quelques liens :

- Cutepdf à<http://www.acrosoftware.com/>
- PDFcreatot à [https://sourceforge.net/project/showfiles.php?group\\_id=57796](https://sourceforge.net/project/showfiles.php?group_id=57796)

Quand votre fichier de cours est enregistré sous format Acrobat reader, il faut le transférer sur le serveur (voir la section Fichier page 19). On peut également le faire directement depuis l'écran de mise en place d'une ressource. Connectez vous sur le site puis sur votre cours et ajoutez une ressource à un thème (ou semaine) :

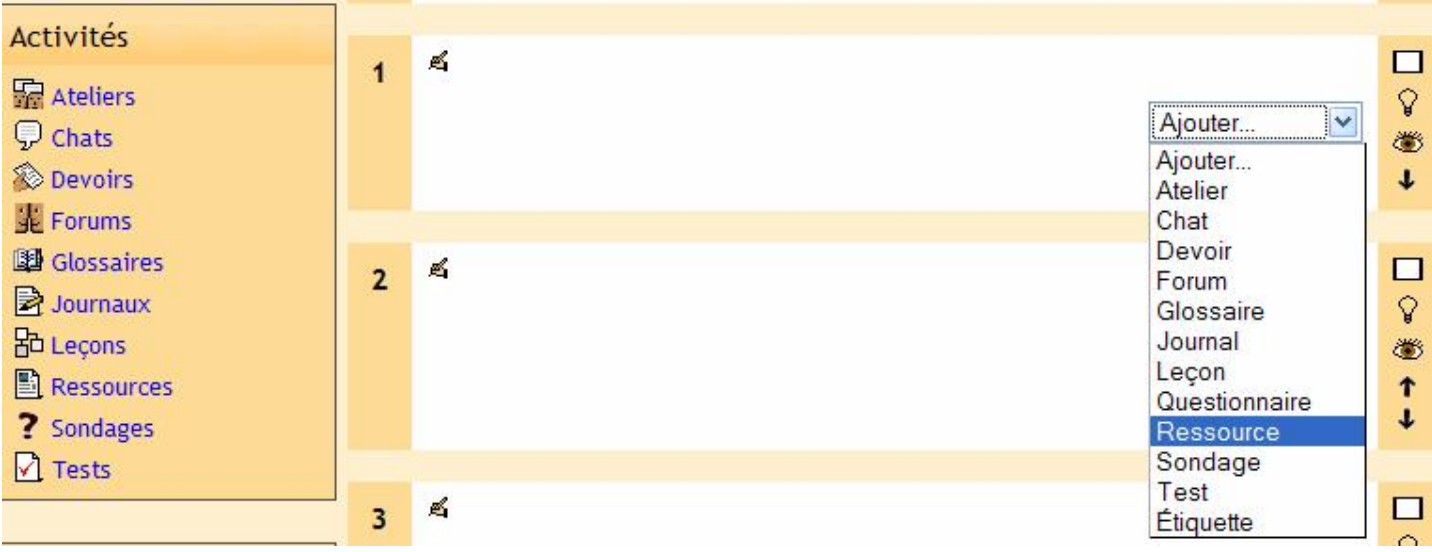

Vous obtenez l'écran pour ajouter une ressource :

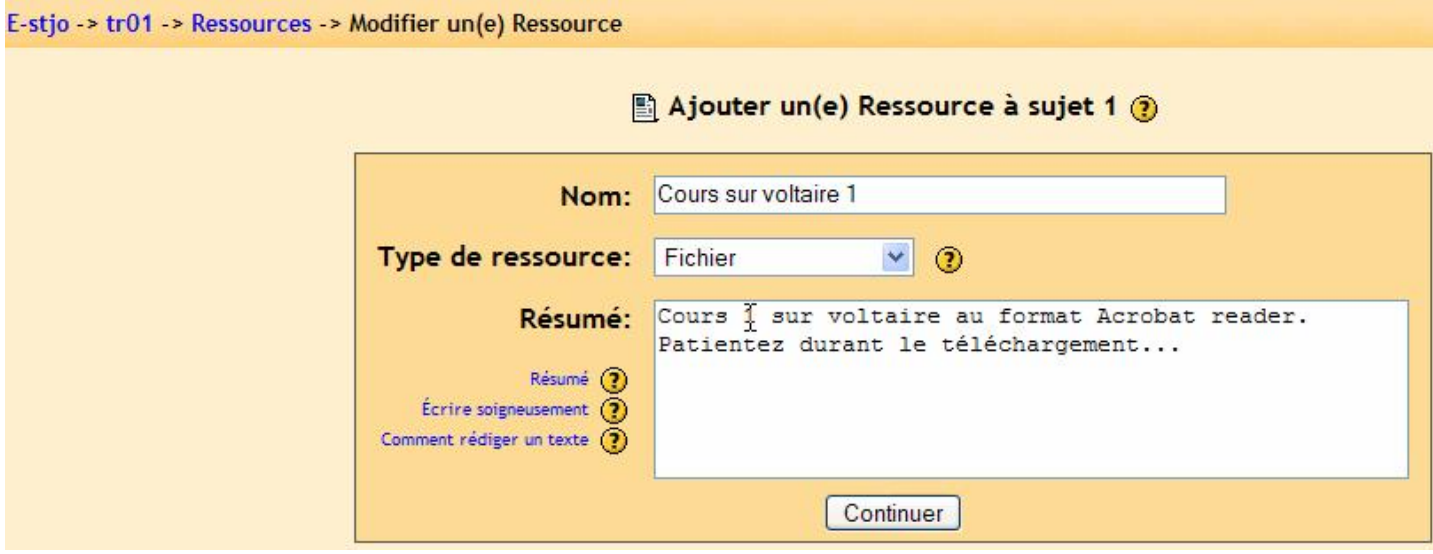

Renseignez le nom de votre ressource (« Cours sur voltaire 1 » dans mon cas), dans « Type de ressource » choisissez « Fichier » et dans la résumé, indiquez ce que vous souhaitez pour identifier cette ressource. Personnellement, j'ajoute également une indication pour les étudiants de patientez car l'écran du navigateur internet reste blanc pendant le téléchargement du fichier. Si votre fichier est important, les étudiants pourraient penser que c'est « planté ». Quand tout est ok, cliquer sur « Continuer », vous obtenez :

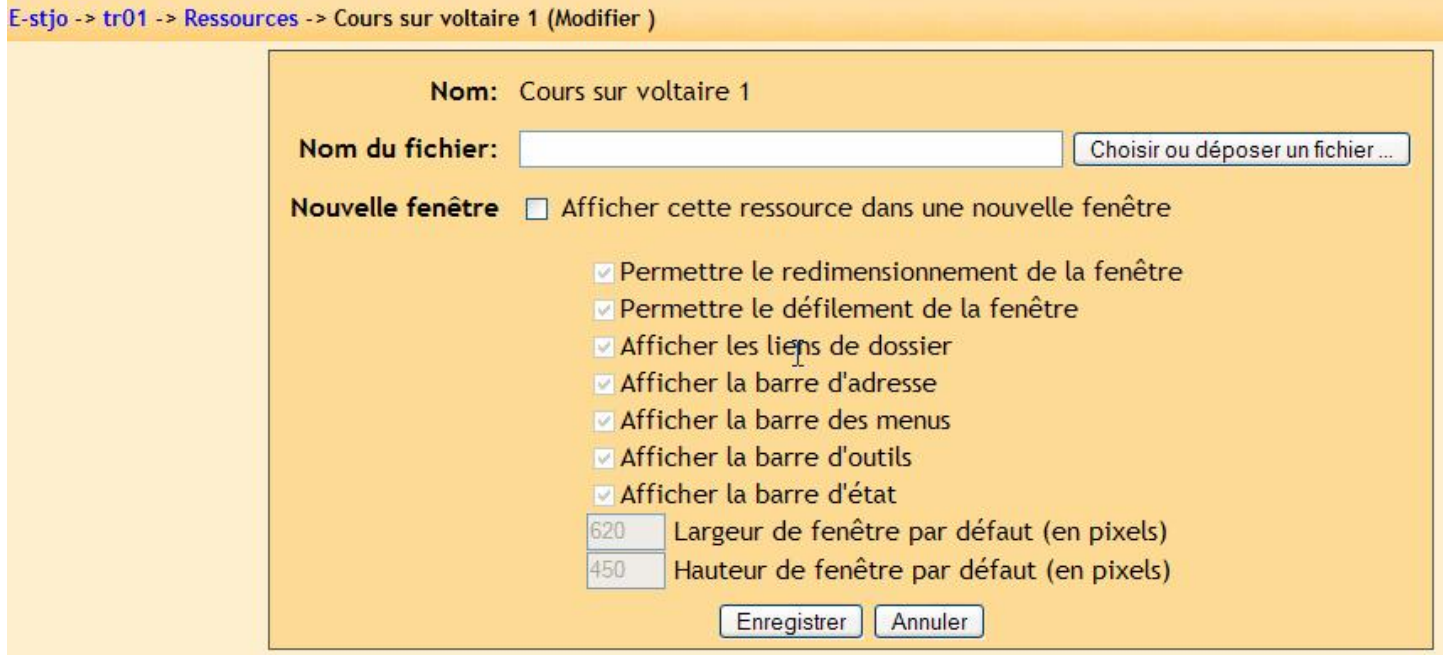

Maintenant, vous devez choisir le fichier à attacher à cette ressource. Pour cela, cliquer sur « Choisir ou déposer un fichier… », une fenêtre indépendante apparaît :

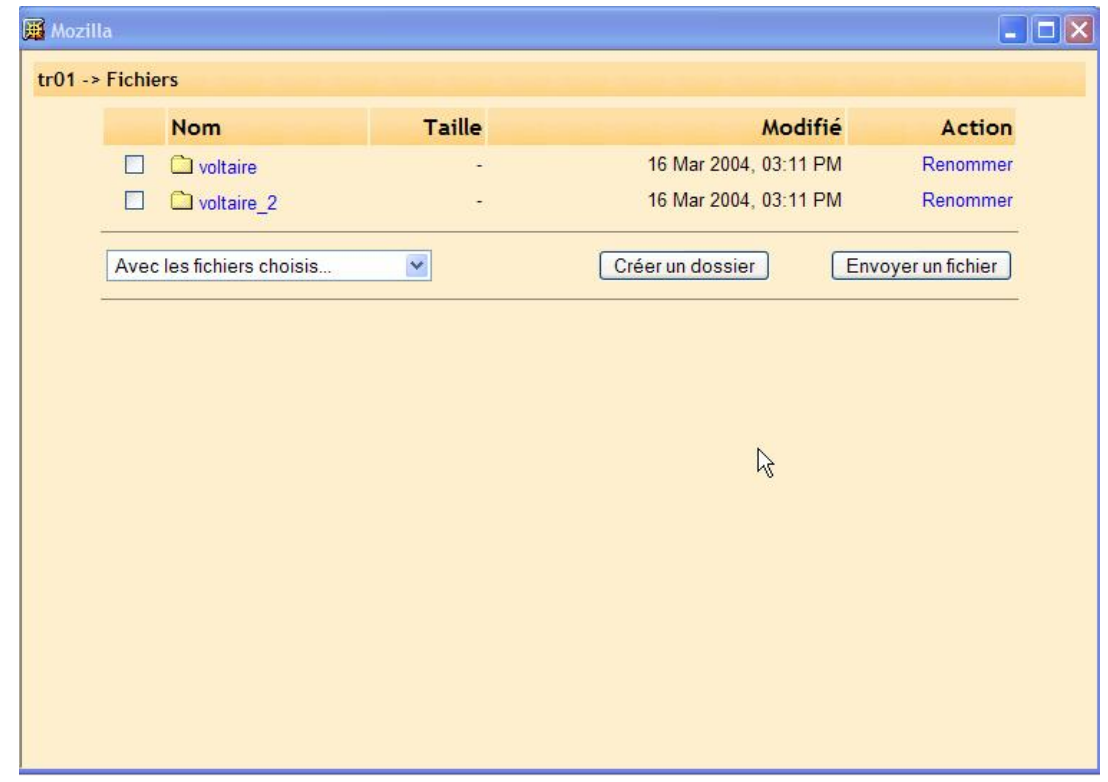

Vous avez la possibilité de déposer votre fichier maintenant (voir section Fichier page 19) ou simplement de le choisir si vous l'avez déjà déposé auparavant. Dans mon exemple, le fichier est déjà sur le serveur. Il s'appelle « voltaire\_cours\_1.pdf » et se situe dans le répertoire « voltaire\_2 « (je le sais car c'est moi qui l'ai déposé).

Cliquez sur « voltaire\_2 » pour ouvrir le dossier, vous obtenez :

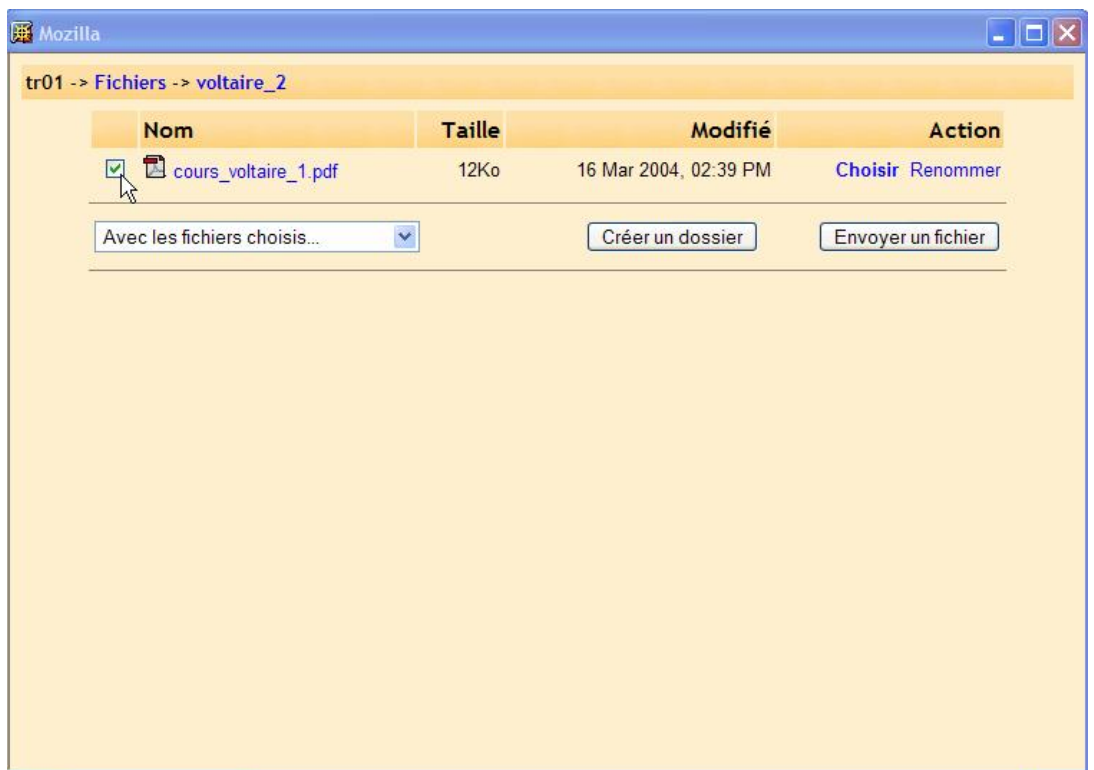

Cochez le fichier que vous souhaitez attacher à la ressource puis validez en cliquant sur « Choisir » à droite sur la même ligne. Vous obtenez :

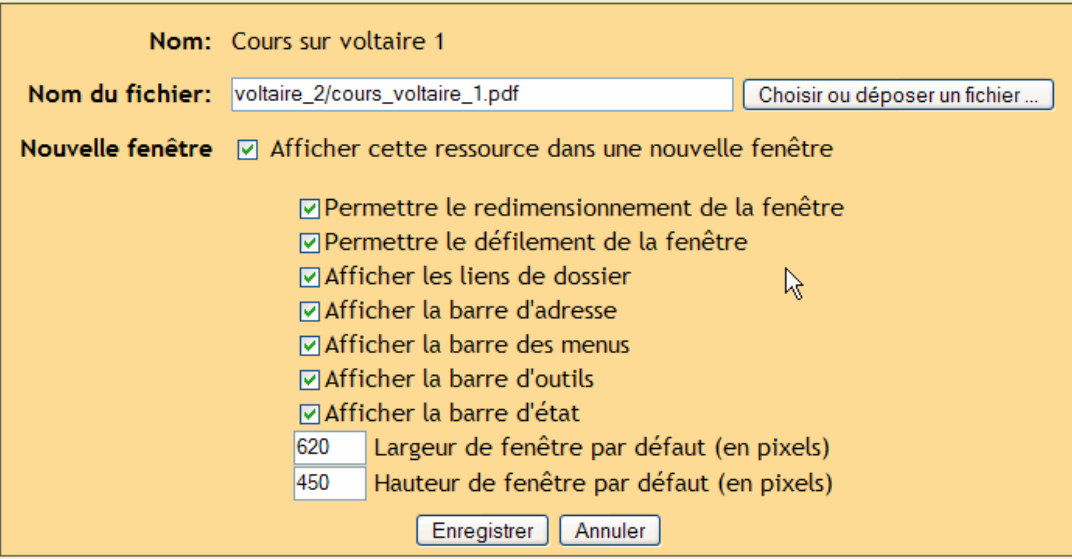

Le chemin d'accès à la ressource a été renseigné (voltaire\_2/cours\_voltaire\_1.pdf).

Vous avez une option dans cet écran qui vous permet d'ajuster le comportement de la ressource quans les étudiants l'ouvriront. Si vous souhaitez que les étudiants ouvrent le fichier dans la même fenêtre de navigateur que celle du site, ne cochez pas l'option « Afficher cette ressource etc. ».

Je pense qu'il est parfois (et même souvent) nécessaire qu'une ressource Acrobat reader s'ouvre dans une fenêtre indépendante. Cochez alors cette case et les options au-dessous deviennent actives.

Ces options sont assez explicites. Il n'y a pas de raison de les décocher. Les chiffres en bas de la fenêtre vous permettent de dimensionner la nouvelle fenêtre qui apparaîtra (pour info, les tailles des écrans cathodiques (non plat) en 15" sont généralement de 800x600 pixels et les écrans en 17" en 1024x768 pixels).

Quand tout est ok, cliquer sur « Enregistrer », vous revenez à l'écran principal de votre cours :

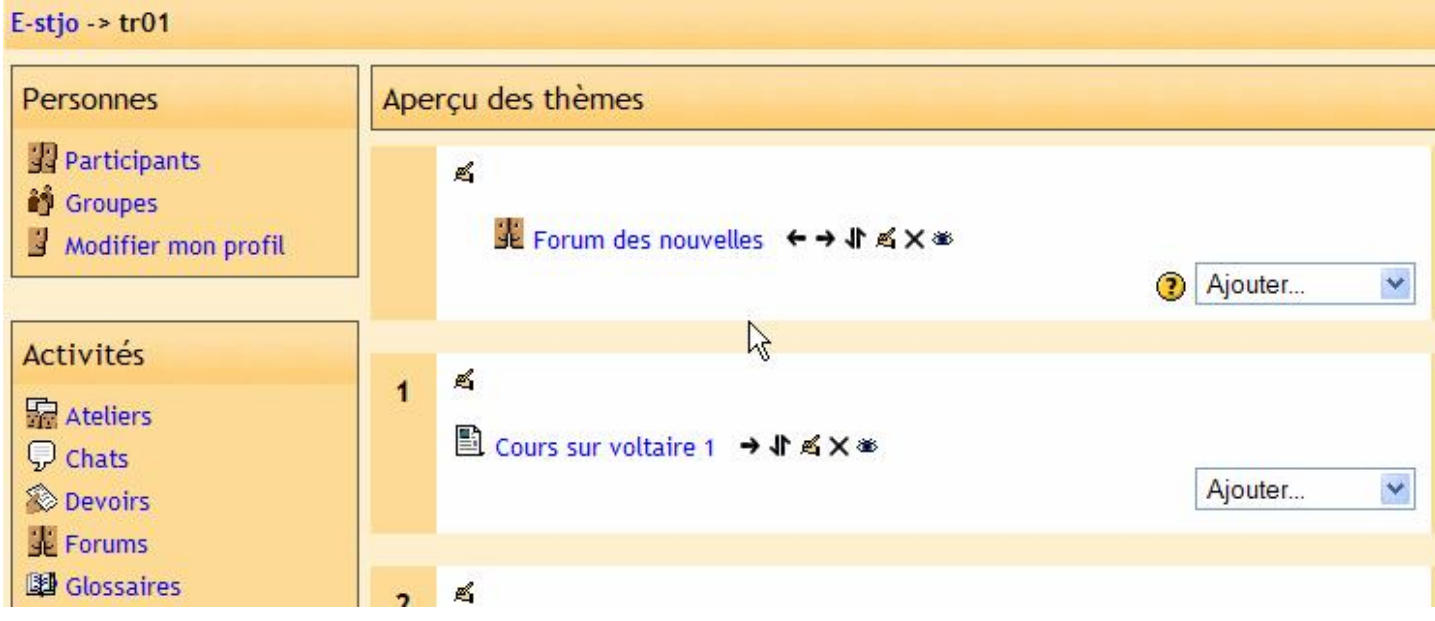

Votre ressource au format Acrobat reader est en ligne.

Cette méthode est valable pour tous les types de fichier que vous pourriez attacher à une ressource : texte (word, open office, etc.), tableur (excel, lotus, etc.), base de données (access, filemaker, etc.), son (mp3, wav, etc.) etc.

# **11.12. Questionnaire**

Cette fonctionnalité ajoute un questionnaire d'après les 2 pré formatés par défaut. C'est principalement utile en ligne pour un cours d'enseignement à distance. Si vous êtes curieux, n'hésitez pas à en ajouter un - vous pourrez toujours le supprimer après si vous ne le trouvez pas utile. La future version de Moodle est supposée permettre aux utilisateurs de personnaliser les questionnaires.

## **11.13. Atelier**

Ceci permet la création d'un atelier pour le cours. Il est utilisé pour faciliter l'examen par les pairs (les étudiants peuvent dons s'évaluer entre eux). Il y a toute une gamme d'options. Pour ajouter un atelier, sélectionner « Atelier » dans le menu « Ajouter… ». Vous obtenez l'écran d'édition de l'atelier :

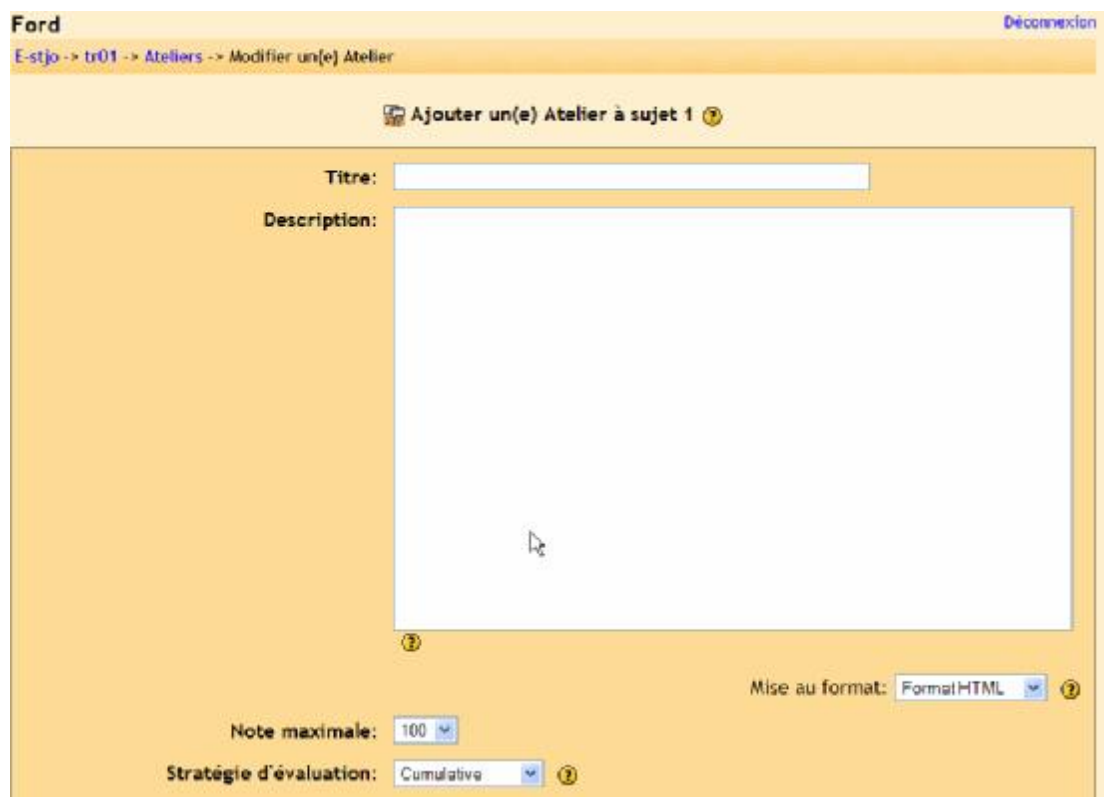

Le titre et la description peuvent être ce que vous voulez (« Examens par les pairs », « Othello » etc.).

"Mise au format" détermine comment le programme va afficher les informations. Je vous recommande de laisser à « Format HTML » à moins que vous ayez des problèmes avec votre navigateur internent (dans ce cas utiliser « Format Moodle »). Si vous souhaitez changer le formatage, cliquez sur le « ? » près du menu de mise au format pour obtenir une description des différentes options.

La "Note maximale" est paramétrable de 0 à 100. Dans tous mes exemples, j'utiliserai la note maximum de 100.

La "Stratégie d'évaluation" comporte plusieurs options :

- Sans note
- Cumulative
- Erreur cumulée
- Par critère
- Par rubrique

Détaillons chacune de ces options :

Cumulative : C'est le réglage par défaut. Le mode cumulatif fractionne l'évaluation d'un projet en sections (vous pouvez déterminer le nombre de 1 à 20) qui peuvent être évaluées et commentées individuellement. La note de chaque section détermine la note globale (fonction de la note maximale que vous avez indiquée). Ce style d'examen utilise des questions de type oui/non, des barèmes de note (« mauvais », « bien » etc.) et des notes purement numériques.

Sans notes : ce paramétrage est utilisé pour un examen par pairs (entre étudiants) dans lequel les étudiants peuvent commenter un travail mais sans le noter. Le professeur peut assigner une note aux commentaires qui sont faits ; ne pas assigner de note sur les commentaires signifie que les devoirs ne comptent pas pour une note (c'est utiliser pour un commentaire de pair uniquement).

Erreur cumulée : Ce style d'évaluation crée des « points d'observations » multiples pour un devoir. Si l'élément est présent (une réponse « oui »sera donnée au point d'observation), la note est créditée. Si l'élément n'est pas observable (réponse « non »), aucun point n'est ajouté pour cette partie du devoir. Chaque partie individuelle peut être coefficientée si on le souhaite.

Par critère : Pour ce type de grille de notation, vous créez des critères à choisir pour les pairs. Les étudiants devront alors choisir un critère qui correspond le mieux à l'ensemble du projet. Chaque critère a une note qui lui est assignée, ainsi en choisissant une critère, l'examinateur attribue la note associée à ce dernier.

Par rubrique : Ce type d'examen est très similaire au précédent à la différence que le professeur assigne des sections distinctes sur chaque projet. Ainsi, sur chaque section, l'examinateur sélectionne un commentaire qui correspond au mieux au projet devant être examiné. Les notes de chaque section sont alors combinées pour donner la note finale.

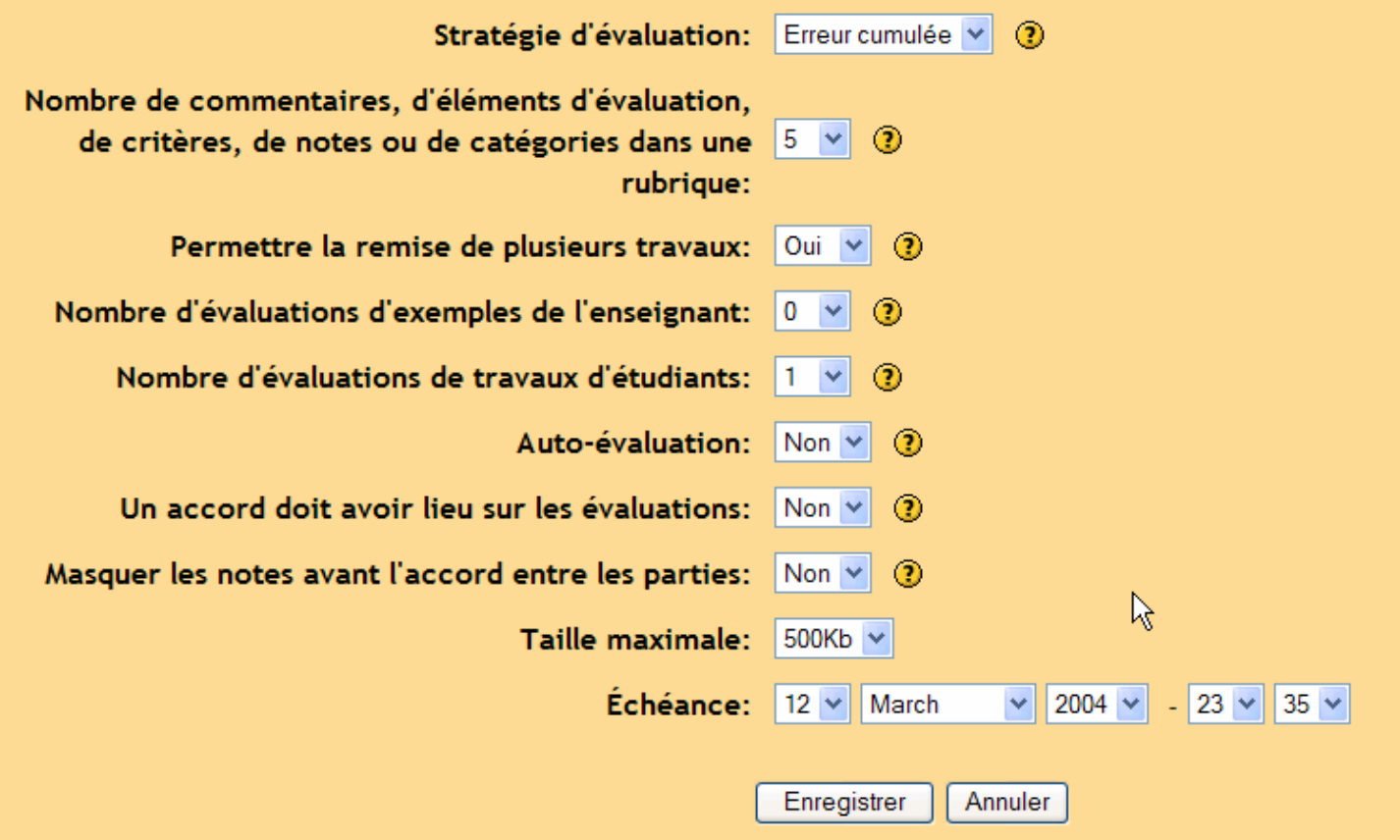

Les champs "Nombre de commentaires, d'éléments etc." déterminent sur combien d'éléments un devoir sera évalué. C'est le nombre d'éléments que vous souhaitez faire évaluer. Vous pouvez régler ce champ à 3 et avoir une évaluation par pair sur le style, la grammaire et le contenu (par exemple). Si ce champ est à 0, alors le groupe pourra seulement faire des commentaires dans la section « Commentaire général » d'un devoir.

Le champ "Permettre la remise de plusieurs travaux" permet aux étudiants de re soumettre leurs devoirs autant qu'ils le souhaitent. Ceci peut être utile pour encourager les étudiants à écrire plusieurs essais incorporant les suggestions faites sur des essais précédents. Le système tiendra compte alors de la note la plus haute obtenue sur l'ensemble des devoirs soumis par l'étudiant (la note la plus haute est le plus gros score combiné pairs/enseignants).

Le champ "Nombre d'évaluation d'exemples de l'enseignant" force les étudiants à passer au travers d'un ou plusieurs exemples de projet que le professeur a mis en ligne. Les étudiants devront faire des commentaires et noter le (les) projets-exemples, ces évaluations peuvent être évaluées et notées par le professeur. Les étudiants ne pourront pas soumettre leurs propres travaux avant qu'ils n'aient effectué l'évaluation de tous les projets-exemples que le professeur à paramétrer.

Le champ "Nombre d'évaluations de travaux d'étudiants" indique combien d'autres projets l'étudiant peut évaluer et commenter. Si il y a plus de soumissions que d'évaluations autorisées, l'examinateur obtiendra un jeu aléatoire de travaux à évaluer.

Le champ "Auto-évaluation" si il est à « oui » permet aux étudiants d'évaluer et de noter leurs propres travaux. Ce paramètre est en corrélation avec le précédent, « Nombre d'évaluations de travaux d'étudiants » (si le champ « Nombre d'évaluations etc. » est à « 5 », l'étudiant doit en plus évaluer cinq autres travaux d'étudiants). Si le champ « Nombre d'évaluations etc. » est à « 0 » et « Auto-évaluation » à « oui », alors ce projet est simplement un projet d'auto-évaluation.

Si le champ "Un accord doit avoir lieu sur les évaluations" est à « oui », alors les évaluations d'un étudiant sont ouvertes à l'examen par les autres étudiants. Si les autres étudiants ne sont pas d'accord avec l'évaluation faite par l'examinateur original, alors l'évaluation continue jusqu'à ce que les étudiants tombent d'accords ou que la limite du temps d'évaluation soit atteinte.

"Masque les notes avant l'accord entre les parties" permet aux professeurs de cacher les notes numériques des autres examinateurs pendant qu'ils essaient de tomber en accord sur l'évaluation. Si ce champ est à oui, toutes les parties numériques des évaluations sont dissimulées, les étudiants voient seulement les autres commentaires. Les notes apparaîtront après que tous les examinateurs soient en accord.

"Taille maximum" indique la taille maximum qu'un projet peut avoir. En général, je recommande une taille aussi importante que possible tant que les problèmes d'espace de stockage ne se posent pas.

Le champ "Echéance" indique la date de fin de l'évaluation de groupe. Après cette date, les notes d'évaluations des étudiants apparaîtront (si elles ont été dissimulées – voir au dessus) et l'évaluation par pairs s'arrête.

## **Types d'évaluation en groupe de travail.**

Avoir un groupe de travail prêt pour une évaluation nécessite d'ajuster chaque section (appelée éléments d'évaluation). Ces éléments varient en fonction du type d'évaluation que vous choisissez.

Quand vous avez ajouté un groupe de travail, il ne comporte aucun élément d'évaluation. Pour ajouter ces éléments, cliquer sur le nouveau groupe de travail. Dans mon exemple, il s'appelle « Users of computers » :

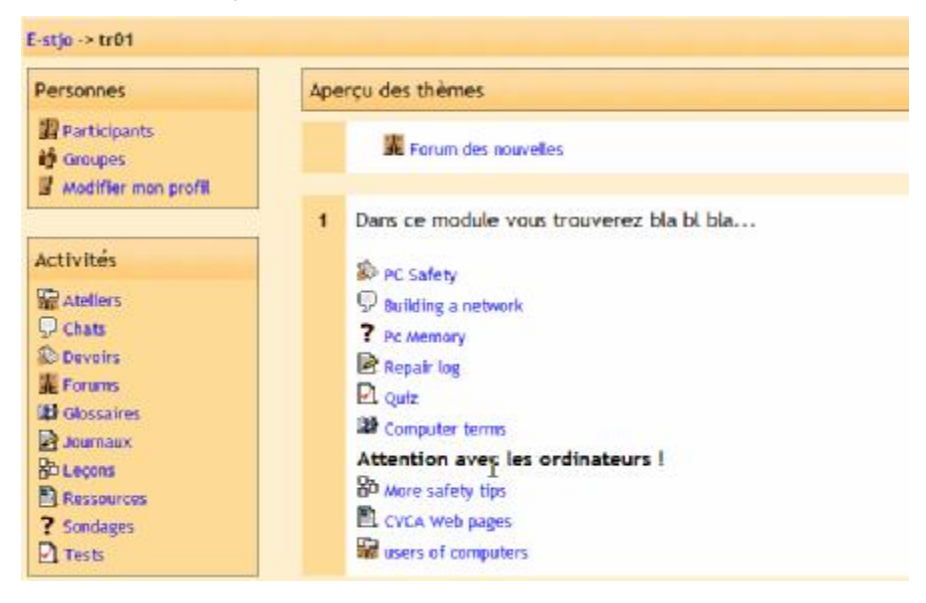

## **11.13.1. Stratégie de notation cumulative.**

C'est la stratégie de notation par défaut. Elle permet des styles d'évaluation variés incluant les questions à réponse oui/non, les questions à réponse graduelle et l'évaluation numérique. Si vous sélectionnez cette stratégie dans les paramètres de l'atelier (voir au dessus), vous obtiendrez un écran comme celui-ci en cliquant sur le groupe de travail (« users of computers » dans mon cas) puis sur le bouton « Modifier les éléments de l'évaluation »:

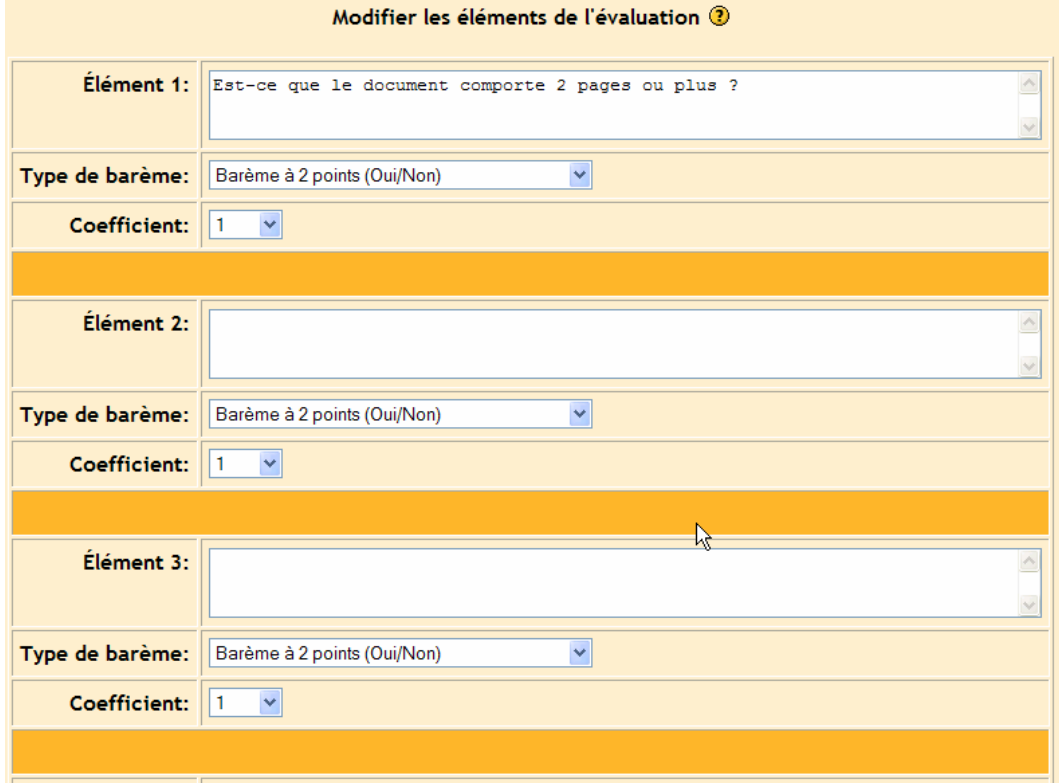

J'avais paramétré mon atelier pour avoir 5 éléments dans mon évaluation (seulement 3 sont visibles sur l'exemple). De 5 à 10 élements est assez courant mais vous pouvez cependant en avoir de 1 à 20.

Dans la zone de saisie blanche à droite du titre "Elément 1" renseignez votre critère d'évaluation. Celui-ci est fonction du type de barème que vous utilisez. Pour l'élément 1, j'utiliserai un « Barème à 2 points (oui/non) ». Noter que les « 2 points » ne correspondent pas à la valeur de la question (qui est paramétré par le coefficient). Les « 2 points » signifient qu'il y a 2 options de réponses possibles (oui ou non). Dans mon exemple, j'utiliserai comme critère « Est-ce que le document comporte 2 pages ou plus ? ».

Le " Type de barème " vous permet de définir la façon dont l'élément sera évalué. Les options sont :

- Barème à 2 points (Oui/Non)
- Barème à 2 points (Présent/Absent)
- Barème à 2 points (Bon/Mauvais)
- Barème à 3 points (Bon/Faible) (échelle graduelle avec 3 échelons)
- Barème à 4 points (Excellent/Très mauvais) (échelle graduelle avec 4 échelons)
- Barème à 5 points (Excellent/Très mauvais) (échelle graduelle avec 5 échelons)
- Barème à 7 points (Excellent/Très mauvais) (échelle graduelle avec 7 échelons)
- Total sur 10
- Total sur 20
- Total sur 100

Dans tous les cas, les points sont affectés seulement pour l'élément considéré. Un « Total sur 100 » ne concerne pas l'ensemble du document à évaluer mais seulement l'élément auquel il a été affecté. Dans mon exemple, j'ai utilisé un barème à 2 points (oui/non) pour « Elément 1 ».

" Coefficient " ajuste le coefficient de l'élément. Dans mon exemple, les 5 éléments à évaluer ont chacun un coefficient de 1. Ce qui veut dire que chaque élément possède la même valeur soit 20% de l'ensemble (5 éléments à 20% donne 100%). Si il me semble qu'un élément devrait être plus ou moins valoriser que les autres, je peux changer le coefficient (de 0 à 4 fois plus de valeur – il y a également des coefficients négatifs mais ils sont encore expérimentaux). Dans mon exemple, je laisserai le coefficient à 1.

Pour " Elément 2 ", je choisirai une des échelles graduelles, celle de Barème à 5 points (Excellent/Très mauvais). Ceci crée une échelle à 5 échelons depuis excellent jusqu'à très faible. La note de l'élément est donc basée sur le choix dans cette échelle graduelle. Dans mon exemple, chaque élément a une valeur de 20% de l'ensemble (ou 20 points…). Si quelqu'un choisit d'évaluer cet élément à l'échelon 3, j'obtiendrai 3/5 (3ème échelon sur 5) de 20% (ou 20 points) soit 12% (ou 12 points). Je dois bien évidement renseigner la description de l'élément 2 par un point d'observation qui peut être évalué sur une échelle graduelle. Dans mon exemple, j'utiliserai « Evaluer le style d'écriture du document ».

Pour " Eléments 3 ", j'utiliserai le « Total sur 100 ». Ceci permet à l'examinateur de sélectionner une valeur de 0 à 100 dans l'échelle. La note de l'élément est basée sur la valeur choisie. Si je donne une valeur de 75, j'obtiendrai 75/100 de la valeur de l'élément (20 % ou 20 points) soit 15% (ou 15 points). Je dois également renseigner la description de l'élément 3 par un point d'observation évaluable sur une échelle de 0 à 100. Pour mon exemple, je choisirais « Sur une échelle de 100, évaluer la méthode de recherche de l'auteur ».

Les autres éléments (5 dans mon cas) doivent être renseignés avec la même méthodologie. Quand j'ai renseigné tous les éléments de mon exemple, j'obtiens alors :

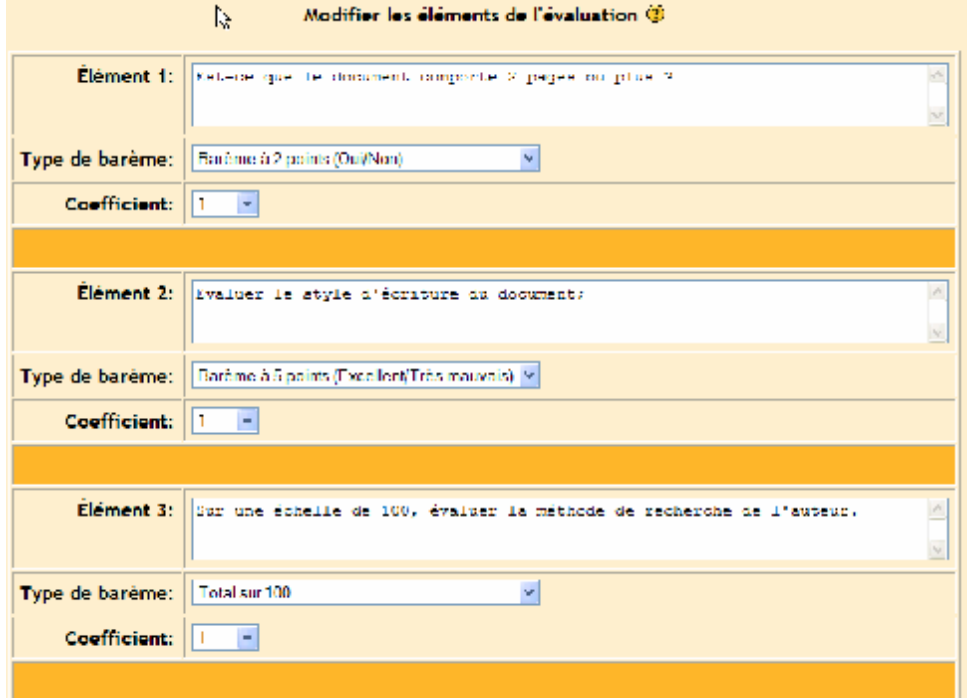

Cliquer sur « Enregistrer » pour valider vos changements.

Vous devriez obtenir un écran qui ressemble à celui-ci :

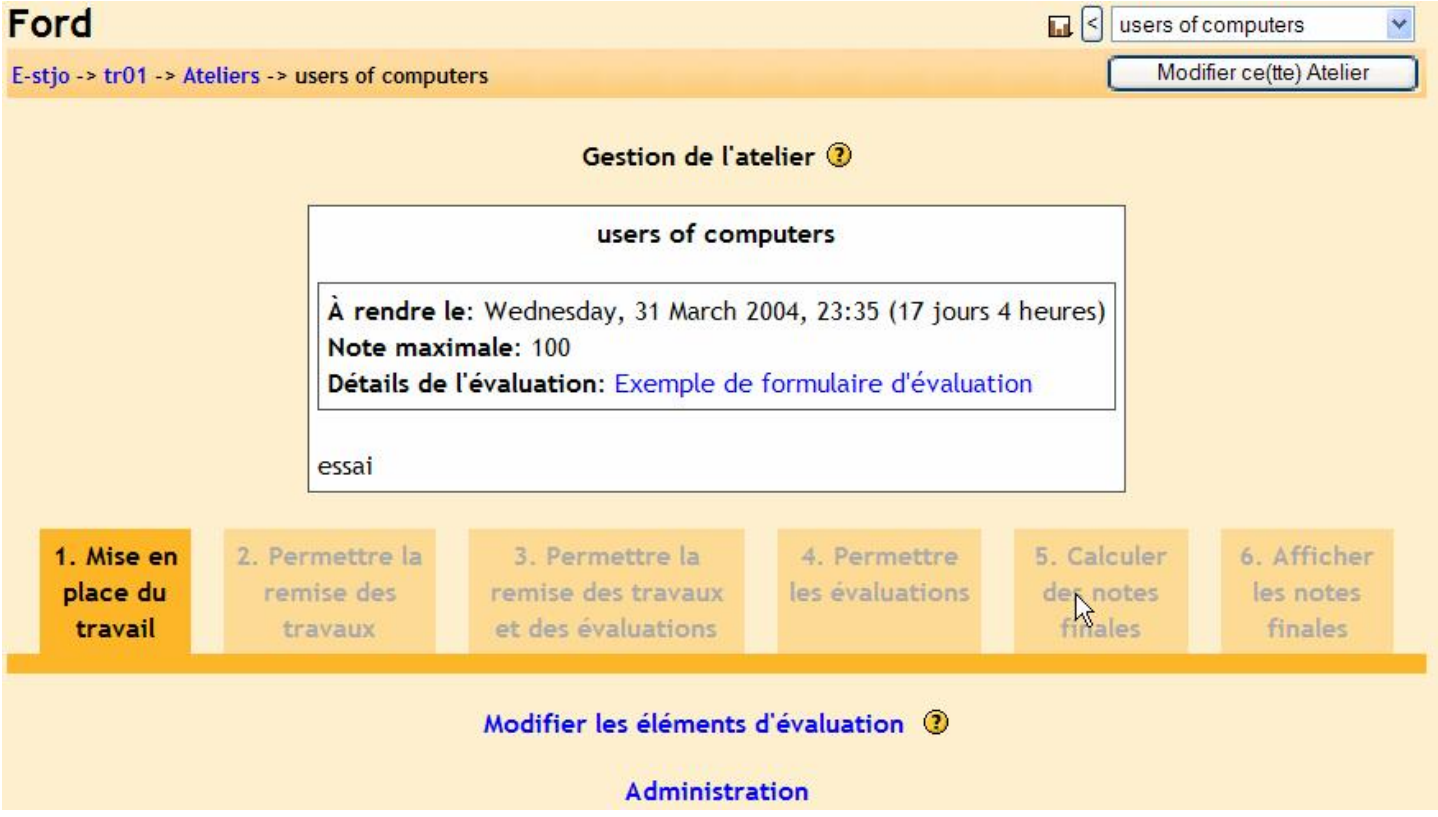

Les hyperliens au bas de la page vous permettent de contrôler le groupe de travail. « Modifier les éléments d'évaluation » vous ramène à la page de modifications des éléments, coefficients et notations (vus précédemment). « Administration » vous permet d'évaluer des évaluations d'étudiants, des documents et autre.

Les 6 onglets juste au-dessus vous permettent de contrôler le rythme du groupe de travail. L'image ci-dessus vous indique que l'onglet « 1. Mise en place du travail » est actif. Pour activer un des onglets suivants, cliquer sur le nom de ce dernier.

« 2. Permettre la remise des travaux » permet aux étudiants de soumettre leur travail mais ils ne peuvent pas évaluer d'autres travaux.

« 3. Permettre la remise des travaux et des évaluations » permet aux étudiants de soumettre leur travail et d'en évaluer d'autres.

« 4. Permettre les évaluations » permet aux étudiants d'évaluer des travaux mais ils ne peuvent pas soumettre le leur.

« 5. Calculer des notes finales » vous permet de faire des changements sur les notes.

« 6. Afficher les notes finales » permet aux étudiants de voir leurs notes. Vous pouvez passer d'un onglet à l'autre à tout instant et dans n'importe quel ordre.

#### **A quoi ressemble une évaluation cumulative ?**

A ce point, il peut être intéressant de visionner ce qu'un étudiant verra pour une évaluation. Pour l'évaluation cumulative précédente, l'étudiant verra ceci :

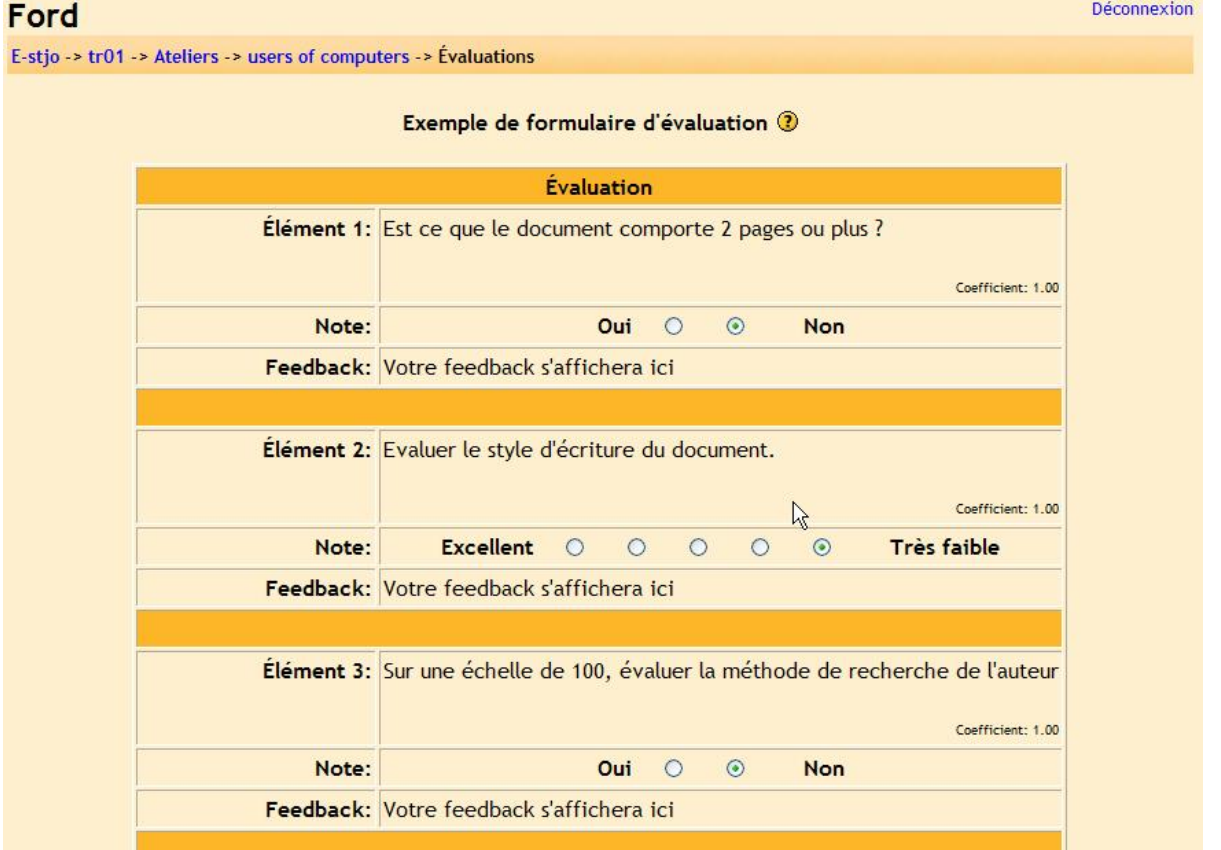

# **11.13.2. Stratégie sans note**

Cette stratégie d'évaluation est utile pour les commentaires de pairs uniquement. Vous pouvez toujours avoir autant d'éléments que vous le désirez, mais chaque élément possède seulement une zone de commentaires, il n'y a rien pour une évaluation numérique. Quand vous cliquez sur un groupe de travail qui a été paramétré « Sans note », vous obtenez un écran comme celui-ci (le mien a 5 éléments) :

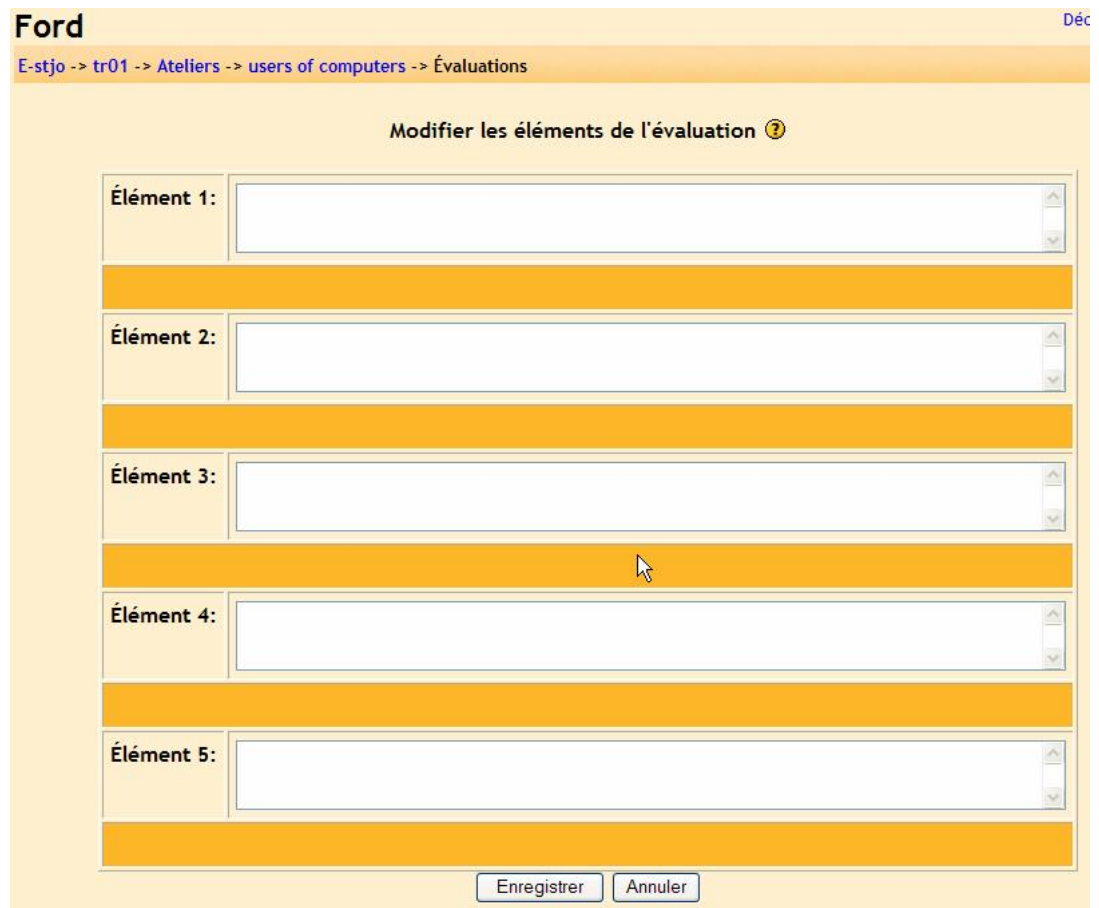

Remplissez chaque champ des éléments avec une description pour guider les commentaires des examinateurs (par ex. « Commenter la pertinence ou la faiblesse du sujet de thèse »). Quand vous avez renseigné tous les champs des éléments, cliquer sur « Enregistrer ». La suite est identique à la stratégie cumulative (voir ci-dessus).

# **11.13.3. Stratégie Erreur cumulée**

La stratégie de notation est basée entièrement sur des réponses de type oui/non. Chaque élément possède sa réponse oui/non. Quand vous cliquez pour la première fois sur un groupe de travail en erreur cumulée, vous obtenez un écran de ce type :

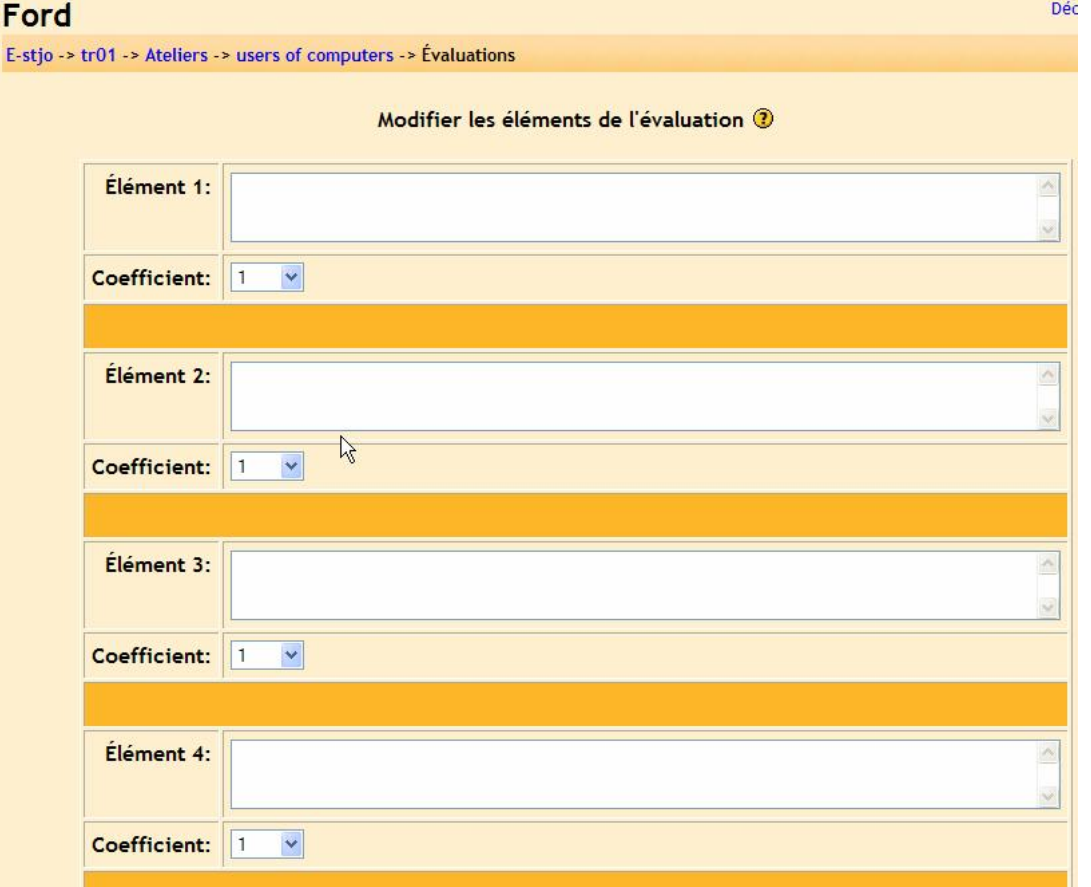

De plus, il y a une table de note à paramétrer au bas de la page (la mienne est paramétrée pour l'exemple) :

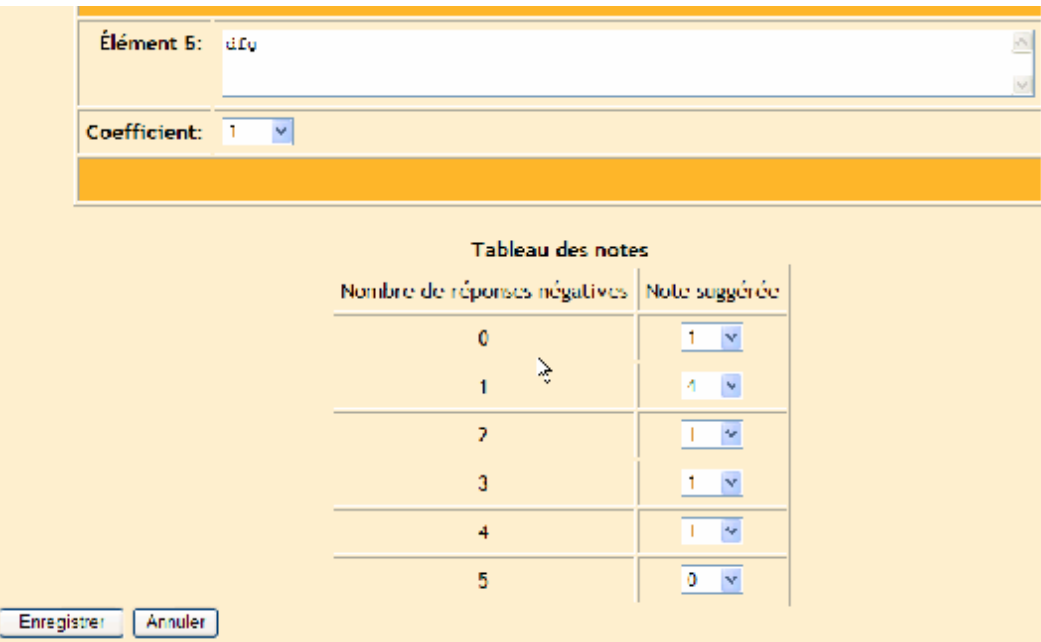

La table de note permet au professeur d'ajuster des propositions de note basées sur le nombre de réponses négatives enregistrées par l'examinateur. Il n'est pas nécessaire que ce soit forcément linéaire. Ceci est seulement une proposition de notes, l'examinateur peut modifier la note jusqu'à vingt points en plus ou moins (vous devez insister auprès des étudiants qu'ils doivent avoir une bonne raison de modifier les notes que vous avez proposées !)

Remplissez chaque champ de description des éléments par une question oui/non et renseignez le coefficient. Quand vous coefficientez une question, ce sera comptabilisé en fonction de la réponse en oui ou non. Par exemple, si j'ai trois questions et que j'ai coefficienté une question à « 2 » et les autres à « 1 ». Une question vaudra deux fois plus que les autres. Ce qui veut dire que si l'examinateur répond non à cette question (coef. 2), ce sera comptabilisé comme deux réponses « non » dans la note.

Quand tout est renseigné, cliquer sur « Enregistrer ». Mon exemple ressemble à ceci :

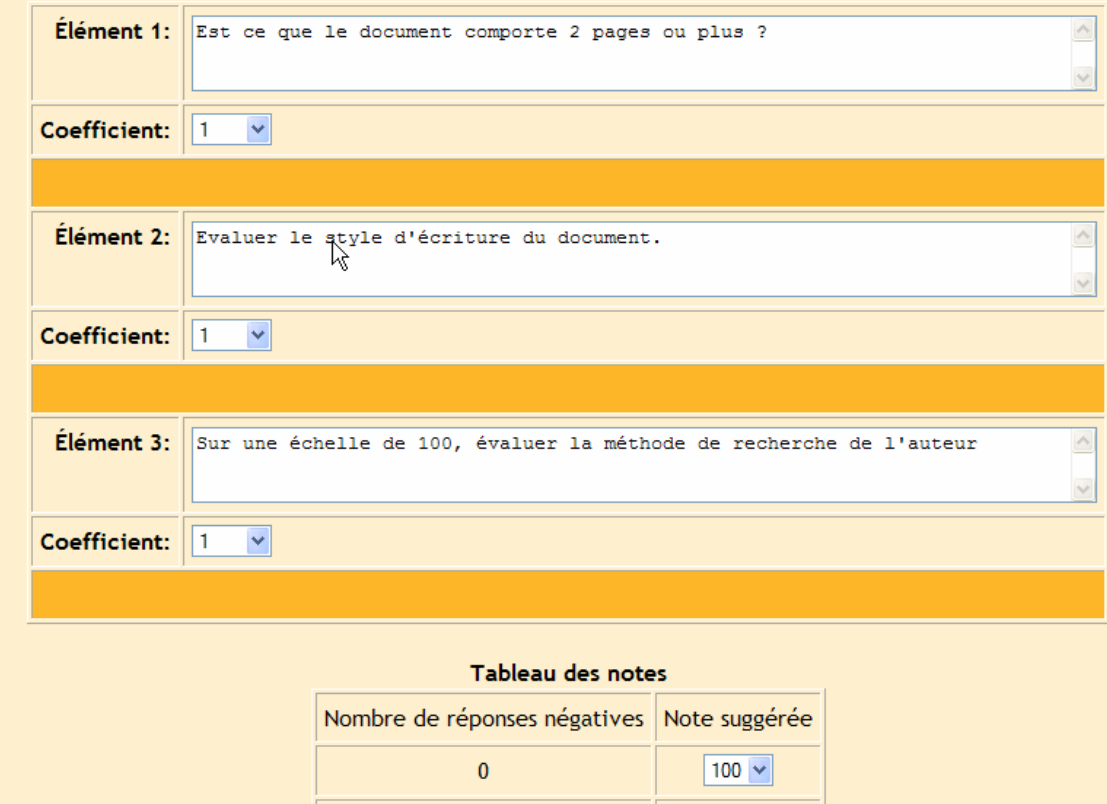

# **11.13.4. Stratégie par critère**

Cette stratégie laisse l'examinateur choisir une proposition qui correspond le mieux à l'étude. Chaque proposition a une note qui lui est assignée. Quand vous cliquez sur un groupe de travail par critère pour la première fois, vous obtenez un écran de la sorte :

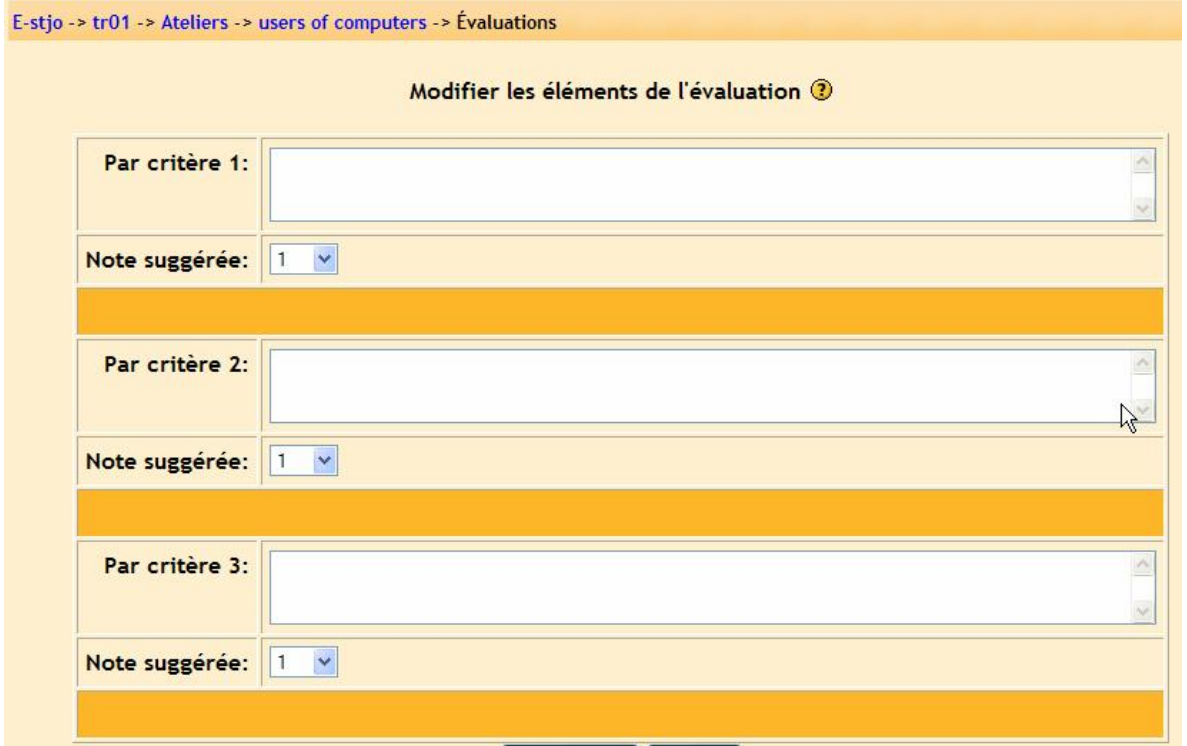

Dans chaque section de critère, entrez la proposition que vous souhaitez et affectez également une note suggérée pour cette proposition. L'examinateur peut changer cette note de 20 points en plus ou moins. Cliquez sur « Enregistrer » quand tout est renseigné. Mon exemple ressemble à :

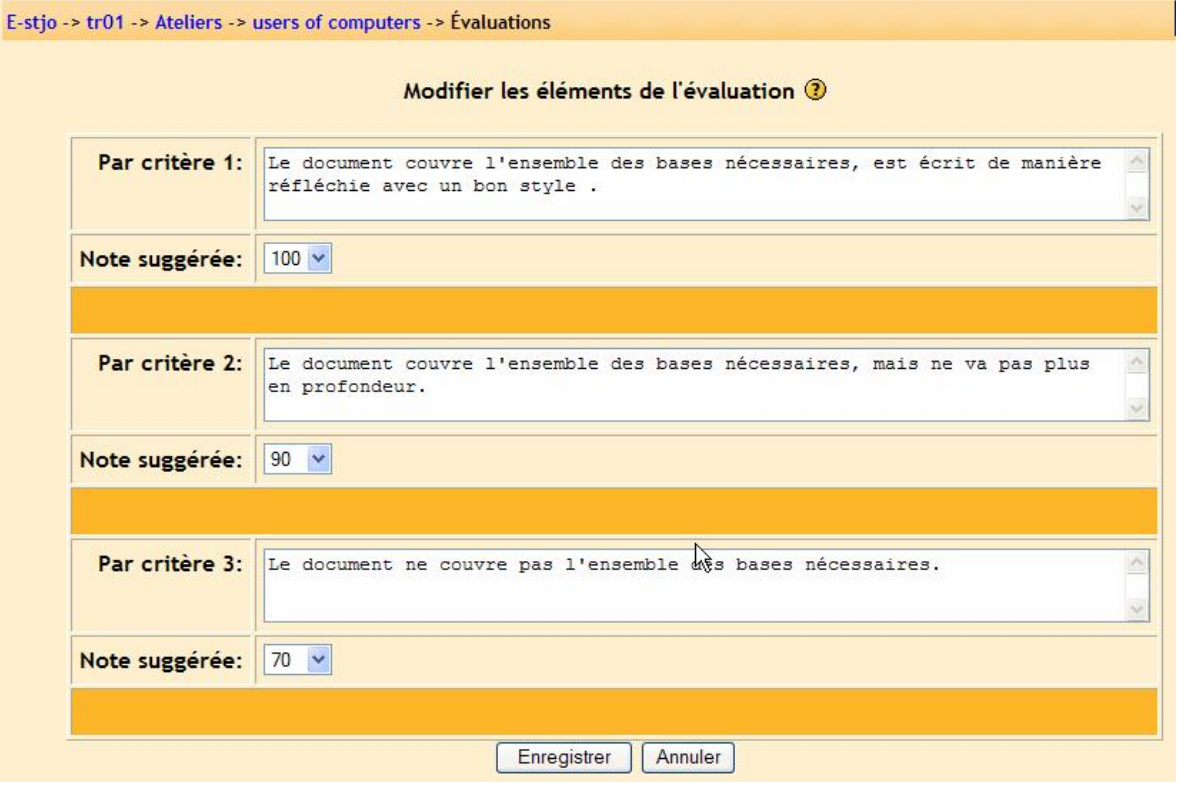

# **11.13.5. Stratégie par rubrique**

Cette stratégie est très similaire à la précédente. L'examinateur doit choisir une proposition qui s'approche le plus du projet et chaque proposition a une note qui lui est affectée. La différence par rapport à la stratégie par critère c'est qu'elle permet d'évaluer plusieurs éléments d'un projet par des propositions. La note globale est basée sur l'ensemble des notes de chaque élément. Quand vous cliquez sur un groupe de travail par critère pour la première fois, vous obtenez :

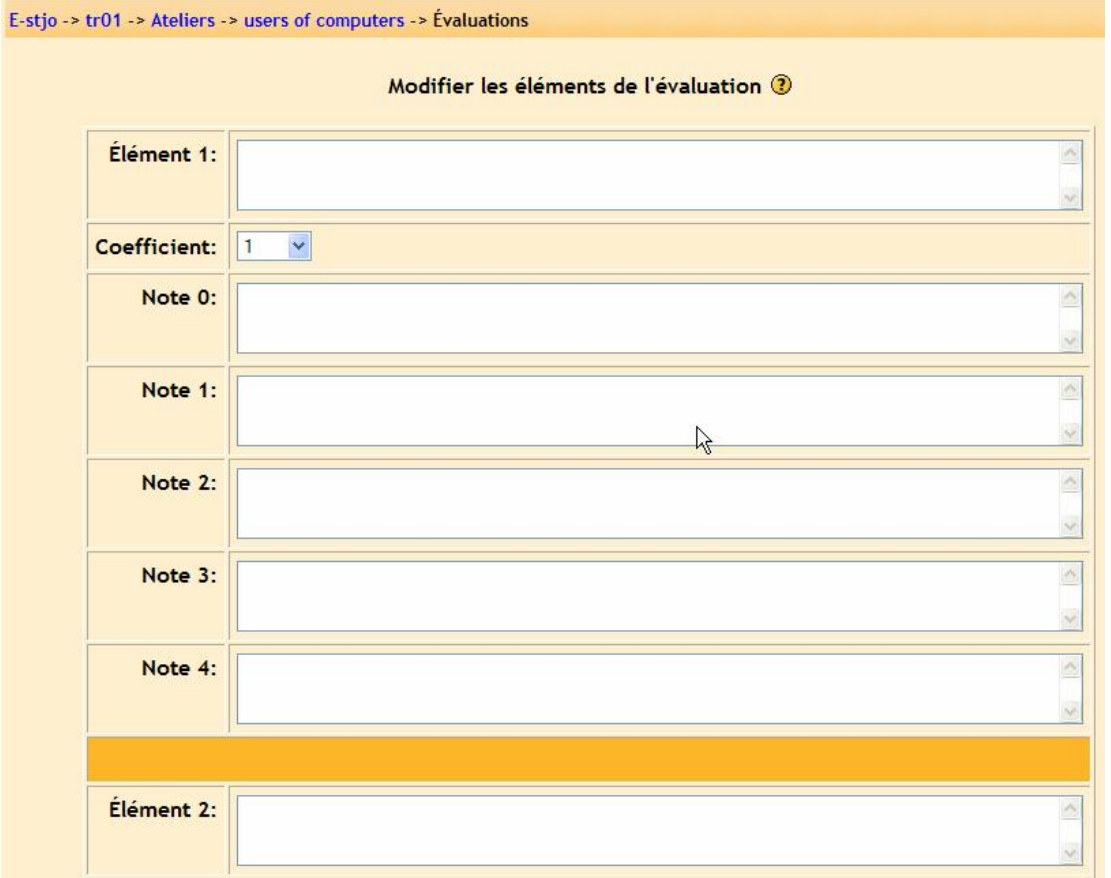

Vous devez remplir le champ de l'élément avec le point d'observation sur lequel vous souhaitez que l'examinateur évalue. Vous pouvez ensuite ajuster le coefficient de l'élément. Par la suite, vous devez renseigner au moins deux des champs de note (de note 0 à note 4) avec une proposition. Vous n'avez pas à remplir forcément les cinq. Le système ignorera toutes les notes après le premier champ vide qu'il trouvera et calculera la note en se basant sur le nombre de possibilités (de notes…) qui seront renseignées.

Un exemple peut être utile. Si j'ai 5 éléments qui possèdent un coefficient de 1, chaque élément vaut 20% de la note globale d'évaluation du projet. Chaque champ de note renseigné (dans chaque élément) divise les 20 points (20%) disponibles pour l'élément. Si j'ai renseigné deux notes (note 0 à note 1), la " Note 0 " vaut 0 points (" Note 0 " est toujours égal à zéro, peu importe le nbre de Notes renseignées) et la " Note 1 " vaut l'ensemble des 20 points (20%). Si j'ai rempli 3 notes, " Note 0 " vaut 0, " Note 1 " vaut 10 points et " Note 2 " vaut l'ensemble des 20 points. Si j'ai renseigné 5 notes, la " Note 0 " vaut 0 points, la " Note 1 " vaut 5 points, la " Note 2 " vaut 10 points, la " Note 3 " vaut 15 points et la " Note 5 " vaut l'ensemble des 20 points.

L'examinateur devra choisir UNE proposition pour CHAQUE élément.

Remplissez chaque description élément et autant de champs de note que vous le souhaitez par élément (au moins deux champs de note par élément, sinon l'élément ne comptera pas dans l'évaluation). La meilleure note pour un élément est toujours la dernière proposition dans la liste. Cliquer sur « Enregistrer ». Mon exemple ressemble à :

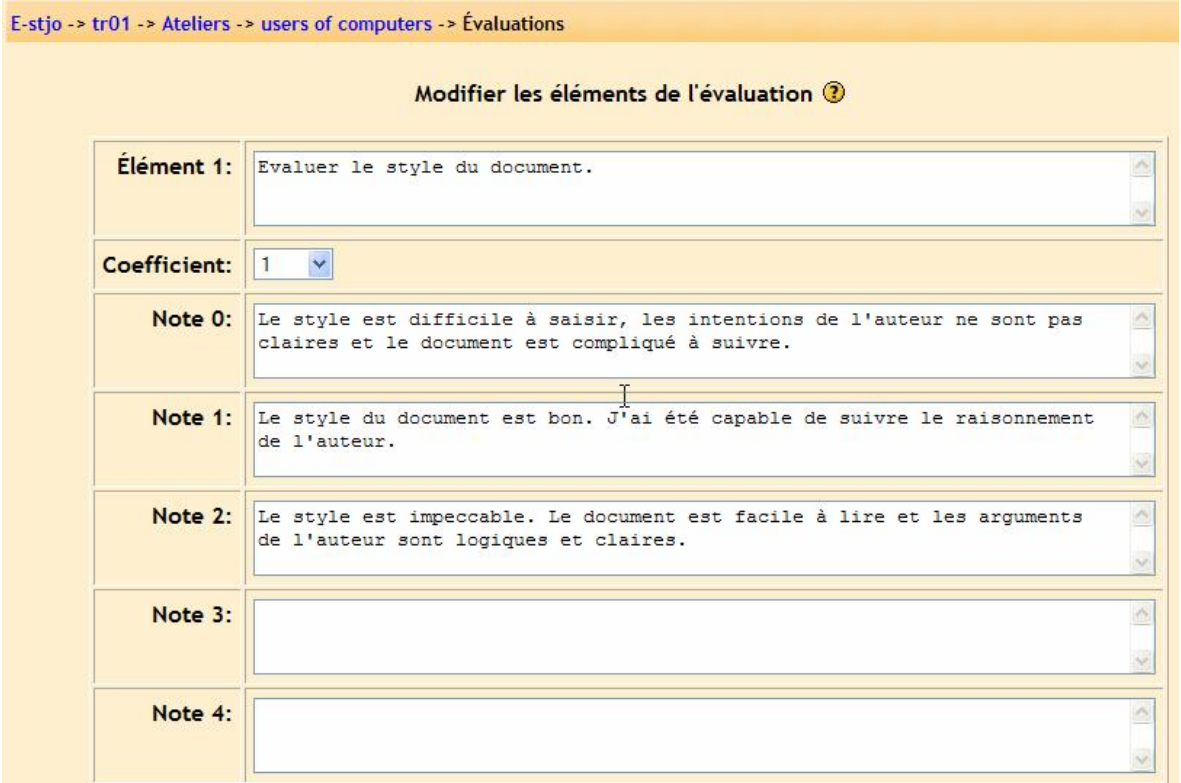

Dans mon exemple, l'élément 1 possède un choix sur trois propositions. L'examinateur pourra choisir une d'entre elles et fera de même pour les autres éléments.

## **11.14. Le forum des nouvelles**

Nous avons vu tous les types de ressources disponibles par le menu ajouter dans un cadre de thème (ou de semaine). Il y a encore une ressource disponible sur la page d'un cours : le « Forum des nouvelles ». Vous noterez qu'en haut de la liste des thèmes ou des semaines de votre page de cours, il y a un forum qui s'appelle « Forum des nouvelles ». Il est toujours présent à chaque nouveau cours et il ré apparaît automatiquement si vous le supprimer. Il est ici pour le professeur pour publier des nouvelles au sujet de votre cours. Pour ajouter un nouveau message (sujet) au forum, cliquer sur l'icône du forum :

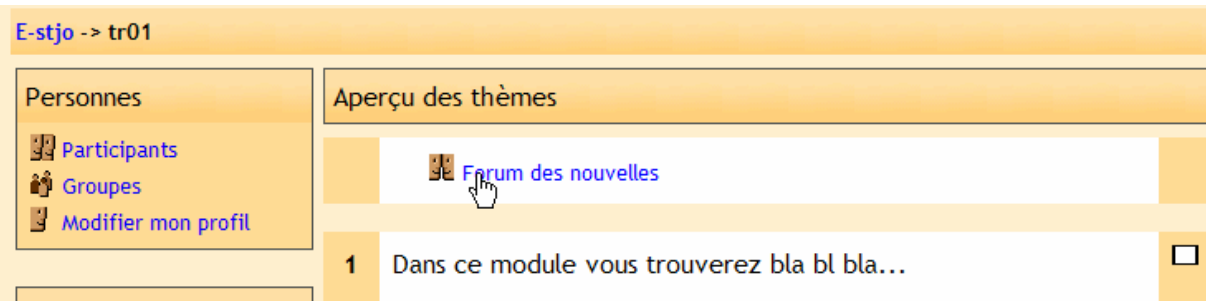

#### L'écran suivant apparaît :

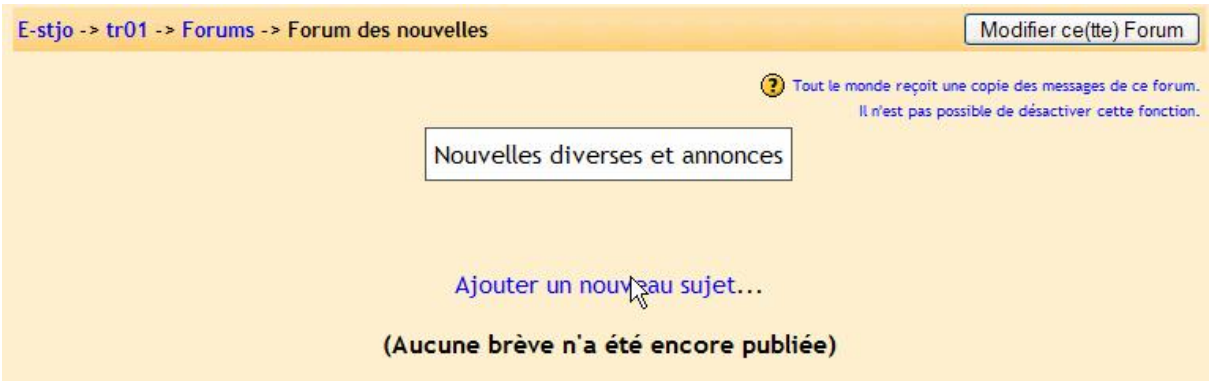

Avant de poster un nouveau sujet, je voudrais attirer votre attention sur l'hyperlien en haut à droite « Tout le monde reçoit etc. ». Ceci veut dire que par défaut, chaque fois que vous postez un sujet sur le forum de nouvelles, le système envoie un e-mail à chaque personne inscrite à ce cours automatiquement. Pour changer cette option, cliquer sur l'hyperlien « Tout le monde reçoit etc. » et il se transforme pour que les étudiants aient l'option de souscrire ou de se désinscrire à la réception des e-mails :

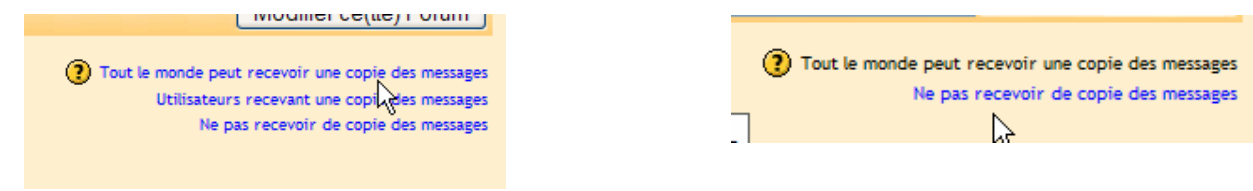

*Ce que le professeur voit. Ce que l'étudiant voit.*

L'hyperlien « Utilisateurs recevant une copie des messages » vous affiche à l'écran la liste des personnes qui recevront les e-mails avec possibilité de les désinscrire :

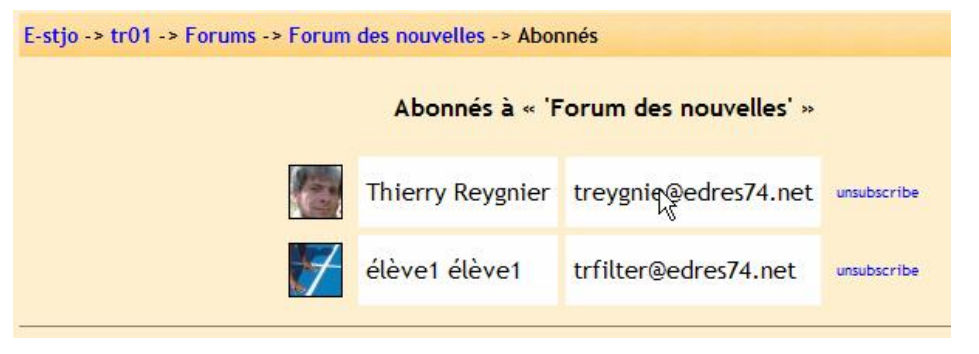

<sup>93/113</sup> 

L'hyperlien « Ne pas recevoir de copie de messages » vous permet (ainsi qu'un étudiant) de ne pas recevoir de copie par e-mail.

Si vous activez cette option et que vous vouliez l'annuler, cliquez sur le lien « Tout le monde peut recevoir une copie des messages ».

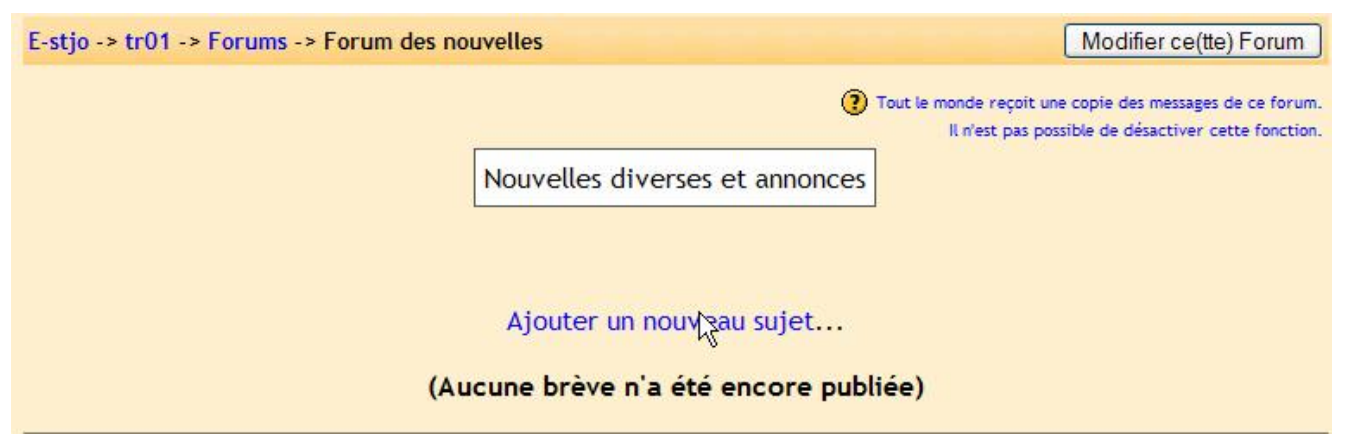

Si vous cliquez sur « Ajouter un nouveau sujet… », vous obtiendrez un écran qui vous invite à saisir le nom et le contenu de votre nouveau message (sujet) avec une possibilité d'attacher un fichier au message (le fichier peut être du format que vous souhaitez). Quand votre nouveau message est au point, cliquer sur « Enregistrer ». Le système vous indique que vous avez 30 mn pour modifier ce nouveau message. Cliquez sur « Continuer ». Le nouveau sujet apparaît alors dans le forum des nouvelles :

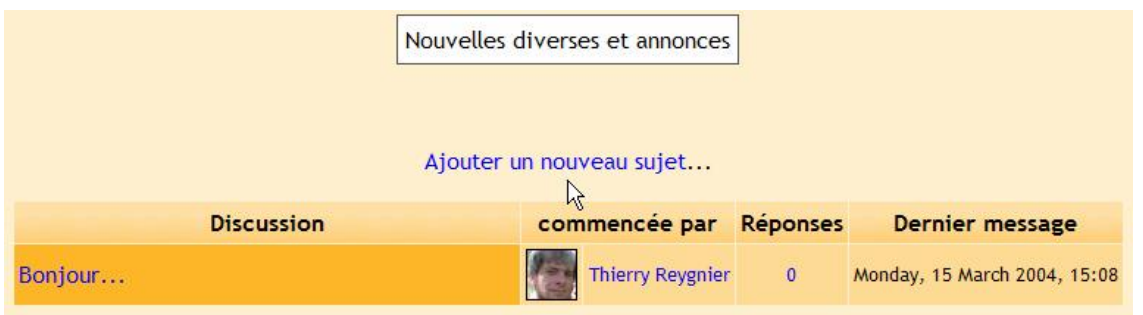

Si vous retournez à la page d'accueil de votre cours (cliquer sur le nom abrégé du cours, TR01 dans mon cas), vous verrez alors sur la droite de l'écran que le titre du message apparaît dans la boîte « Dernières nouvelles » :

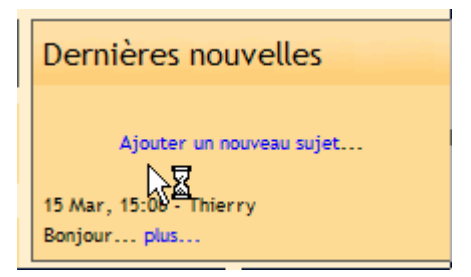

Un dernier mot d'avertissement, le forum des nouvelles par défaut permet aux étudiants de répondre à vos messages mais interdit de poster un nouveau sujet. Pour désactiver cette option, éditez le forum des nouvelles (entrez en mode édition puis cliquez sur l'icône de la main avec le stylo près du nom « Forum des nouvelles ») et changer l'option dans « Un étudiant peut commencer une discussion » de « Aucune discussion, mais les réponses sont autorisées » par « Aucune discussion, aucune réponse ».

Nous avons abordé tous les points à connaître pour éditer un cours. Quand vous avez fini, cliquer sur « Quitter le mode d'édition » et vous apercevrez ce à quoi votre page de cours ressemble.

# **12. Activité récente**

Une chose est à indiquer à vos étudiants. Sur la droite de l'écran de votre cours, il y a une boîte appelée « Activité récente ». Elle liste tous les changements qu'il y a eu dans le cours depuis la dernière fois que l'étudiant s'est connecté :

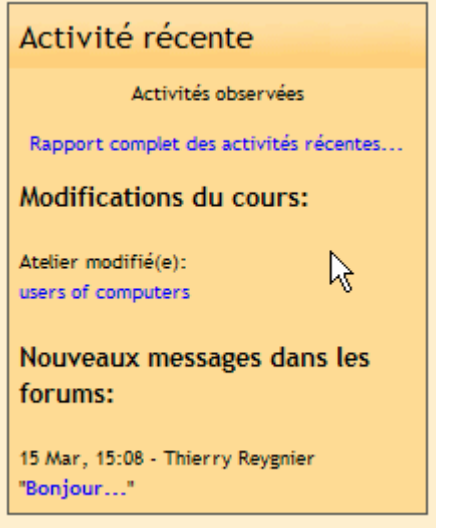

C'est le meilleur endroit pour contrôler si il y a eu quelque chose de nouveau.

Si vous avez un problème ou une hésitation à l'utilisation de moodle, n'oubliez pas les petits « ? » près de chaque option… l'aide de moodle est très bien renseigné !

Merci d'utiliser Moodle !

# **Annexe 1: Ajouter du son et ou de la vidéo à votre cours**

## **Ann. 1.1 - Ajouter du son**

Moodle vous permet d'ajouter du son à vos modules de cours (tests, leçon etc.). Il y a deux méthodes pour le faire :

- ajouter le fichier son comme une ressource (c'est un module indépendant).
- Ajouter le son directement dans un module (forum, test, questionnaire etc.)

Les deux méthodes sont assez simples.

Noter que pour que le son fonctionne sur votre site, votre administrateur doit valider le plug-in multimédia de moodle. Voir votre administrateur si cela ne fonctionne pas.

#### **Ann. 1.1.1 - Ajouter un son comme une ressource**

Assurez vous d'être en mode édition dans votre cours. Dans votre boîte de thème (ou de semaine) dans lequel vous voulez ajouter votre fichier son, sélectionner « Ressource » dans le menu « Ajouter » :

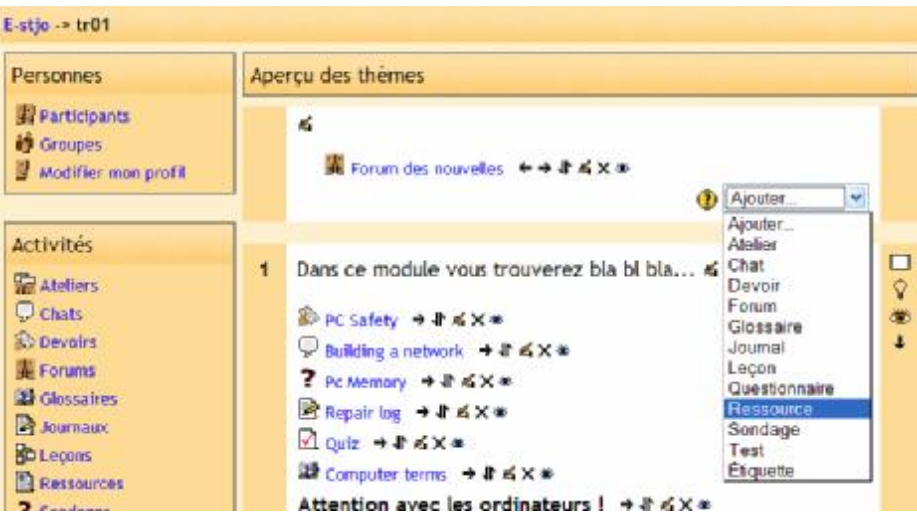

Ceci vous amène à l'écran d'édition d'une ressource :

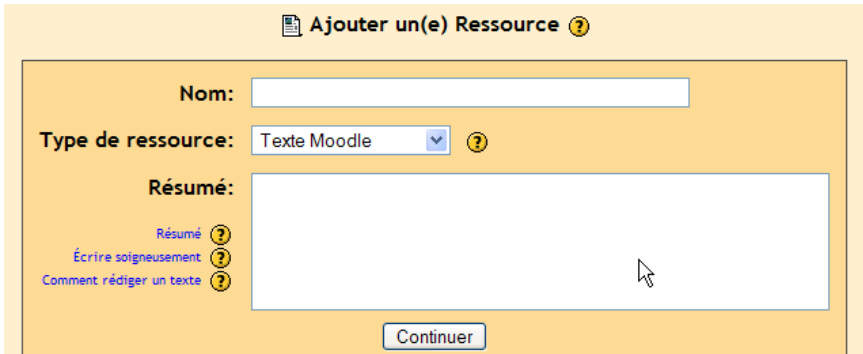

Entrez un nom pour votre ressource et sélectionner « fichier » dans le menu " Type de ressource " :

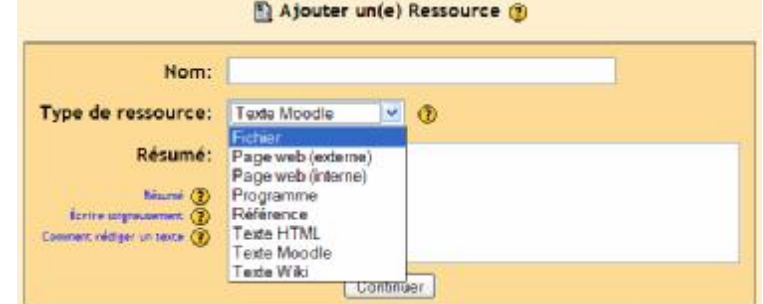

Remplissez la description dans le résumé de la ressource puis cliquez sur « Enregistrer ». Vous obtenez alors l'écran suivant où vous devrez choisir votre fichier son :

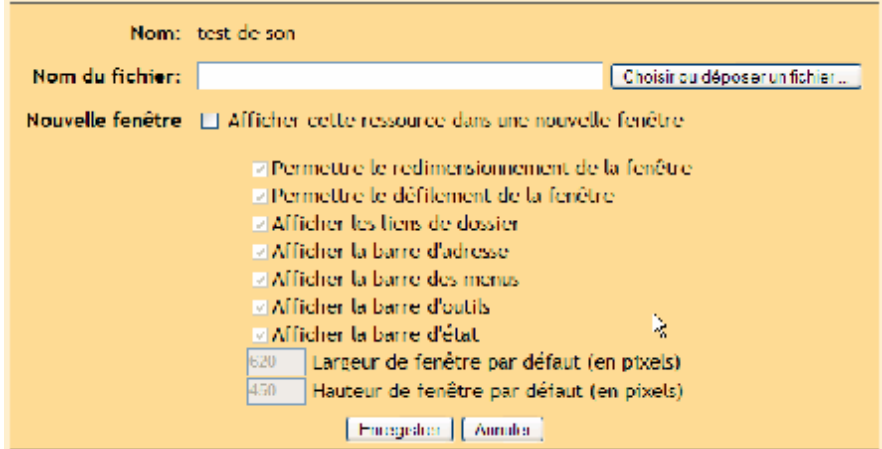

Pour trouver votre fichier, cliquez sur « Choisir ou déposer un fichier ». Ceci vous amène à un nouvel écran qui vous affiche tous les fichiers que vous avez déposés sur le serveur (voir section 4.9 Fichier) ou vous permet d'en déposer des nouveaux :

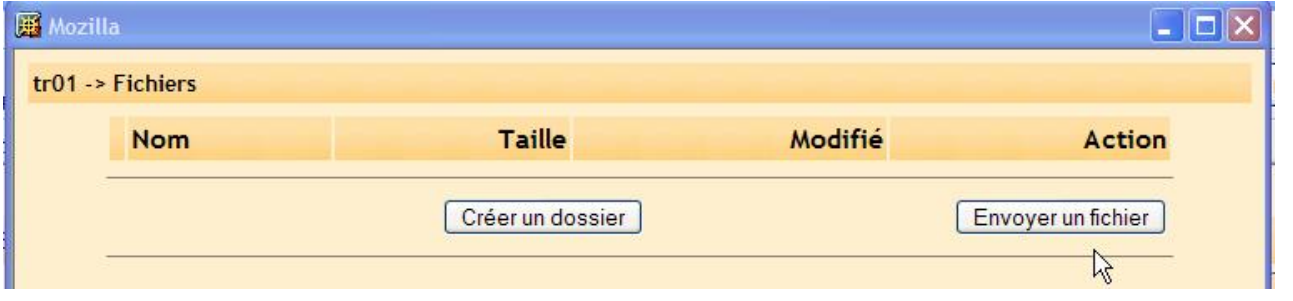

Vous pouvez créer des dossiers pour organiser tous les fichiers que vous pourriez transférer. Pour ceci cliquer sur « Créer un dossier », vous obtenez :

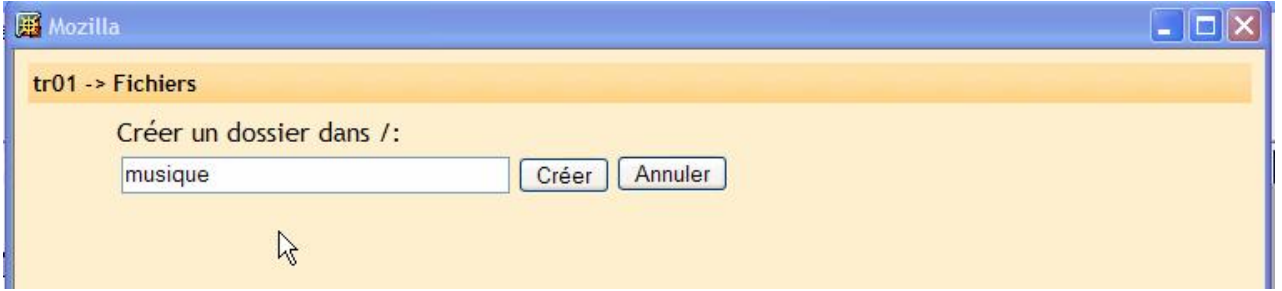

Entrez le nom du dossier puis valider par « Créer », vous avez à présent un dossier dans lequel vous pouvez enregistrer des fichiers :

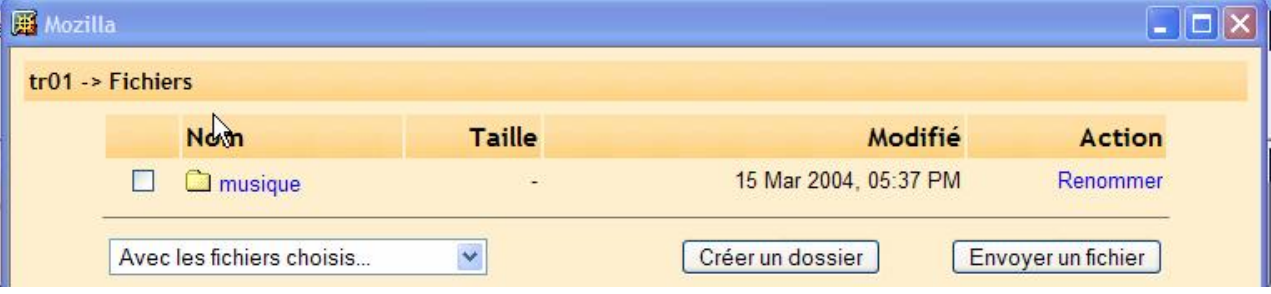

Pour ouvrir ce dossier, cliquer sur son nom « musique » dans mon exemple :

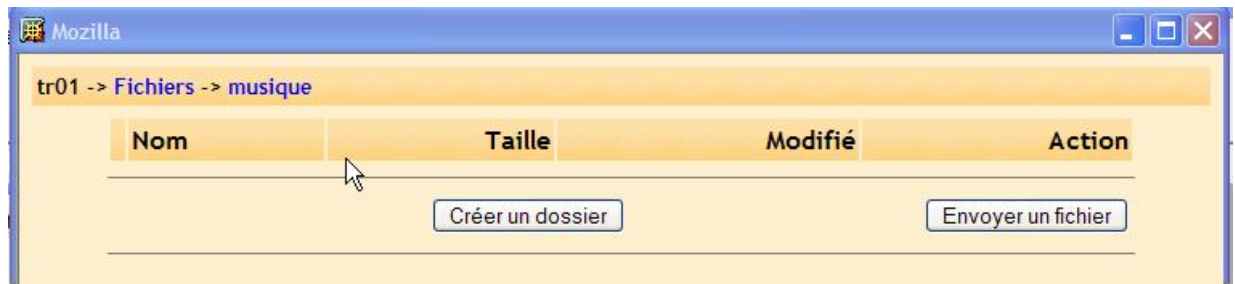

Noter en haut de la fenêtre la barre de navigation qui vous indique où vous vous situez dans votre espace de stockage. Dans mon cas, je suis dans le cours « tr01 », dans la section « Fichiers » et enfin dans le dossier « Musique ». Pour revenir à la racine de la zone de stockage, cliquer sur « Fichiers » dans la barre de navigation.

Vous êtes prêt à envoyer un fichier (son, texte, image etc.) dans votre zone de stockage, pour ceci cliquez sur « Envoyer un fichier », vous obtenez :

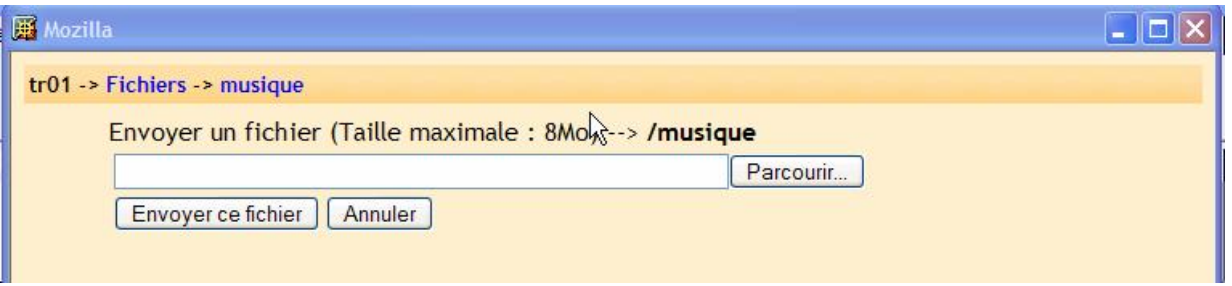

Vous pouvez entrer directement le chemin et le nom du fichier (pour les aguerris) ou cliquer sur « Parcourir » pour chercher votre fichier sur votre machine (parcourir est plus facile à utiliser). Chercher votre fichier à l'aide de la fenêtre qui s'ouvre :

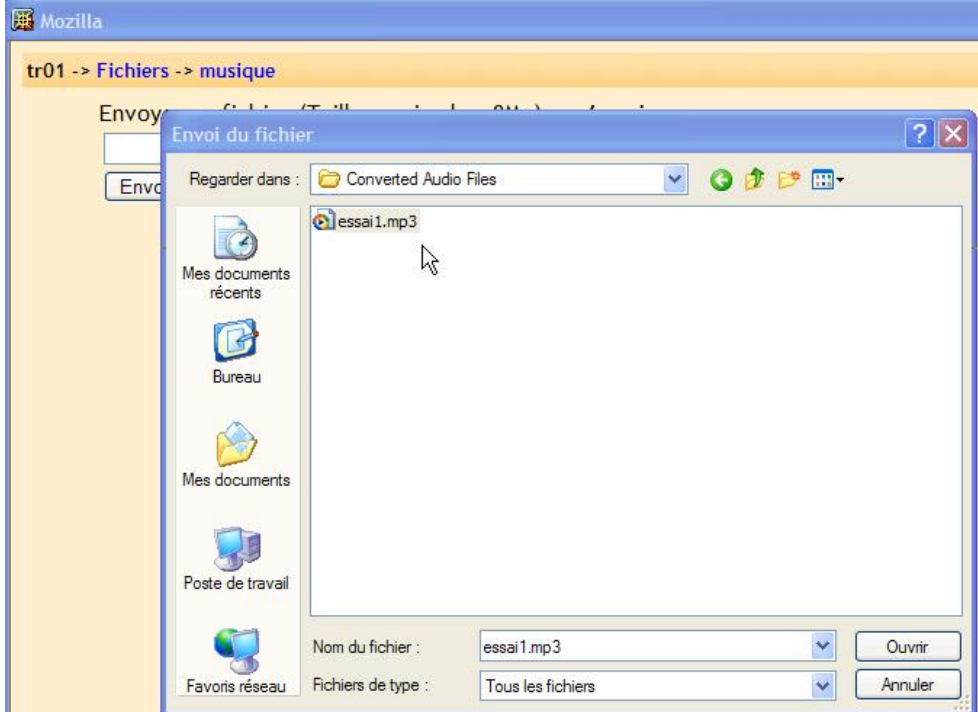

Puis cliquez sur « Ouvrir ».

Le chemin d'accès au fichier est renseigné pour vous :

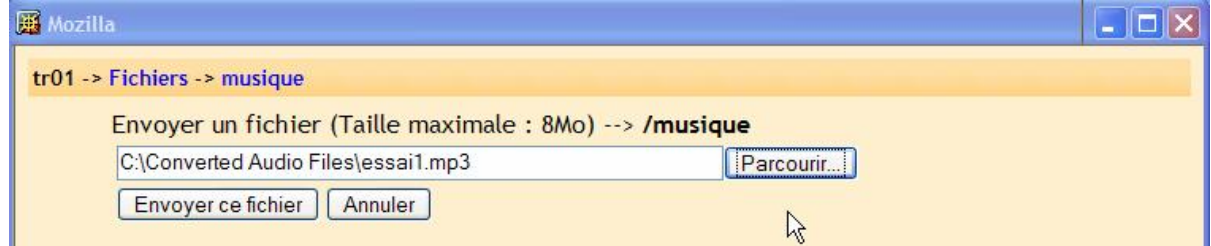

Cliquer sur « Envoyer ce fichier », après un certain temps (qui dépend de votre vitesse de connexion à internet), le fichier apparaît dans votre zone sur le serveur :

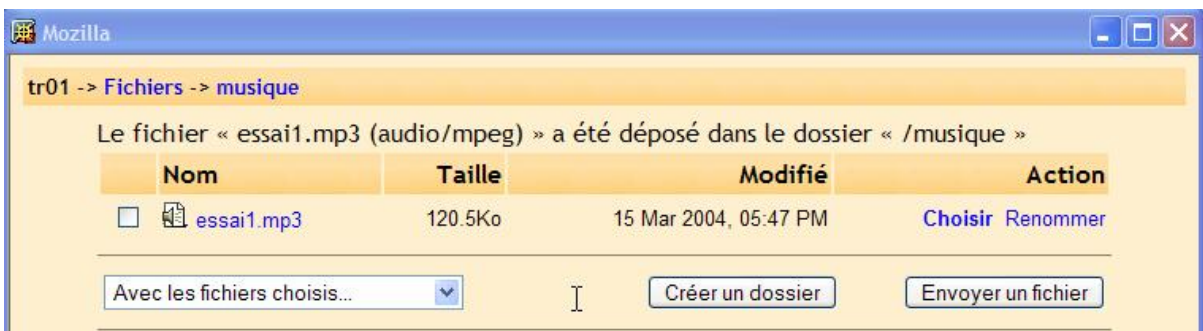

Cliquer sur « Choisir » à la droite du fichier que vous souhaitez utiliser. Le système renseigne alors le nom du fichier que vous avez affecté à la ressource.

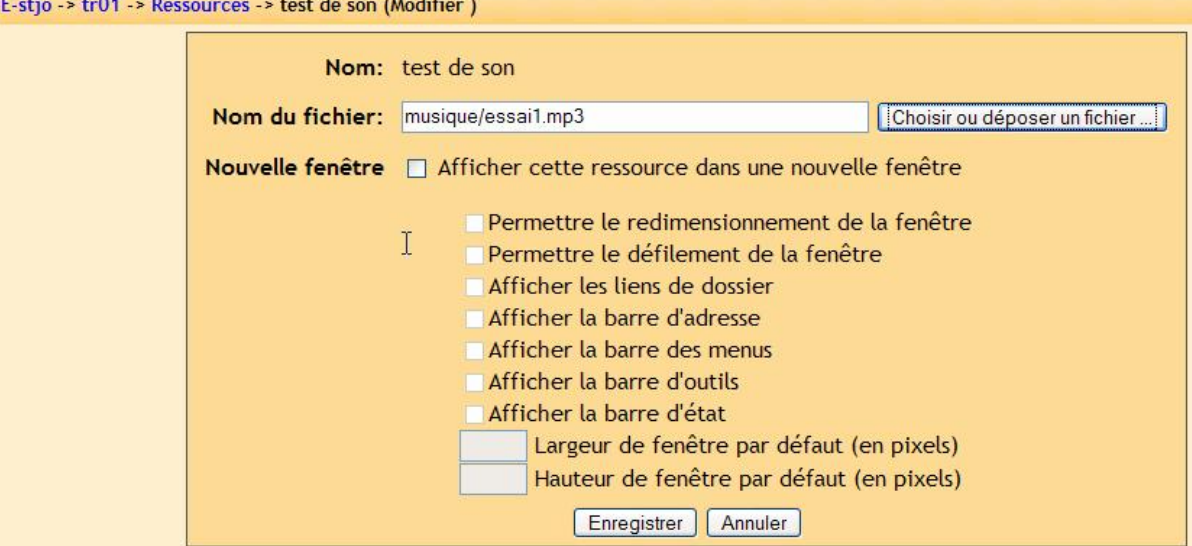

Vous pouvez cocher « Afficher cette ressource dans une nouvelle fenêtre » si vous préférez que le fichier (son dans notre cas) s'ouvre dans une fenêtre de navigateur indépendante. Quand tout est paramétré, vous pouvez cliquer sur « Enregistrer » et une nouvelle ressource qui est une ressource sonore apparaît dans votre cours :

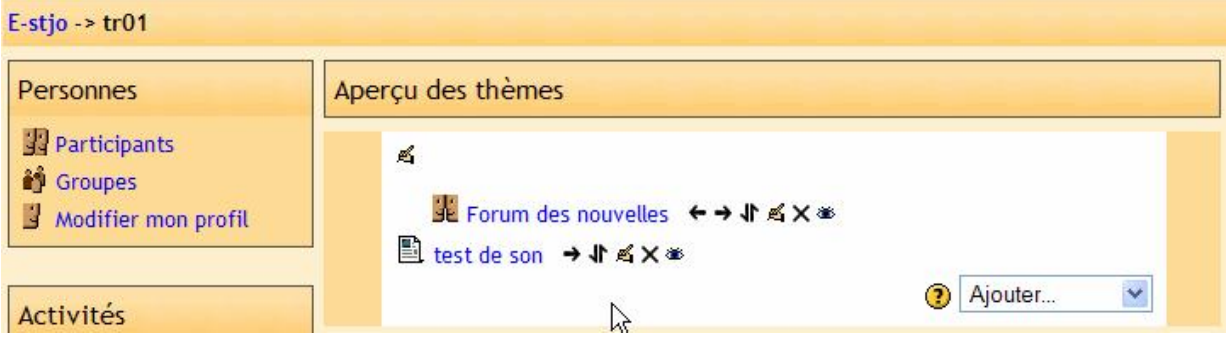

Quand vous cliquez sur la ressource, elle est jouée pour vous :

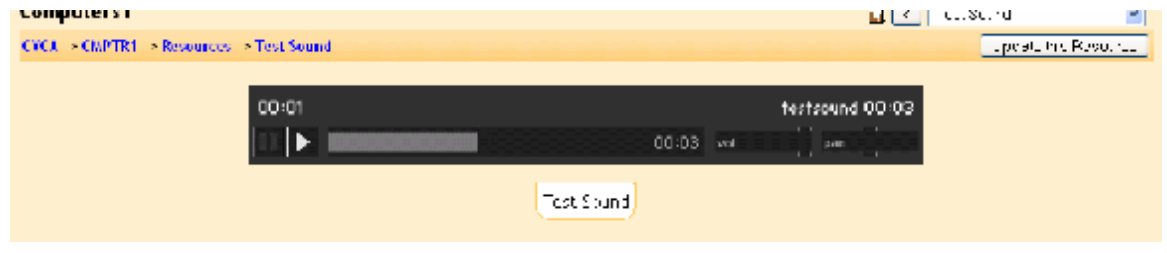

**Ann. 1.1.2 - Ajouter un son « incorporé »** 

Ajouter un son par une ressource fonctionne bien mais cela oblige vos étudiants à cliquer sur une ressource, ce qui implique qu'ils ouvrent une autre fenêtre de navigation et/ou qu'ils quittent le module où ils étaient (une leçon par ex.). Moodle offre la possibilité d'incorporer un son dans un module (comme un forum ou un texte).

Vous pouvez ajouter seulement un son que vous avez déjà transférer sur le serveur pour votre cours dans la section fichier et le fichier son doit être au format mp3 (il doit finir par « .mp3 »). Si vous désirez ajouter un son, cliquer sur le lien « Fichiers » en bas à gauche de l'écran d'accueil de votre cours :

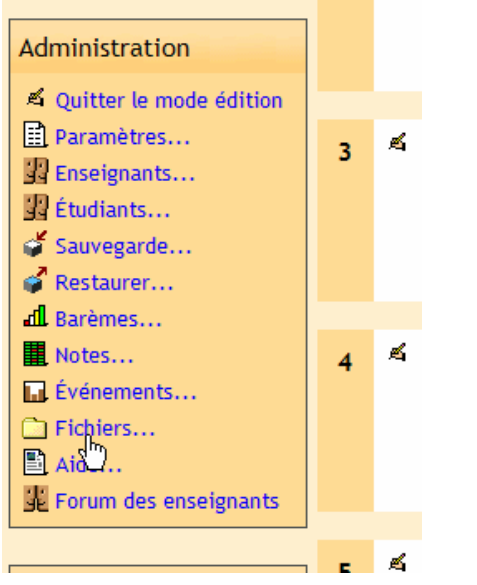

Ceci vous affiche la section fichier :

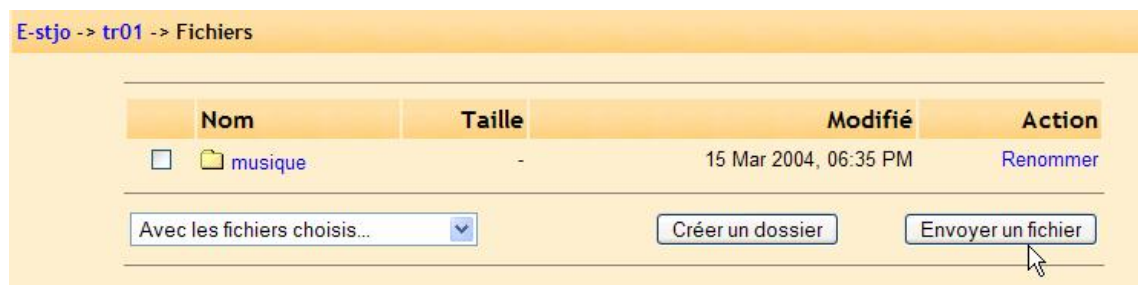

Pour ajouter un fichier, placer vous dans le bon dossier (ou créez en un, voir au-dessus) puis cliquer sur « Envoyer un fichier ». Vous obtenez :

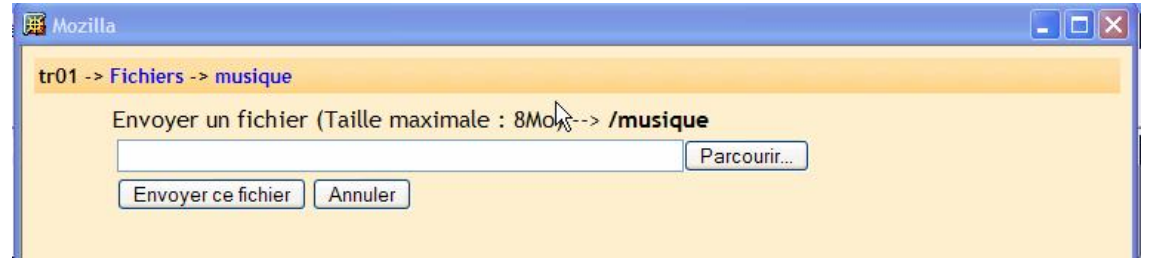

Cliquer sur parcourir, cherchez et choisissez le fichier puis cliquer sur « Ouvrir » (voir au-dessus dans la section « Son depuis une ressource »).

**Important :** choisissez bien un fichier au format mp3 – les autres types de fichier audio peuvent causer des problèmes !

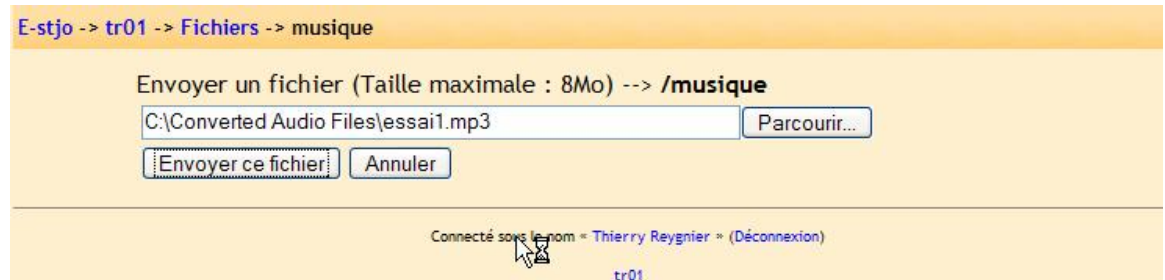

Cliquer sur « Envoyer ce fichier » et le système ajoute un fichier à votre cours :

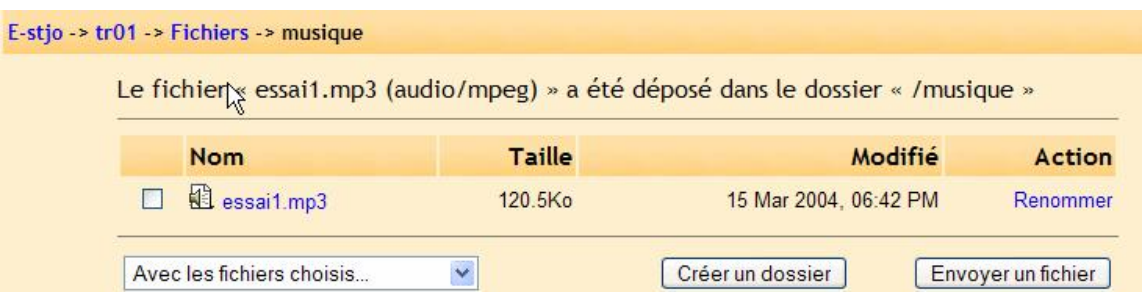

Le fichier audio « essai1.mp3 » peut à présent être ajouté à n'importe lequel des modules de mon cours. Revenez à la page d'accueil de votre cours en cliquant sur son nom abrégé en haut à gauche dans la barre de navigation (dans mon cas « Tr01 »). Vous êtes prêt pour ajouter ce fichier sonore là où vous le souhaitez.

Dans cette exemple, je vais ajouter un fichier sonore dans un sujet de forum mais c'est la même méthode quelque soit le module.

Créer un forum (ou utiliser un existant). Mon exemple ressemble à ceci avec un forum « Forum de musique » :

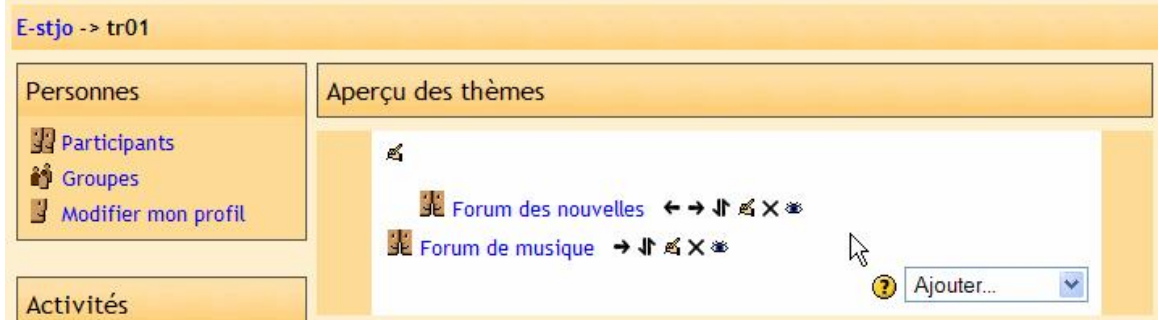

Entrez dans le forum en cliquant sur le nom de ce dernier et choisissez un sujet auquel vous voulez ajouter un fichier sonore. Mon exemple donne ceci :

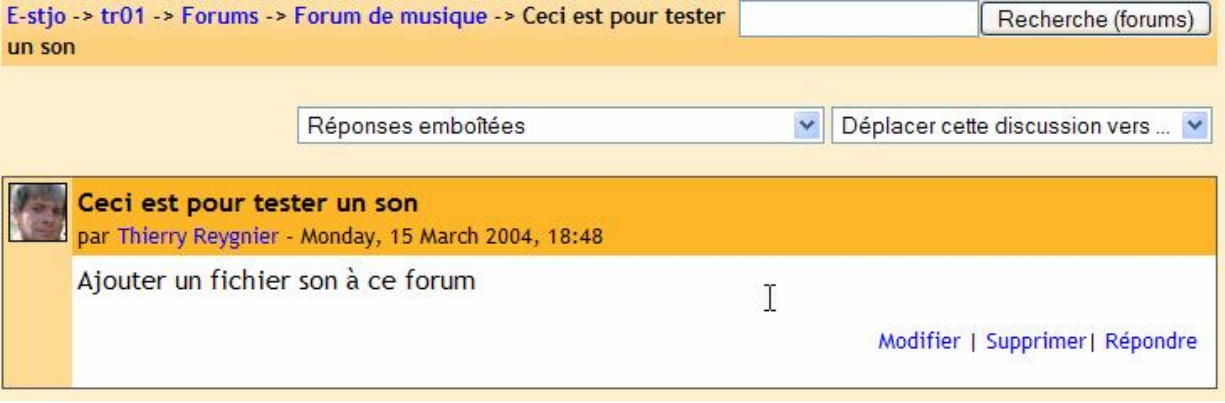

Je vais donc répondre à ce message en incluant un son à ma réponse (mais je pourrais tout aussi bien créer un nouveau sujet avec un son…).

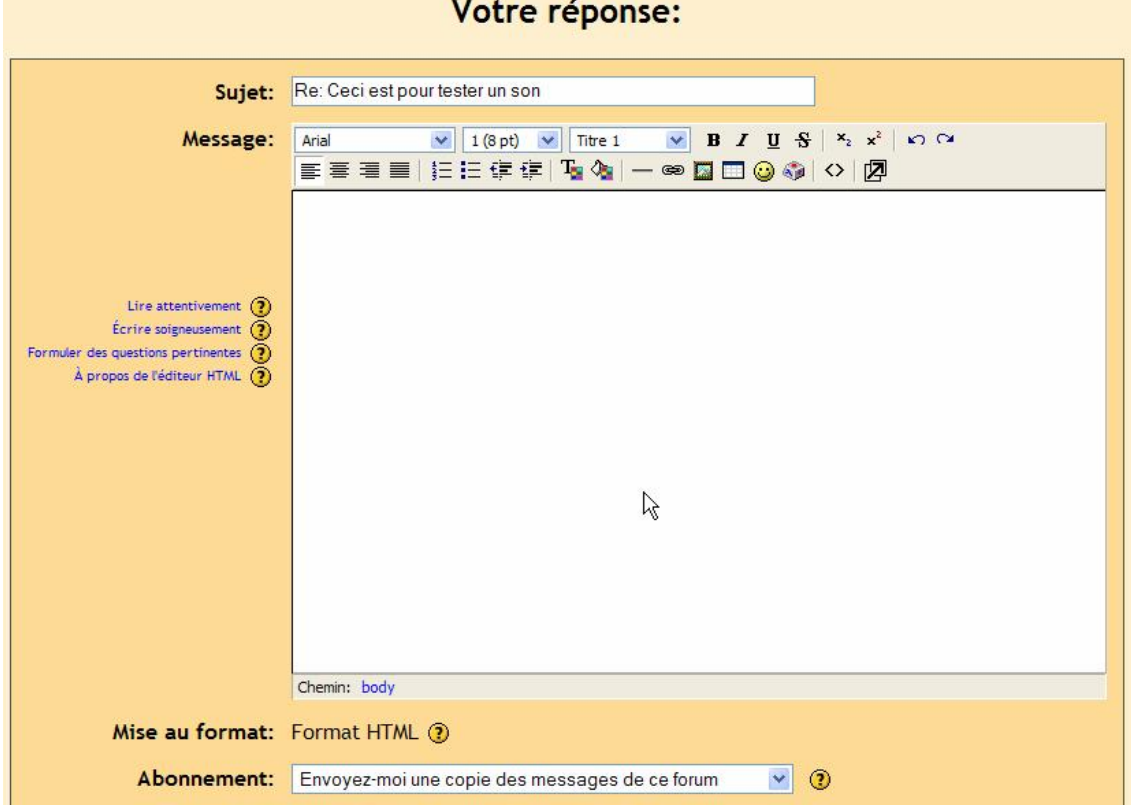

Quand je clique sur « Répondre », j'obtiens l'écran suivant :

Je dois renseigner le corps du message. A un moment, je vais ajouter un mot ou une phrase qui sera transformé en hyperlien vers le fichier sonore. Mon exemple ressemble à ceci :

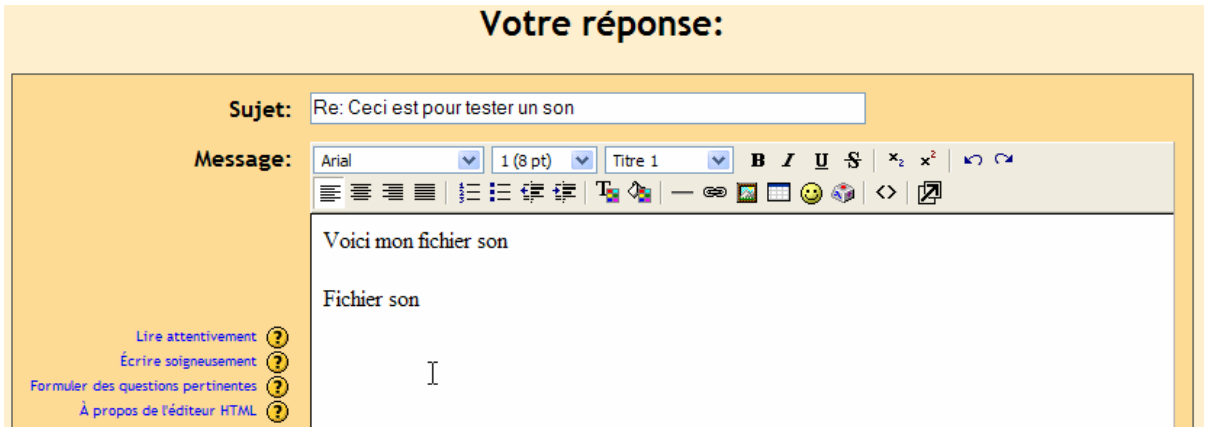

Les mots « Fichier son » vont être transformés en hyperlien. Pour ceci, il faut les sélectionner avec la souris :

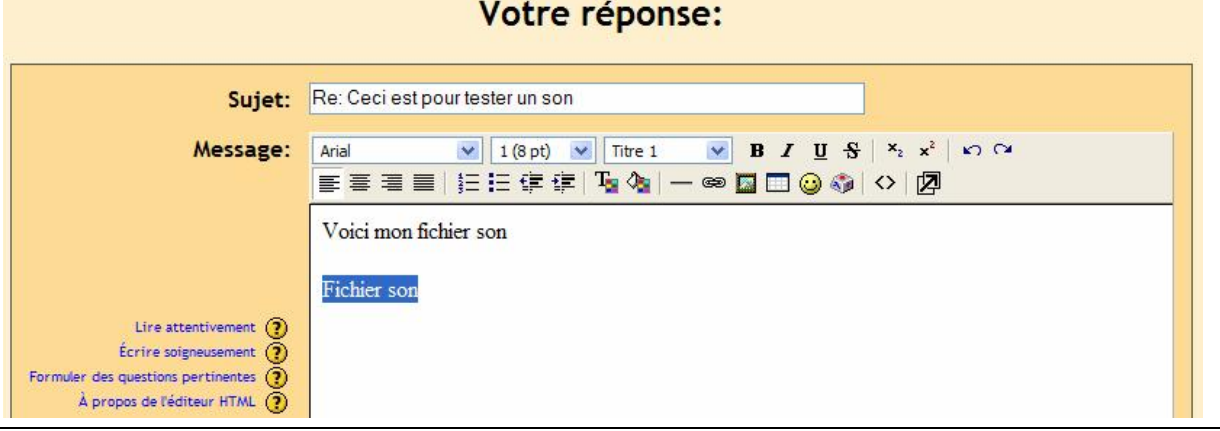

Ensuite, cliquez sur l'icône de lien dans la barre de boutons (l'icône ressemble à une chaîne) :

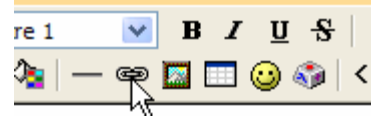

Cela ouvre une boîte de dialogue :

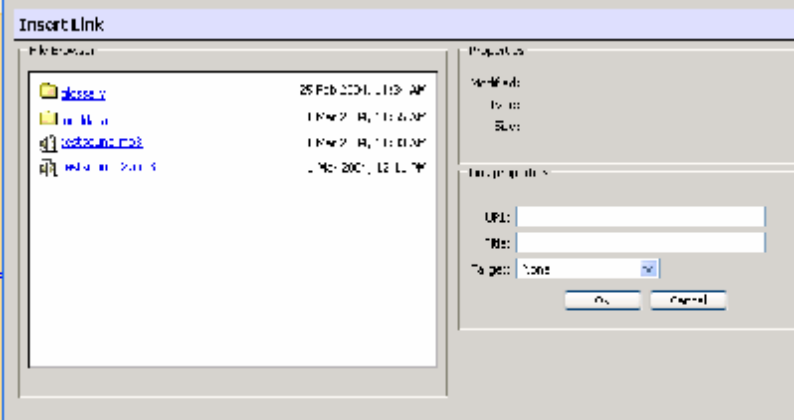

Cliquer sur le nom du fichier audio que vous voulez faire jouer (essai1.mp3 dans mon exemple). Le système renseigne alors le champ URL pour vous : **Little College Little** 

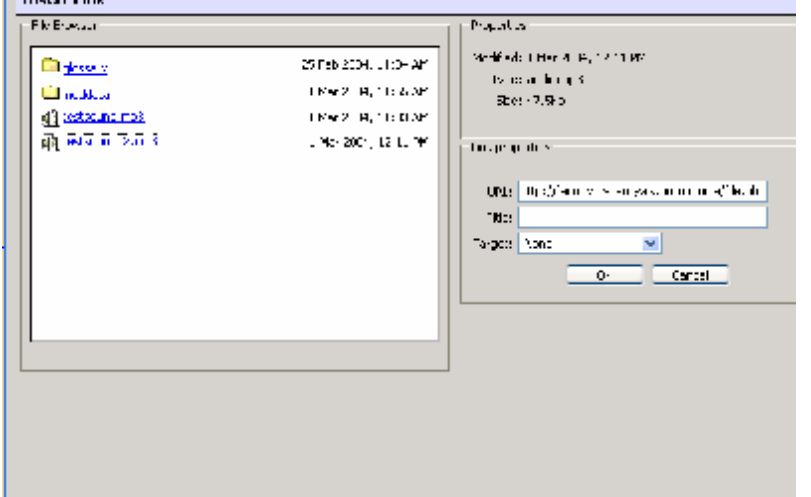

Vous pouvez ajouter un titre à l'hyperlien si vous le souhaitez mais ce n'est pas nécessaire. Vous pouvez également choisir de jouer le fichier sonore dans une fenêtre indépendante et d'autres options encore dans le menu « cible » mais le réglage « Aucune » suffit amplement. Quand tout est ok, cliquer sur « OK ». Votre fenêtre de message vous affiche à présent les mots « Fichier son » comme un hyperlien :

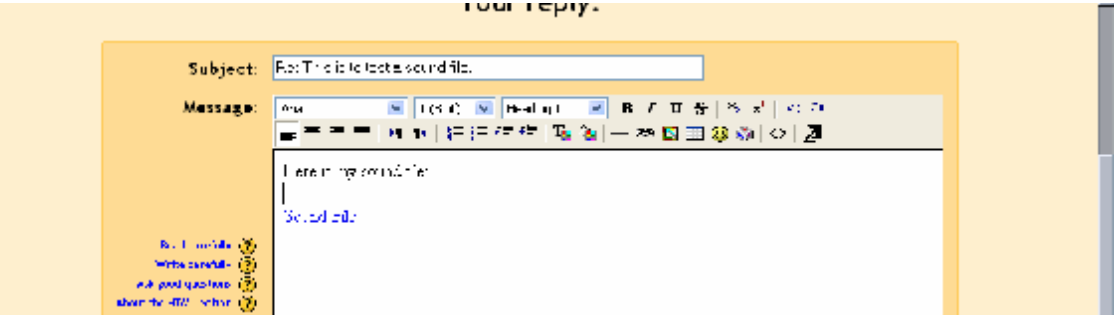

Vous pouvez ajouter d'autres sons et/ou plus de texte si vous le désirez. Quand votre message est fini, cliquer sur « Enregistrer ».

L'exemple de forum ressemble à présent à :

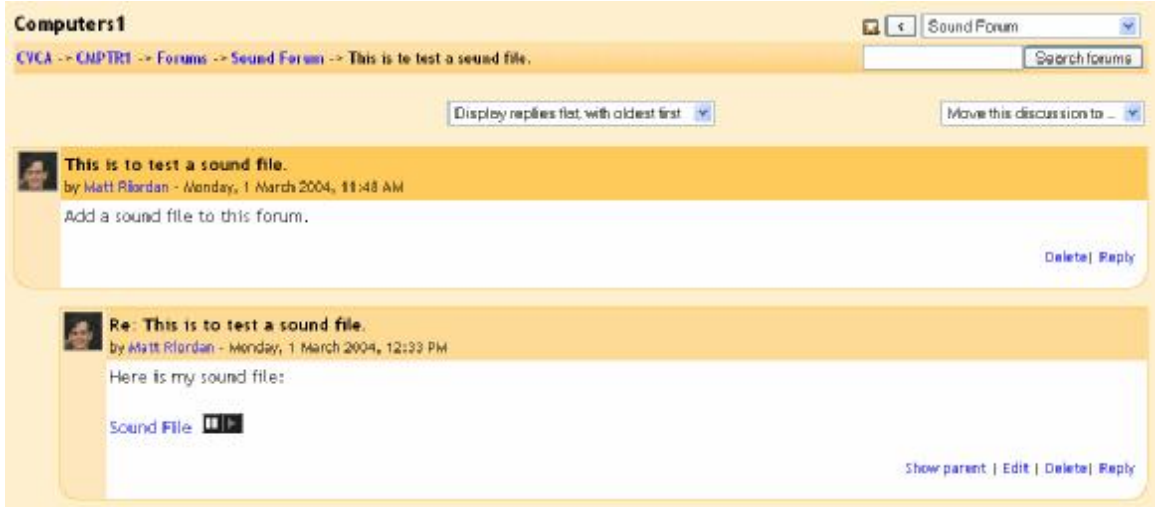

Pour écouter le fichier sonore que vous avez ajouté, vous devez seulement cliquer sur le bouton « Jouer »  $\Box$  et le système vous lance une audition.

## **Ann. 1.2 - Vidéo**

Ajouter une vidéo est identique à ajouter une ressource sonore. Moodle supporte les formats vidéos suivants : Quicktime, Windows Media Player et Flash Player.

Une vidéo peut être ajoutée comme une ressource indépendante ou intégrée dans un forum ou tout autre module moodle.

## **Ann. 1.2.1 - Ajouter une vidéo comme une ressource.**

La méthode pour ajouter une ressource vidéo est pratiquement identique à celle d'une ressource sonore. Dans votre cours, Cliquer sur le menu « Ajouter » pour ajouter une ressource de type "Fichier" :

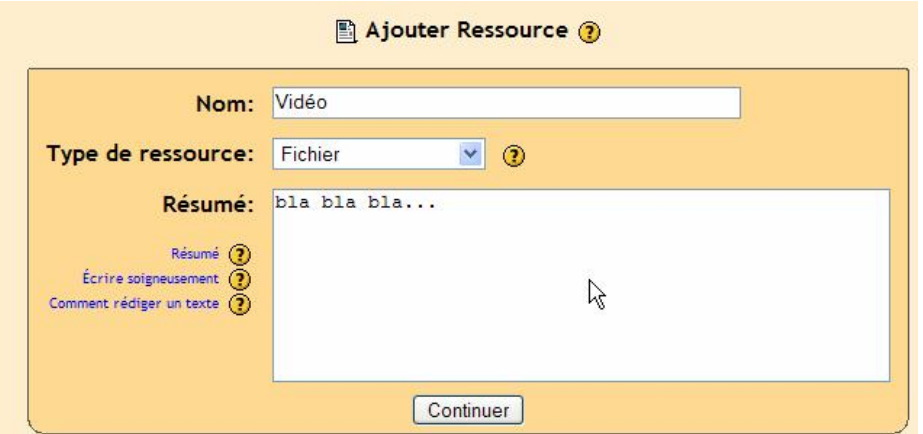

Vous devez à présent choisir un fichier existant sur moodle ou en déposer un. Cliquer sur le bouton « Choisir ou déposer un fichier… » :

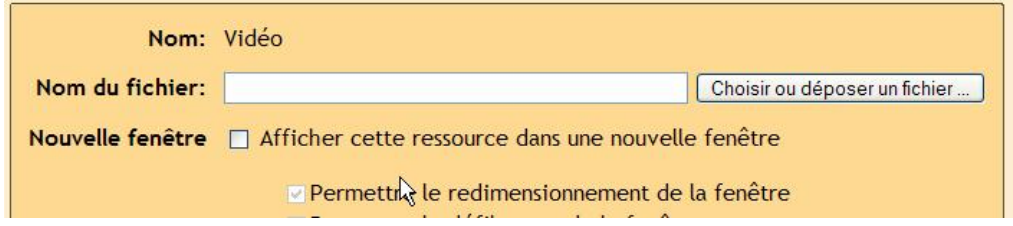

Vous obtenez un écran tel que celui-ci :

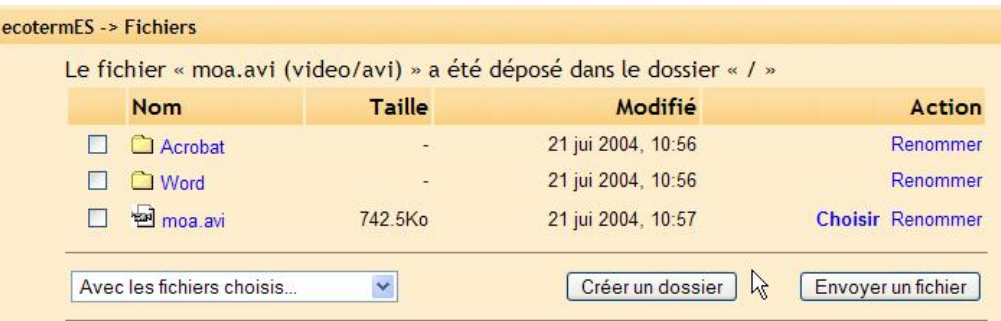

Si votre fichier est déjà existant sur moodle, cliquer sur « Choisir » à droite de la ligne du fichier concerné ou alors si vous devez tout d'abord déposer le fichier, cliquer sur le bouton « Envoyer un fichier ». Si vous déposez un fichier, vous devez le rechercher sur votre poste local puis le déposer dans votre cours.

Dans mon exemple, après avoir déposé puis choisi le fichier vidéo appelé "moa.mvw", j'ai maintenant une ressource appelée "Vidéo" dans mon cours :

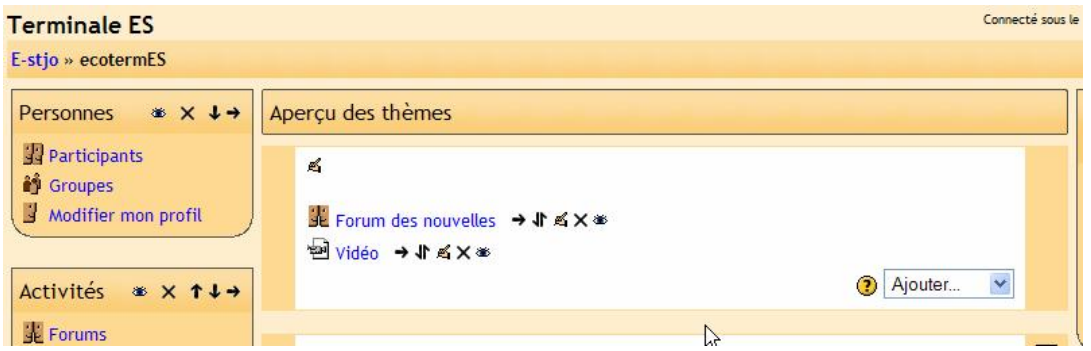

Si je clique sur le nom de cette ressource, j'obtiens la vidéo que j'ai déposée sur moodle :

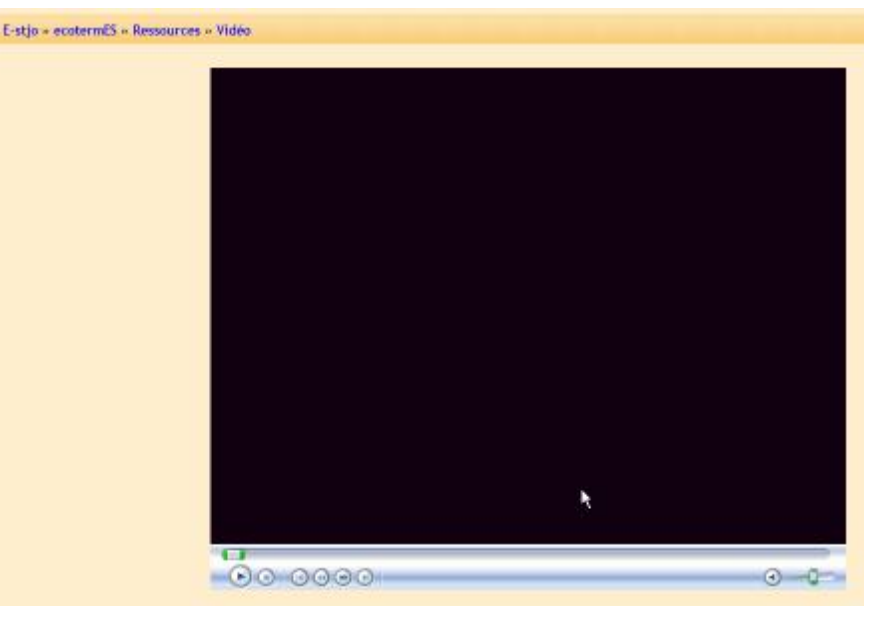

A noter que pour que les vidéos s'affichent correctement, vos étudiants doivent posséder le programme et/ou le plugins approprié (quicktime, Media player ou flash).

## **Ann. 1.2.2 – Ajouter une vidéo "Incorporée"**

Moodle vous permet d'incorporer une vidéo dans un message de forum ou tout autre module. Pour mon exemple, je vais incorporer une vidéo dans un forum. Vous pouvez créer un nouveau forum ou utiliser un forum existant. Dans mon exemple, je vais utiliser un forum appelé "Forum Vidéo" :

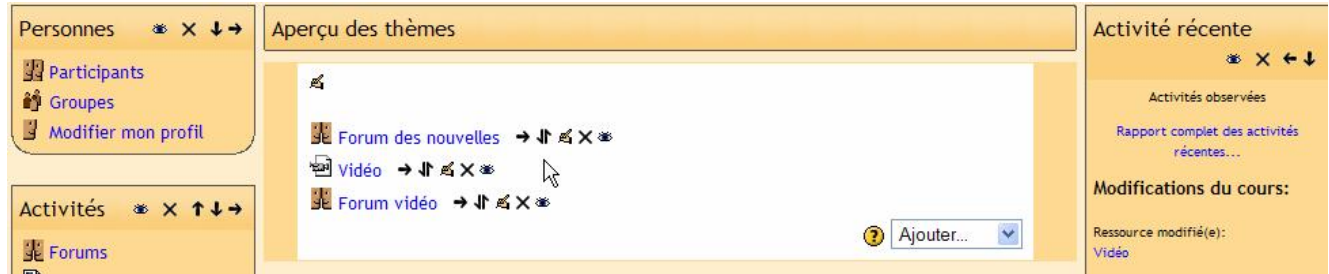

Le forum ressemble avec un sujet en cours à:

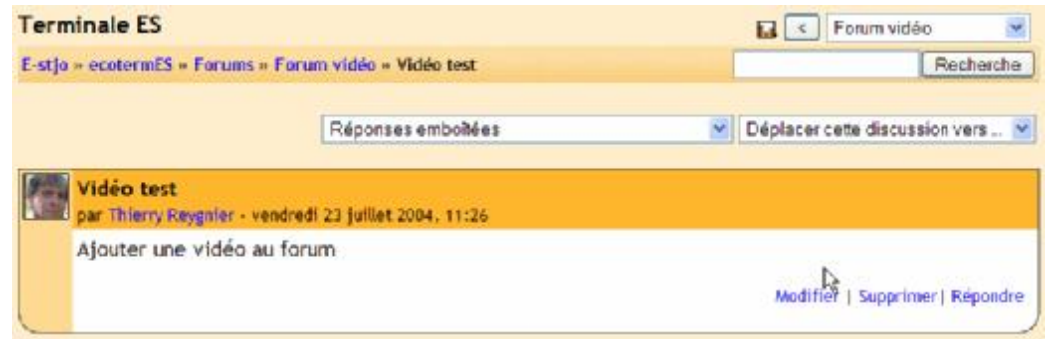

Pour ajouter une vidéo, je vais répondre à ce message (je peux également ajouter une vidéo à un nouveau sujet du forum…) :

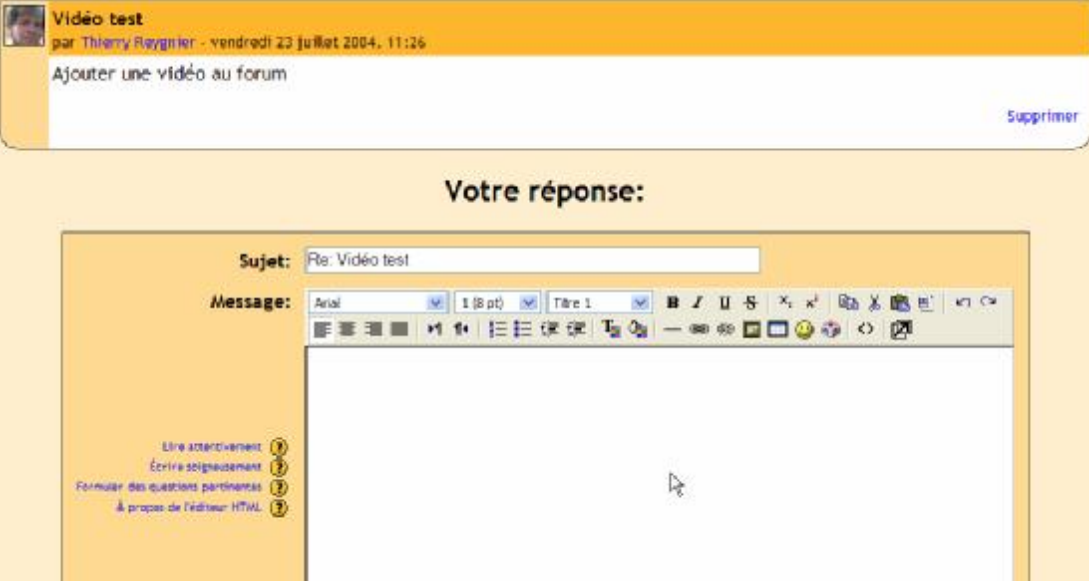

J'entre la réponse dans la boîte de texte :

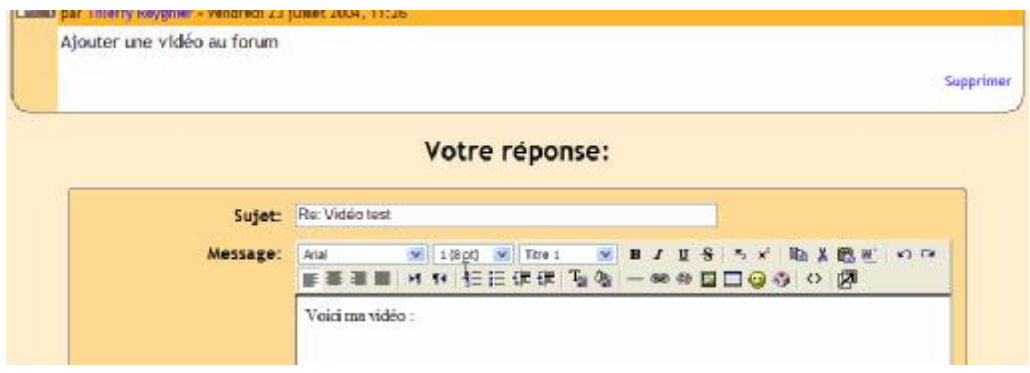

Je dois maintenant créer un hyperlien dans ma réponse vers la vidéo. N'importe quel texte peut être utilisé pour l'hyperlien mais je préfère utiliser la ponctuation du message (le double point dans ce cas). Ceci permet de rendre l'hyperlien imperceptible et place la vidéo à la suite du message. Pour ajouter l'hyperlien, surligner le texte que vous souhaitez (dans mon cas le double point …) :

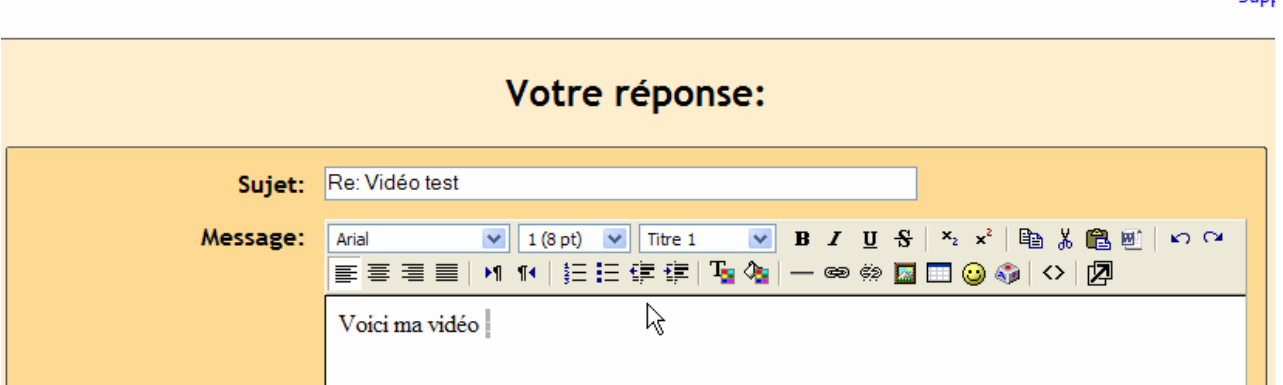

Pour ajouter l'hyperlien, cliquer sur l'icône de la chaîne dans la barre de bouton :

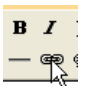

Ceci vous ouvre une fenêtre pour sélectionner un fichier dans la section de fichier du cours concerné :

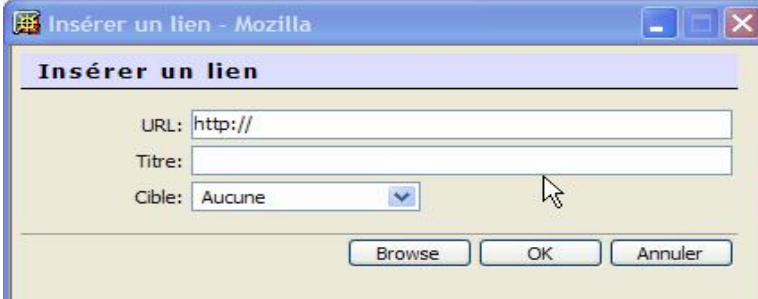

Cliquer sur « Browse » (Parcourir)

Sim

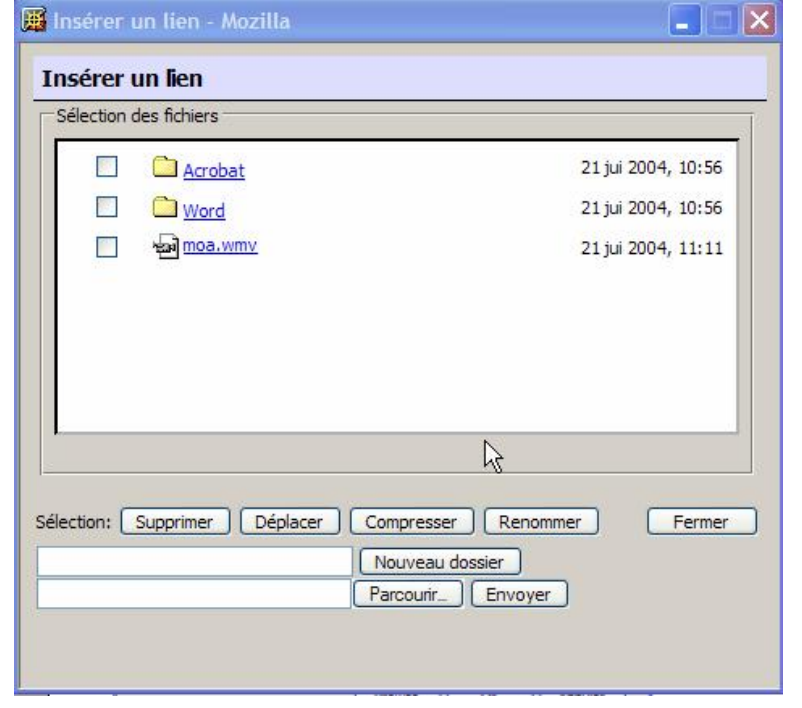

Vous pouvez maintenant sélectionner une vidéo présente dans les fichiers ou encore choisir de la déposer sur le serveur auparavant. Dans ce cas, utiliser le bouton « Parcourir » pour rechercher votre fichier vidéo localement puis le bouton « Envoyer » pour le transférer vers moodle.

Pour sélectionner le fichier, cliquer sur le nom du fichier (pas sur la case à cocher), le système va alors compléter automatiquement le champ de l'URL de votre hyperlien :

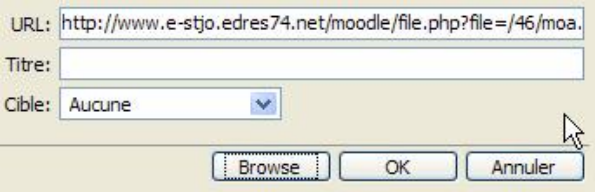

Vous pouvez renseigner le champ "Titre" puis cliquer sur "OK.

Ceci vous ramène à la boîte de texte de votre message avec l'hyperlien indiqué (dans mon exemple, c'est le double point qui a un hyperlien – c'est difficile à voir). pina, shaqqi kadr

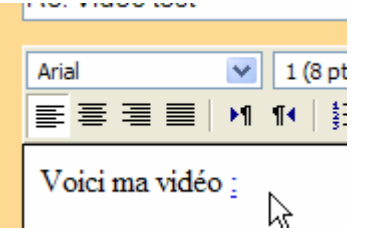

Le lecteur vidéo n'est pas encore affiché. Il le sera quand vous aurez validé votre message puis que vous le consulterez.

Cliquer sur « Enregistrer » puis « Continuer » sur l'écran suivant. Vous êtes alors revenu au forum. La vidéo peut être visionnée. Noter que les étudiants doivent avoir installé le programme et le plug-ins approprié au type de vidéo que vous diffusez (Quicktime, Media Player et flash).

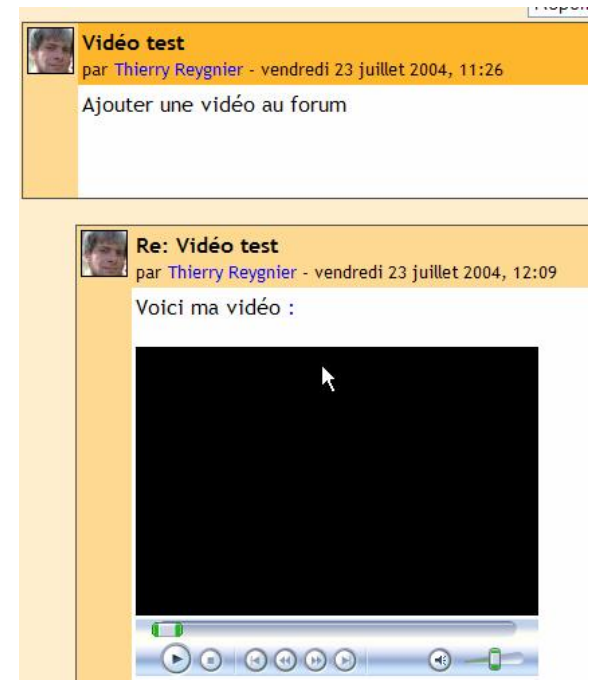

Une dernière précision pour les vidéos, les fichiers peuvent être de taille importante.

Soyez certain que votre cours possède assez d'espace disque sur le serveur et que votre administrateur de moodle a bien paramétré la taille maximum des fichiers envoyés afin de permettre une dépose de vos fichiers vidéos.
# **Annexe 2: Ajouter des équations mathématiques et algébriques.**

Moodle supporte les notations TeX et Algebra pour permettre d'inclure des expressions mathématiques n'importe où dans un module. Noter que votre administrateur doit activer les filtres TeX et Algebra pour que ces fonctions soient opérationnelles.

### **Ann. 2.1 - Algebra**

*(Basé sur un message de Zbigniew Fiedorowicz sur [www.moodle.org\).](http://www.moodle.org))* 

Il y a plusieurs façons d'ajouter des expressions mathématiques. Pour les expressions simples, vous pouvez utiliser l'exposant et l'indicé dans la barre de bouton de l'éditeur HTML :

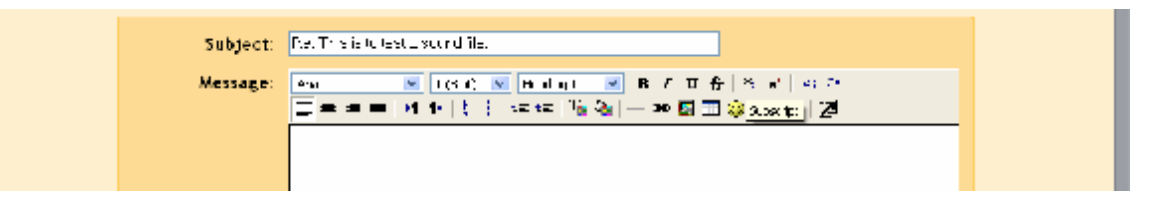

Les expressions plus compliquées (fractions, intégrales etc.…) nécessitent un formatage (une mise en forme) plus compliquée en utilisant les filtres Algebra. Ces filtres utilisent un codage pour créer des expressions mathématiques. La bonne nouvelle est que c'est très simple à utiliser !

Le codage ressemble à l'expression mathématique que vous voulez entrer (par exemple  $x^2 = y$ ) à la différence que vous l'incluez entre des doubles signes « @ » comme ceci :

@@x^2=y@@.

Le filtre est flexible et peut ignorer les espaces superflues :

@@xy=z@@ est équivalent à @@ x y = z @@

Le filtre accepte l'utilisation de parenthèses pour la compréhension même si elles sont superflues :

@@(Hauteur)/(Largeur)@@ est une expression valide.

Ci-dessous, quelques exemples de ce que l'on peut inclure dans un texte d'un module moodle avec l'affichage qui en résulte (tiré de <http://moodle.org/mod/forum/discuss.php?d=5402>) :

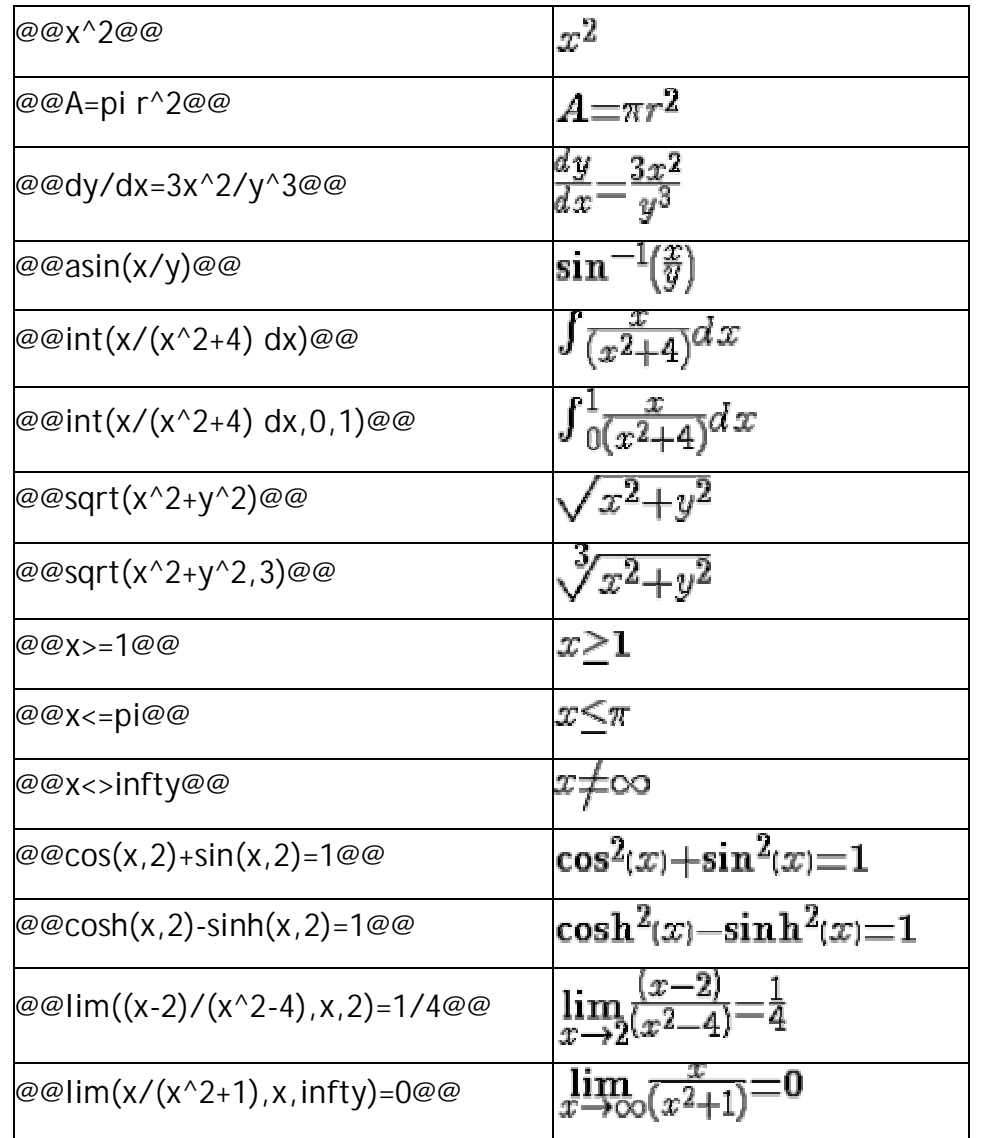

**Ann. 2.2 - Expressions plus complexe : TeX** 

Moodle supporte les notations TeX pour les expressions encore plus complexes.

Les expressions TeX sont toujours incluses entre des doubles signes « \$ ». Une expression Tex ressemble donc à \$\$sinx^2\$\$. Comme les expressions TeX peuvent être très compliquées, je vous invite à en rester aux notations Algebra jusqu'à ce que vous connaissiez TeX ou que vous deviez l'apprendre. Pour plus d'informations sur le formatage TeX, visitez les sites suivants :

<http://www.math.uiuc.edu/~hildebr/tex/course/intro2.html> <http://www.math.tamu.edu/~harold.boas/courses/math696/LaTeX-in-line-equations.html> <http://abel.math.harvard.edu/computing/latex/manual/node21.html> <http://www.matheboard.de/formeleditor.php>

Pour un FABULEUX (Moodle) glossaire sur les commandes TeX, allez à : **<http://emathpool.net/login/index.php>** et connectez vous en tant qu'invité.

Pour tester le formatage Tex en ligne, allez à :

**<http://moodle.org/filter/tex/texdebug.php>** or <http://yoursite.org/moodle/filter/tex/texdebug.php>

# **Annexe 3: Canaux RSS**

Moodle est compatible avec les canaux RSS extérieurs (en dehors de moodle). Cette option doit être validé par votre administrateur. Aussitôt qu'elle est opérationnelle, RSS est disponible dans les modules de forum et de glossaires.

#### **Ann. 3.1 - RSS**

RSS est une technologie avec laquelle les visiteurs de votre site peuvent choisir d'avoir les derniers messages récents (à un forum par exemple) du site redirigés vers un agrégateur RSS (un collecteur). RSS permet à un utilisateur de se monter un service de nouvelles personnalisé. Si les utilisateurs « souscrivent » à votre page active RSS, ils obtiendront les nouveaux messages de forum et/ou les nouvelles entrées dans un glossaire sans avoir à visiter le site moodle journalièrement. L'utilisateur final doit posséder un moyen de collecter ces canaux RSS au travers de ce que l'on appelle un « agrégateur ». Quelques « agrégateurs » peuvent être trouvés à :

<http://www.bloglines.com/> (web based)

<http://www.fastbuzz.com/main.jsp> (web based)

Vous pouvez également utiliser un moteur de recherche pour en trouver d'autres.

Voir également :

<http://www.stervinou.com/projets/rss/>

<http://www.pointblog.com/abc/>

#### Pourquoi utiliser RSS ?

Si vous essayez de vous maintenir informé sur ce qu'il est advenu sur le contenu de 10 ou 15 pages web, RSS peut vous aider. Si toutes ces 15 pages sont compatibles RSS, vous pouvez alors envoyer depuis chacune tous les canaux RSS sur votre « agrégateur » et vous pourrez visionner tous les nouveaux évènements de toutes ces différents pages webs en ne regardant qu'à un seul endroit.

#### **Ann. 3.2 - RSS dans les forums**

Quand RSS est activé, vous pouvez observer deux nouvelles questions dans les paramètres d'un forum :

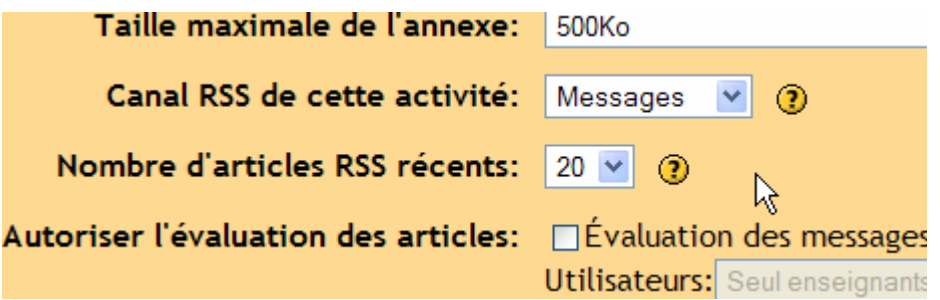

" Canal RSS de cette activité " Ce paramètre permet d'activer ou non RSS pour le forum. Quand il est sur "Aucun", RSS est désactivé. Quand il est sur " Discussions ", le canal RSS enverra tous les sujets des nouvelles discussions au souscripteur RSS. Quand il est sur « Messages », le canal RSS renverra tous les nouveaux messages aux souscripteurs RSS.

" Nombre d'article RSS récents " Ce chiffre ajuste le nombre d'articles récents qui seront envoyés par RSS. Si ce nombre est à 5, alors les 5 derniers articles seront envoyés aux souscripteurs. Quand des nouveaux messages (ou discussions) sont ajoutés, le plus ancien message ou discussion est remplacé dans le canal RSS. Si votre forum est très actif, vous devez paramétrer ce nombre assez élevé.

Quand vous activez RSS sur un forum, vos étudiants verront un bouton orange RSS sur la page principal du forum (dans le coin supérieur droit) :

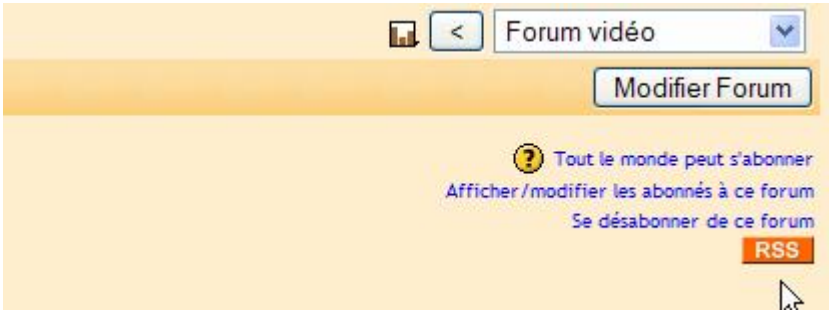

Si vous cliquez sur le bouton RSS, vous obtiendrez une page qui ressemble à ceci :

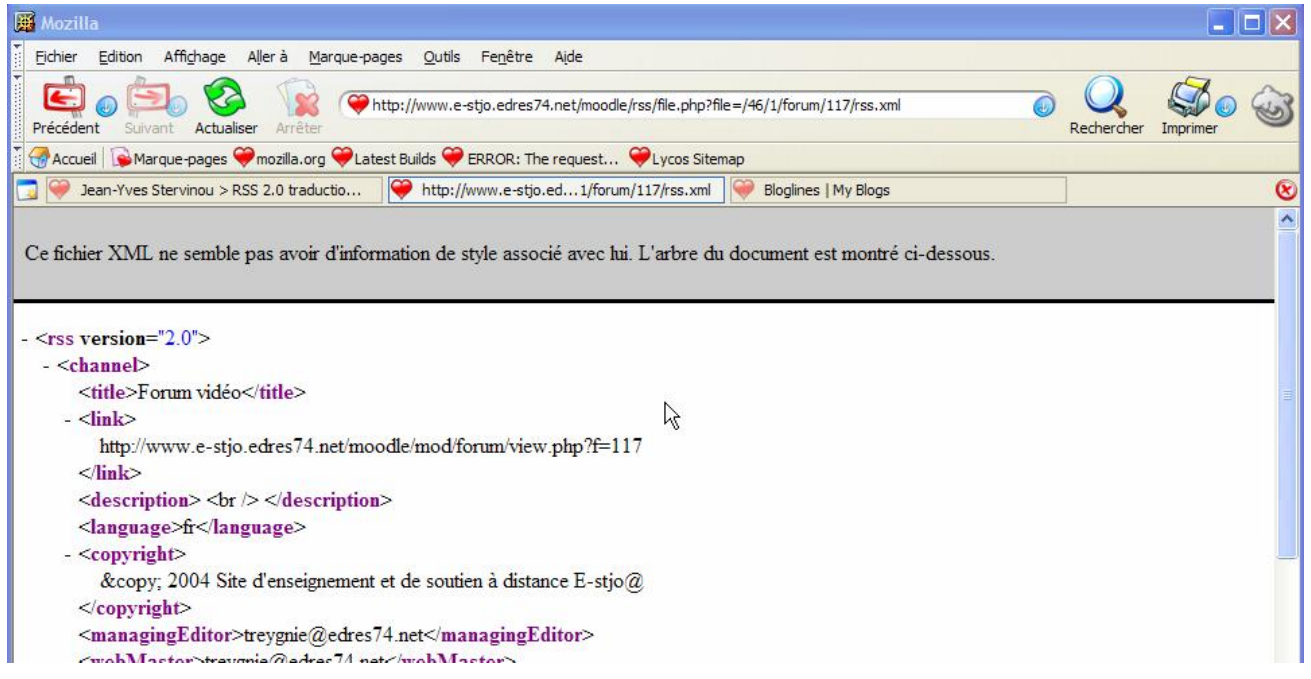

Le contenu de la page n'est pas important pour vous ou vos étudiants (mais moodle en a besoin !). Pour l'utilisation des canaux RSS, vous (ou vos étudiants) devait copier l'adresse URL en haut du navigateur comme ceci :

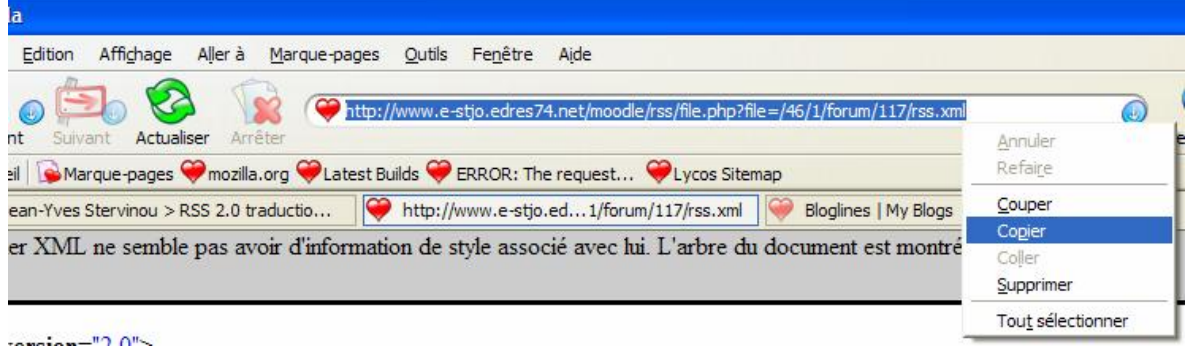

Puis vous devez coller cette adresse dans un agrégateur RSS. Quand j'indique cette adresse sur mon compte sur bloglines.com, j'obtiens ceci :

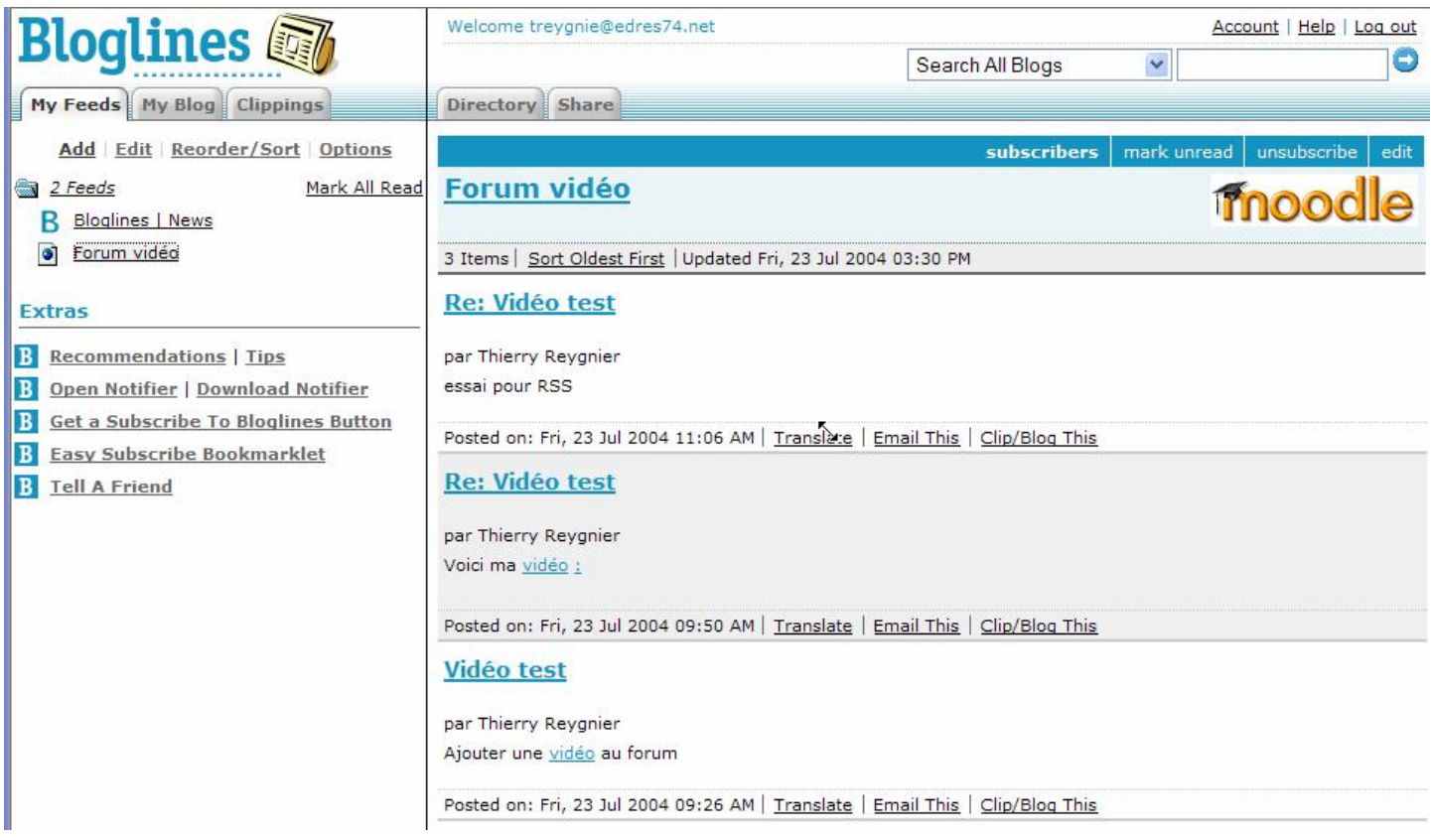

A présent vous (ou vos étudiants) peuvent obtenir au fur et à mesure les derniers messages ou sujets de discussion avec tous les autres canaux RSS (nouveaux) auxquels vous avez souscrit.

### **Ann. 3.3 RSS dans les glossaires**

Le principe est exactement le même que précédemment avec deux nouvelles options dans la page de paramétrages d'un glossaire et l'apparition du bouton RSS dans la page principale du glossaire.